# **EngineerIT Control Builder F**

# **Engineering Manual System Configuration**

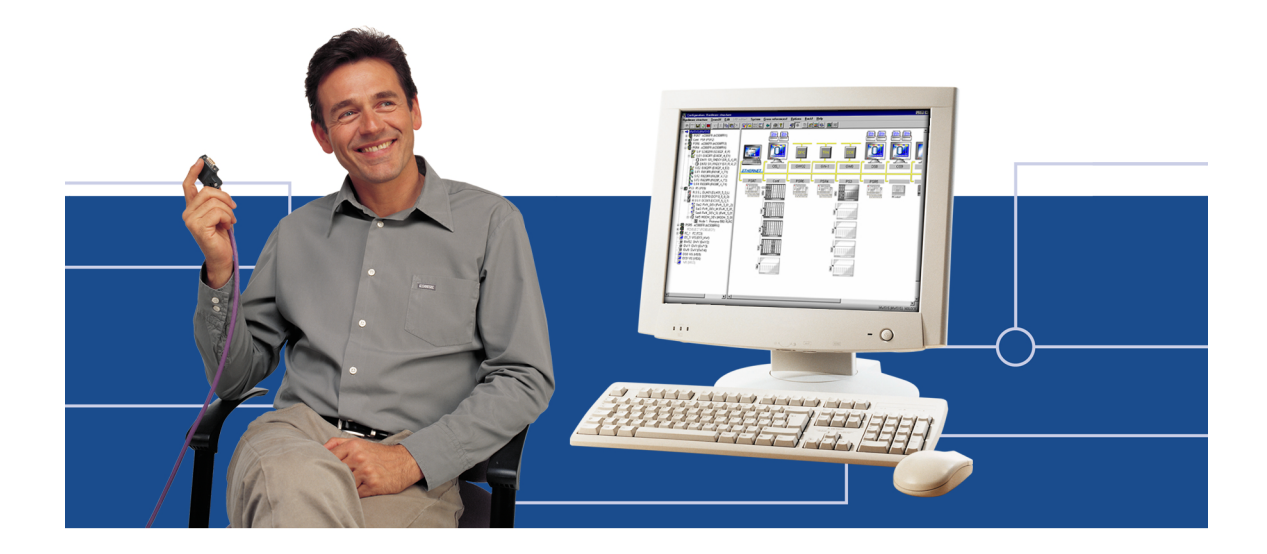

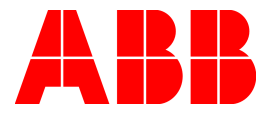

#### **Notice**

Information provided in this manual is subject to change without prior notice and represents no obligation on the part of ABB Automation Products.

The industrial standards and regulations (e.g. DIN, VDE, VDI, etc.) applicable in the Federal Republic of Germany are used. Outside the Federal Republic of Germany, the relevant national specifications, standards and regulations must be observed.

ABB Automation Products reserves all rights, especially those arising out of BGB, UWG, UrhG as well as out of industrial property rights (patents, utility models, trademarks, service trademarks and flavor samples).

The designations used and the products shown/mentioned in this manual have not been specifically marked regarding existing industrial property rights.

No part of this manual may be reproduced without prior written permission from ABB Automation Products.

Should you find any mistakes in this manual, please make a copy of the appropriate page(s) and send it/them to us with your comments. Any suggestions which may help to improve comprehension or clarity will also be gratefully accepted.

Please send your suggestions to:

Product Management Dept., DEAPR/LMS-Hannover, Fax: +49 (0)511 6782 701

**Engineering Manual System Configuration**

# **Engineering Manuals**

# **System Configuration**

- A General Information
- B Installation DigiTool
- C Project Manager
- D Project Tree<br>E Hardware St
- E Hardware Structure<br>F Commissioning
- Commissioning
- G Documentation **Glossary** New Features Index

# **IEC 61131-3 Programming**

- A General Information<br>B Variables
- B Variables<br>C Tags
- **Tags**
- D Function Block Diagram (FBD)<br>E Instruction List (IL)
- E Instruction List (IL)<br>F Ladder Diagram (L
- Ladder Diagram (LD)
- G Sequential Function Chart (SFC)<br>H User Function Blocks
- **User Function Blocks** Index

# **Operator Station**

- A General Information
- B Messages and Hints<br>C Standard Displays
- **Standard Displays**
- D Graphic Display<br>F I ogs
- Logs
	- Index

# **Engineering Manuals**

#### **Process Station – Rack based System**

- 1 General
- 2 Loading the operating system and EPROM'S
- 3 Configuration of resource D-PS and D-PS/RED in project tree
- 4 Processing and failure action
- 5 Configuration of rack-based process station in the hardware structure
- 6 Commissioning the process station
- 7 Redundancy

#### **Process Station – FieldController**

- 1 General
- 2 Loading the operating system and EPROM'S
- 3 Configuration of resource D-PS in project tree
- 4 Processing and failure action
- 5 Configuration of process station FC in the hardware structure
- 6 Commissioning of FC

#### **Process Station – ABB FieldController 800**

- 1 General
- 2 Loading the operating system and EPROM'S
- 3 Configuration of resource D-PS and D-PS/RED in project tree
- 4 Processing and failure action
- 5 Configuration of process station AC 800F in the hardware structure
- 6 Commissioning of AC 800F
- 7 Redundancy

# **Engineering Reference Manuals**

# **Functions and Function Blocks**

- A Getting Started
- B General Description and Overview
- C Analog Function Blocks
- D Binary Function Blocks
- E Controller Function Blocks<br>F Acquisition Blocks
- **Acquisition Blocks**
- G Monitoring Function Blocks
- H Open-loop Control Function Blocks
- J Standard Function Blocks<br>K Arithmetic Blocks
- Arithmetic Blocks
- L Converter Blocks
- M Constants
- N System Functions
- V Abbreviations<br>W Glossary
- W Glossary<br>X Index
- **Index**

# **Communications and Fieldbusses**

- A Getting Started
- B General Description and Overview
- C Profibus
- E Modbus Master Function Blocks
- F Modbus Slave Function Blocks
- G Send / Receive Blocks
- H Rack Modules
- V Abbreviations
- W Glossary
- X Index

# **Operators Manual**

# **Operator Station**

- A Getting started: DigiVis
- B Installation DigiVis<br>C Operating Philosop
- C Operating Philosophy<br>D Messages and Hints
- D Messages and Hints<br>E Overview Display
- E Overview Display<br>F Group Display
- F Group Display<br>G Graphic Displa
- Graphic Display
- H Trend Display
- I Faceplates<br>J SFC Displa
- J SFC Display<br>K Time Schedu
- Time Scheduler Display
- L Logs
- M System Display
- V System Messages<br>W Glossary
- W Glossary<br>X Index
- **Index**

# **A General Information**

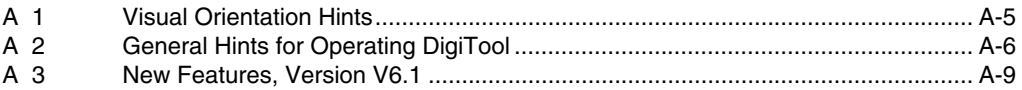

# **B Installation DigiTool**

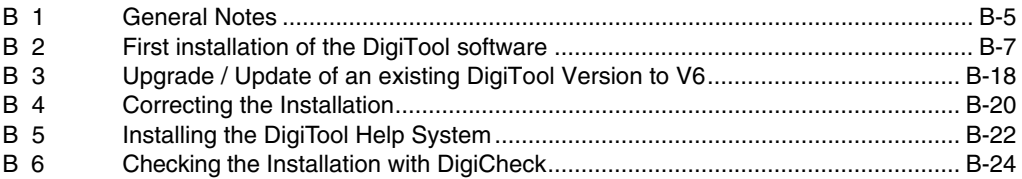

# **C Project Manager**

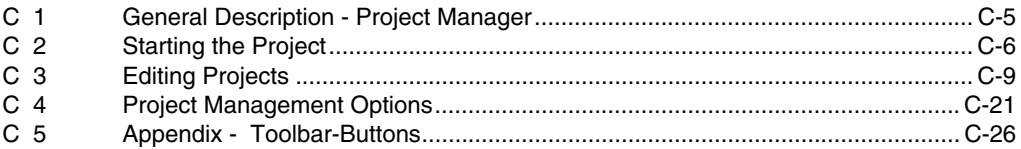

# **D Project Tree**

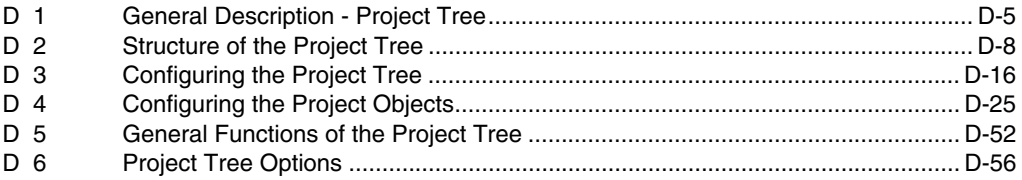

# **E Hardware Structure**

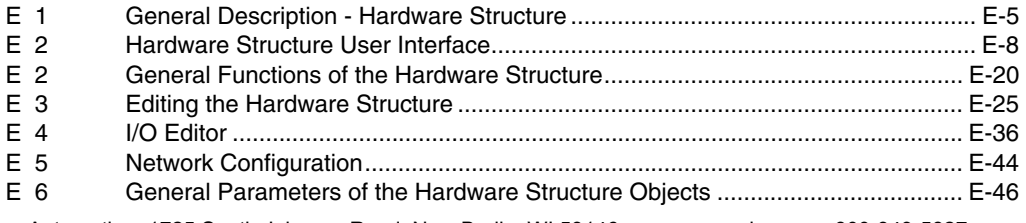

# **F Commissioning**

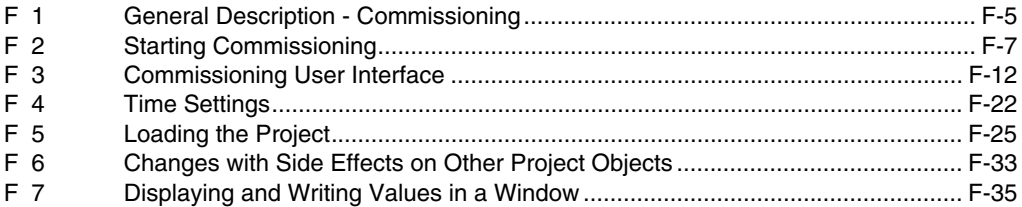

# **G Documentation**

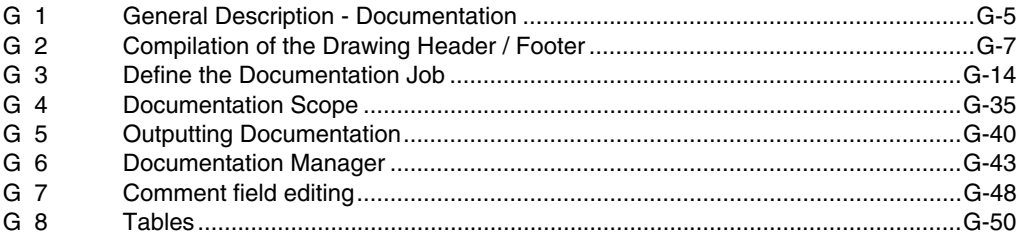

# **A General Information**

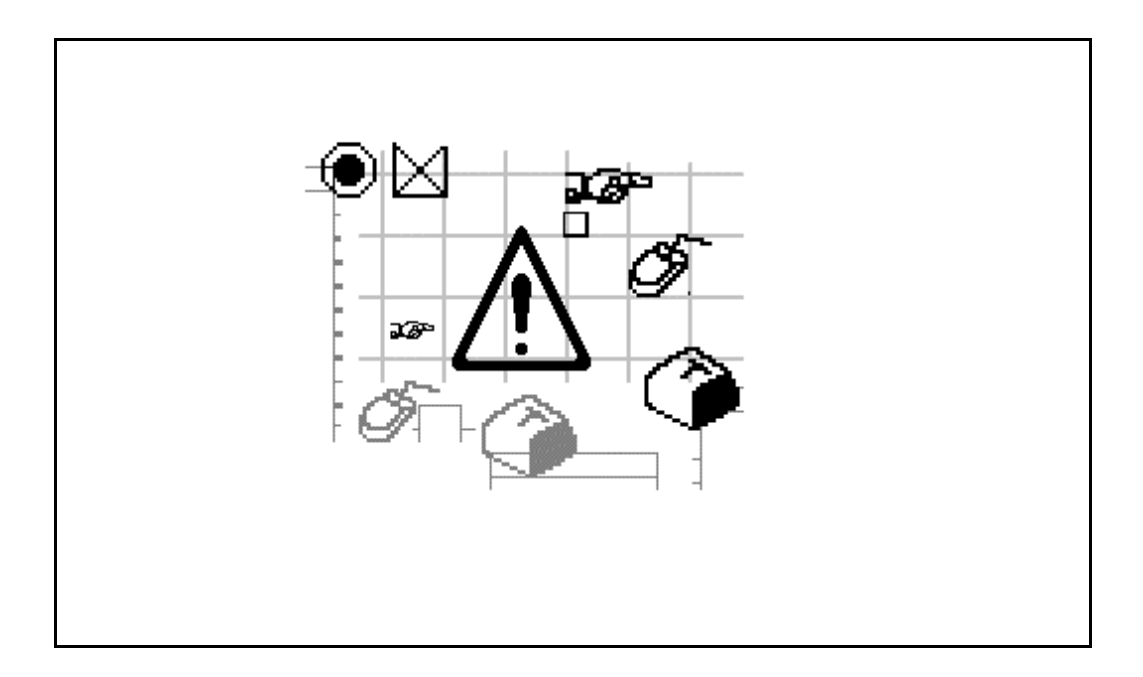

# **Contents**

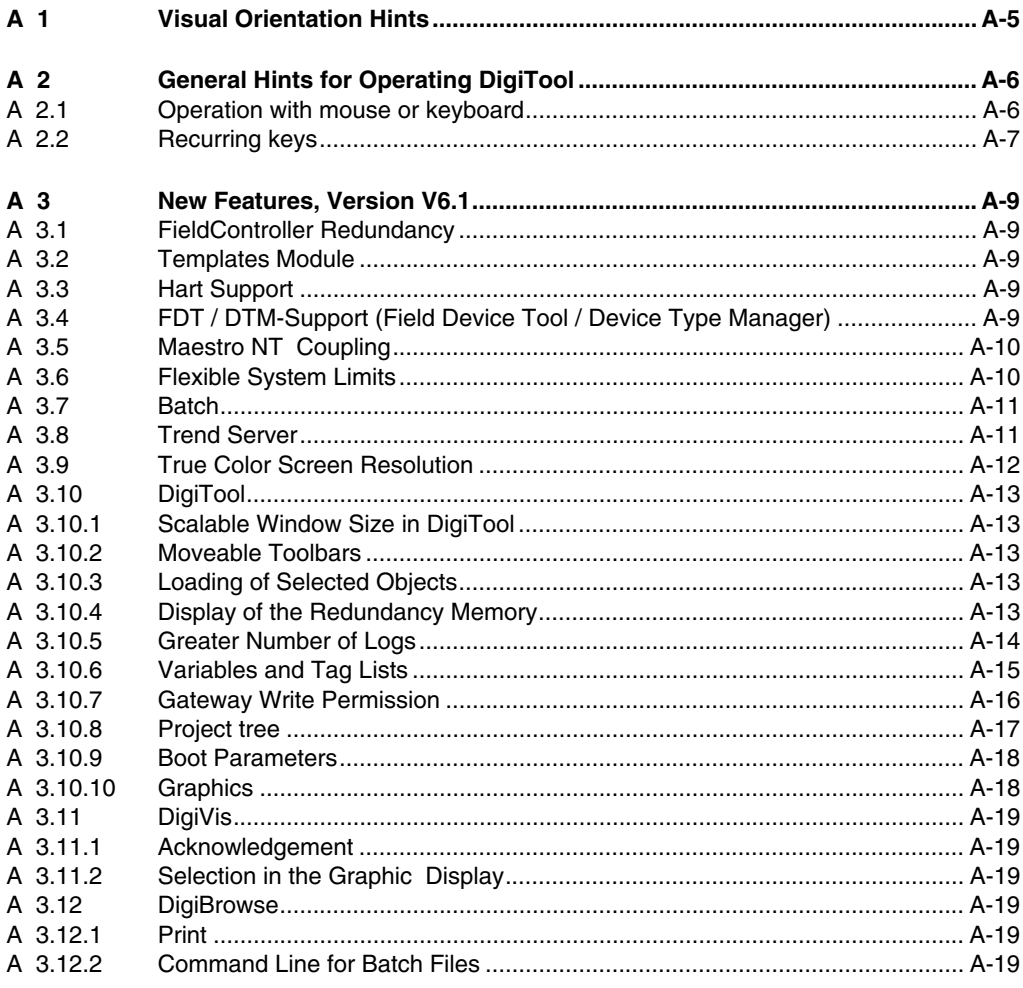

# **A 1 Visual Orientation Hints**

To grant direct access to information, we have used different types of scripts and symbols.

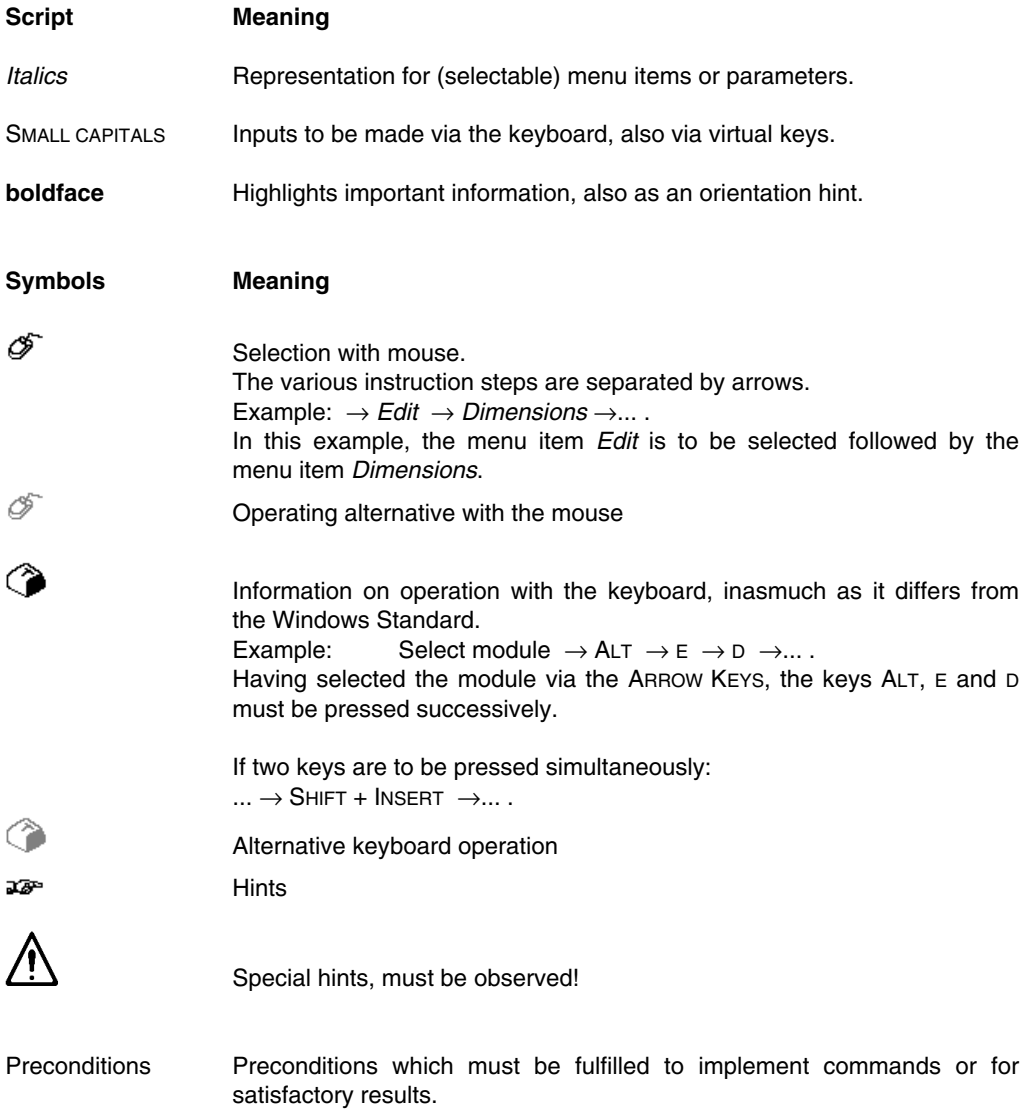

#### **A 2 General Hints for Operating DigiTool**

Operation of DigiTool is based on the Windows Standard.

Therefore knowledge of general operation under Windows is strongly recommended, see Windows Manual.

The "typical Windows operation" will therefore not be dealt with in detail when describing the various editors.

#### **A 2.1 Operation with mouse or keyboard**

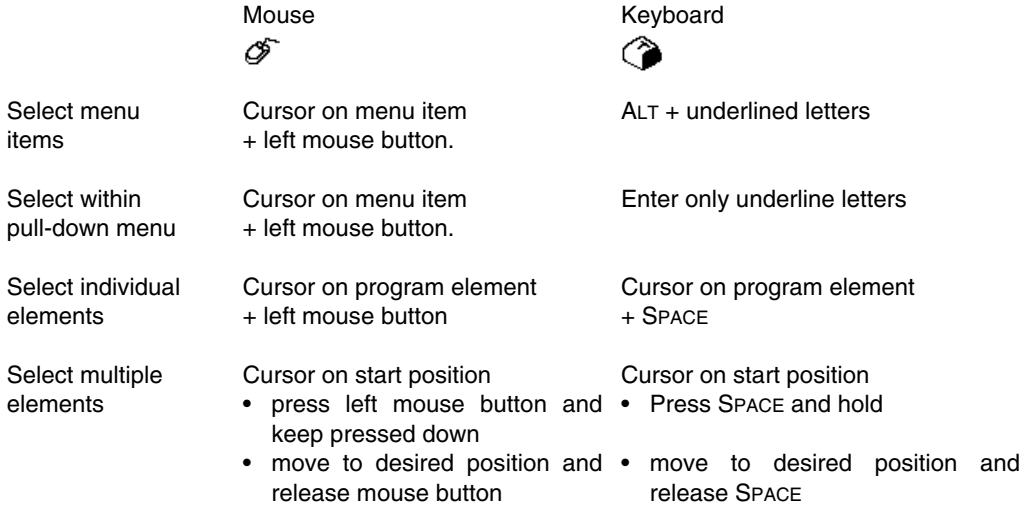

# **A 2.2 Recurring keys**

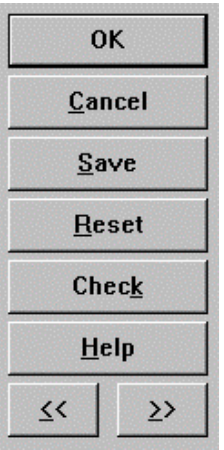

di0212uk.bmp

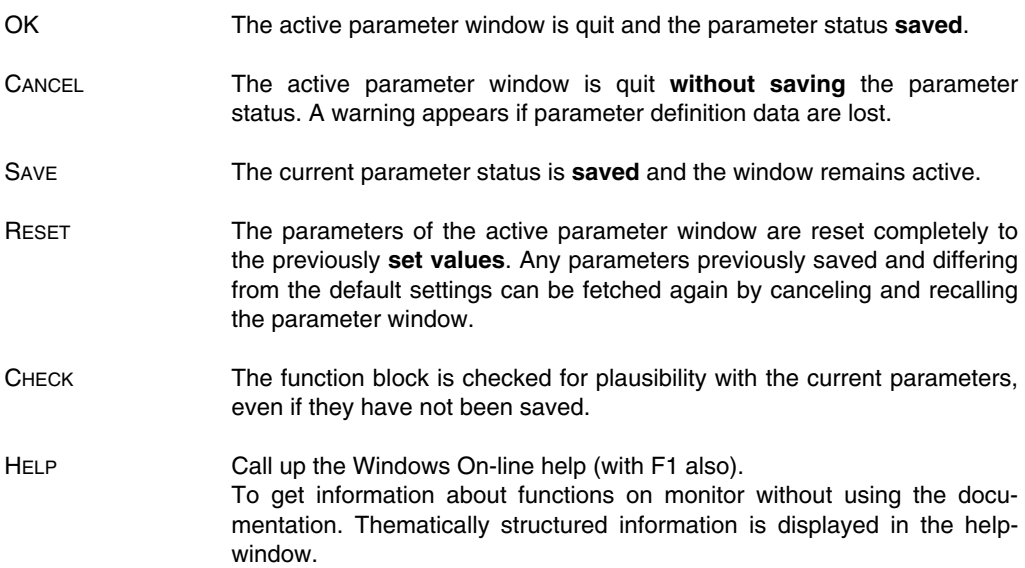

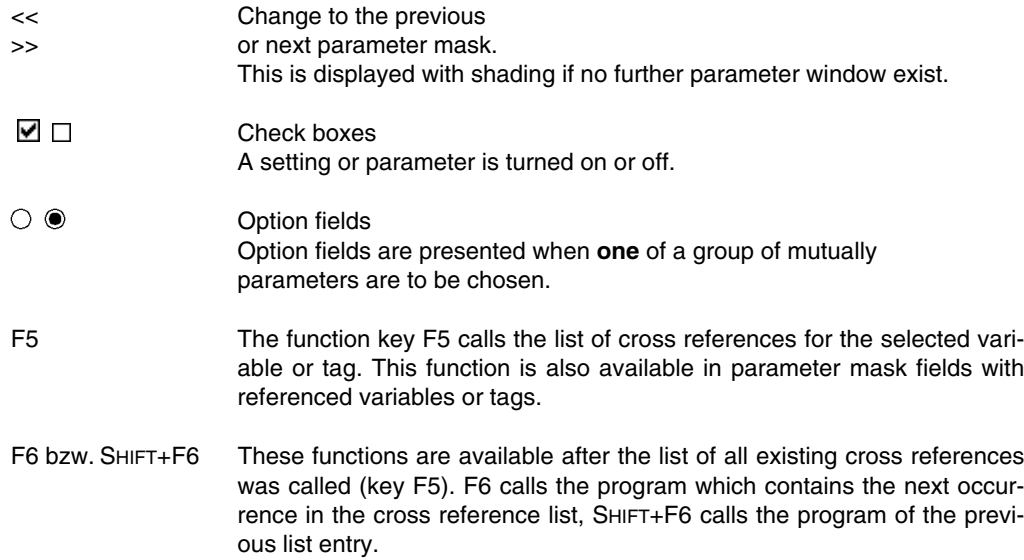

# **A 3 New Features, Version V6.1**

# **A 3.1 FieldController Redundancy**

The ABB FieldController 800 can now be operated in redundancy.

It is possible to set up the following redundancies:

- Master redundancy
- Profibus Line redundancy (a new hardware module, the **Redundancy Link Module RLM 01** is available for setting up this redundancy)
- Component redundancy

See the **Engineering Manual, Process Station**, **ABB FieldController 800, Redundancy**

#### **A 3.2 Templates Module**

For modular slaves (Remote I/O), templates are available at the **module level**. Templates can now also be compiled by the re-using of template parts, with Export/Import. See the **Engineering Reference Manual, Communications and Fieldbusses, Profibus**

# **A 3.3 Hart Support**

HART protocol-capable devices can now be linked to the FieldController through Profibus. The HART parameters are made available through the DPV1 parameters.

See the **Engineering Reference Manual, Communications and Fieldbusses, HART Protocol** in the**.**

# **A 3.4 FDT / DTM-Support (Field Device Tool / Device Type Manager)**

Devices which provide the FDT Interface can be linked to the FieldController. The requirements and configuration are described in the **Engineering Reference Manual**, **Communications and Fieldbusses**, **FDT** and in the **Engineering Manual, Process Station**, **FieldController.**

#### **A 3.5 Maestro NT Coupling**

There is now a freely configurable interface available under Windows, as an operation and observation interface. The coupling of the Process Stations and the FieldController (real-time process values) is done through an OPC Gateway.

The operation and observation is furthermore possible with DigiVis.

Also see the **Manual Integration with Maestro NT.**

#### **A 3.6 Flexible System Limits**

The number of the stations in a system is no longer restricted to the previous limits.

The only restriction is that up to 10 communications, that is 10 **active stations** can be linked to **one** process station.

The configuration of the connections is done in the CONF nodes of the project tree.

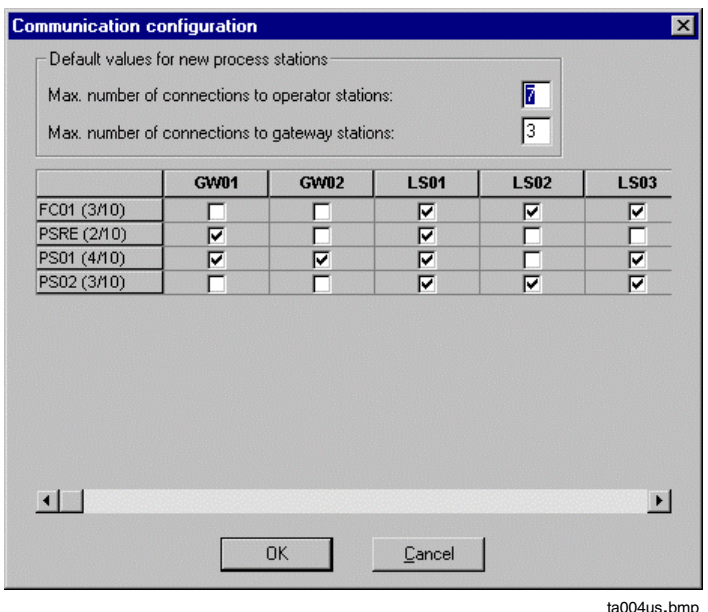

ta004us.bmp

By combining local operator stations (operator stations only for selected process stations) and central operator stations, a many-sided operation and observation concept is possible. See the **Engineering Manual, System configuration**.

# **A 3.7 Batch**

In addition to the previous batch package "DigiBatch" a new batch package, can also be installed. This is fully integrated into Maestro NT and offers additional functions such as

- Batch recording
- A sequence scheduler for the individual compiling of operations
- Materials management
- Batch server redundancy
- Trends and history acquisition
- Interface to Enterprise Systems (EPR)

Coupling to Maestro NT is done through a coupling module in **PhaseX** (similar to the PLI module of DigiBatch)**.**

See the **Manual for the PhaseX Module** and the manuals for the **Operation and Configuration of the Batch Package.**

# **A 3.8 Trend Server**

Previously, the number of Trends per operator station was restricted to 42.

These limits are no longer valid. As many variables as desired can be acquired, all from the Variables List, and also variables from external sources. The trend acquisition module is necessary for these options. The data transfer is done through a Trend Gateway. This is configured in DigiTool as a node and also integrated in the hardware structure as a gateway.

The determination as to whether this should be transferred by trend acquisition module or gateway is done in the parameter mask of the trend display. The variables can also be given a time stamp.

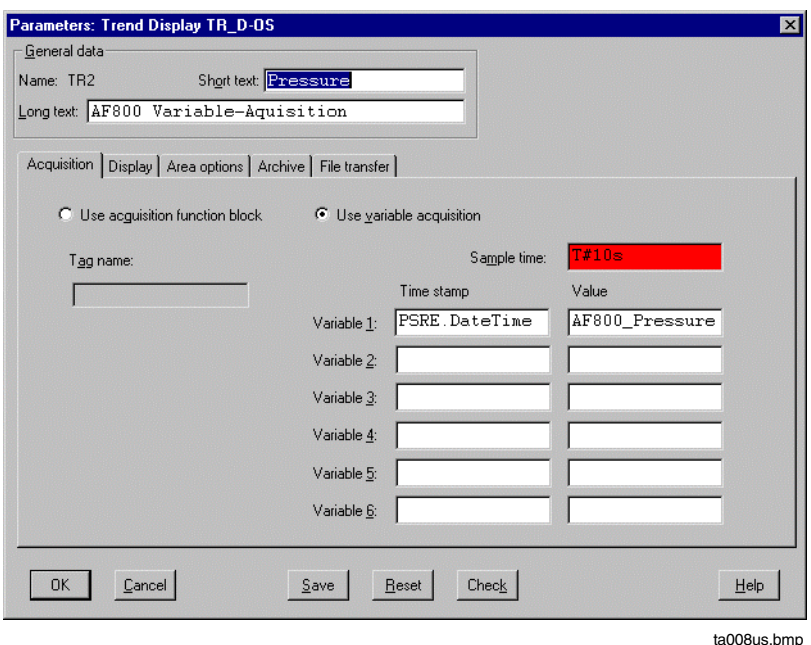

See the **Engineering Manual, Operator Station, Trend display**.

# **A 3.9 True Color Screen Resolution**

Work can now be done with the True Color setting. The screen resolution can be set to1600 x 1200 pixels. These settings are done in the system control. *System Control* → *Display* → *Settings*

The screen resolution is no longer asked for when setting up DigiTool and DigiVis.

# **A 3.10 DigiTool**

#### **A 3.10.1 Scalable Window Size in DigiTool**

Previously, it was only possible to operate DigiTool in a full window.

Now the size of the window can adjusted and therefore viewed in parallel with other applications. The setting is done with the Windows minimize button and then re-sizing or positioning.

#### **A 3.10.2 Moveable Toolbars**

In DigiTool, the toolbars can be moved from the top group-wise and can be arranged on the screen as desired.

The toolbars for selecting *configuration* and *start-up* are now by default in the first position in the toolbar strip. As a result a quick changeover is possible.

# **A 3.10.3 Loading of Selected Objects**

When loading selected objects, an additional box appears with a safety prompt.

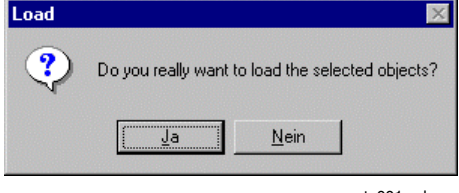

ta001us.bmp

This additional prompt gives you the opportunity to reconsider the procedure and/or to undo an incorrect selection.

See the **Engineering manual, System Configuration, Start-up, Side Effects.**

# **A 3.10.4 Display of the Redundancy Memory**

By selecting objects in the project tree, it is possible to see the amount of the redundancy memory that is in use.

*System* → *Display all objects* or • *System* → *Display selected objects*

#### **A 3.10.5 Greater Number of Logs**

The records can now be archived in 400 files rather than the 100 previously. The memory required should be noted.

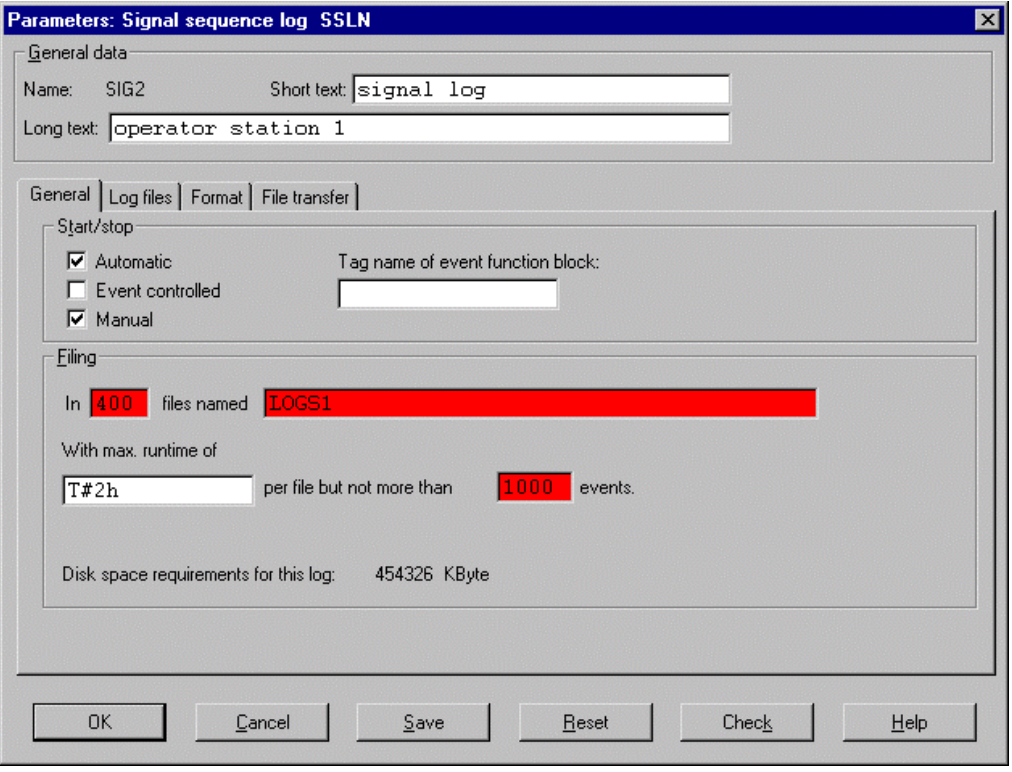

ta002us.bmp

#### **A 3.10.6 Variables and Tag Lists**

The configuration within the lists is now also possible with a context menu.

A quick selection of a Variable or Tag list can be done with *Search* → *Type ahead*, then entering the first letters of the name.

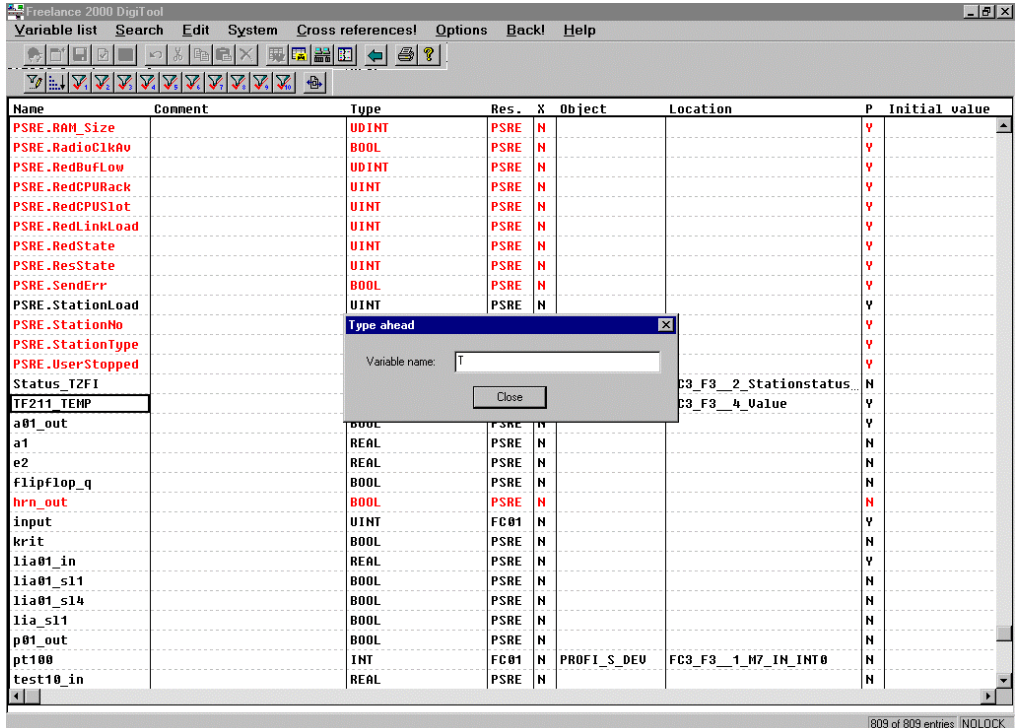

ta006us.bmp

Up to 10 pre-defined search criteria can be stored and be later recalled, e.g. with the Toolbars 1 to 10. It is also possible to select multiple search criteria (AND operations).

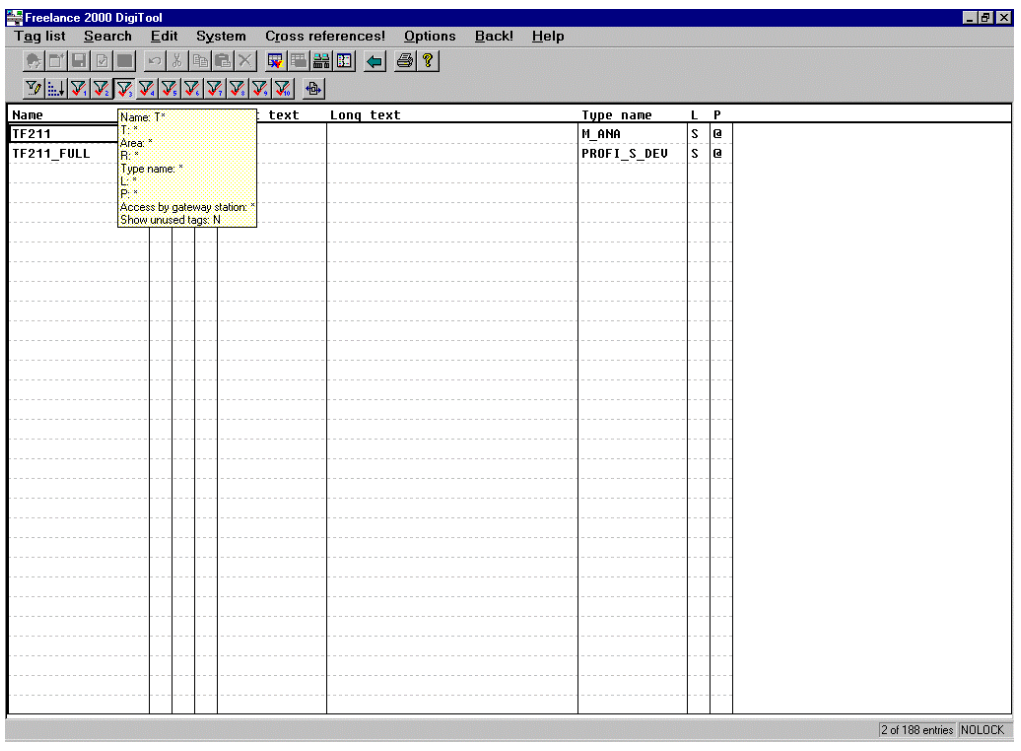

ta005us.bmp

# **A 3.10.7 Gateway Write Permission**

The write permission for a configured gateway is entered by default.

#### **A 3.10.8 Project tree**

In the Project tree, the desired program can be quickly selected with *Search* and entry of one or more characters. Side effects caused by re-configuration are also visible when the project tree is not expanded, since they are passed upwards.

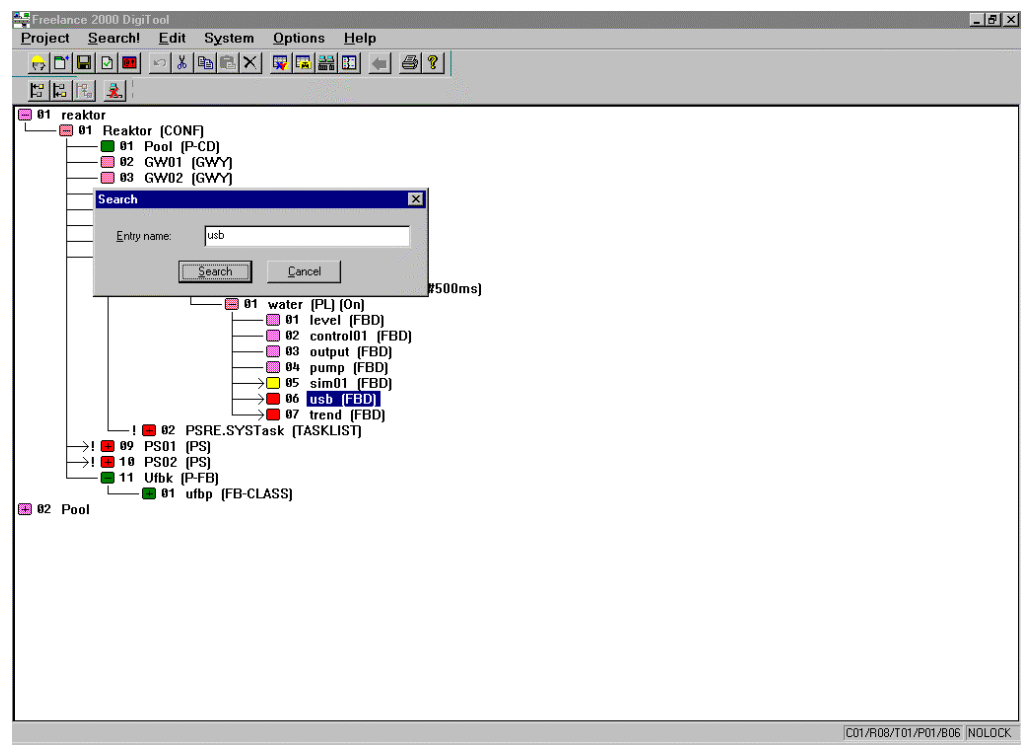

ta003us.bmp

#### **A 3.10.9 Boot Parameters**

The configuration of the boot parameters for the resources was taken over into the hardware structure. In order to do this, the resource node is selected.

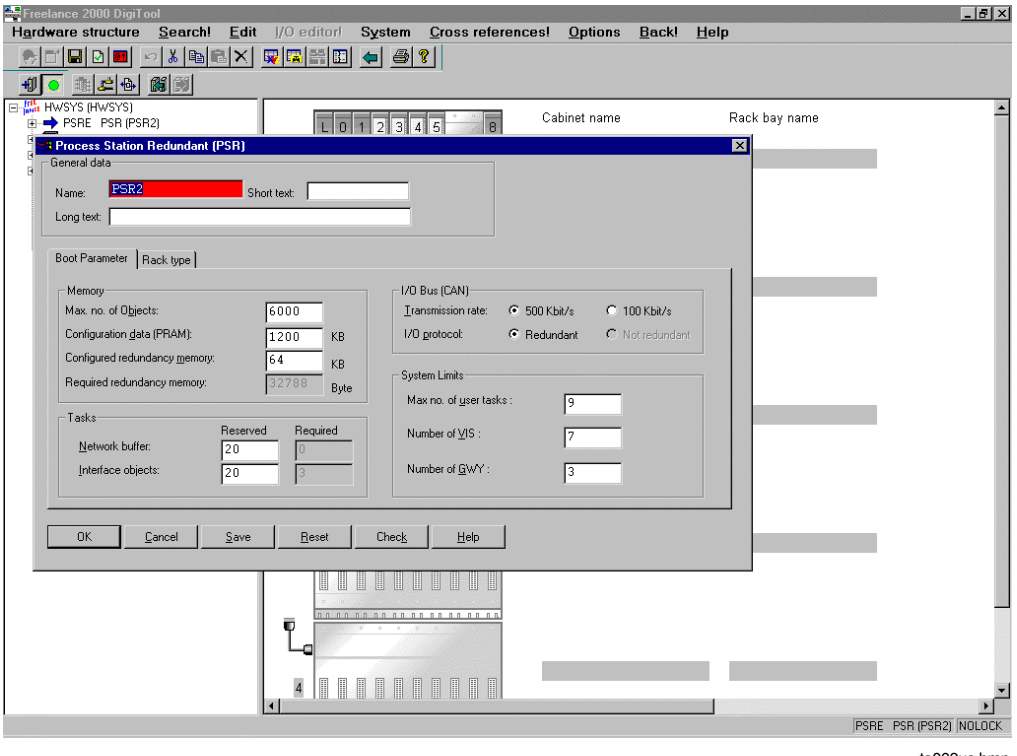

ta009us.bmp

#### **A 3.10.10 Graphics**

In the graphics editor, it is possible to automatically adjust the size in different drawing areas.

For complete display of a graphical image, it is possible to call up an overview image. In this, elements which lie outside of the editing area can be seen again.

If you are working with lower resolution, a ruler shows the area visible later.

#### See the **Engineering Manual Operator Station**, **Graphics Editor**

# **A 3.11 DigiVis**

#### **A 3.11.1 Acknowledgement**

The acknowledgement of sounds can be done **for all operator stations** together in the horn module.

# **A 3.11.2 Selection in the Graphic Display**

If an operator display of a measuring point (e.g. overlay image) is activated, and then a graphic display in which this is configured is called up, the activated measuring point is shown as selected in the display.

# **A 3.12 DigiBrowse**

# **A 3.12.1 Print**

Trends and logs can now be printed from within DigiBrowse.

# **A 3.12.2 Command Line for Batch Files**

A command line interface is available for the creation of batch files. It is therefore possible to have incoming trend or log files automatically converted in the background. The configuration of the interface is done through the Windows input prompt. See the **DigiBrowse Manual.**

# **B Installation DigiTool**

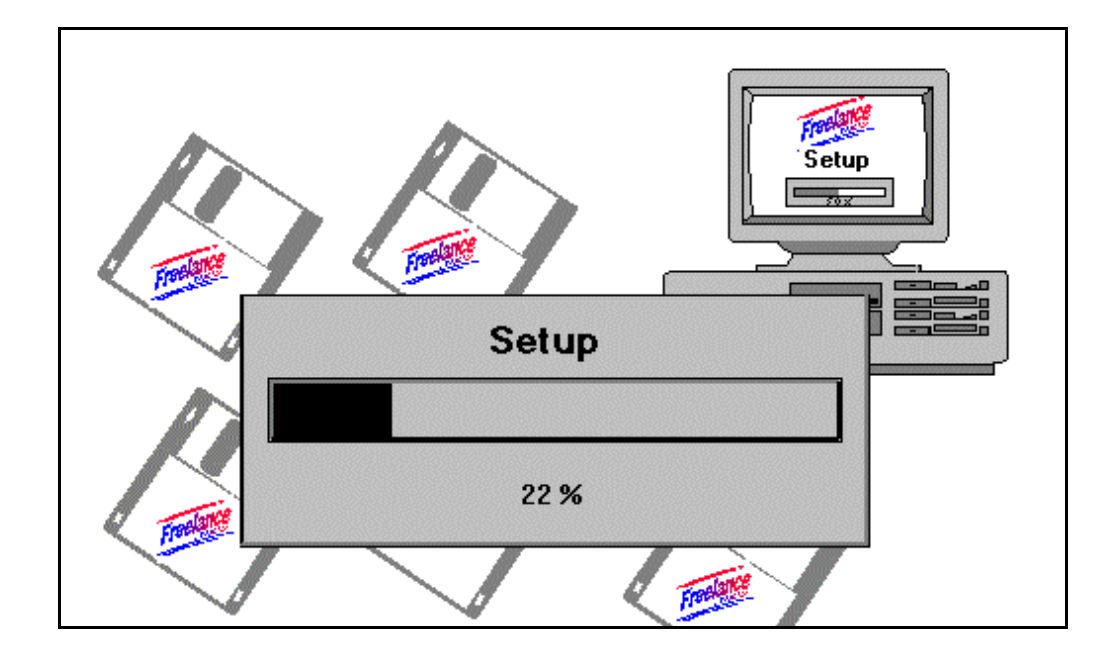

# **Contents**

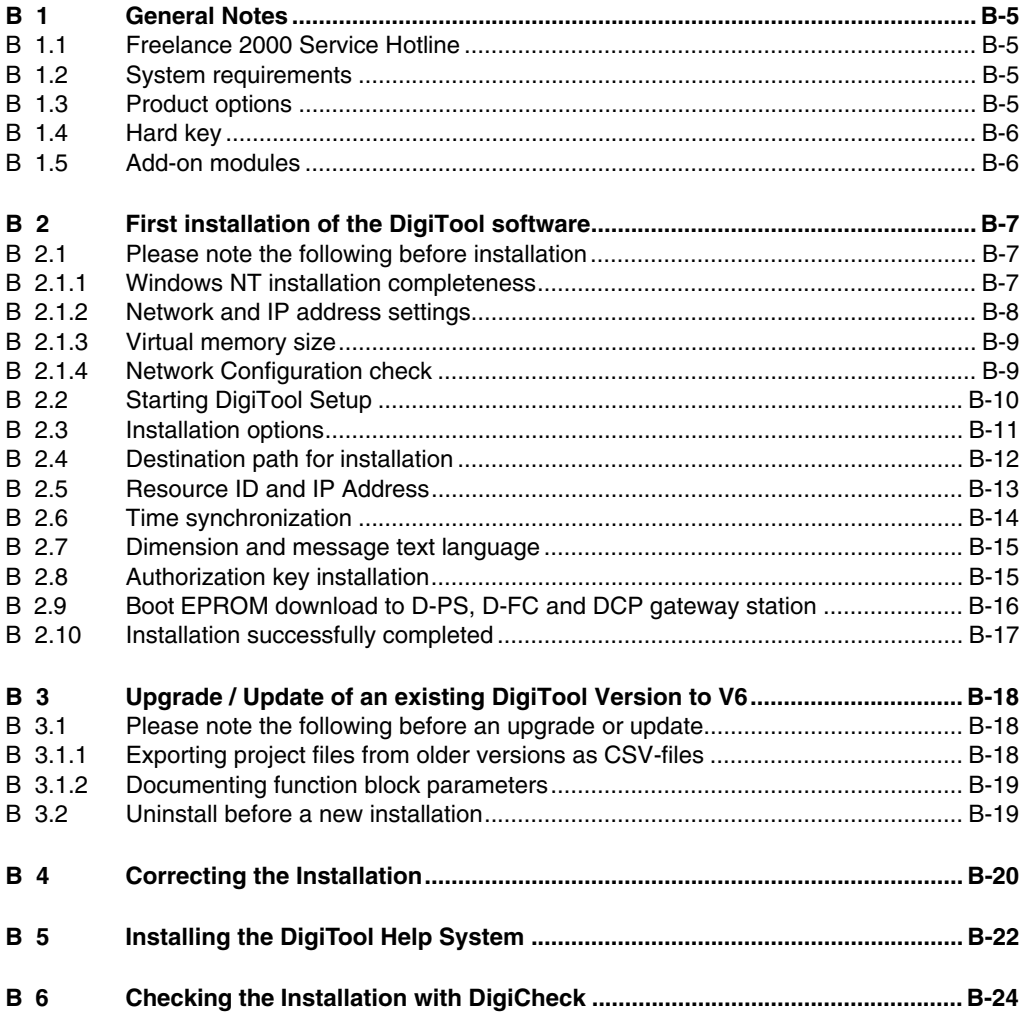

# **B 1 General Notes**

#### **B 1.1 Freelance 2000 Service Hotline**

**Hotline** Should you encounter any unexpected problems during installation which are not covered in these instructions, our technical service will be happy to assist you.

Tel.: +49 (0)1805 12 35 80

Please call your local Freelance 2000 provider or your local ABB office.

# **B 1.2 System requirements**

**Operating system** Version 6.1 of the Freelance 2000 software has been tested and released only under the **Microsoft Windows NT 4.0** operating system with Service pack 5 installed.

# **B 1.3 Product options**

For Freelance 2000, you need a hard key and an authorization disk. These will enable you to work with the modules of DigiTool and/or DigiVis which you have ordered.

If you order additional licenses you will receive a new authorization code that should be entered as follows: → *Start* → *Programs* → *Freelance 2000 Tools* → *DigiTool Configure* → AUTHORIZATION CODE.

If you start the Freelance 2000 software without the hard key, it will run as a demo version for 100 days.

You will only be put into demo mode if there is no hard key installed on the PC during installation.

If a faulty hard key is detected the software goes into a safety mode (emergency mode) which-like the demo mode—lasts for 100 days. As long as the hard key is replaced within these 100 days the rights conferred by the license will remain in effect.

Similarly, if the hard key is unplugged after startup the software will go into safety mode.

# **B 1.4 Hard key**

Freelance 2000 products are protected by means of the hard key and associated authorization code, which activate only those products for which official orders have been processed.

There are the following versions of hard key:

- DigiTool DigiTool Select
- DigiVis DigiVis Select
- Combination (DigiTool and DigiVis)

# **B 1.5 Add-on modules**

Please order additional add-on modules separately. Add-on modules are:

16 character long tag names Sequence of Events Phase Logic Interface Function Block (for open batch) **FPX Function Block (PhaseX Control for ABB Batch)** User-defined FBs (function blocks) DigiCSO (Coupling to Symphony Maestro UX workstations) Maestro NT Add-On Modbus Master FBs Modbus Slave FBs Telecontrol Library IEC 870-5 Sartorius Scale Interface Interbus FB Loop Tuner Freelance 100 / Protronic FB DigiDDE32 DigiLock **DigiBrowse** OPC Server DMS / API Trendserver for DigiVis
## **B 2 First installation of the DigiTool software**

## **B 2.1 Please note the following before installation**

#### **Checklist**

- □ Is the **hard key** attached and screwed down to the LPT port?
- Is the Windows NT installation **complete** and does it include the Service Pack 5? See Section "**Windows NT installation completeness**", **page B-7**.
- Is the **TCP/IP network protocol** installation complete and have the addresses been assigned? See Section "**Network and IP address settings**", **page B-8**.
- Are the necessary **network services** installed? See Section "**Network and IP address settings**", **page B-8**.
- $\Box$  Which colour palette is the computer set for?  $\rightarrow$  Control panel  $\rightarrow$  Display  $\rightarrow$  Settings)? You can use Freelance with colour settings from *256 Colors* to *TrueColor*. The TrueColor setting is needed if photo-realistic bitmaps are to be displayed in images. Please note that the TrueColor setting requires much more memory (a factor of 3, since for each color, 24 rather than 8 bits are required) and CPU speed. The *256 Color* setting is recommended if DigiTool is being used on a computer with lower speed, or if the computer speed is required for other applications on the computer.
- □ Is the **screen saver** deactivated?
- Is the **virtual memory** size set to 100 Mb? See the section "**Virtual memory size**", **page B-9**.

#### **B 2.1.1 Windows NT installation completeness**

Check to be sure that Service Pack 5 for Windows NT is installed. The Service Packs are available free of charge from Microsoft Corporation (also on the Internet at http://www.microsoft.com).

#### **B 2.1.2 Network and IP address settings**

The network protocol used by Freelance 2000 is TCP/IP. No other protocol is required. Proper operation of Freelance 2000 with other network protocols is not guaranteed.

#### **IP address settings**

For the PCs connected, the use of IP addresses from 172.16.1.20 up to 172.16.1.255 is recommended.

Ö,

Taskbar → *Start* → *Settings* → *Control Panel* → *Network* → *Protocols* → *TCP/IP Protocols* → *Properties*

IP address: 172.16.x.x exx. 172.16.1.20 Subnet mask: 255.255.240.0

#### **Subnet mask for time synchronization**

There is a coding switch on the rear panel of the CPU module with which the resource ID of the process station is set. For the FieldController the coding switch is located on the Ethernet module. The resource ID is normally used as part of the IP address.

If the coding switch is not set to zero (i.e. set to a value from 1 to F), then the subnet mask and the IP address are assigned as 255.255.240.0 and 172.16.1.x respectively, (where  $x = 1, ..., 15$ ) as determined by the coding switch setting 1,...,F). If the coding switch of a process station or a FieldController is set to 0 (zero), then the IP address and subnet mask can be assigned as required.

This means that in order to permit time synchronization between all stations, the freely configurable stations (PCs or CPU modules with coding switch set to 0) must have their subnet mask set to 255.255.240.0 and their IP address to 172.16.x.y with  $x=0,...,15$  and  $y=0,...,255$ .

Stations which are connected over a router do not participate in either normal time synchronization or in lateral communication. The function "Ext. time server" (see chapter **Project Tree**) can be used to implement time synchronization for external process stations and FieldControllers.

#### **DNS-Server and WINS entries**

DNS and WINS entries are not meaningful for isolated systems. "IP Forwarding" should not be turned on under the Routing Entry.

#### **Installed services**

The following services must be installed under *Control Panel* → *Network* → *Services*:

- Computer Browser
- **Workstation**
- Server
- NetBios Interface

and, if local FTP access is required, e.g. for automatic export of archives/logs to another drive of the same PC:

• Microsoft Peer Web Server 3.x

## **B 2.1.3 Virtual memory size**

A virtual memory size of 100 Mbytes is recommended. The upper and lower limits should be set to the same value.

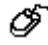

Taskbar → *Start* → *Settings* → *Control Panel* → *System* → *System Properties* → *Virtual Memory* → *Change*

 $\mathbb{F}^{\mathbb{F}^{\mathbb{F}}}$  The larger the installed physical memory the larger the virtual memory size should be.

## **B 2.1.4 Network Configuration check**

The Windows NT and network configuration can be checked by "pinging" a station from the command line (after booting):

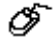

Taskbar  $\rightarrow$  Start  $\rightarrow$  Programs  $\rightarrow$  Command Prompt

Enter existing address: ping TCP/IP address (for example ping 172.16.1.20) Close Windows : "Exit"

## **B 2.2 Starting DigiTool Setup**

The setup installation program is started in Windows NT from the Explorer. Insert the CD-ROM or **Disk 1** in the drive.

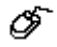

Left mouse button  $\rightarrow$  Explorer  $\rightarrow$  Select drive  $\rightarrow$  Select file e.g. **a:\setup**

 $\mathbb{F}^{\mathbb{F}^{\infty}}$  If you wish to install the program from the hard disk or from a network, make a directory and copy the setup disks supplied into it. Start the installation by running the file **SETUP.EXE** in this directory.

The following dialog box will be displayed. The warning message is aimed primarily at users of earlier versions of Freelance 2000.

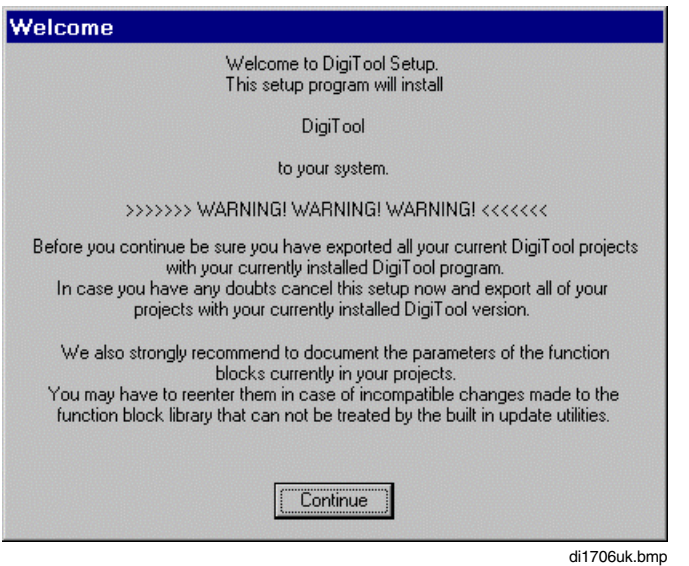

CONTINUE opens the **License Agreement** window**.** To accept, please choose the corresponding button. With EXIT SETUP you will leave Setup.

#### **Notes on operation during setup**

It is always possible to abort the installation with **EXIT F3** or to call up a help file with **HELP**. Use the two buttons in the lower right corner of the setup display.

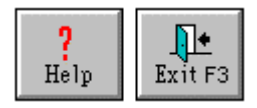

## **Buttons in the dialog boxes**

CONTINUE Continue the installation with the next dialog box.<br>BACK BACK Return to the previous window. Return to the previous window.

## **B 2.3 Installation options**

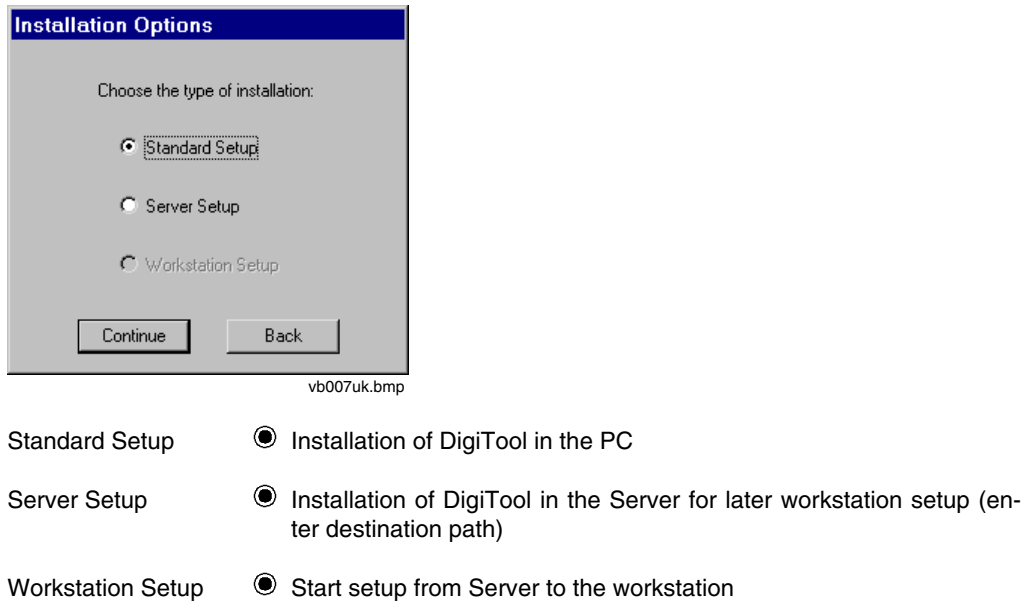

## **B 2.4 Destination path for installation**

DigiTool, like all other Freelance 2000 software programs, is installed in the directory c:\freelance by default. A number of sub-directories will be created under this directory.

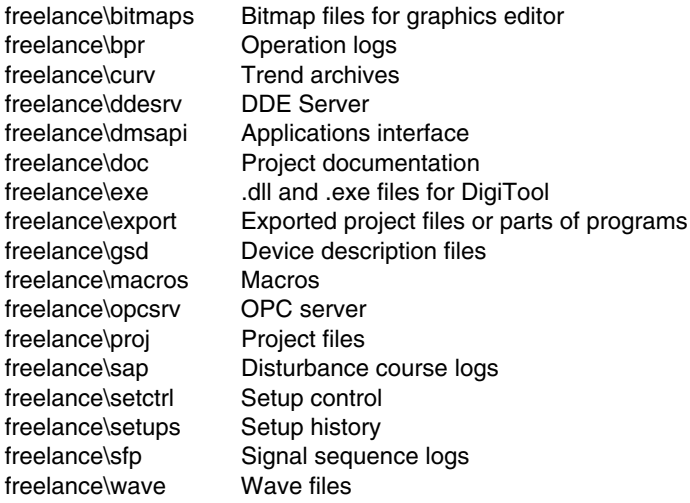

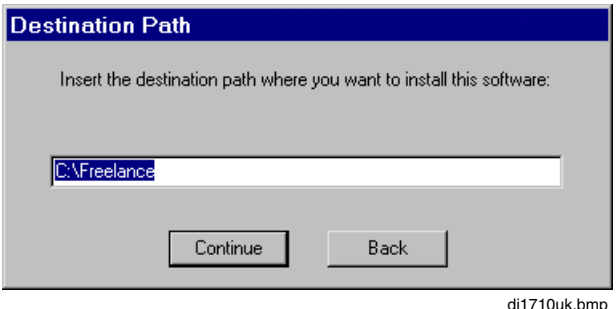

**Path** Accept the factory default shown or enter the name of another directory to be used for the installation of the Freelance 2000 files.

If Freelance 2000 programs of the **same version** have already been installed in your system, you will be informed of this during installation. The path cannot be changed. In this case just press the CONTINUE button.

If Freelance 2000 programs of a **different version** have already been installed in your system, you will **not** be informed of this during installation, unless the software is installed in the same directory. Please note the instructions on **page B-19, Uninstall before a new installation**.

## **B 2.5 Resource ID and IP Address**

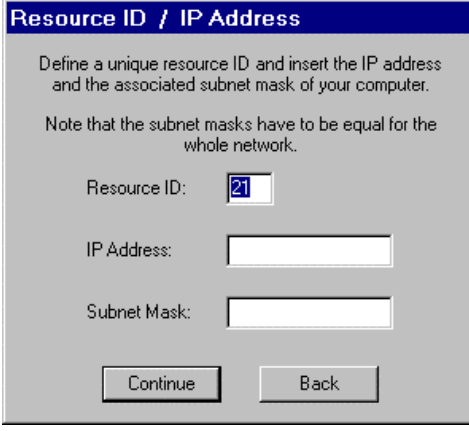

tb002us.bmp

Resource ID Your PC requires a clear Resource Identification Number. The Resource ID should be between 20 and 255. Please note the Resource IDs already present in your Freelance 2000 system. The Resource IDs for the process stations are usually allocated as station numbers 1-10 for a Freelance 2000 system. See also the **Mounting and Installation Instructions.** IP Address Enter the IP address The IP address uniquely identifies devices in the network. Entry: 172.16.1.x See also **Network and IP address settings, page B-8.** Subnet Mask Defines whether the device addressed is located in the same network or must be addressed via routers. Entry: 255.255.240.0

If you operate your Freelance 2000 system in a network containing other network components, you should consult your network administrator before assigning the IP addresses.

## **B 2.6 Time synchronization**

It is possible to synchronize the time of the computer with the time of the process stations.

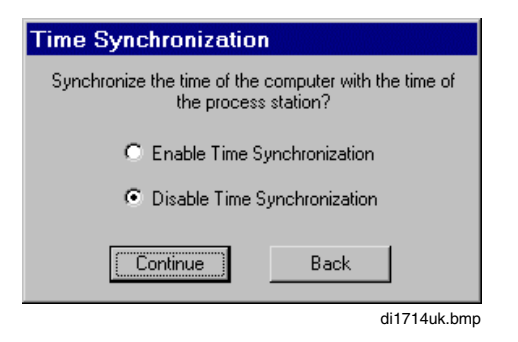

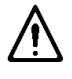

Time synchronization is not active until the time in the process station has been set with *Options* → *Set system time* in Commissioning.

28 Time synchronization of external devices /stations /systems see also chapter **Project tree, Ext. time server**

## **B 2.7 Dimension and message text language**

The selection list contains the language abbreviations for the dimension and message text files already installed in your PC. The text in these files is used in the creation of the user program and is transmitted when the operator station is loaded. Please select the language which you wish to use in the operator station thereafter.

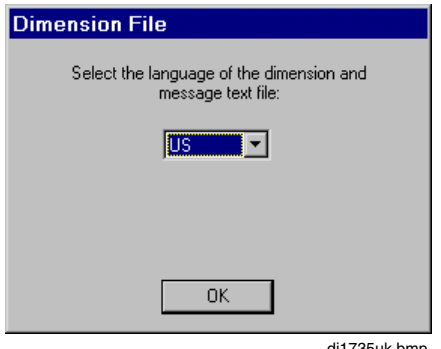

di1735uk.bmp

The files are copied.

## **B 2.8 Authorization key installation**

Insert the authorization disk enclosed in the installation pack into the disk drive.

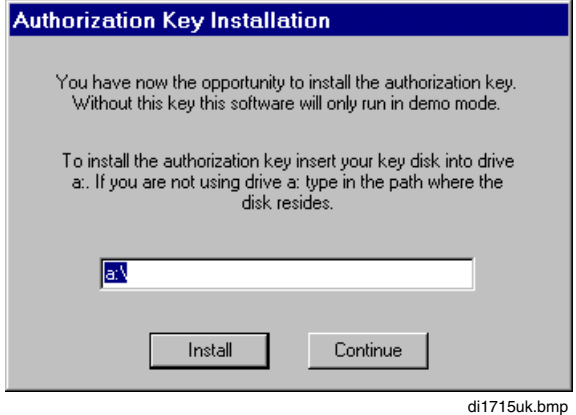

A message to the effect that installation was successful is displayed.

Gross Automation, 1725 South Johnson Road, New Berlin, WI 53146, www.ssacsales.com, 800-349-5827

## **B 2.9 Boot EPROM download to D-PS, D-FC and DCP gateway station**

The EPROMs in the CPU modules of the process stations, FieldControllers and DCP gateway stations are updated.

The TCP/IP protocol must be loaded and there must be a connection to the process station, FieldController or gateway station via the DigiNet S system bus.

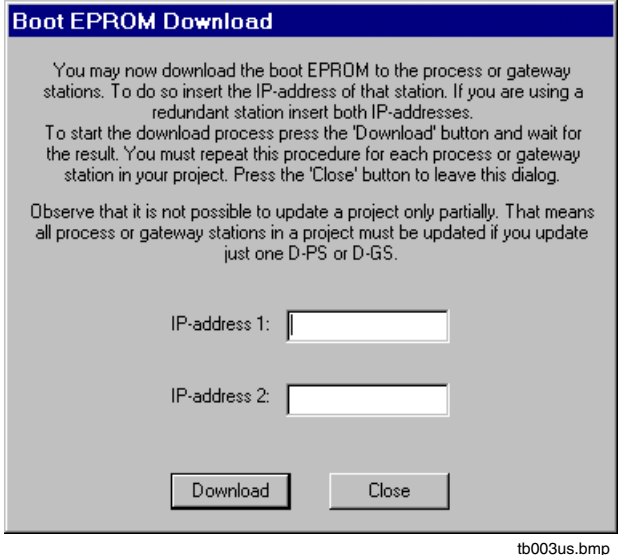

DOWNLOAD The EPROM of the CPU module with the given IP address is updated to the current version.

CLOSE Ends the EPROM update and completes installation of DigiTool version.

If you have more than one station in your project carry out this procedure for each station. If you use a redundant station, enter both addresses (IP address 1 and IP address 2).

## **B 2.10 Installation successfully completed**

If all installation operations were successful, the following window will be displayed.

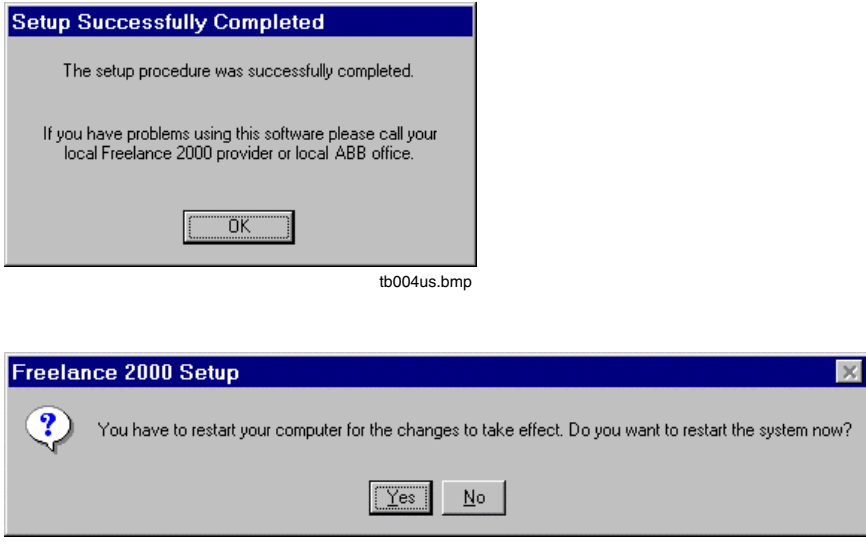

tb012us.bmp

#### **Your computer must be restarted.**

If you wish to install further Freelance 2000 products on this computer, you need restart the computer only once, at the end of the installation procedure.

We wish you every success using Freelance 2000 to perform your automation tasks. DigiTool will greatly reduce the effort required. By adhering to standards such as Windows and IEC 61131-3, DigiTool is an innovative product which leads the way in its field with concepts such as visualization and a common data bank for application program configuration.

Should you have unexpected problems during installation, please contact your local Freelance 2000 provider or your local ABB office.

A **service hotline** is available to you free of charge during the warranty period.

## **B 3 Upgrade / Update of an existing DigiTool Version to V6**

Definition: **Upgrade** refers to moving from one major version number to the next one. For example V5 to V6, (but not V3 to V6).

**Update** refers to a move within a major version number, from V 6.1 to V6.2.

## **B 3.1 Please note the following before an upgrade or update**

## **Checklist**

- $\Box$  Recheck to make sure that you have exported all projects. See Section "**Exporting project files from older versions**", **page B-18**
- $\Box$  Recheck to make sure that the function block parameters in your projects are documented. See Section "**Windows NT installation completeness**", **page B-7**.

#### **B 3.1.1 Exporting project files from older versions as CSV-files**

If you wish to continue to process your existing projects from former versions, you must **export** them using your old DigiTool version (create .CSV-file) before you execute setup. After successful installation of the new version, the required projects can only be **reimported** as CSV files

See also**, chapter Project Manager.**

**Caution**: In projects created with version 3.3 and earlier the same name could be used for function blocks (tags) and variables. As of version 4.1 conflicting names between tag names and variable names are not permitted anymore. Instead they will be neutralized! With import of a project all conflicting names are removed automatically by completing the current variable names with ... var. In the variable list changed variable names can easily be selected with the search function. If one further uses the function cross references, the places of use can be discovered easily and be changed if necessary.

#### **B 3.1.2 Documenting function block parameters**

It is recommended that you document the parameters of the function blocks in the projects. In the event of incompatible changes to the function block library which cannot be handled by the update routine, it may be necessary to re-enter parameters.

## **B 3.2 Uninstall before a new installation**

For an **update** within a version we recommend **uninstalling** the previous version.

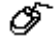

Taskbar  $\rightarrow$  START  $\rightarrow$  SETTINGS  $\rightarrow$  CONTROL PANEL  $\rightarrow$  Add/Remove programs Select program group, e.g. Freelance 2000  $\rightarrow$  Add/Remove  $\rightarrow$  OK

Thereafter the software must be installed as described in the chapter "**First installation of the DigiTool software**", **page B-7**.

⊉25ਵਾ Do not forget to reinstall the authorization code from the authorization key disk to C:\Freelance\EXE!

## **B 4 Correcting the Installation**

After installation has been completed, some parameters can be corrected without having to run through the full installation again.

Use the program "DigiTool Configure".

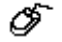

Taskbar → *Start* → *Programs* → *Freelance 2000 Tools* → *DigiTool Configure*

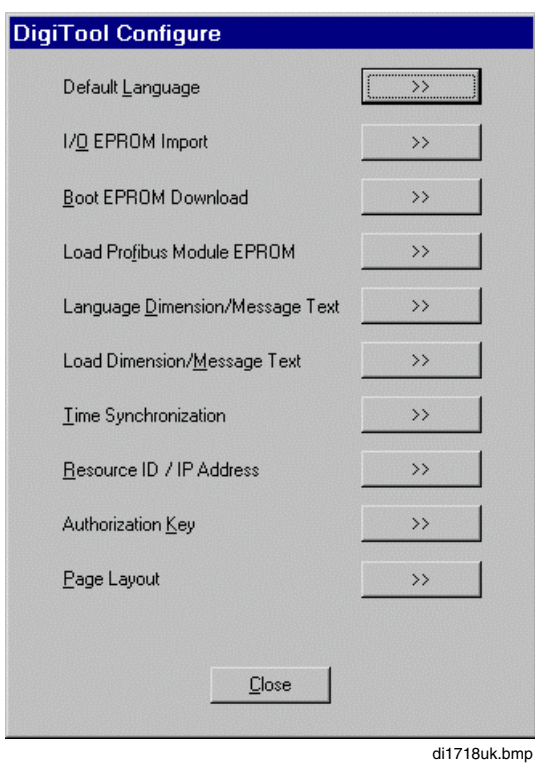

Default Language Sets the default language for DigiVis, DigiTool and the supplementary programs DigiBrowse, DigiLock, etc.

I/O EPROM Import Loads I/O module firmware data into current installation.

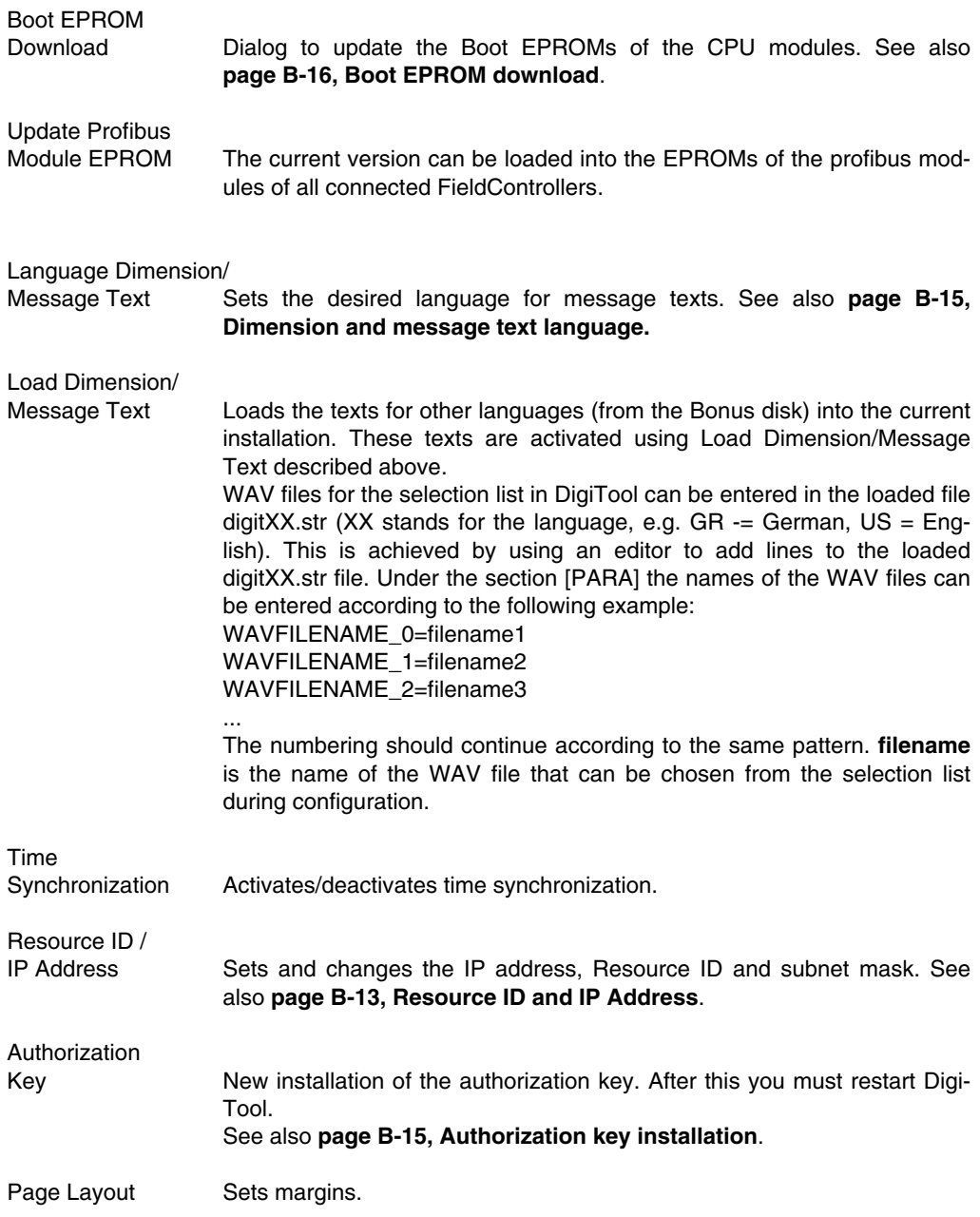

## **B 5 Installing the DigiTool Help System**

The Freelance 2000 help system provides quick, context-sensitive on-screen help while you are using the Freelance 2000 software.

Do not install the Freelance 2000 help system until you have installed your **DigiTool Freelance 2000 software**.

To install the help system, insert the CD ROM or disk 1 of your Freelance 2000 help system in the appropriate drive and run the **SETUP.EXE** file.

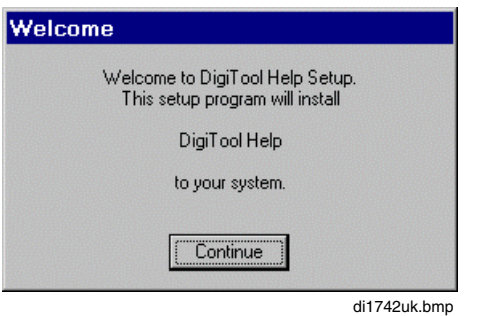

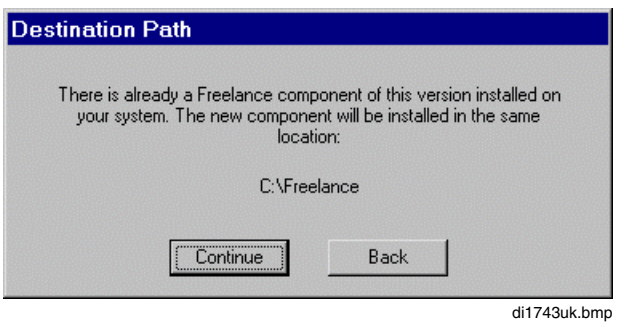

When the Freelance 2000 help system is installed, the help files are copied to the directory specified for the installation of DigiTool, usually c:\freelance.

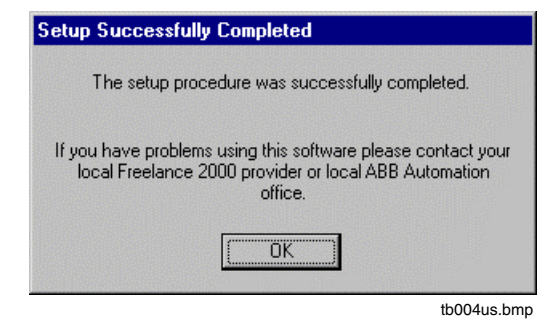

OK Completes the installation of the DigiTool help system.

The computer should be rebooted after successful setup.

## **B 6 Checking the Installation with DigiCheck**

With the DigiCheck test program, you can check whether certain conditions for a complete DigiTool installation are fulfilled.

∕∕ Taskbar → *Start* → *Programs* → *Freelance 2000 Tools* → *DigiCheck*

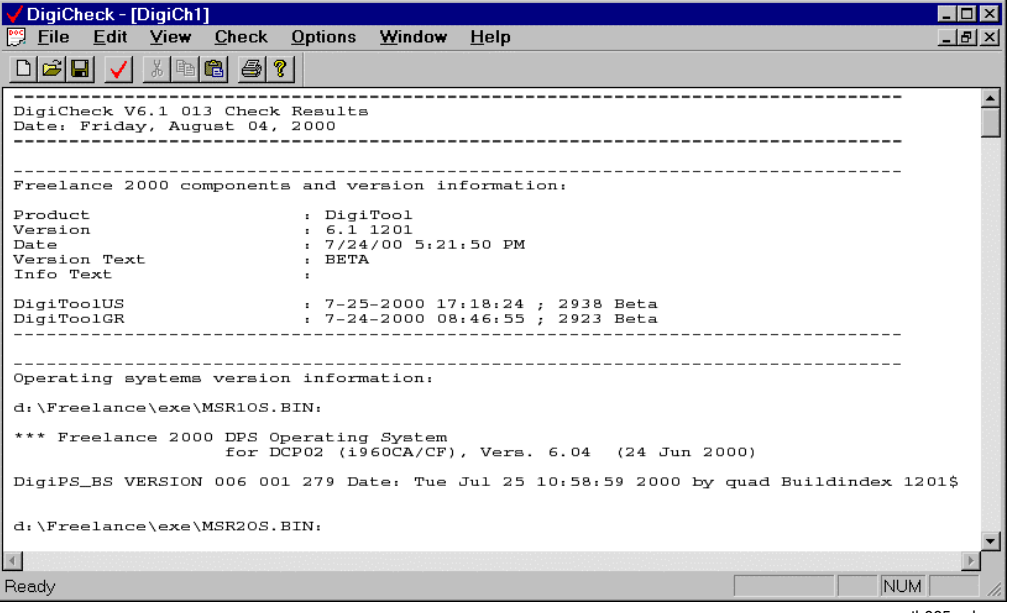

tb005us.bmp

The program can start a complete test with *Check* → *All Components*.

The items checked include the presence of the authorization key, the version of the operating system, etc.

It is possible to output a test log which allows you to compare the current and intended settings. The log can be output to a file or a printer.

# **C Project Manager**

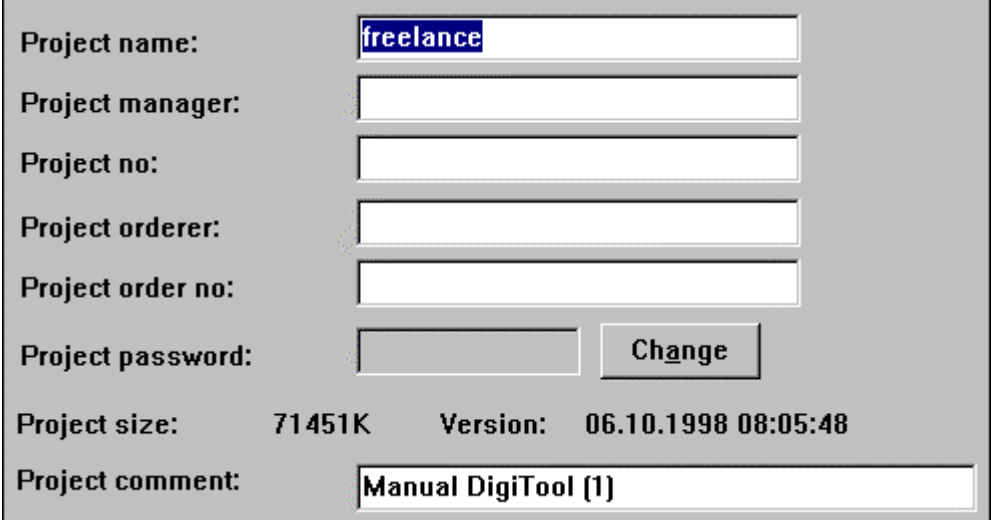

Gross Automation, 1725 South Johnson Road, New Berlin, WI 53146, www.ssacsales.com, 800-349-5827

## **Contents**

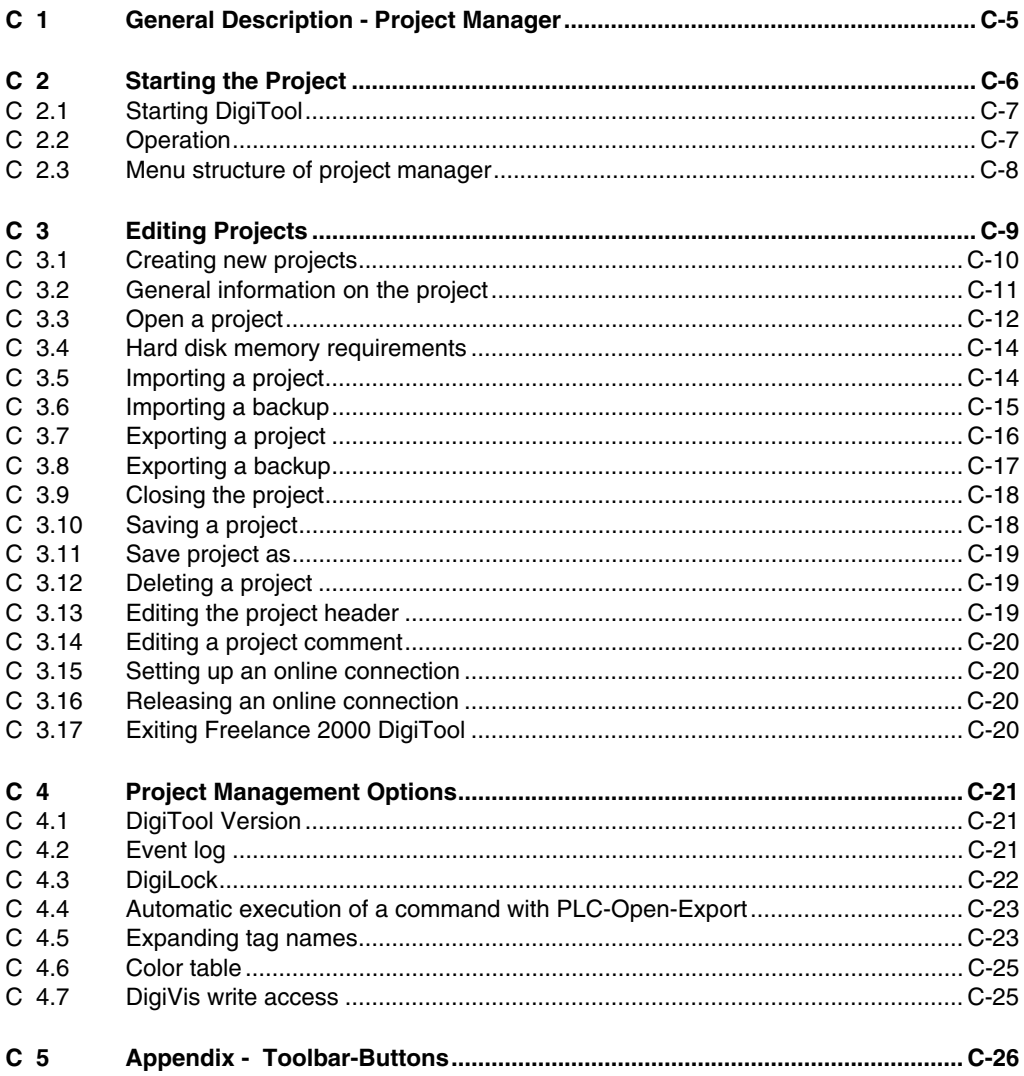

Gross Automation, 1725 South Johnson Road, New Berlin, WI 53146, www.ssacsales.com, 800-349-5827

## **C 1 General Description - Project Manager**

Dialog with the **DigiTool** software package starts with the **Project Manager** routine.

DigiTool is a **Configuration**, **Commissioning** and **Documentation** tool for the user programs and displays in a Freelance 2000 system.

Configuration using DigiTool is based on the IEC 61131-3 standard. You can use DigiTool to configure the entire process control level as well as create programs. This is facilitated by the fact that all components access a common database.

The system configuration is saved as a project file and is located in a preset project directory. To process a project, you must first open a project file. You then have unrestricted access to all project data within the project file.

Project name and file name of the project file can be selected independently from one another.

From the Project Manager function, you can save, rename or delete projects. The actual configuration, commissioning and documentation of the project take place in the project tree which you can access from the Configuration or Commissioning menus.

If there is an old project which you can use to base a new project on, it can be imported into the current database. You can also import project parts. Refer to **chapter Project Tree.**

## **C 2 Starting the Project**

The Freelance 2000 DigiTool is started under Windows NT from the corresponding program group.

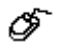

*Start* → *Program* → *Freelance 2000* → *DigiTool*

Once the software has finished loading, the version window is displayed. This window can also be called up at any time from the menu via *Help / About*.

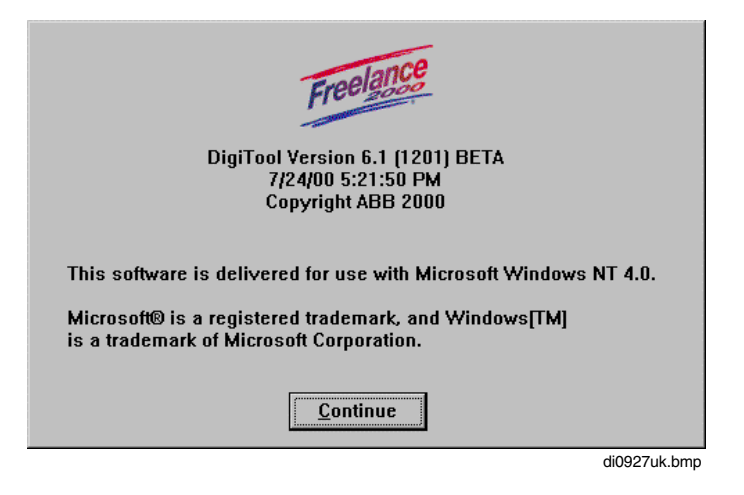

**TAP** To run Freelance 2000 a hard key and authorization diskette are required. These enable you to work with those components of DigiTool and/or DigiVis which you have ordered.

#### **Demo mode**

DigiTool passes automatically to demo mode if no hard key has been found. Demo mode runs for 100 days and is only used for evaluation and presentation purposes. During this time, all operations such as save, export etc. are allowed. After the period of 100 days the software is no longer operational and must be re-installed if necessary.

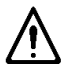

Without hard key the usage of this software is not allowed for professional purposes.

## **C 2.1 Starting DigiTool**

After starting DigiTool, you access the Project Manager function by:

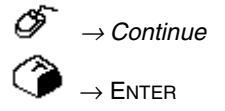

From here, you can create new projects, open existing projects, and save or delete projects.

## **C 2.2 Operation**

DigiTool offers all the functions required to create, work on and commission a project. The various options for working on the project are provided on a menu.

All operator actions may be carried out by means of mouse or keyboard. For mouse operation the most important and frequently-needed functions are also made available through toolbars and shortcut menus. The buttons on the toolbars as well as the contents of shortcut menus are dependent on the current state of project processing. The toolbar buttons are used to initiate general, i.e. object-independent functions, while the functions on the shortcut menu relate to the object currently being processed. The shortcut menu is called up with a single click of the right mouse button.

For an explanation of the button symbols see **page C-2616, Appendix - Toolbar-Buttons.**

## **C 2.3 Menu structure of project manager**

*Project New*

*Open Import Import backup Export Export backup Close Save Save as Delete Header Comment On-line Off-line Exit*

## *Configuration!*

## *Commissioning!*

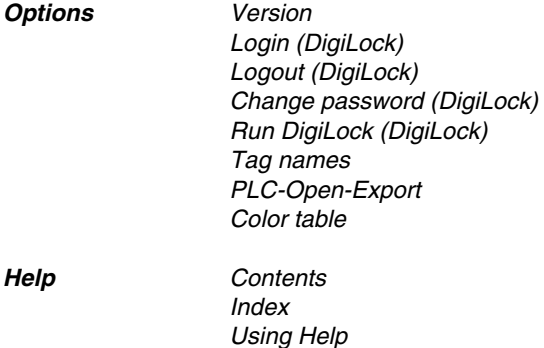

*About*

## **C 3 Editing Projects**

DigiTool can be operated in two modes. The first mode is Configuration in which you can structure, configure and document the project. Configuration can be processed off-line. This means that no Freelance 2000 system need be connected to configure all the project objects. The hardware can be ordered later or can be already installed while the user program is being configured. The project objects are assigned to the hardware structure as part of system configuration, and can then be downloaded to the stations when the connection is later on-line.

The second mode is **Commissioning**. When you select Commissioning, a connection is automatically set up to the process and operator stations via the system bus.

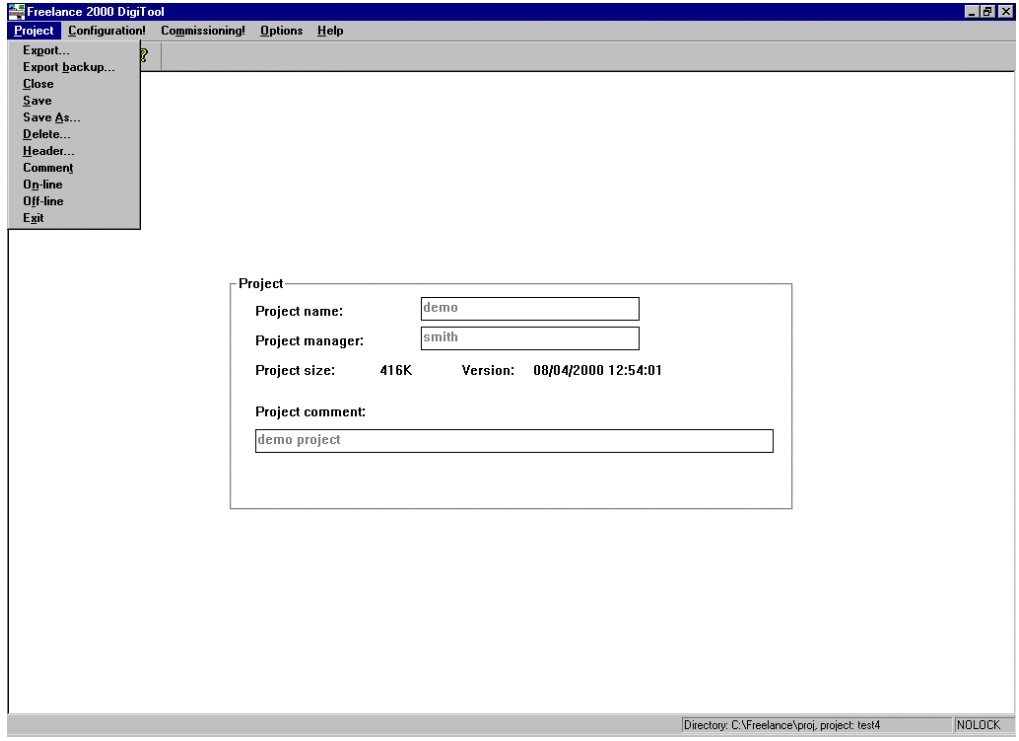

Also refer to **chapters Project Tree,Commissioning andHardware Structure.**

di0902uk.bmp

## **C 3.1 Creating new projects**

<sup>→</sup> *Project* <sup>→</sup> *New*

Specify a file name (max. 256 characters) in the create project window. The system appends the **.pro** file extension. The access to the directory is set by default. The previously active directory is called. The standard directory for projects on the hard disk is c:\Freelance\proj.

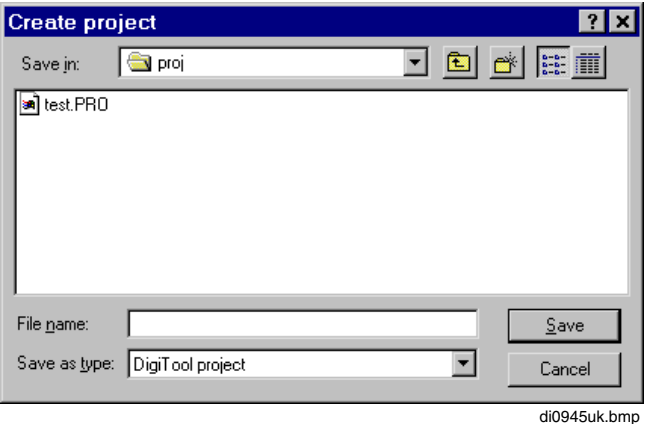

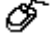

 $\overline{\mathscr{O}}$   $\rightarrow$  Choose Save button to call header

A project header contains general information on the project for use in project documentation, if necessary. This information is then documented in the drawing header or footer on a sheet.

#### See also **chapter Documentation.**

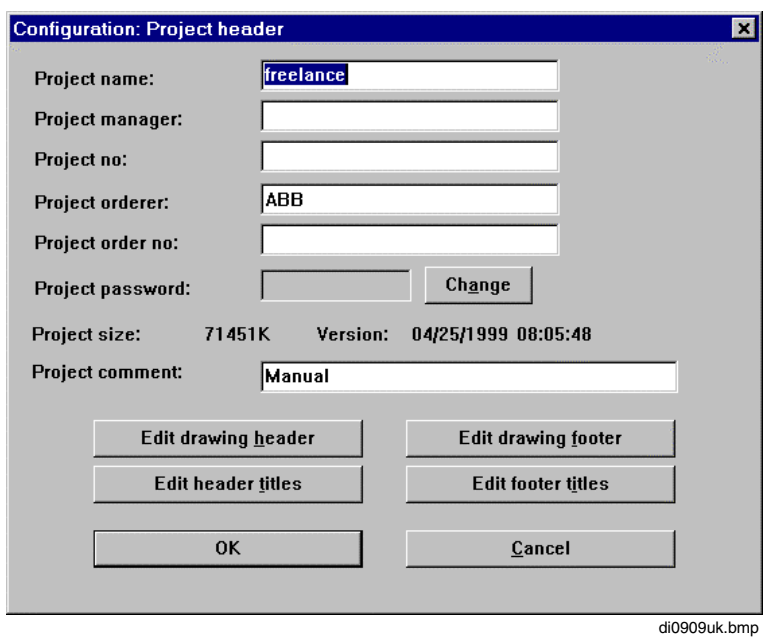

## **C 3.2 General information on the project**

Enter the following information which will apply to the entire project:

*Project name:* max. 12 characters independent from the file name (.pro)

You can only change the file name if you select *Save as*.

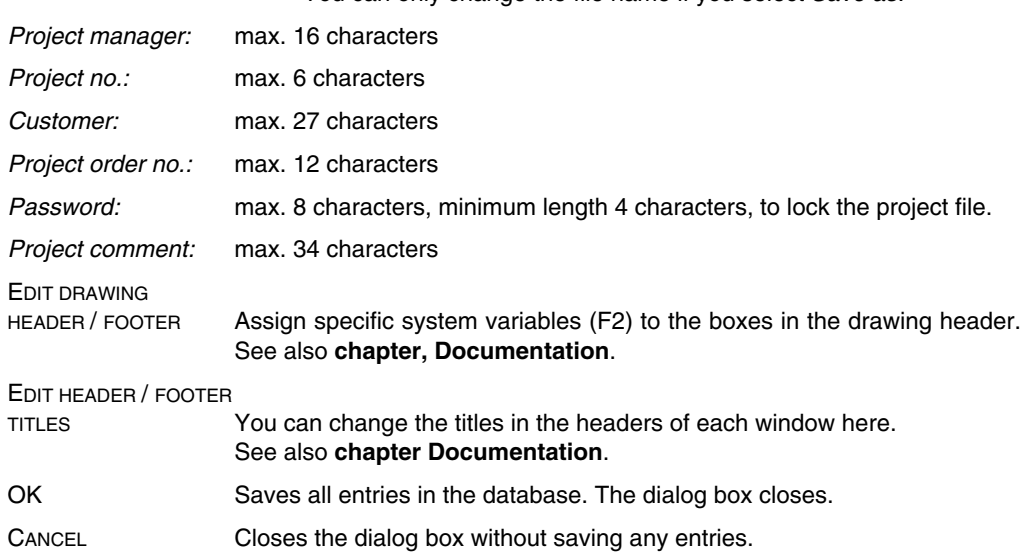

Gross Automation, 1725 South Johnson Road, New Berlin, WI 53146, www.ssacsales.com, 800-349-5827

## **C 3.3 Open a project**

## <sup>→</sup> *Project* <sup>→</sup> *Open*

Select a file name from the *Open Project* window and confirm by choosing the OK button. Access to the directory is defaulted during installation. The directory you selected previously is called. (The standard directory for projects is c:\Freelance\proj on the hard disk.)

When you open a project, the project file (**.pro**), a file with the extension .log and a file with the extension **.bak** are all created.

The file with the extension **.log** is a temporary file. Its purpose is to prevent the loss of changes made to the project during a session if Windows should crash. If this happens, you can restore the database after you restart DigiTool and reproduce the state at the time of the crash.

The temporary project file with the extension **.log** increases incrementally with every change in the project and is only reset to 0 Kbytes when the project is saved.

The file with the extension **.bak** is a compressed backup file of the saved project file. When you exit DigiTool and you select NO from the *Save* menu item, the file is expanded and the extension .bak is replaced by the extension **.pro**.

When the project is opened the block versions in the project are compared with the versions of installed blocks. If any discrepancies are found, then a block update mask is opened, containing a list of all the block types with different version numbers.

A block type version number is composed of three levels. The individual version numbers are separated with a period.

#### **Major version. minor version. code version**

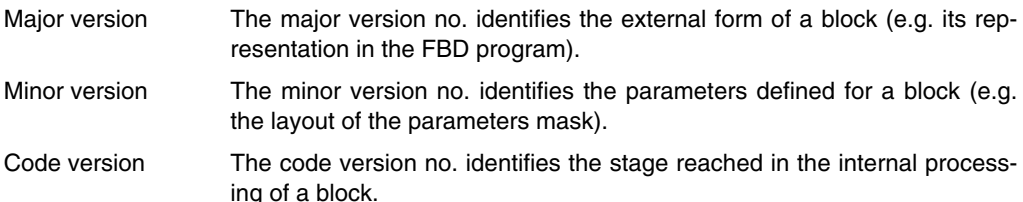

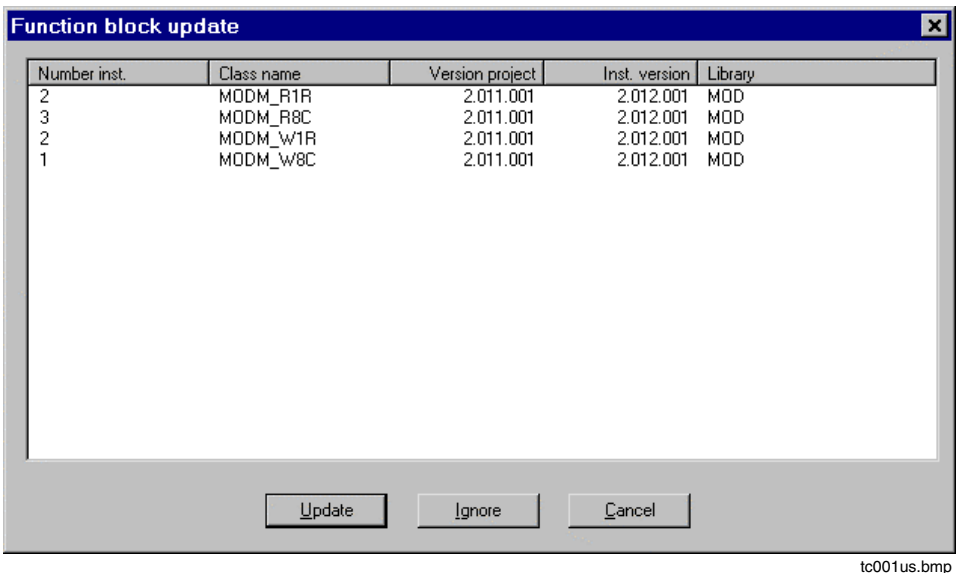

The following parameters are shown for each block type:

- Number inst. Number of instances. Shows how many times the block type has been used in the project.
- Class name Name of the block type.

Version project Version number of block type in the project.

Inst. version **Installed version number of the block type (DigiTool).** 

Library Mame of library to which the block type belongs.

The differences between versions can be updated or rejected.

UPDATE All the programs concerned are set to implausible. Differences in **major version** cannot be updated, and any blocks affected remain incompatible. In the case of differing **minor versions** an update function is called, which updates the blocks concerned.

Block types with differing **code versions** are flagged for re-loading.

After the plausibility check and loading of changed objects it is possible to continue working with the project.

IGNORE All the programs concerned are set to implausible. All the blocks concerned remain unchanged in the project.

> If you select IGNORE you shouldn't load any object in the process station.

CANCEL The project is left unchanged and is closed without being saved.

Gross Automation, 1725 South Johnson Road, New Berlin, WI 53146, www.ssacsales.com, 800-349-5827

## **C 3.4 Hard disk memory requirements**

During a session on an open project, there are three files open: the project file (.pro), a temporary project file (.log) and a backup file (.bak).

The project file size is dependent on the size of the project and quickly reaches several 10 Mbytes of space requirements on your hard disk.

 $\mathbb{F}^{\mathbb{F}^{\infty}}$  We recommend at least 5 times the file size of a plausible project for the temporary requirements of free hard disk space.

A project which has been subjected to a plausibility check is about 3 times larger than the one which has not.

## **C 3.5 Importing a project**

## → *Project* <sup>→</sup> *Import*

This function imports the content of a project from a **csv file** previously generated with *Export*. The new project name is first displayed in the window. You can then save the project under this project name after the import routine has ended. When you confirm the file name of your choice, another window opens from which you can select the csv file you want from a directory of your choice.

Access to the import directory is by default. The previously active directory is called. The standard directory for Freelance 2000 import files on the hard disk is **c:\Freelance\export**.

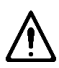

Any changes in the csv file are not released and could possibly destroy your project database. You may cause a crash if you load a manipulated project file into the process station.

**Caution**: In projects created with version 3.3 and earlier the same name could be used for function blocks (tags) and variables.. As of version 4.1 conflicting names between tag names and variable names are not permitted anymore. Instead they will be neutralized! With import of a project all conflicting names are removed automatically by completing the current variable names with "\_var". In the variable list changed variable names can easily be selected with the search function. If one further uses the function cross references, the places of use can be discovered easily and be changed if necessary.

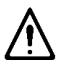

The export of a project and the additional import of that project is only guaranteed within one main version and for any existing sub versions or between two sequential main versions. It is recommended that you go over the intermediate versions if there is a jump of more than one main version. In such cases, please contact our services.

As from version V3.1, CSV files are stored as Unicode files, and the only files that can be imported are CSV files in Unicode format. CSV files created using an earlier version of DigiTool must be converted from the ASCII character set with the help of the tool A2U CSV. This tool is only available with an English-language user interface and is called in program group *Freelance 2000 Tools*..

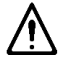

Before importing a project created under an earlier version than version 3.3 of DigiTool, the color table to be used should first be selected (see **page C-25, Color table**).

## **C 3.6 Importing a backup**

If you have no updated project file on the engineering station, you have the option of importing a backup of the project file.

∞ <sup>→</sup> *Project* <sup>→</sup> *Import backup*

- $\mathbb{E}^{\mathbb{F}^n}$  One condition for an import is that a backup was already exported to an operator station or that a backup file **backup.zip** exported via FTP-Export is located in the directory **c:\freelance\proj**.
- → No projects are allowed to be open. Any open projects must be closed before the import commences.

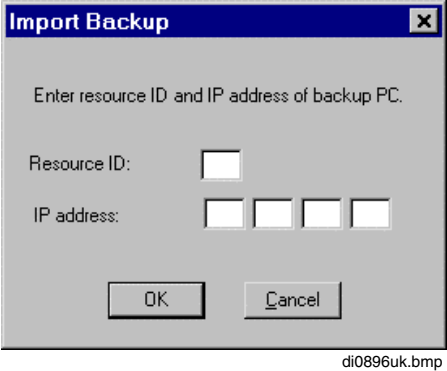

In the window, enter resource ID and IP address of the operator station where the project file backup is located.

<sup>→</sup> OK

An on-line connection is automatically established and the project is transferred from the corresponding station via the DigiNet S system bus. The project file has been saved in compressed form in the c:\Freelance\proj directory under the file name backup.zip

The IP address is part of the TCP/IP installation and can be changed in *system panel* → *network* <sup>→</sup> *protocols* <sup>→</sup> *TCP/IP protocol* <sup>→</sup> *IP address*. The station number is assigned with DigiVis setup and can be changed via *Freelance 2000 Tools* <sup>→</sup> *Configure DigiVis*.

See also **chapter Hardware Structure, Network**.

## **C 3.7 Exporting a project**

→ *Project* <sup>→</sup> *Export*

This function exports the entire content of the current project to a file. Either *Unicode export file (\*.csv)* or *PLCOpen file (\*.plc)* should be chosen as the file format. A **csv file** can then be reloaded using *Import*. A **PLC file** is used for transferring the project data to other systems, e.g. Maestro UX. You can assign a file name in the "Project Export" window that is opened.

Access to the directory is by default. The previously active directory is called. The standard directory for export files on the hard disk is **c:\Freelance\export**.

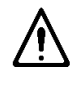

Where possible, only plausible projects should be exported. Only thus can it be ensured that all data are correct and consistent.

Warning: It is important with a PLC export that the names of tags and variables that are to be transferred to another system should conform to the naming conventions of the target system.

## **C 3.8 Exporting a backup**

You can save an additional project file to an operator station or via FTP export on a IP address in order to have a backup on the running machine. If necessary, maintenance personnel can access the backup.

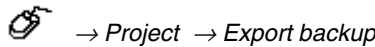

 $\overline{AB}$  Only saved projects can be saved as backups.

In the list box that opens, select one of the operator stations configured in the project or in the window enter the IP address of an external PC where the backup of a project file should be located.

If no operator station is yet configured in the project, add a D-LS resource in the project tree and assign it to an IP address in the hardware structure.

See also **chapter Hardware Structure, Network**.

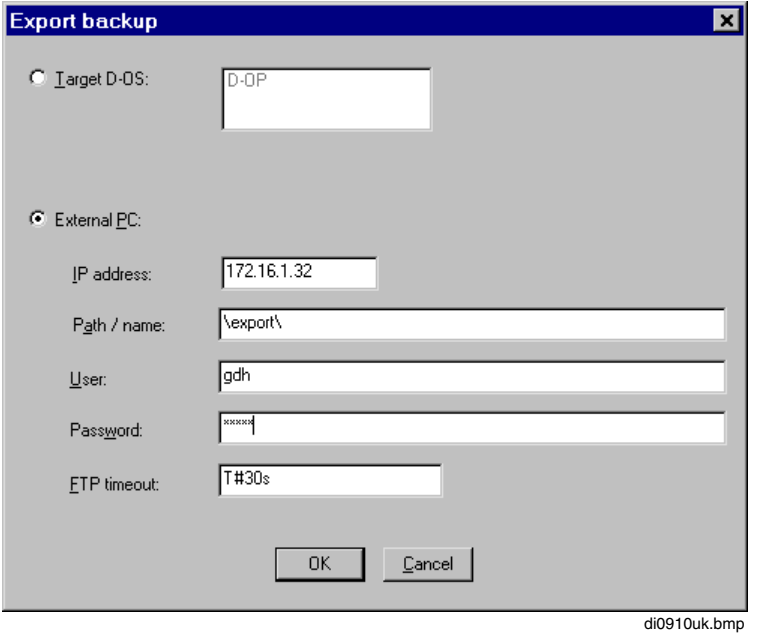

 $\overline{\mathscr{O}}$   $\rightarrow$  OK

Choose the OK button to set up an on-line connection automatically to transfer the project over the DigiNet S system bus to the operator station. The project file is then saved in compressed form in the c:\Freelance\proj directory under the file name backup.zip.

Gross Automation, 1725 South Johnson Road, New Berlin, WI 53146, www.ssacsales.com, 800-349-5827

## **C 3.9 Closing the project**

<sup>→</sup> *Project* <sup>→</sup> *Close*

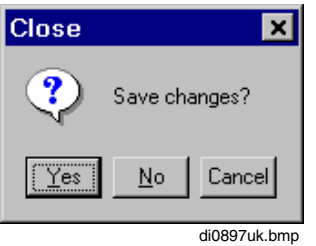

- **IF** If you have made any changes to the project, you are normally asked whether you want to save these changes.
- YES Saves and closes an open project. The project file (.pro) is updated, and the temporary file (.log) and the backup file (.bak) are closed. The Freelance 2000 DigiTool user interface is then available for further projects.
- NO All changes made during the entire session are rejected. The backup file (.bak) is expanded and overwrites the project file (.pro)
- CANCEL Returns to the Project Manager

## **C 3.10 Saving a project**

<sup>→</sup> *Project* <sup>→</sup> *Save*

When you select the *Save* command without giving any other instructions, you save all the changes which you have made after opening the project with *Open*. This includes the plausibility checks on project objects, loading the objects to a station or changing a configuration. The standard directory for projects on the hard disk is c:\Freelance\proj. The project remains open and can be edited.

 $\mathbb{F}^{\mathbb{F}^n}$  The save function resets the temporary file (log) and releases memory.
### **C 3.11 Save project as**

If you want to change the project name, use the *Save as...* command.

 $\mathbb{F}^{\mathbb{F}^n}$  It is possible to change the file name of a project, e.g. in the File Manager. The project name continues to exist and can be changed in the project header.

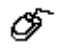

<sup>→</sup> *Project* <sup>→</sup> *Save as*

Select a file name from the "Save Project as" window and confirm by choosing the OK button. Access to the directory is by default. The previously active directory is called. The standard directory for projects on the hard disk is c:\Freelance\proj.

### **C 3.12 Deleting a project**

<sup>→</sup> *Project* <sup>→</sup> *Delete*

When you choose the OK button, all the files associated with the project are deleted. The only exceptions are the files created using the *Export* or *Export block* commands.

### **C 3.13 Editing the project header**

The project header contains general information on the project which can be output with the project documentation.

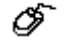

Select Project Manager <sup>→</sup> *Project* <sup>→</sup> *Header*

The "Configuration: Project Header" window opens (described under creating new project). See also **page C-11**, **General information on the project**.

The project size is also displayed in Kbytes as well as the date of creation and date when last saved.

See also **chapter, Documentation**, for the items referring to drawing header and footer.

### **C 3.14 Editing a project comment**

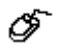

Select Project Object <sup>→</sup> *Project* <sup>→</sup> *Comment*

Use the Comment editor to create or modify a free text for the project. Additional it is possible to import and export Unicode TXT files.

### **C 3.15 Setting up an online connection**

When you set up an online connection, you set up a communication link to the connected stations via the DigiNet S system bus.

The connection is automatically dialed when the function **Commissioning** is executed.

### **C 3.16 Releasing an online connection**

When you release the online connection, the communication link to the connected stations is released via the DigiNet S system bus.

IF If the bus is interrupted, a system message is displayed in the operator stations.

### **C 3.17 Exiting Freelance 2000 DigiTool**

```
Æ
    \rightarrow Project \rightarrow Exit \rightarrow "Save changes?".
    \rightarrow OK
```
When you confirm this command, the open project is saved and closed. The project file is saved and DigiTool is terminated. The system returns to the Windows user interface.

### **C 4 Project Management Options**

### **C 4.1 DigiTool Version**

Using the menu option *Help / About* the window described on **page C-6, Starting the Project** can be opened.

The DigiTool select license acquired with a Freelance select packet limits the number of tasks, control loops, trend acquisition blocks and the max. number of gateway stations. DigiTool select may be extended to standard DigiTool.

### **C 4.2 Event log**

The Event log is a log which can record operator or editor actions performed in DigiTool during **commissioning**. Since version 3 you can use the Window NT service. Therefore, start eventvwr.exe in directory c:\winnt\system32. If you select *Log* <sup>→</sup> *Application* Freelance 2000 events are displayed. For detailed information double click on an event.

The following events can be recorded in a log, for example loading project objects in resources with:

- Date and time (h:min:s) of loading operation
- Loading state
- Object number
- Object type of loaded project object
- Name of loaded project
- Name of loaded project objects (task, program list, program)
- Name of loaded tag names (=function blocks) in this program

Commissioning interventions such as:

- D-PS Resource Start, Stop, Init/Reset and Boot.
- Task: Start, Stop, Reset and "Once" (single execution)

### **C 4.3 DigiLock**

DigiLock is an add-on package for DigiTool or DigiVis to permit the assignment of user rights and the definition of user groups.

Group specific rights can be awarded to the user groups for e.g.

- configuration
- commissioning
- operator interventions.

Every user identifies herself/himself by a password, which can be changed by her/him only. If DigiLock is installed on an Engineering station, the user must enter her/his password before starting to edit or modify an project.

In the project tree, access rights edit or modify can be awarded to single or even several simultaneous project objects in an operator station. This will determine whether a DigiVis user may only view or also operate the specified displays. The same applies to logs or trend displays.

In the same way as displays and logs, access rights can be awarded to tag names in the tag list.

After installing DigiLock, you must first log in before you can work using DigiTool or DigiVis. As long as no user has logged in, the rights assigned to the guest group are activated.

Standard users are:

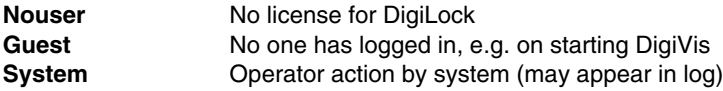

The LOGIN, LOGOUT, EXECUTE DIGILOCK and CHANGE PASSWORD actions can be recorded in the logbook file under DigiTool. The LOGIN, LOGOUT, and CHANGE PASSWORD menu options can only be executed if DigiLock has been installed.

See Manual **DigiLock**.

### **C 4.4 Automatic execution of a command with PLC-Open-Export**

→ *Options* <sup>→</sup> *PLC-Open export....*

A Windows command can be automatically executed immediately after the creation of a \*.PLC file. After choosing the menu item <sup>→</sup> *Options* <sup>→</sup> *PLC-Open export...* a dialog box appears to enable a command and associated parameters to be entered.

Selecting *Execute automatically with PLC export* will result in the specified command being executed directly after the creation of a PLC file (via menu item  $\rightarrow$  *Project*  $\rightarrow$  *Export*  $\rightarrow$  *PLC file)*.

The example below will automatically create a backup of the PLC file:

Command: **x***copy*

Parameter: *c:\BACKUP\save.plc*

Every time a PLC file is created it will automatically be copied to directory *c:\BACKUP\* with the name *save.plc*.

### **C 4.5 Expanding tag names**

→ *Options* → *Tag names*

The syntax check in a project does not permit a tag name to start with a number (according to IEC 61131-3). In certain process sectors, e.g. in the power generation sector, this regulation must be bypassed.

It is possible to use 16 character long tag names (KKS) instead of 12 character long tag names. The standard is 12 characters. To be able to use 16 character long tag names this option must be ordered separately.

Special characters (! § \$ % & / ( ) = ? B  $\{ \} \setminus \$  # + \* ≈ . : , ; l) and umlauts can be used in tag names only if check for IEC 61131-3 conform names is deactivated via *Options* <sup>→</sup> *Tag names.*

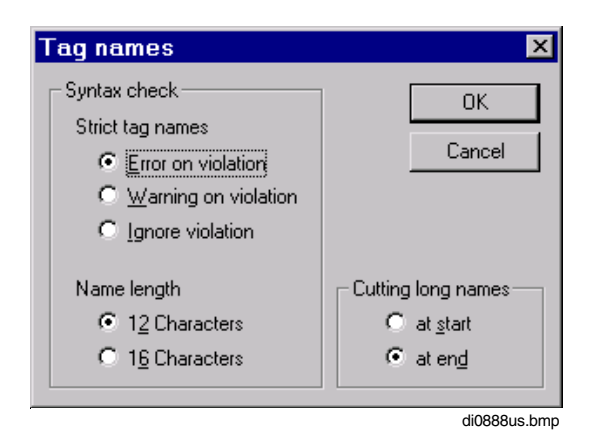

### **Strict tag names**

*Error on violation*  $\bullet$  All tag names must conform to IEC naming rules. (default setting)

*Warning on violation*  $\bullet$  Tag names that do not conform to IEC are allowed, but a warning is issued.

*Ignore violation*  $\bullet$  Tag names are not checked.

The setting chosen is stored both in the project database and the CSV export file. This ensures that the same name checking procedure is used each time a project is either opened or imported (e.g. to a different Digi-Tool PC).

### **Name length**

12 / 16 Characters The length of tag names is limited to 12 or 16 characters.

For 16 character tag name an extra license is necessary. When importing a project containing 16 character tag names into a DigiTool version without this license all names can be adjusted automatically. Without this adjustment the names have to be changed manually to get the project checked.

### **Cutting long names**

at start / at end If there is not enough space for displaying the whole tag name the name is cut in the display. The complete name can be shown by using the ToolTip.

### **C 4.6 Color table**

The colors available for graphic displays have been changed with version V3.3. From this version, color progressions are thus available, e.g. for 3D displays.

As of Version 6.1 not only 256 colors, but also True Color are supported.

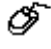

Task bar →*Start* → *Settings* → *System panel* → *Display* → *Settings* → *Color palette*→ *Change*

If you have used bitmaps in the custom images for Digi-Vis, these will probably no longer have the same display as when 256 colors are used. You can choose to leave the setting at 256 colors, or update the bitmaps. When 256 colors are used, the use of other applications is not optimal. The applications of Freelance 2000 also work optimally with 256 colors.

When older projects are imported the colors previously available are converted as well as possible for the new color values. On the other hand, there is also an option to continue using the old color values. The color table can be selected **before a project is imported**.

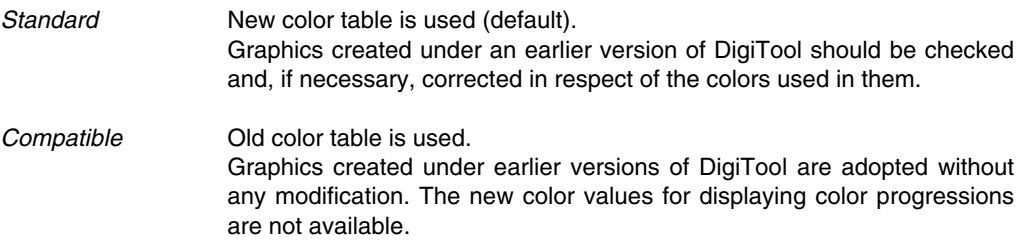

### **C 4.7 DigiVis write access**

If only the process stations are loaded upon project re-configuration, a version conflict occurs between the operator stations and the process stations. Usually, write access from the operator stations is not useful then and, therefore, disabled. In special cases - and provided that the configuration changes made are exactly known – write access from the operator stations shall nevertheless be possible.

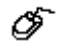

*Options* → *Enable DigiVis write access on version error*

Exclusively use this menu option in the commissioning phase. Otherwise, ignoring the version error may cause a system crash on the process station.

## **C 5 Appendix - Toolbar-Buttons**

Ħ. Change to configuration mode  $\rightarrow$ Change to commissioning mode  $\mathbf{v}$ Check selected object with all accompanying sub objects  $\boxed{01}$ List all check messages of selected object and the accompanying sub objects H Save project or project part currently working on  $\mathbb{D}$ Create a new project þ. Open existing project ۳À. Import a project file ٣<sup>۵</sup> Export of the current project ଙ୍ Call online help system F† Edit the general data (header data) of the selected object 憂 Call up the variable list 譚 Call up the tag list 음음<br>画面 Call up the hardware structure E Call up the structured data types  $\overline{\blacksquare}$ Back to the program from which the current program has been called e Hardcopy the monitor content E Show value window 囩 Show trend window 鸐 Define content for value and/or trend window tø. Insert a new object above the selected object  $\frac{1}{12}$ Insert a new object below the selected object FR. Insert a new object in next hierarchical level 家。 Close all communication links

鼊

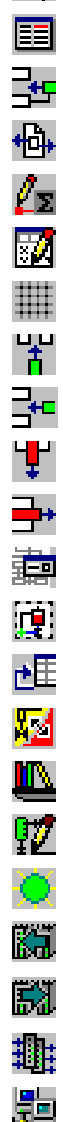

- Load changed objects into selected station
- Call up dialog editor
- Insert following line
- Show all cross references of selected variable or tag
- Show interface declaration of current user defined function block
- Show parameter mask of the accompanying task
- Toggle display of drawing grid
- Insert a column into a SFC program
- Insert a row into a SFC program
- Delete a column of a SFC program
- Delete a row of a SFC program
- Call up the operation dialog of on SFC program
- Select all graphic objects of a graphic display
- Return to the parameter mask of the graphic object
- Change between graphic display and graphic pool
- Call up the library functions for graphic macros
- Edit a graphic macro
- Activate or deactivate a station or a module
- Show previous hardware object
- Show next hardware object
- Call up the I/O editor
- Call up network editor

# **D Project Tree**

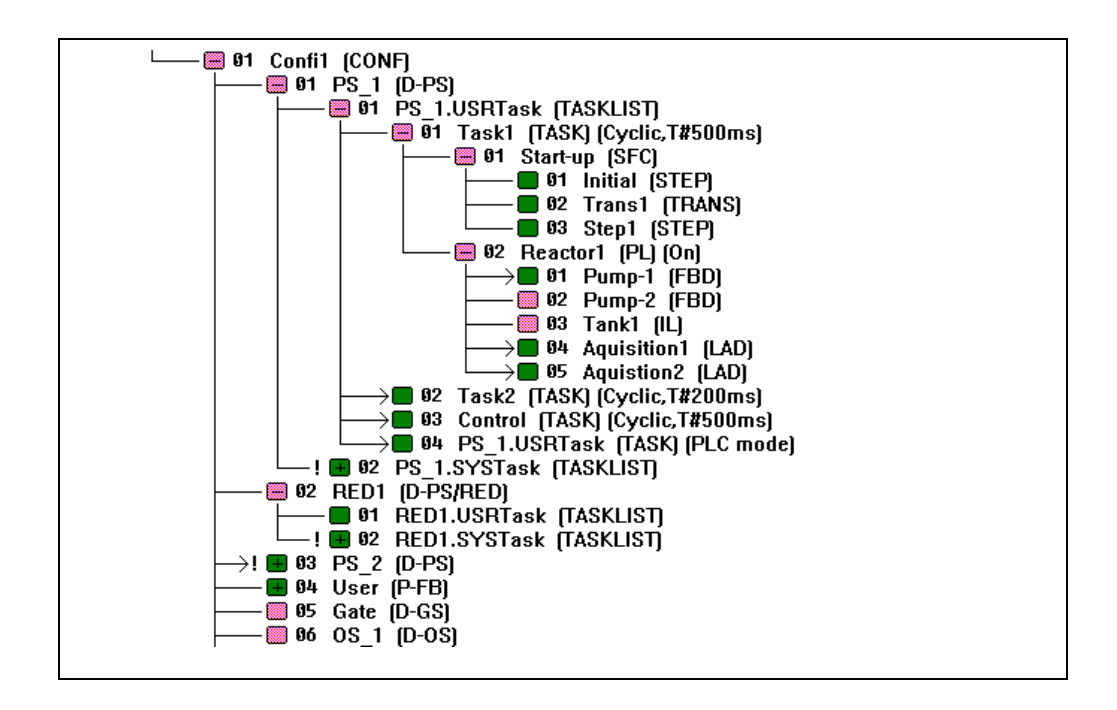

### **Contents**

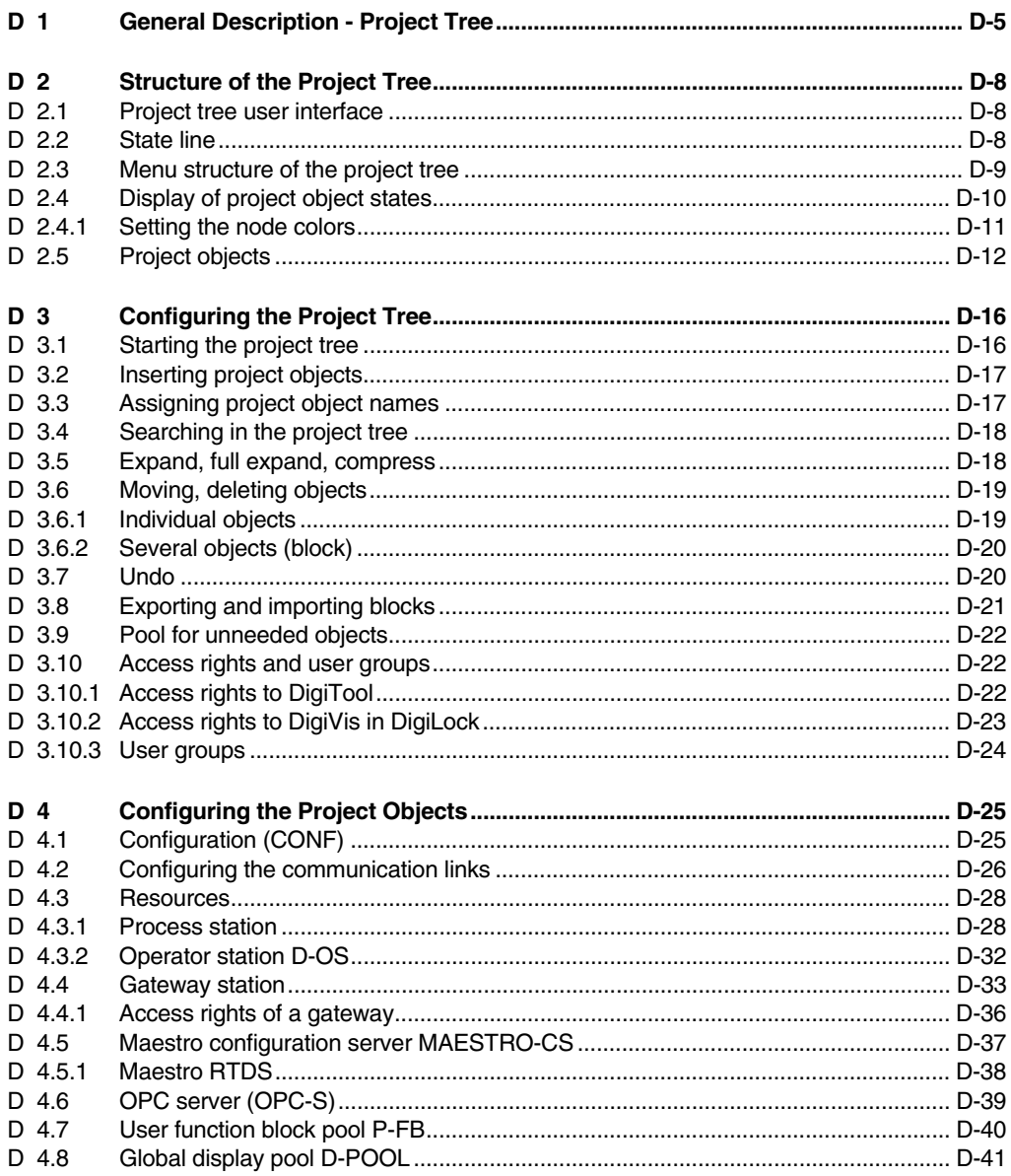

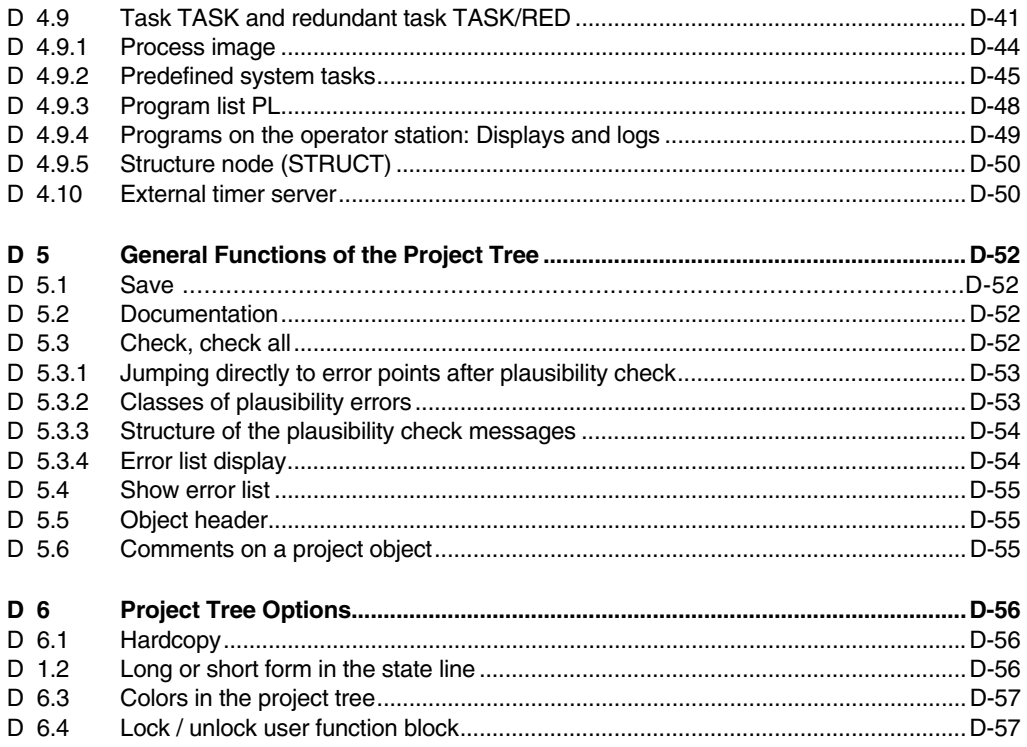

### **D 1 General Description - Project Tree**

The project tree provides an overview of the functions in a project. The individual elements or objects, generally known as **project objects**, are structured in accordance with IEC 6113-3.

The uppermost object in a project is the **Configuration CONF**, which is the sum total of all the project objects in a Freelance system.

The first structural level below configuration is formed by the resources, which represent the various different stations in a project. For the processing of the process itself there are the **D-PS (process station) resources**, for operation and observation of the process there are the **D-OS (operator station) resources** and **Maestro CS (Maestro NT configuration server)**, for interfacing to external systems there are the **D-GS (gateway station) resources**, and for integrating data from external systems there is the **OPC server** resource.

Data exchange between the process stations is performed by means of cross communication. Each process station is equipped with 10 connections for data exchange with operator stations and gateway stations. If more stations are configured, then the effective communication links of all the subscribers in a Freelance system are specified in a separate parameter definition dialog.

There are also additional structural elements, namely the **pool of user-defined function blocks P-FB** and the **global display pool D-POOL**.

According to the different tasks of these resources, additional project objects are available on the next levels for configuration:

#### **Process stations D-PS**

Process stations are added with **resource types D-PS** and **D-PS/Red** (non-redundant and redundant stations respectively). Correlation to the physical stations is carried out in the hardware manager. Here, process stations (PS) can be selected for rack systems, and FieldControllers (FC and AC800F) can be chosen for connecting Fieldbus modules.

The execution of user programs within a process station is controlled by **tasks**. Within a task the sequence of user programs is defined either by **program lists** or by a structure - the sequence flow - that is configured using the **sequential function chart**. While the programs in a program list are run cyclically, sequential function chart programs are run only for specified periods of time according to their structure.

The user programs in the process station, both under a program list and under a sequence flow, are created using the IEC 6113-3 programming languages **function block diagram FBD**, **ladder diagram LD** or **instruction list IL***.*

#### **Operator stations D-OS**

For operation and observation of the process the **D-OS** resources can be selected for the operator stations with DigiVis software, while the **Maestro CS stations** can be selected for the Maestro NT operator stations.

Standard operating facilities, e.g. **faceplates**, are provided for all known tags and variables on the operator stations. In addition, **graphic displays, trend displays, SFC displays** and **logs** can be configured and structured for the DigiVis operator stations.

### **Gateway stations D-GS**

The gateway stations **D-GS** are used to make data from the Freelance system available to other systems. In principle, all the data from the Freelance system can be read and written via a gateway station. In addition to each gateway station in a Freelance system, the relevant server software from the add-on packages DigiDDE, DigiOPC or DigiCSO must also be installed on the network. (If, for example, a gateway station of type *OPC gateway* is configured in a Freelance system, then the *Freelance OPC server software* must be installed on a PC that is linked on the network with the Freelance process stations).

Parameters are set for each gateway station to specify which tags and variables are available to the other system for reading and/or writing via the gateway.

#### **OPC-Server server stations**

Configuration of an **OPC-Server resource** in the project tree enables data from external systems to be integrated into a Freelance system.

According to the configuration of the gateway stations, parameters are defined for interfacing to an OPC-Server which determine which data from the external system is to be integrated into the Freelance project.

### **Pool of user-defined function blocks P-FB**

New classes of block are defined below this project object. These can then be used when configuring the user programs like the function blocks contained in the firmware.

### **Global display pool D-POOL**

Displays and logs set up under this project object should in principle be available on all operator stations. In fact the objects from the display pool are loaded only on those stations that have also been granted access to the process data needed in these displays and logs.

Alongside the Freelance project there is a project object **POOL**. This project pool can be used to temporarily store any project components as required. Any unchecked or unneeded configurations can be stored here and then completed or re-integrated into the project at a later point in time.

All the project objects are represented in a tree structure. A node is shown in front of each object. The color of the nodes is used to represent their processing state, and branches can also be recognized from the symbols. Sections of the project tree can be compressed as required, and this allows the overall structure to remain clear even in sizeable projects.

The DigiTool program contains two project processing states, **Configuration** and **Commissioning**. During configuration there must be no link in existence to the stations in the Freelance project. When switching to commissioning, a network link is established to all

configured stations. The configured and plausibility-checked user programs can be downloaded from the project tree to all connected process stations, operator stations and gateway stations.

The import and export functions that have been implemented can be used to exchange parts of the configuration with other projects. Checks are carried out when importing whole and part projects to ensure that all the labels within a project are unique.

If you want to award different **user rights** to various **user groups** to operate or configure the projects, DigiLock allows you to do this. **DigiLock** is an add-on package for both DigiTool as well as DigiVis. Refer to the **manual DigiLock.**

## **D 2 Structure of the Project Tree**

### **D 2.1 Project tree user interface**

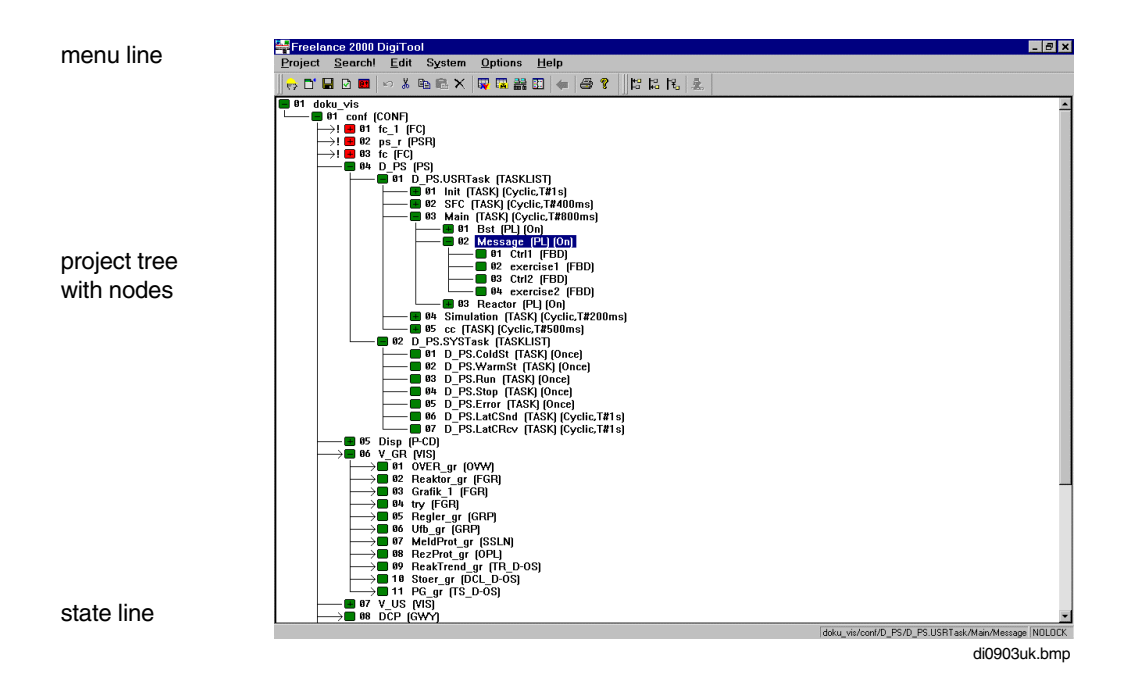

### **D 2.2 State line**

Depending on the user interface, the state line displays the following information:

- Operator hints
- Selected object in short or long form
- User or responsible operator logged into DigiTool. If DigiLock is not installed, the display "NOLOCK" appears.

### **D 2.3 Menu structure of the project tree**

### **Configuration: Project tree**

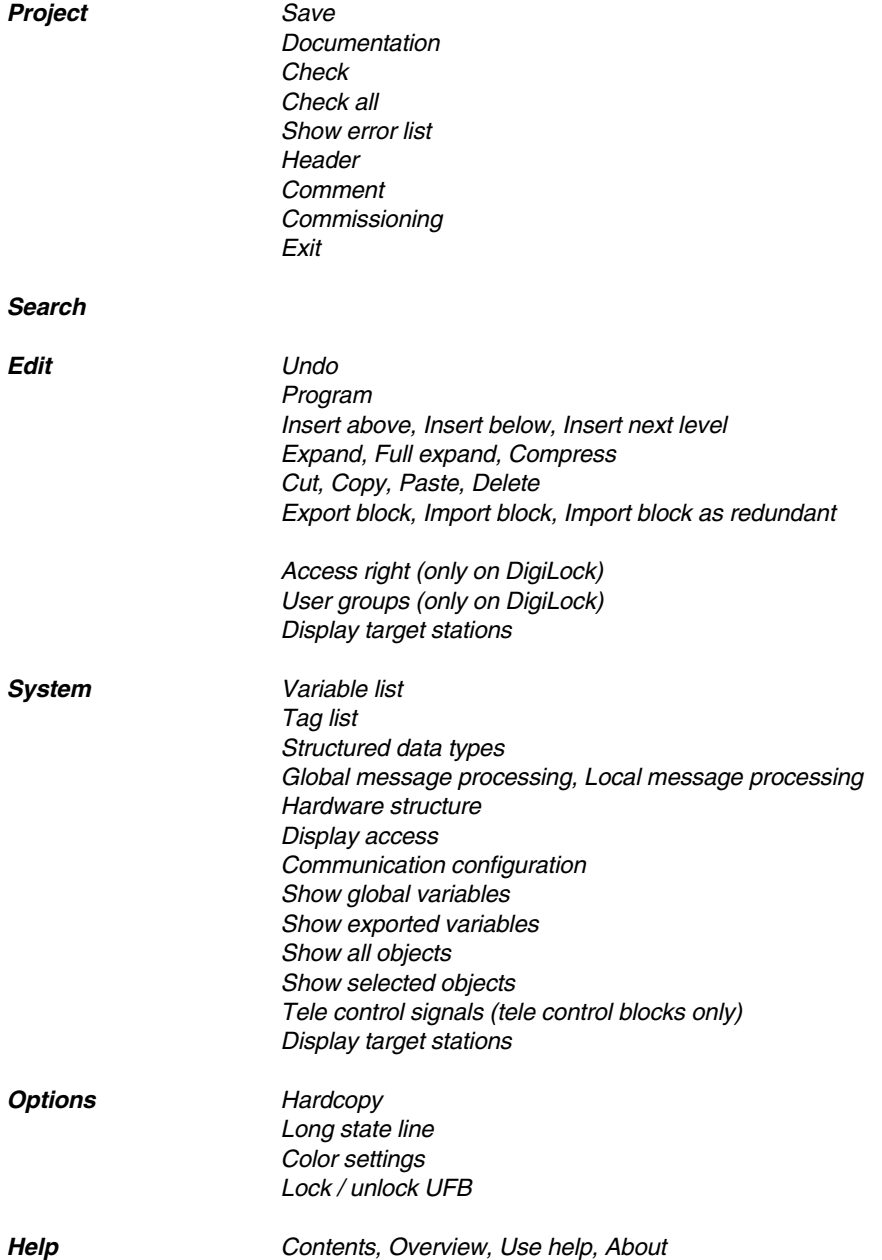

 $\overline{\phantom{a}}$ 

### **D 2.4 Display of project object states**

The following states which are generated by subjecting them to a plausibility check can be detected by displaying the nodes of the individual project objects.

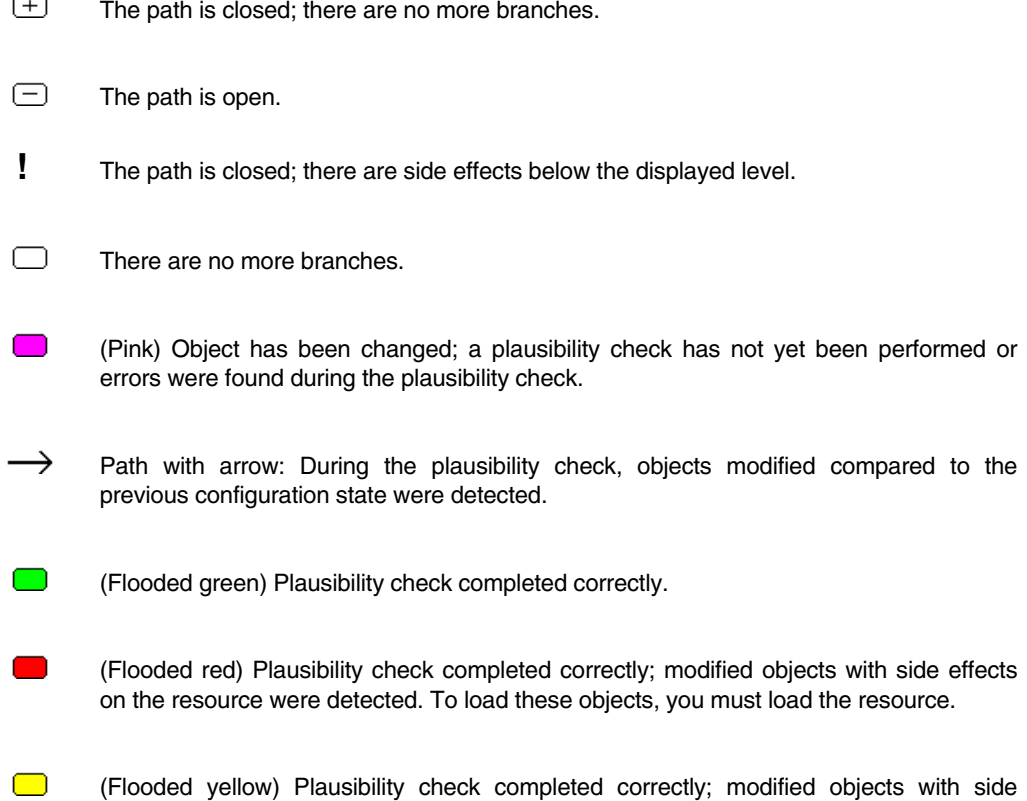

effects on the task were detected. To load these objects, you must load the related task.

### **D 2.4.1 Setting the node colors**

The colors of the nodes are preset and you can modify them in the project tree using:

→ *Options* <sup>→</sup> *Colors*

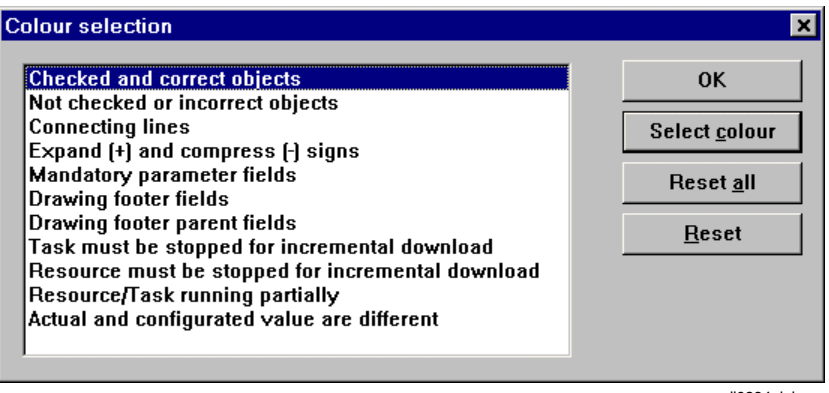

di0894uk.bmp

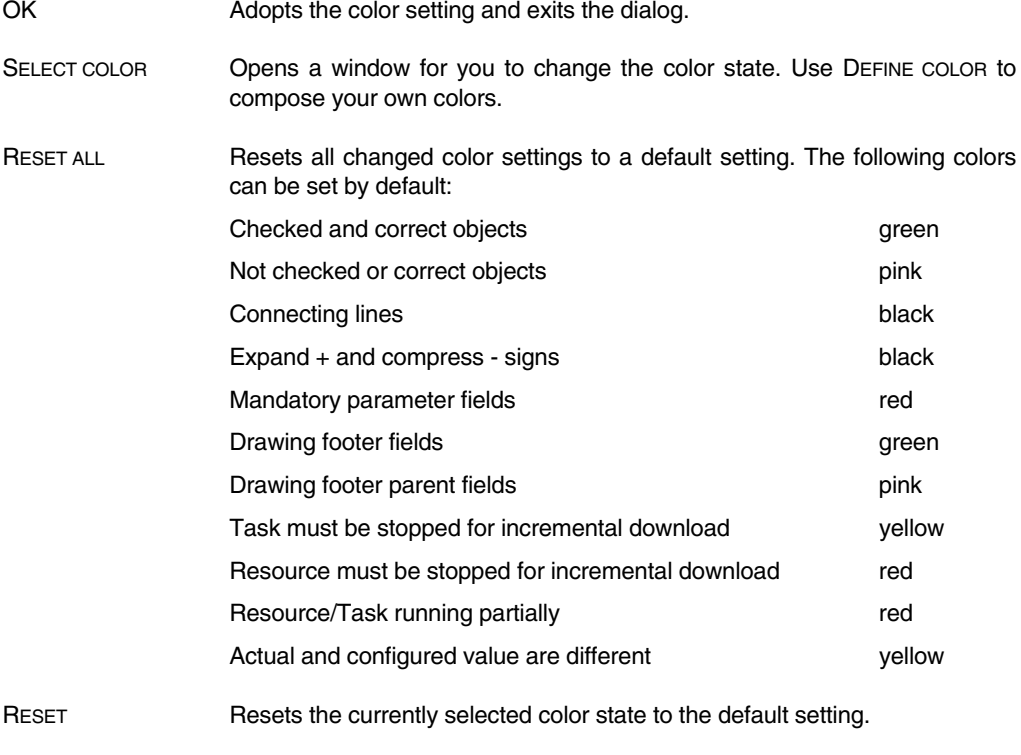

### **D 2.5 Project objects**

The figure beside the node shows the processing sequence of the project objects on the corresponding level. In the case of Tasks featuring different interval times, the project objects are processed according to their interval time irrespective of their processing number.

### **General Process objects**

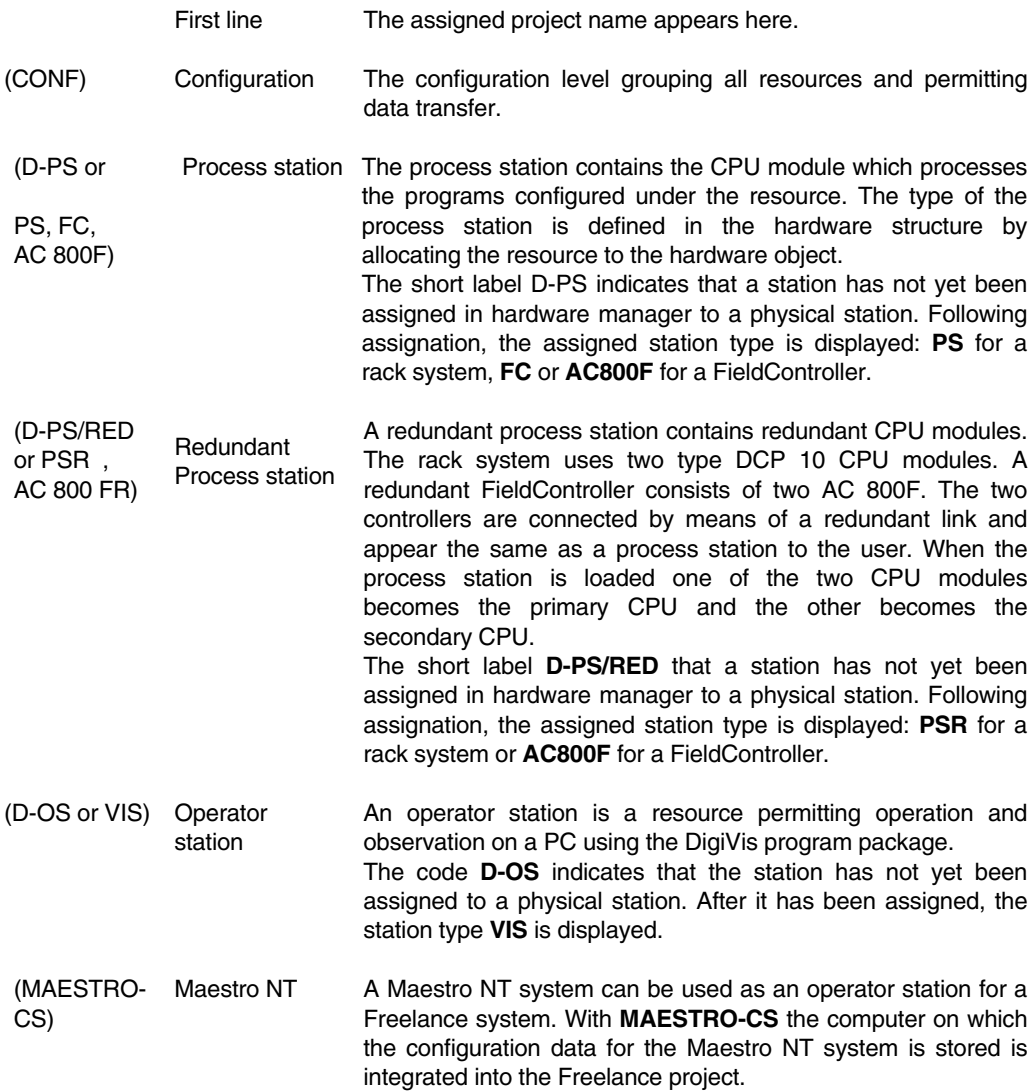

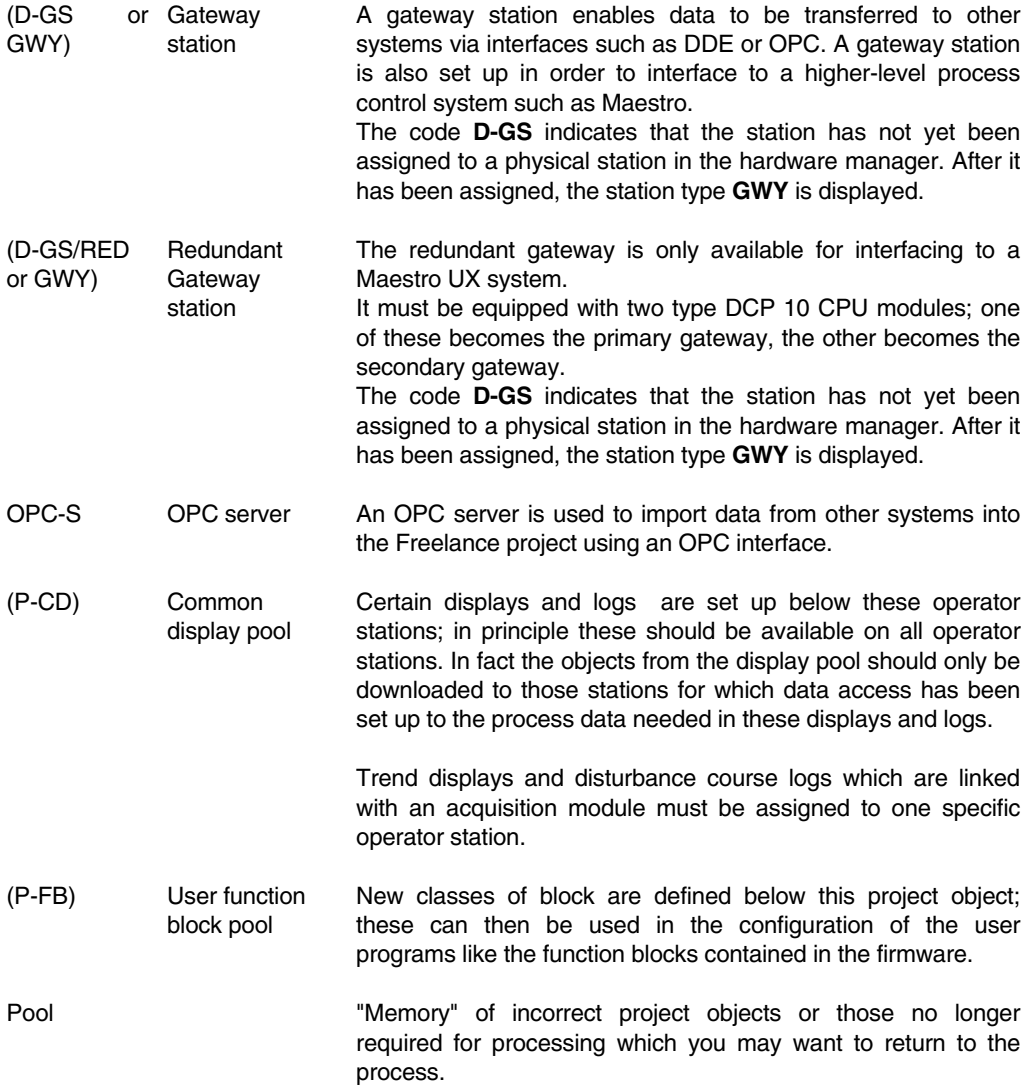

### **Project objects of an operator station D-OS**

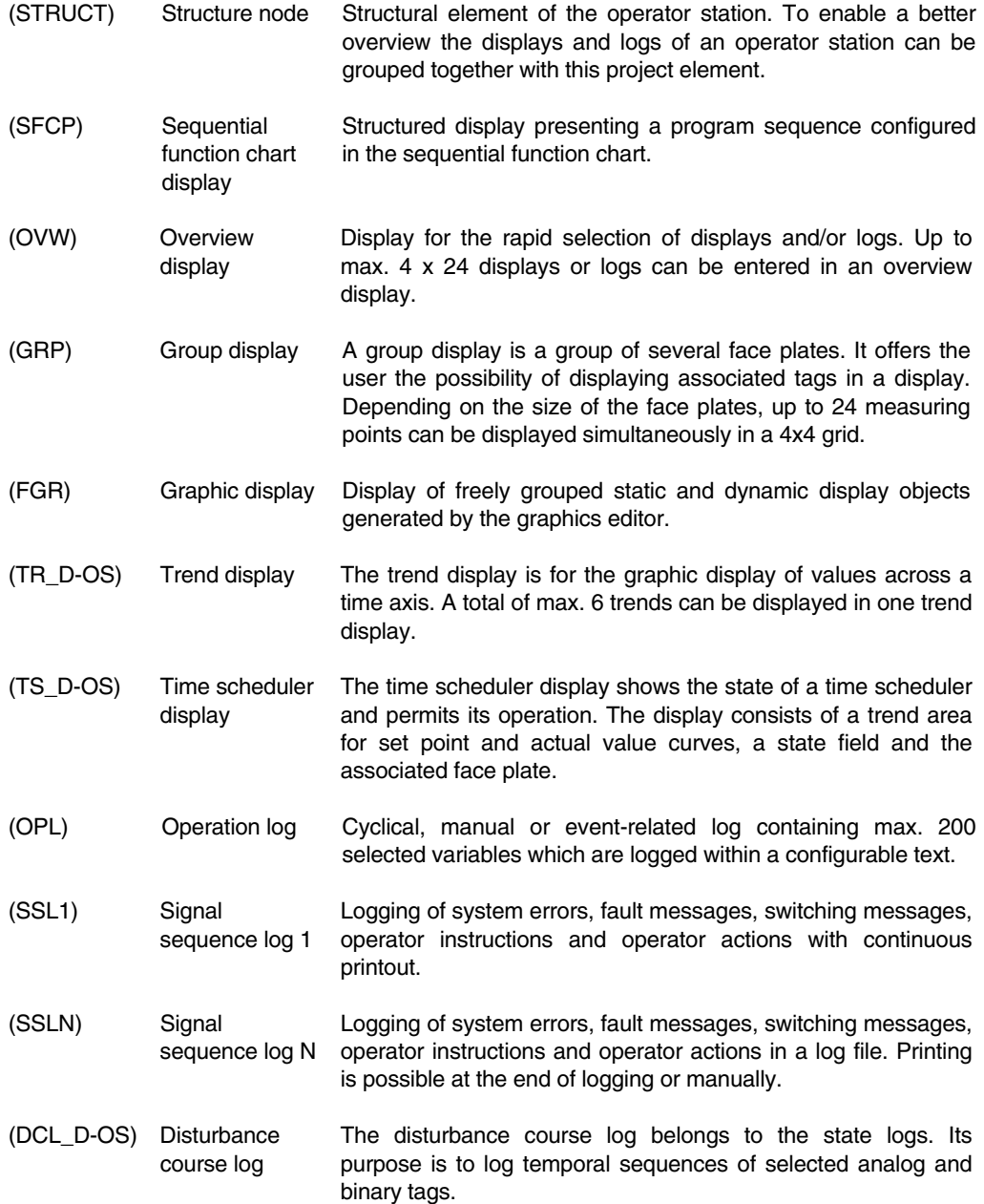

#### **Project objects of a process station D-PS or D-PS/RED**

- (TASKLIST) Task list Object for separating the system tasks and the user tasks.
- (TASK) Task Object which controls the processing of the subordinate program lists and sequential controllers within the resource. A distinction is made between cyclical tasks and those which are processed only once for specific events. In addition, a default task can be configured for each resource. This task is always executed when none of the other tasks is being executed (cyclically or once only).
- (TASK/RED) Redundant task All subsidiary program lists and sequential function charts within this task are executed redundantly. All tasks can be in redundant format. All the variables in a redundant task must be written through the process image mode.
- (SFC) Sequential Function Chart program This program is generated using the sequential function chart language. The assigned programs are executed using a structure.
- (PL) Program list List of FBD, IL and LD programs which are processed according to the consecutive number in the project tree. Processing of the PLs can be switched ON or OFF.
- (IL) IL program Program which was generated using the Instruction List (IL) language.
- (FBD) FBD program Program which was generated using the Function Block Diagram language (FBD).
- (LD) LD program Program which was generated using the Ladder Diagram (LD) language

## **D 3 Configuring the Project Tree**

### **D 3.1 Starting the project tree**

After a new project has been created or an existing project has been selected in DigiTool, the project can then be configured or - if already configured - commissioned.

Æ → *Project* → *Open* → *Configuration*

The project structure is generated by selectively inserting the available project objects.

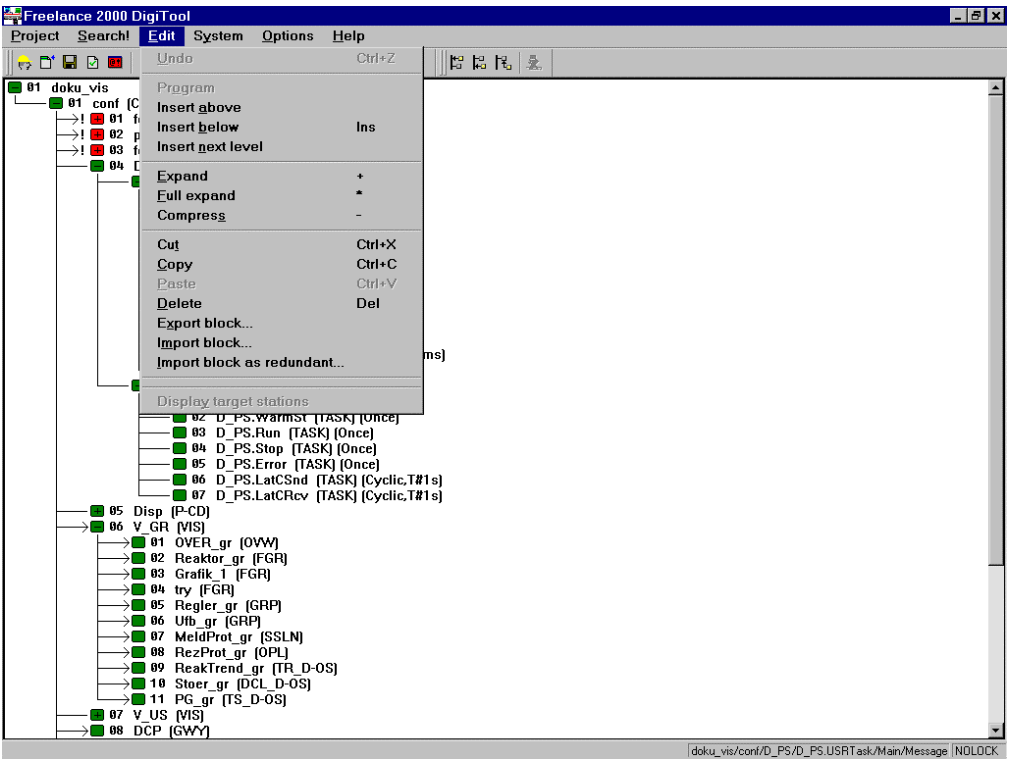

td003us.bmp

### **D 3.2 Inserting project objects**

ீ Select the insertion position in the project tree

<sup>→</sup> *Insert above*

Inserts a new object before the selected object on the same level in the hierarchy

<sup>→</sup> *Insert below* Inserts a new object under the selected object on the same level in the hierarchy

<sup>→</sup> *Insert next level* Inserts a new object one level lower in the hierarchy

Depending on the object selected in the project tree, the associated "Object selection" window opens.

ீ  $\rightarrow$  Position pointer on object type and choose OK with the left mouse button

### **D 3.3 Assigning project object names**

Object names are assigned in the header of an object.

You must assign each object with a unique name. All upper-case and lower-case letters, figures and the special underscore character ( $\cdot$ ) are permitted. An object name can be up to max. 12 characters long with the exception of the resources, where only 4 characters are allowed. The object header can be edited by selecting:

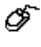

*Select Object* → *Project* → *Header* (see **Page D-25**, **Configuring the Project Objects** )

32P Using the comment editor, you can produce a free text several pages long for each object. This comment can then be output with the project documentation.

∞ → *Project* → *Comment*

See **chapter Project Manager**

∅

### **D 3.4 Searching in the project tree**

*Search* → Specify a name or part of a name

The name to be searched for is entered either in full or in part in a dialog. The names of all objects in the project tree are checked. The first object found is marked in the project tree. If the SEARCH button is pressed repeatedly, all objects whose name contains the character string entered will be found. The search is case-sensitive.

### **D 3.5 Expand, full expand, compress**

To enhance the clarity of the project tree, individual project sections can be opened or closed. This is done by selecting the nodes ahead of the objects.

### **Expand**

This is only possible if the node is displayed with  $(+)$ , the node is displayed by one level

ଙ Select node → *Edit* → *Expand*

\$ Select node → Click left mouse button

### **Full expand**

Only possible if the node is displayed with  $\pm$ , the node is fully expanded.

Select node → *Edit* → *Full expand*

### **Compress**

ீ

Only possible if the node is displayed with  $\Box$ , the node is minimized to an object.

6 Select node → *Edit* <sup>→</sup> *Compress*

5 Select node  $\rightarrow$  Click left mouse button

### **D 3.6 Moving, deleting objects**

Using the menus in the project tree, you can cut, copy, insert or delete single or blocks of objects and specify paths or subpaths. An exception to this rule is the project name and the system tasks. You can use the mouse to move objects without using the menus.

### **D 3.6.1 Individual objects**

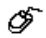

Click the left mouse button on the name of the object you want to select.

### **Cut**

Removes the object and saves it in the clipboard for you to insert later.

ட் Select object → *Edit* <sup>→</sup> *Cut*

### **Copy**

Saves the object in a clipboard for you to insert later at another position.

∞

Select object → *Edit* <sup>→</sup> *Copy*

### **Paste**

Before using the *Paste* command, you must first have copied or cut an object. If the insertion position is not permitted, the *Paste* command in the menu is dimmed (highlighted in gray).

∞ Select insertion position → *Edit* <sup>→</sup> *Paste*

The Paste window opens for you to define the insertion position: *Above, Below* and, if necessary, *Level*. You must specify a unique name for each object which you copy or paste.

### **Delete**

Deletes the objects you select from the project database. Any objects below the selected object are deleted along with it if they have also been selected; otherwise these objects are moved into the pool.

Ő Select object → *Edit* → *Delete*

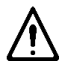

You are **not** asked if you really want to delete the objects if the node is displayed thus:

 $\Box$ 

If the node is displayed thus  $\Box$ , the delete window opens and you are asked: "Really delete object? Programs to be sent to pool?"

You can undo the delete operation with  $\rightarrow$  *Edit*  $\rightarrow$  *Undo.* 

You cannot undo a delete operation after you have saved the project.

### **Cut and Insert (Move)**

☞ Select object a second time by clicking the left mouse button and holding the mouse button down.

Move the mouse to the insertion position.

凼 An icon appears, indicating whether insertion is permitted

or not permitted

Release the mouse button at the position you want.

The Move window opens for you to define the insertion position: *Above, Below,* and if necessary, *Level*.

### **D 3.6.2 Several objects (block)**

The objects you select are placed together in a frame and highlighted (in color) for further processing.

You can handle blocks in the same way as individual objects (see above). However, there is a difference in mouse and keyboard operation.

∞  $\rightarrow$  First select the object you want by clicking with the left mouse button and holding the left mouse button down.

 $\rightarrow$  Move the mouse to the next (second next, etc.)

 $\rightarrow$  Release the mouse button at the position you want

### **D 3.7 Undo**

☞ → *Edit* → *Undo*

Undoes only the last action you executed.

### **D 3.8 Exporting and importing blocks**

You can reuse project sections in the existing project or in other projects by exporting and importing blocks.

### **Export block**

ீ Select block in project tree by dragging mouse → *Edit* → *Export block*

Exports the entire content of the block you selected to a PRT file which you can reload by using the Import Block command. You can specify the file name in the Export Project window that opens.

Access to the directory is by default. The previously active directory is called up. The standard directory for Freelance 2000 export files on the hard disk is C:\FREELANCE\EXPORT.

### **Import block**

#### Ő Select block in project tree by dragging mouse → *Edit* → *Import block*

Imports the content of the block from a PRT file (which you previously generated by using *Export Block*) to the pool. From there, you can move the entire block or even individual objects to the position you want in the project tree. Access to the directory is by default. The previously active directory is called. The standard directory for Freelance 2000 import files on the hard disk is C:\FREELANCE\EXPORT.

- 278P Automatic rename for tag and variable names is controlled by two entries in the Windows NT Registry. Automatic rename for variable names is switched on if the entry …\SETUP\AutorenameEAM is set to 0, and switched off if it is 1. The entry SETUP\- AutorenameMSR similarly controls renaming of tags. Both are preset to 0 by the Freelance 2000 setup. If rename is switched off, the import dialog asks the user, if he wants to rename or not. If the answer is yes, the names are extended by ...00. A further import would be extended by the number ...01, etc. If you choose NO, the variable names are retained. This function lets you link several project sections.
- <sup>278</sup> If 16 character tag names are used in a project but only 12 character tag names are set or licensed in DigiTool, the tag names will be cut at the beginning or end. See **chapter, Project Management, Expanding tag names**.

After importing, the imported variables are not assigned to any process station.

### **Import block as redundant**

Select block in project tree by dragging mouse → *Edit* → *Import block as redundant*

This function corresponds to the menu item Import block. In the import, all resources and tasks are converted into redundant resources or tasks. Access to all global variables in the imported programs can optionally be converted to an access via the process image.

This menu item is used to make existing projects "redundant", in that the corresponding resources are exported as a block, then deleted, and then imported again.

### **D 3.9 Pool for unneeded objects**

The pool is a "memory" for incorrect objects or objects no longer required for processing and which you may want to return to the process. You can save individual programs or entire structures.

The processing options in the pool are identical to those in the higher-order process level.

22P If you import objects into the project, they are saved in the pool and you must then move them from there to the resource or task of your choice.

### **D 3.10 Access rights and user groups**

a Care You can only assign certain access rights to various user groups if you installed the add-on package DigiLock. The separate software package DigiLock, is not part of DigiTool or DigiVis. It must be ordered separately.

#### See **manual DigiLock.**

### **D 3.10.1 Access rights to DigiTool**

The following access rights are available to each of max. 16 user groups:

- **No access** The user cannot configure or commission the project.
- **Configure** The user can configure the project.
- **Commission** The user can execute all commissioning functions such as load user program sections or modify parameters.

This definition applies to each project which is processed on the corresponding DigiTool PC. You can modify these rights in a dialog box in DigiLock.

See also **chapter Project Manager** and the **manual DigiLock**.

### **D 3.10.2 Access rights to DigiVis in DigiLock**

The following access rights are defined for the installed user groups for DigiVis:

→ *Edit* → *Access Rights*

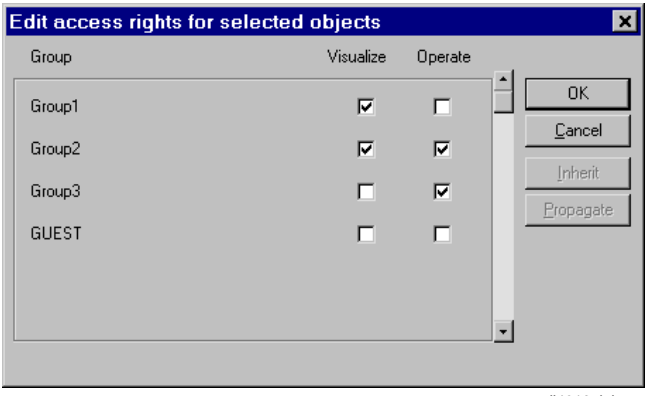

di4012uk.bmp

| No access        | $\Box$ The user cannot operate or observe on the operator station.                                                |
|------------------|----------------------------------------------------------------------------------------------------|
| Visualize        | $\blacksquare$ The user may open displays and logs but not operate them.                                          |
| Operate          | The user can not only open displays and logs but also operate values,<br>states of visualized variables and tags. |
| <b>INHERIT</b>   | Inherits the Access Rights setting from the higher-order objects.                                                 |
| <b>PROPAGATE</b> | Propagates access rights to all lower-order objects.                                                              |

#### **D 3.10.3 User groups**

DigiLock can create up to max. 16 user groups (user profiles) each containing max. 1000 users. The user groups defined by DigiLock on the engineering station (local station) can be assigned to target stations in the project tree. A target station in this case means all operator stations in the project.

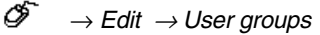

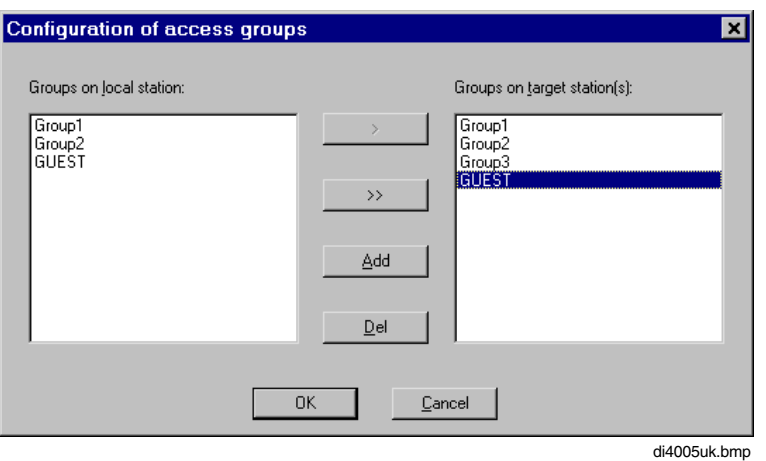

- > Adopts the selected group at the local engineering station for the operator stations.
- >> Adopts all the groups in the local engineering station for the operator stations.

ADD Adds a new user group for the operator stations.

- **22** User groups assigned to target stations in the project tree must also be made known to each operator station using DigiLock.
- DEL Deletes user group from the selected operator station.
- 22P At the operator station (DigiVis), the user only sees the user's name of the access rights in the state line. The user's actions are also logged in the signal sequence log.

### **D 4 Configuring the Project Objects**

When you add a new object to the project tree, first assign a name to the object and, if necessary, a short comment. You can modify these parameters later in the menu. Depending on the object, you can display additional information, such as:

Type of object Version (date, time of creation or last modification) Number of subordinate objects Processing sequence

You can define a drawing header or footer for all objects. See also **chapter Documentation.**

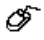

Select object <sup>→</sup> *Project* <sup>→</sup> *Header*

### **D 4.1 Configuration (CONF)**

The Configuration object summarizes information relating to the entire user program, and thus all subordinate project resources. The configuration contains all the station resources (process, operator and gateway stations) along with the pool of user-defined function blocks and the global display pool.

On this project object - or within the hardware manager - the communication links can also be configured for all stations in the Freelance project.

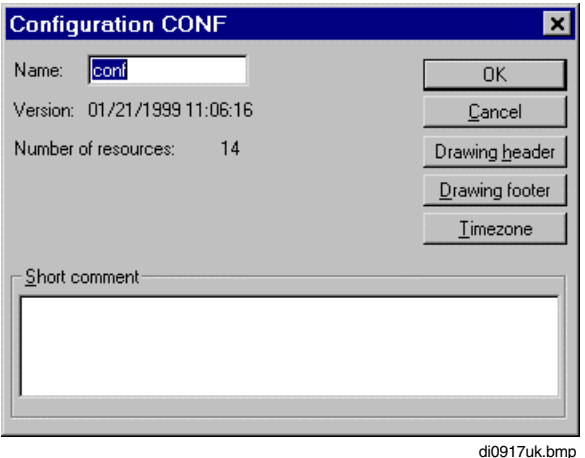

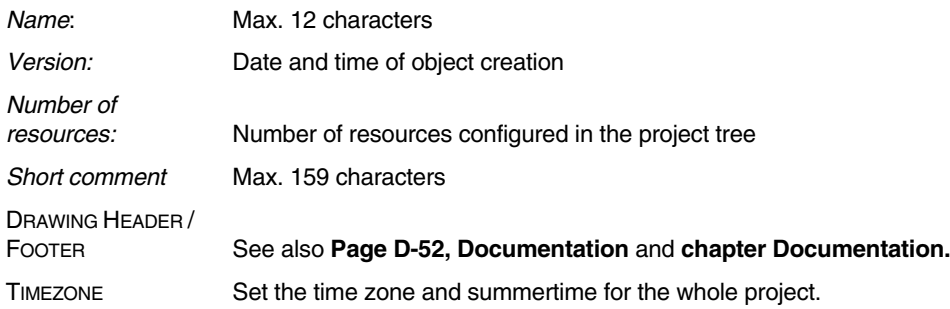

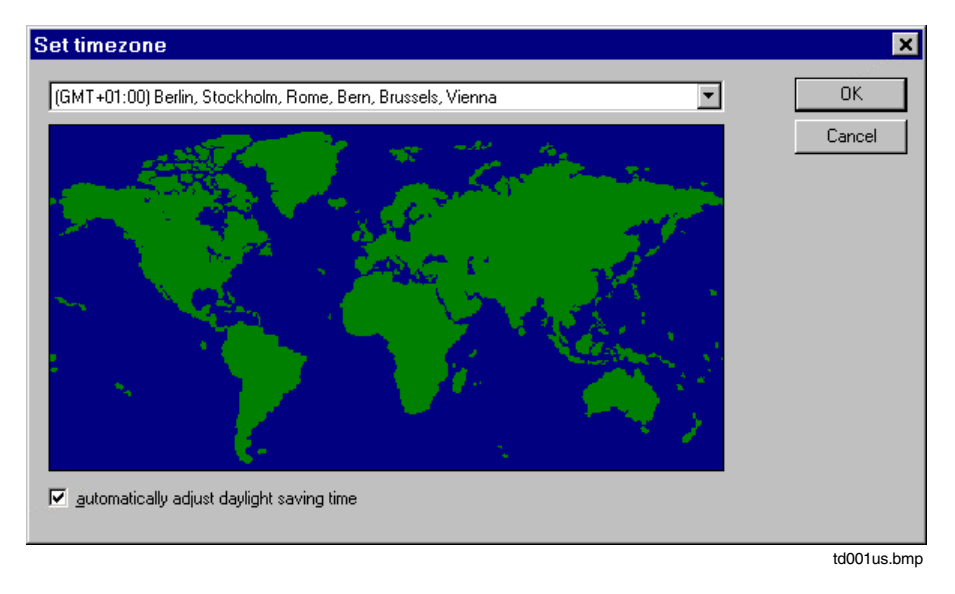

The dialog for setting the time zone and summertime is structured in the same way as the Windows NT setting.

### **D 4.2 Configuring the communication links**

Each process station is equipped with 10 connections for data exchange with operator stations and gateway stations. If more stations are configured, then the effective communication links of all the subscribers in a Freelance system can be specified in a separate parameter definition dialog.

Double-clicking on the project object Configuration CONF or choosing from the menu:

```
Ó
→ System → Communication configuration
```
will call up the dialog.
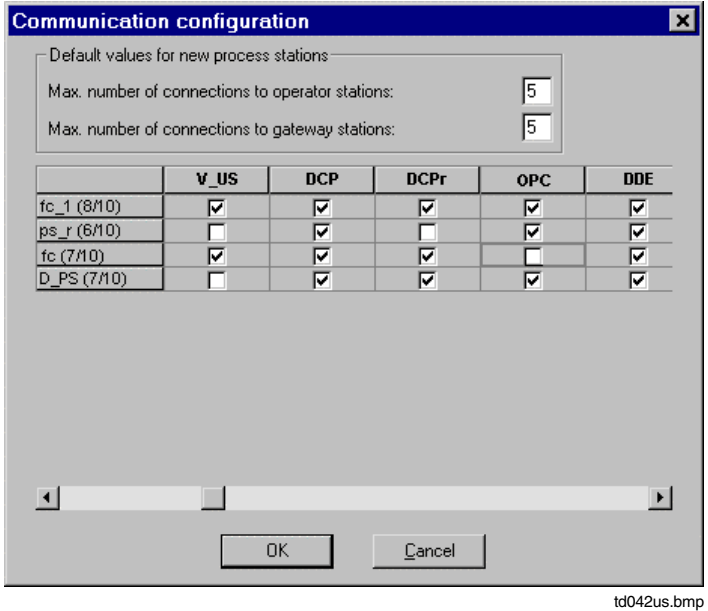

#### **Default setting for new process stations**

*Max. number of connections*

*to operator stations / gateway stations*

If a new process station resource is added to the project tree, the number of connections is pre-set using these values. Each process station can communicate with up to 10 operator stations and/or gateway stations. In other words, a value between 0 and 10 may be entered in each field but the sum of the two values must not exceed 10.

*Matrix field* All the process station resources are listed in the left column, and all the operator- and gateway station resources with their names as defined in the project tree are listed in the top row. Each field in this matrix represents a connection between a process station and an operator station or gateway station.

Connection in online mode should establish a link between the process station and the operator station.

Up to 10 links can be configured in each row of the matrix.

# **D 4.3 Resources**

The first structural level below configuration is formed by the resources, which represent the various different stations in a project. For the processing of the process itself there are the **D-PS (process station) resources**, for operation and observation of the process there are the **D-OS (operator station) resources** and **Maestro CS (Maestro NT configuration server)**, for interfacing to external systems there are the **D-GS (gateway station) resources**, and for integrating data from external systems there is the **OPC server** resource.

Data exchange between the process stations is performed by means of cross communication. Each process station is equipped with 10 connections for data exchange with operator stations and gateway stations. If more stations are configured, then the effective communication links of all the subscribers in a Freelance system are specified in a separate parameter definition dialog.

There are also additional structural elements, namely the **pool of user-defined function blocks P-FB** and the **global display pool D-POOL**.

a gre The resources in the project tree are assigned in the hardware structure of a station. Using the network configuration (menu item in the hardware structure: Hardware structure  $\rightarrow$ Network...) the IP addresses and resource IDs are specified. They are thus accessible via the DigiNet S system bus on commissioning. Also refer to **chapter Hardware Structure**, Network and Assigning Stations, and **chapter Commissioning**, Loading the project.

It is also possible to configure more than one resource on a PC. For example, a D-OS resource and an OPC server can be operated simultaneously on the same PC, provided these two resources have different resource IDs so that they are addressable by the system.

# **D 4.3.1 Process station**

Process stations are added with **resource types D-PS** and **D-PS/Red** (non-redundant and redundant stations respectively). Correlation to the physical stations is carried out in the hardware manager. Here, process stations (**PS**) can be selected for rack systems, and FieldControllers (**FC** and **AC800F**) can be chosen for connecting Fieldbus modules. The network addresses and resource IDs of the stations are also defined within the hardware manager, and in commissioning mode the configured program modules are loaded from the project tree into the relevant stations. See also **chapter Hardware Structure**, Network and Allocation of Stations **chapter, Commissioning**, Loading the Project and Commissioning the Project Objects.

The execution of user programs within a process station is controlled by **tasks**. Within a task the sequence of user programs is defined either by **program lists** or by a structure that is configured using the **sequential function chart**. While the programs in a program list are run cyclically, sequential function chart programs are run only for specified periods of time according to their structure.

The user programs in the process station, both under a program list and under a sequence flow, are created using the IEC 6113-3 programming languages **function block diagram FBD**, **ladder diagram LD** or **instruction list IL***.*

ଙ Select object in the project tree <sup>→</sup> *Project* <sup>→</sup> *Header... or double-click*

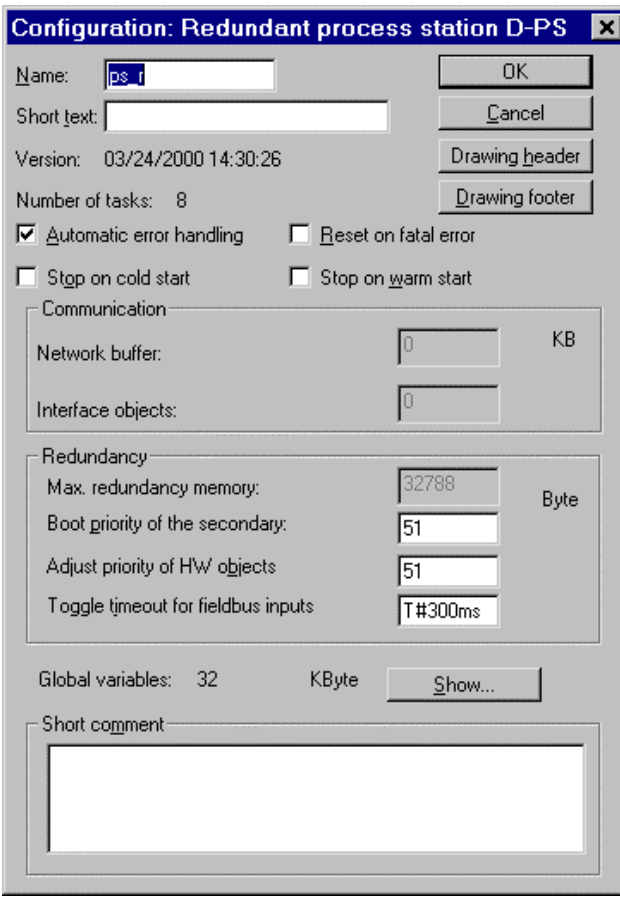

td005us.bmp

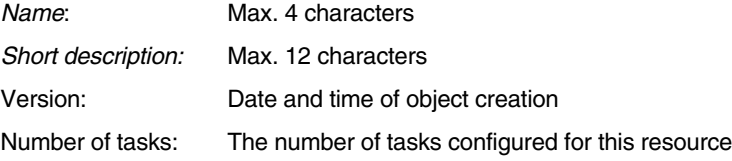

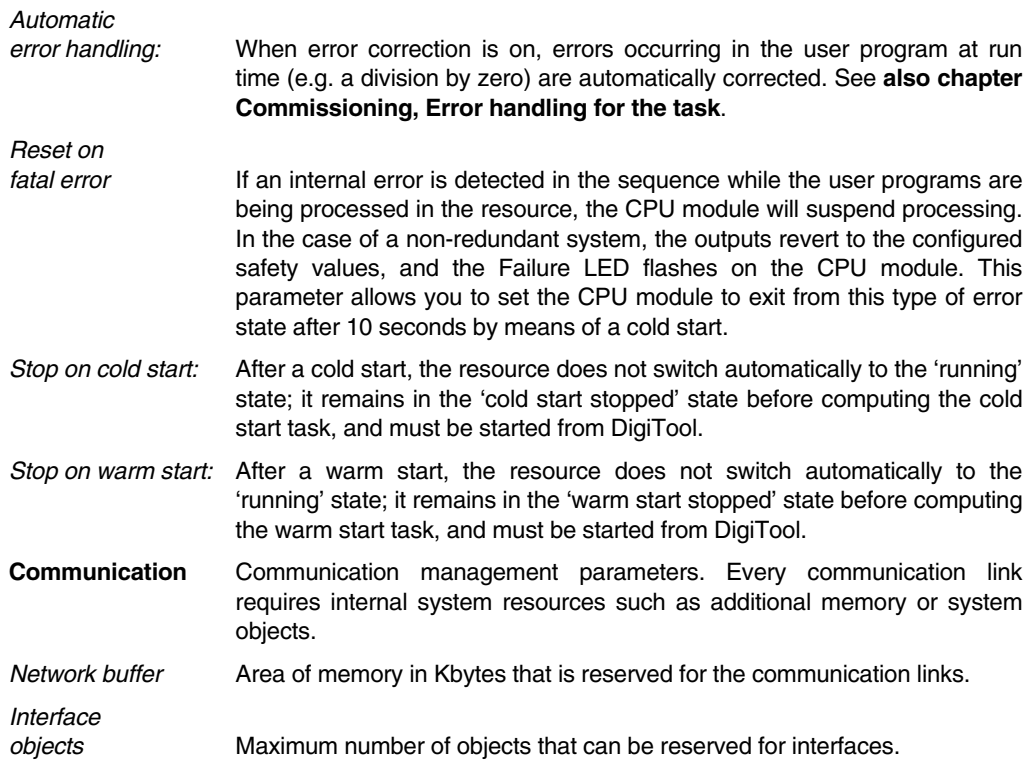

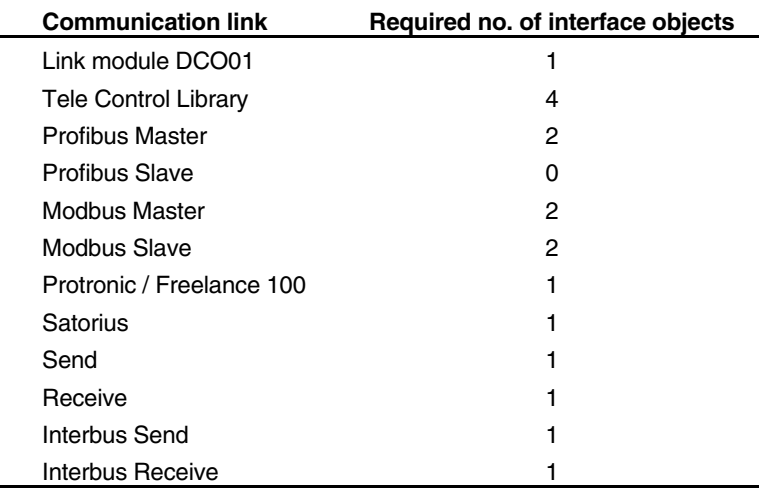

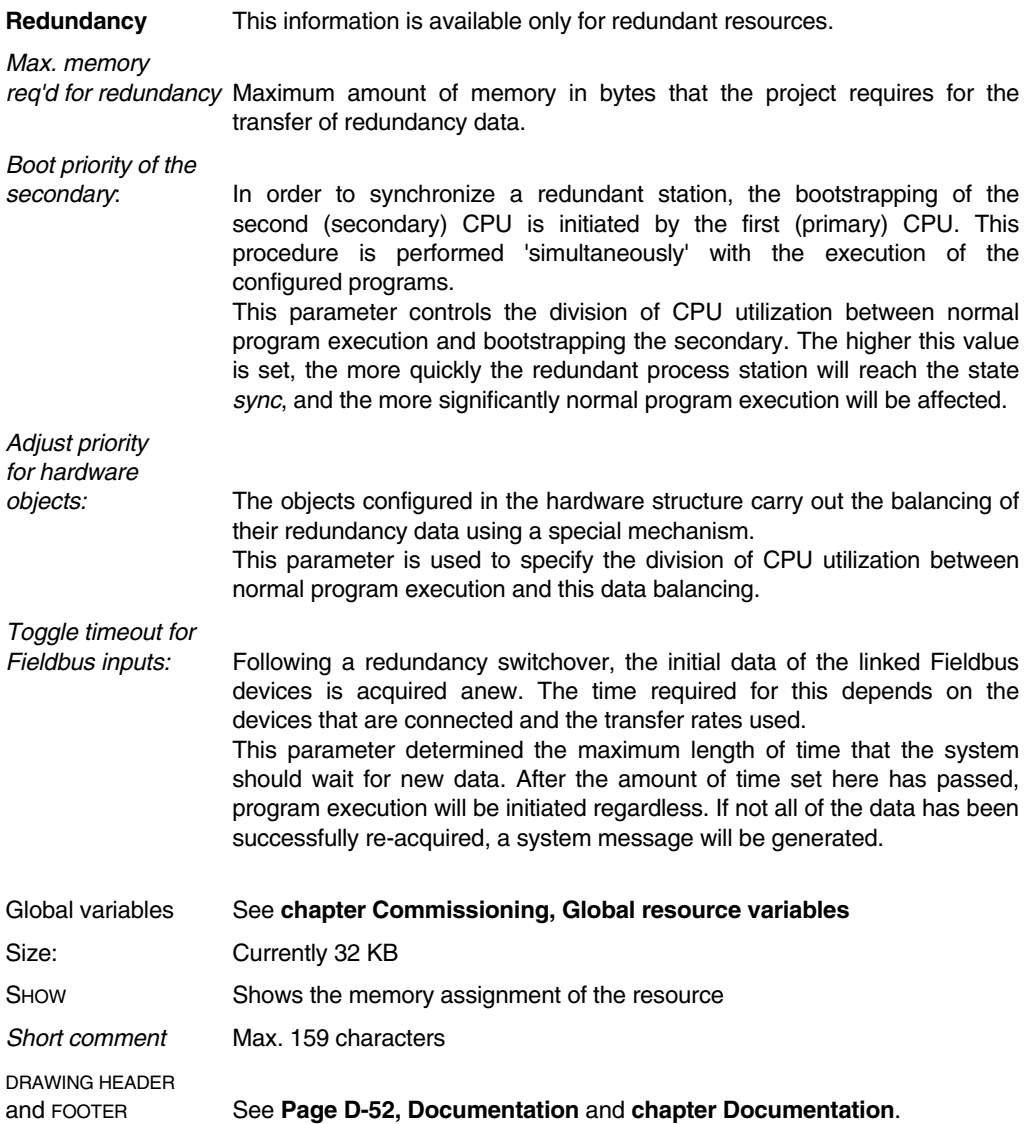

# **D 4.3.2 Operator station D-OS**

The **D-OS** resource is provided for operation and observation of the process by an operator station using DigiVis software. Assignation to a physical station is indicated by the code **VIS**.

Standard operating facilities, e.g. **faceplates**, are provided for all known tags and variables on the operator stations. In addition, **graphic displays, trend displays, SFC displays** and **logs** can be configured and structured for the DigiVis operator stations.

External process stations can be time-synchronized by an operator station.

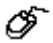

Select the operator station object in the project tree <sup>→</sup> *Project* <sup>→</sup> *Header*

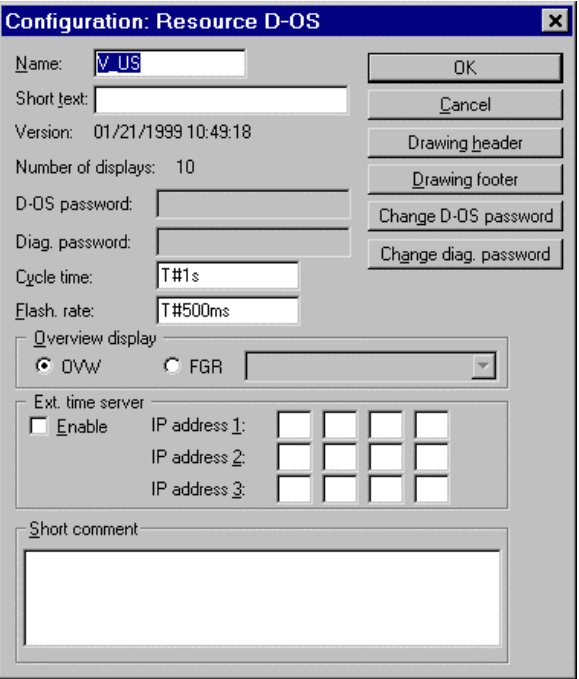

td004us.bmp

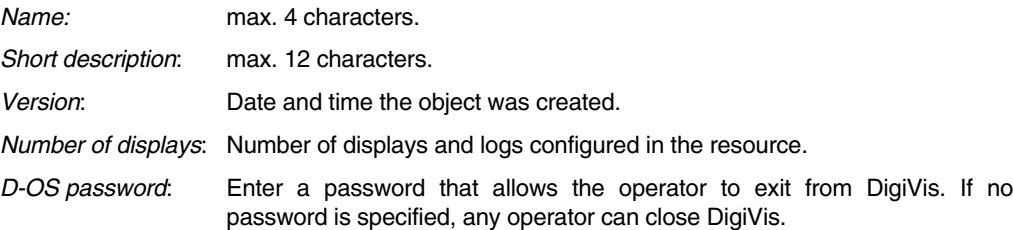

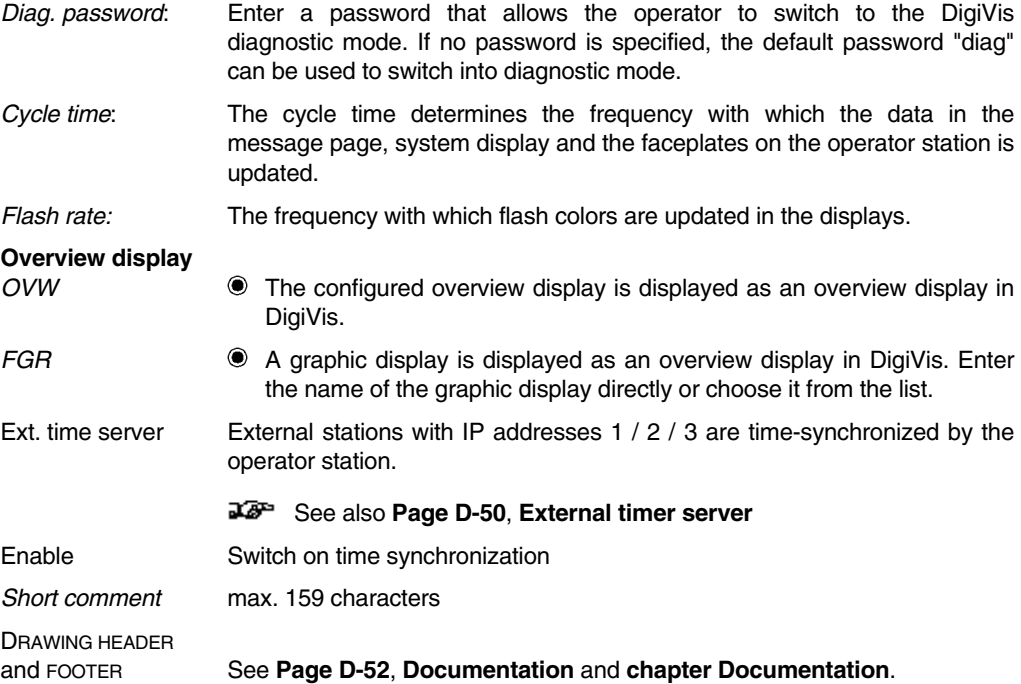

# **D 4.4 Gateway station**

The gateway stations **D-GS** are used to make data from the Freelance system available to other systems. In principle, all the data from the Freelance system can be read and written via a gateway station. In addition to each gateway station in a Freelance system, the relevant server software from the add-on packages DigiDDE, DigiOPC or DigiCSO must also be installed on the network. (If, for example, a gateway station of type *OPC gateway* is configured in a Freelance system, then the *Freelance OPC server software* must be installed on a PC that is linked on the network with the Freelance process stations).

Parameters are set for each gateway station to specify which tags and variables are available to the other system for reading and/or writing via the gateway.

Correlation to a physical station is carried out in the hardware structure. An assigned gateway station is represented by the label GWY. In the course of commissioning, the data specified is made available to the other stations by loading the gateway station.

Also refer to **chapter Hardware Structure**, network and assigning stations, **chapter Commissioning**, loading a project and loading objects, and the **manuals DigiDDE** and **OPC** and **DigiCSO**.

∲

Select object GS in the project tree <sup>→</sup> *Project* <sup>→</sup> *Header... or double-click*

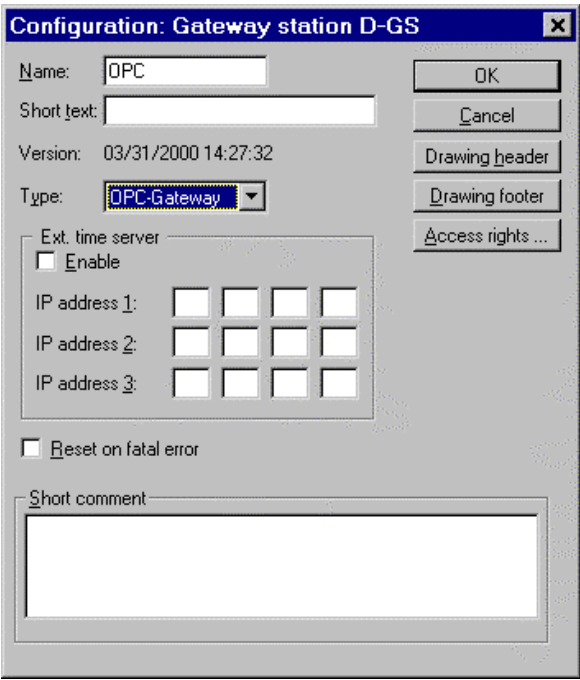

td006us.bmp

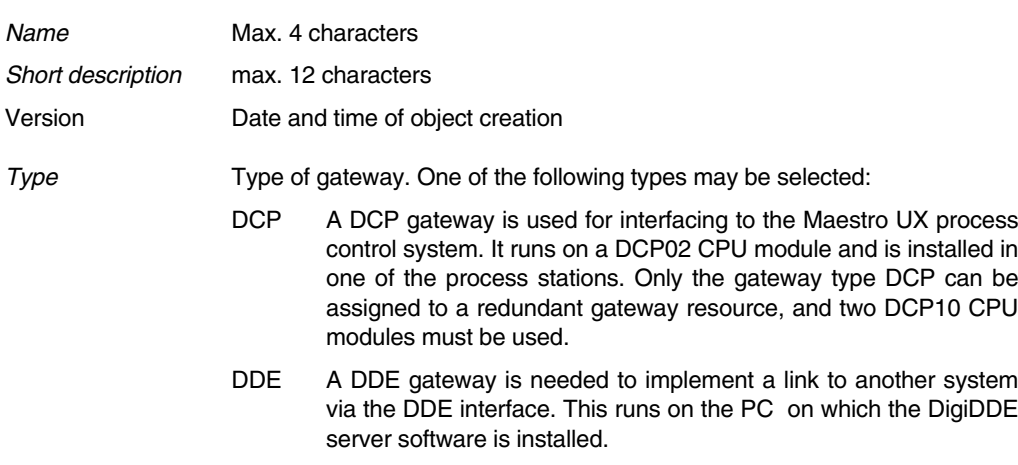

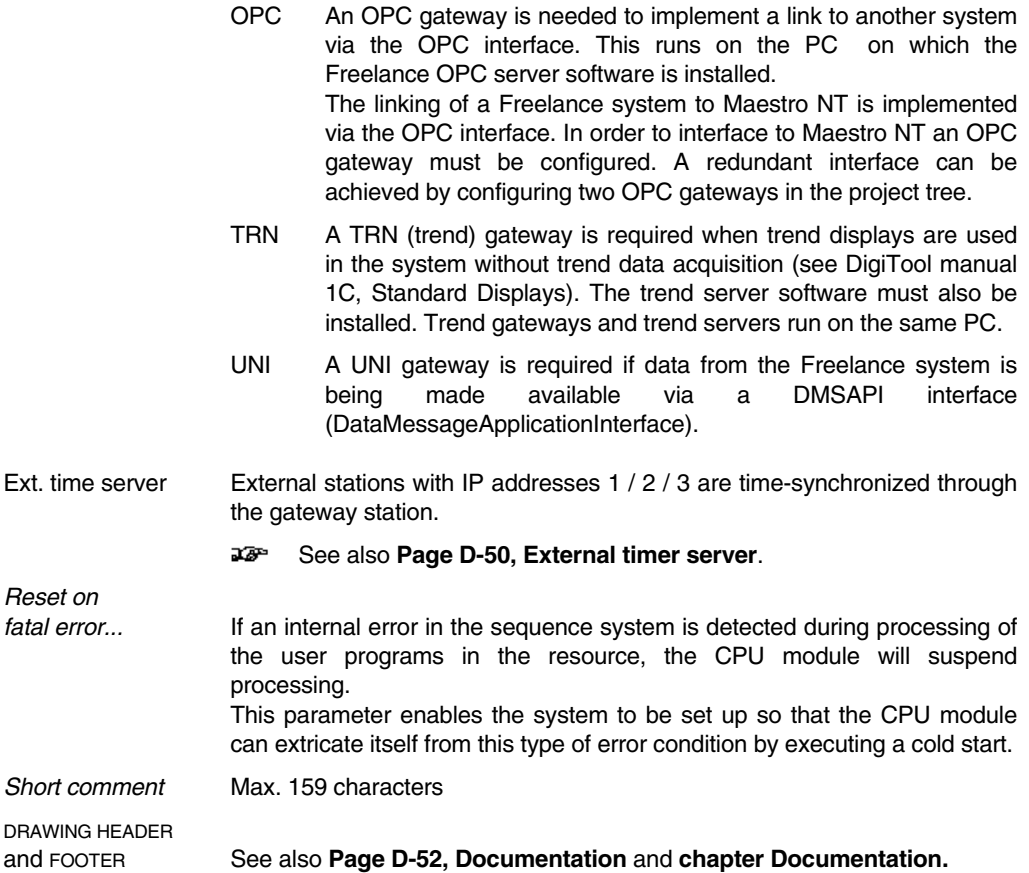

# **D 4.4.1 Access rights of a gateway**

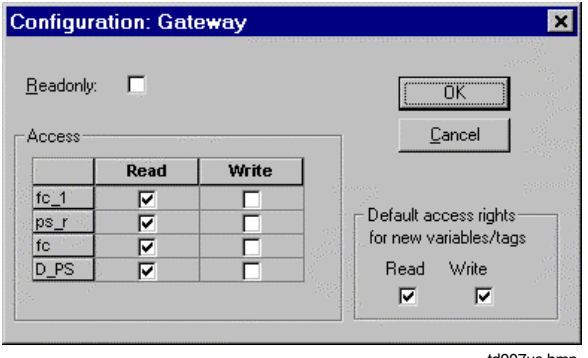

td007us.bmn

- *Read only* The gateway can access the process variables only in read-only mode. Any attempts to write to process stations and to variables and tags are ignored.
- *Access* For each process station already configured in the project, the type of access (read-only or read/write) is specified. If a process station is configured here as read-only, any write accesses to the variables and tags are ignored. If *read-only* mode is specified for the complete gateway, this overrides any write access defined here.

*Standard access for*

*new variables/tags* All newly-installed variables and tags are assigned by default the access rights configured here for this gateway.

Variables that are written via a gateway may not be written simultaneously through the process image. This results in the values of these variables not being capable of redundancy. If these variables are used in a redundant task they should be mirrored to other variables.

# **D 4.5 Maestro configuration server MAESTRO-CS**

A Maestro NT system can be used as an operator station for a Freelance system. The configuration data from a Maestro NT system is stored centrally in a database. To enable the Freelance data to be transferred to the Maestro NT system the MAESTRO-CS project object, which represents the configuration database, must be configured. See also the **Interfacing to Maestro NT** manual.

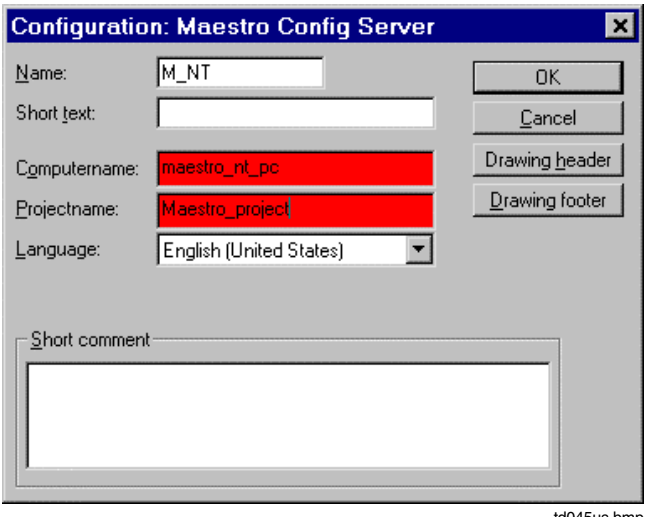

td045us.bmp

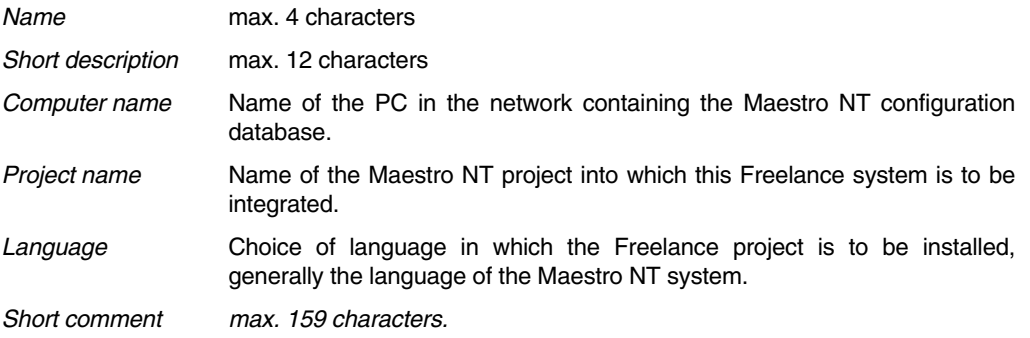

# **D 4.5.1 Maestro RTDS**

The database of the Maestro NT system is configured by means of the project object Maestro-CS. RTDS (**R**eal**T**ime**D**ata**S**erver) software packages are provided in a Maestro NT system for the data link. This data acquisition software does not normally run on the same computer on which the Maestro NT database is installed. Below a Maestro CS object, therefore, at least one RTDS object must be configured.

See also the **Interfacing to Maestro NT** manual.

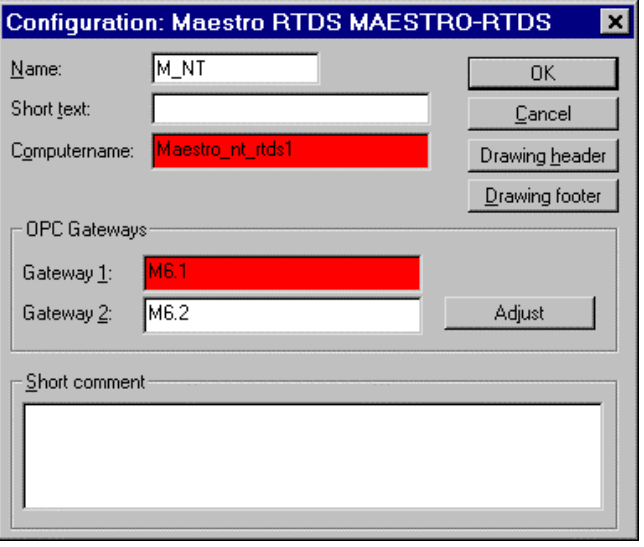

td0451us.bmp

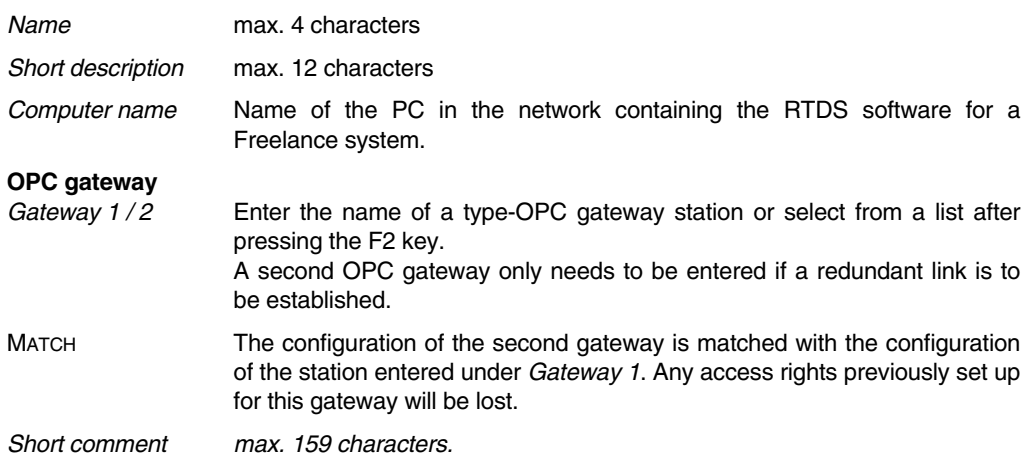

# **D 4.6 OPC server (OPC-S)**

The OPC server enables a Freelance 2000 system to be connected to other OPC servers. These OPC servers are third-party servers, and from the point of view of the other system they form the gateway to Freelance 2000; they perform this role in the same way as an OPC-type gateway station is the Freelance 2000 system's OPC server for an external system. For further details see the manual **OPC for Freelance 2000**.

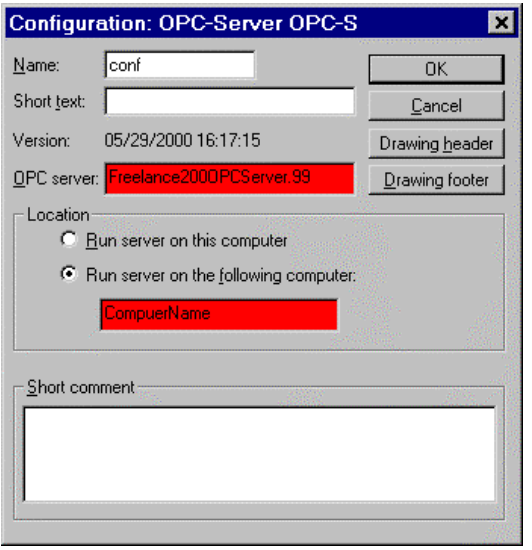

td002us.bmp

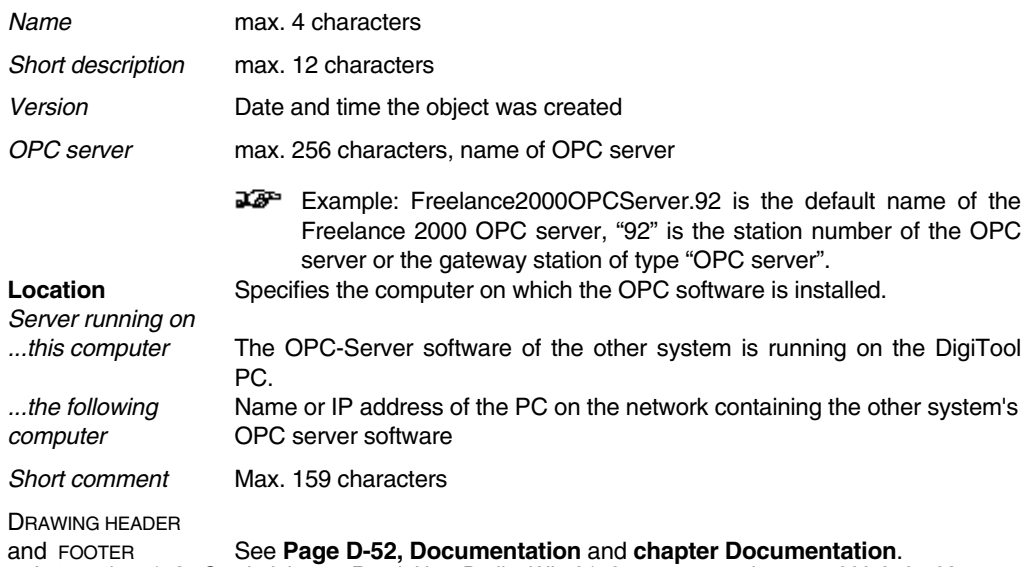

# **D 4.7 User function block pool P-FB**

New block classes are defined below this project object; these classes can then be used when configuring the user programs like the function blocks contained in the firmware. This means that the range of function block types in Freelance 2000 can be supplemented by user-defined function blocks (UFB). These function blocks are configured in the same way as programs and are displayed as function blocks. The resulting compressed display of programs permits the following:

- A clearer display of programs
- The creation of typical solutions
- Enhanced and reduced documentation

For working with User Function Blocks a distinction is made between classes and instances.

The UFB class determines the functionality and visual appearance of a user function block.

The UFB class also contains the entire program generated by the user - complete with its functions, function blocks and variables - along with the faceplate and parameters mask.

The user function block program is configured in the project tree under *pool of user-defined function blocks, P-FB*. Each UFB class receives a freely-assigned class name, under which it is called in other programs. The program can be configured in Function Block Diagram FBD, Ladder Diagram LD or Instruction List IL.

The faceplates are configured in a dedicated faceplate editor, corresponding to the graphics editor.

User function block are not made available before the plausibility check under the project tree. They can then be accessed through: *Blocks* → *User blocks*.

From there, user function blocks can be integrated into other programs or called from any other programming languages: from IL, LD, FBD and SFC programs.

User function blocks can be locked by the user with a password. Following this, they only still appear through their outer form. Embedded function blocks are invisible.

The configuration of the user-defined function blocks is described in **Engineering Manual**, **IEC 61131-3 Programming**, **User Function Blocks.**

# **D 4.8 Global display pool D-POOL**

Displays and logs set up under this project object should in principle be available on all operator stations. In fact the objects from the display pool are loaded only on those stations that have also been granted access to the process data needed in these displays and logs.

Any modifications to displays in the general display pool must be loaded separately into all the operator stations.

Once an object from the display pool has been selected, *Show target stations* can be chosen from the shortcut menu to display a list of operator stations that this program has been loaded to.

# **D 4.9 Task TASK and redundant task TASK/RED**

The task object comprises all the subordinate program lists and SFC programs. The tasks determine how quickly the programs are processed on the resource. A distinction is made between user and system tasks.

In user tasks, the programs are processed cyclically; in system tasks, certain events in the resource or commissioner actions determine whether a certain system task is executed. The programs within a task are controlled by a program list or by an SFC program.

The number of user tasks is limited to 9 tasks per Process Station/FieldController (FieldController default setting: 3 tasks) . A maximum of 8 cyclic tasks and one default task can be configured. The default task is always executed if none of the other tasks is executed (either cyclically or once only).

Also refer to **chapter Commissioning**, **Loading the project** and **commissioning the objects**.

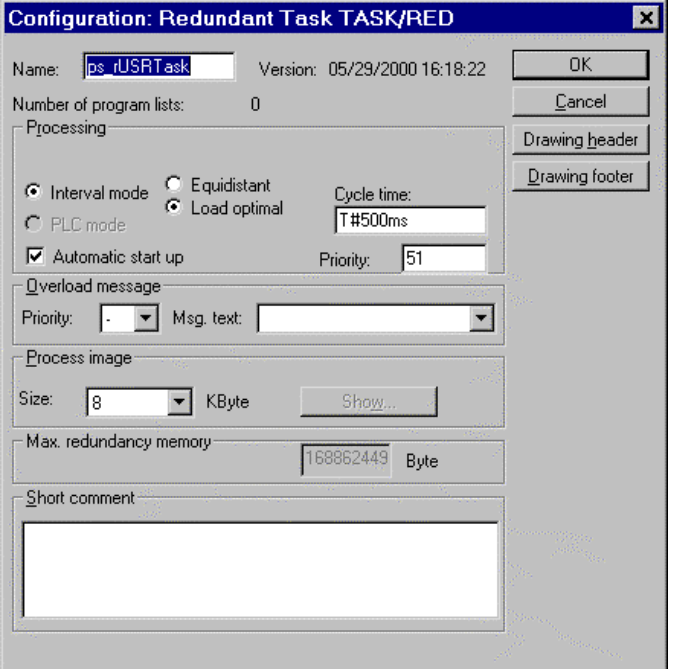

di0919uk.bmp

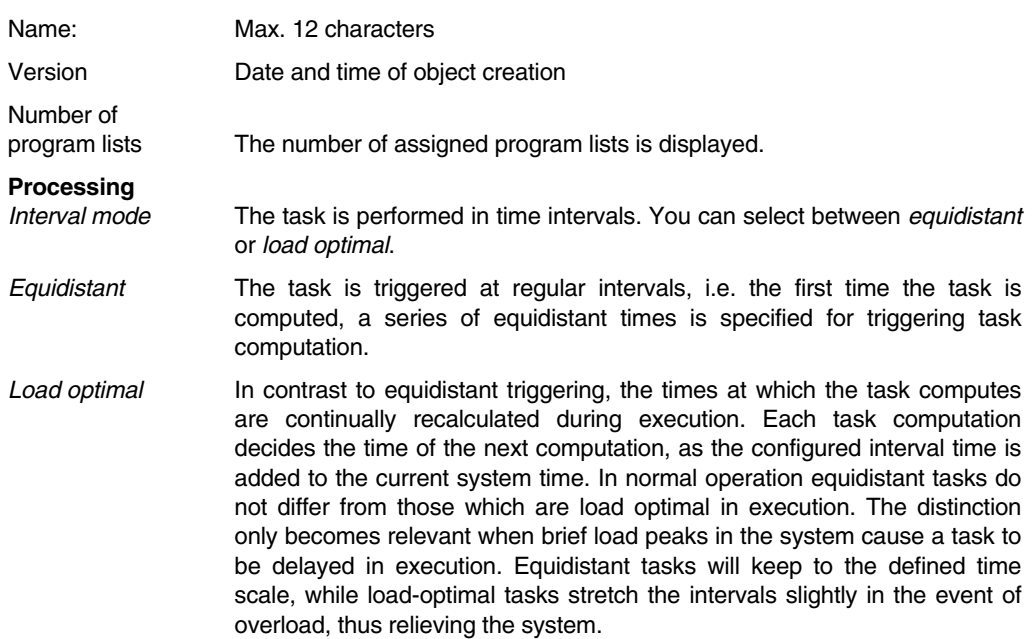

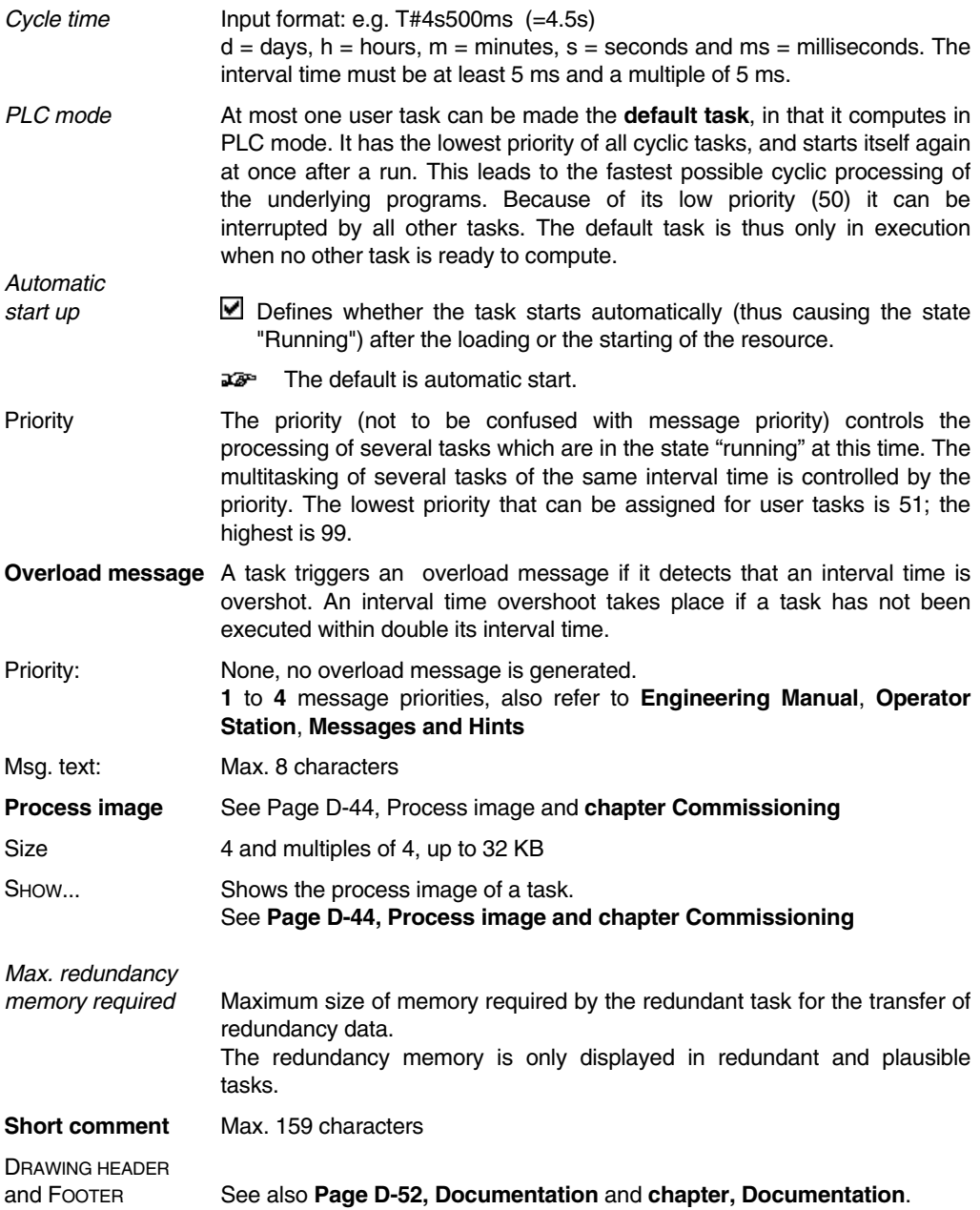

#### **D 4.9.1 Process image**

The process image is an intermediate storage memory for task variables. All variables written via the process image are identified by @ in the programs.

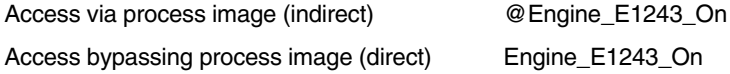

The process image is read at the start of task calculation. Then the entire user program, the sum of all program lists and programs belonging to this task are calculated once. The current states and sizes of the task variables are then rewritten from the process image to the global variables. In the next interval or task run, the variables from the last task calculation are available. In practice, indirect access via the process image is undesirable since the aim is to achieve the shortest possible reaction times. For this reason, you can decide for each variable whether access is permitted via the process image.

- a Care Access via the process image increases clarity of configuration. This path should always be preferred instead of the configuration bypassing the process image.
- 22 In a redundant task the variables may only be accessed via the process image. Write accesses which are not made via the process image are not transferred to the secondary, so that the variable would change value in a toggle.
- $\vec{v}$  Variables that are written via a gateway should not be written through the process image as this state can be overwritten by the task.

# **D 4.9.2 Predefined system tasks**

All system tasks are grouped in the project tree under \*.SYSTask node. The predefined Tasks let you start and stop processing sections of a user program as a reaction to system state changes. The event which triggers the task, e.g. a certain state transition of the resource, or an error in the user program, is always defined. All predefined system tasks are created in the resource after initial program loading. After the resource is initialized, the system tasks are automatically started, but do not compute until the event assigned to them occurs.

The following tasks are predefined:

- \*.**ColdSt** [Task] [Once]
- \*.**WarmSt** [Task] [Once]
- \*.**Run** [Task] [Once]
- \*.**Stop** [Task] [Once]
- \*.**Error** [Task] [Once]
- \*.**LatCSnd**[Task] [Cyclic,T#1s]
- \*.**LatCRcv**[Task] [Cyclic,T#1s]
- \*.**RedSt** [Task/Red][Once] (only for redundant process stations)

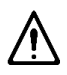

No other user task is calculated during the computation of a once-only task. The maximum permitted computation time for this task (i.e. the time from beginning of execution to end of execution) is therefore limited to 10 seconds. Operations which take more time, e.g. waiting for process data in a loop, should therefore be configured in one of the cyclic user tasks.

Further information may be found in the relevant **Engineering Manual, Process Station**.

#### **Cold start task ColdSt**

The cold start task is executed once when the resource performs a cold start. The task is executed on transition from *cold start* or *cold start stopped* to *running* state.

During a cold start, all the variables and working data in the function blocks are initialized. The initial variable values can be specified singly in the variable list for each variable.

The I/O module and device outputs are set to safety values. After the computation of the cold start task, the outputs are then rewritten depending on the programs.

Also refer to **Engineering Manual**, **IEC 61131-3 Programming**, **Variables** and **chapter Commissioning, State diagram or Resource.**

#### **Warm start task WarmSt**

The warm start task is executed once when the Resource performs a warm start. The task is executed on transition from *warm start* or *warm start stopped* to *running* state. It is computed before the cyclic user tasks are started.

The process station always performs a warm start when power is restored after a power failure. A cold start may be forced, depending on the duration of the power failure. (Trigger Cold Start function)

When a power-fail signal is received, the output modules first hold their value. If the voltage restabilizes after a specific period of time (15 ms), task processing resumes where it was interrupted. If not, a warm start is executed on the modules and the configured safety values are output.

#### Also refer to **chapter Hardware Structure, Parameters of I/O modules, Start and shut-down characteristics of modules** and **chapter Commissioning, Loading entire station** and **Task**.

All system variables are retained so that the functions and function blocks can continue operating with the same values as before the warm start.

In the function blocks, the inner states are retained and the function blocks resume after the warm start from where they were interrupted. In addition, special block-specific features are included in some function blocks.

- Blocks which use the task interval time, e.g. controllers, continue working smoothly.
- For blocks with monitoring times, the time of the voltage failure is counted. This means that, e.g. a timer set to 30 min. will run a total of 30 min. even there is a power-fail of 5 min.
- The gap is marked in acquisition blocks such as trend or disturbance course log acquirers.
- Analog filters such as INTEG (I component) and PT1 components continue their calculation from where they were interrupted.

#### Also refer to **Engineering Reference Manual**, **Functions and Function Blocks**, **General, Warm start characteristics of function blocks.**

a Gre The number of warm starts are counted in a system variable (xxxx.NoPowerFail) which is reset to zero after a cold start. Another system variable (xxxx.PowerOffTim) contains the time of the last power-fail signal.

Also refer to **chapter Commissioning**, **State diagram of Resource**, and **Engineering Manual**, **IEC 61131-3 Programming**, **Variables**, **System variables**.

# **Run task Run**

The Run task is executed once when the resource changes state from *Stopped* to *Running*. All user tasks are only started after the run task ends.

Also refer to **chapter Commissioning, State diagram of resource.**

#### **Stop task Stop**

The stop task is executed once when the resource changes state from *Running* to *Stopped*. The stop task is only triggered if all the other tasks have stopped. A restart of the resource is only possible if the stop task was fully executed.

Also refer to **chapter Commissioning, State diagram of resource.**

#### **Error task Error**

The error task has the highest priority (100) and is used for handling errors in user programs caused by user programs. It is executed once if an error is detected in a user program. If errors cannot be eliminated, the error-producing task reverts to the "*unrunnable*" state; if the errors can be eliminated, the error-producing task can continue, provided the automatic error correction is switched on for the resource. Due to its high priority, it cannot be interrupted by other tasks. Execution of the error task can be suppressed.

#### Also refer to **chapter, Commissioning, Error Handling**

#### **Lateral communication send task LatCSnd**

All variables are automatically transferred to other resources if they are released to be sent with the Export = Yes attribute in the corresponding (local) resource.

The lateral communication required for sending is automatically executed by the **LatCSnd task** (Lateral Communication Send task).

Also refer to **chapter Commissioning, Export-Variables of resource** and **Engineering Manual**, **IEC 61131-3 Programming**, **Variables**.

යක-The total quantity of variables the resource can make externally visible is limited to 1400 bytes.

# **Lateral communication receive task LatCRcv**

All variables can be read automatically in other resources if they were released by the attribute Export = Yes in the resource to be sent.

The lateral communication required to read and receive is automatically performed via the **LatCRcv-Task** (Lateral Communication Receive-Task).

# Also refer to **chapter Commissioning, Export-Variables of resource** and **Engineering Manual**, **IEC 61131-3 Programming**, **Variables**.

# **Redundancy start task RedSt (for redundant resource only)**

The RedSt task is executed once directly after a redundancy toggle before the user task's first computation. It can cause execution of user programs which should react especially to the redundancy toggle.

# **D 4.9.3 Program list PL**

The Program List object contains all subordinate programs and controls the processing sequence of these programs. The programs are processed depending on their consecutive number in the project tree. The higher-order task determines how fast the programs are processed on the CPU module of the process station. The programs are written in the Function Block Diagram (FBD), the Ladder Diagram (LD) or Instruction List (IL) language.

See **chapter Commissioning**, Loading the Project and Commissioning the objects.

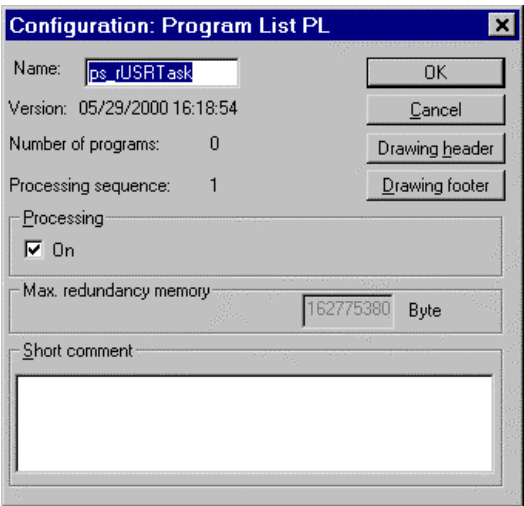

di0921uk.bmp

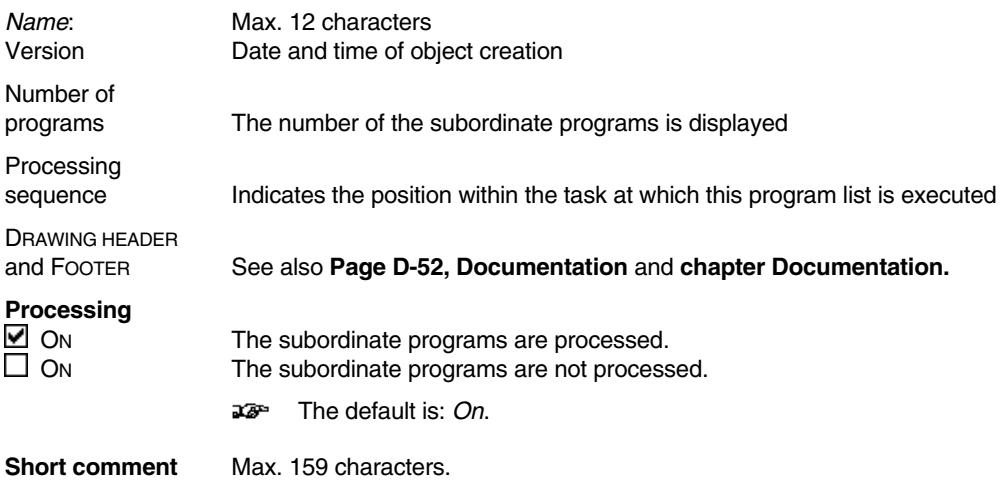

# **D 4.9.4 Programs on the operator station: Displays and logs**

In principle, displays and logs are the programs in an operator station. Like the programs on the process stations, the displays are updated cyclically.

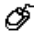

Select object in the project tree  $\rightarrow$  *Project*  $\rightarrow$  *Header...* 

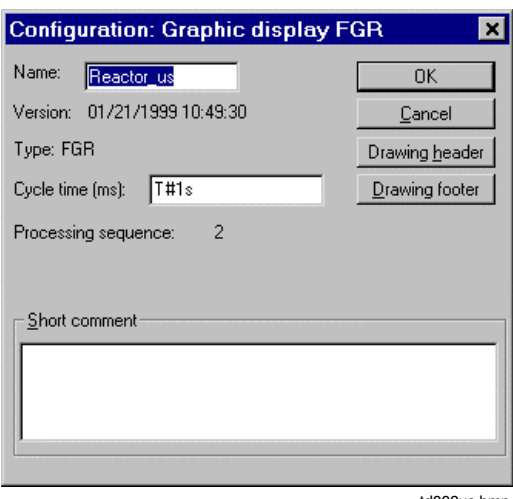

td008us.bmp

Name: Max. 12 characters

Version Date and time of object creation

Type Dependent on the project object selected: SFCP Sequential function chart display OPL Operator plant log FGR Graphic display GRP Group display TR\_D-OS Trend display TS\_D-OS Time scheduler display SSL1 Signal sequence log 1 SSLN Signal sequence log N DCL\_D-OS Disturbance course log OVW Overview display SFC SFC program IL IL program FBD **FBD** program LD LD program

Cycle time Time interval at which the values in a display or log are updated

**Short comment** Max. 159 characters

# **D 4.9.5 Structure node (STRUCT)**

Structural element of the operator station. To provide a clearer overview the displays and logs from an operator station can be grouped together with this project element.

The name must be no longer than 12 characters.

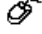

Select operator station in the project tree  $\rightarrow$  *Edit*  $\rightarrow$  *Insert next level*  $\rightarrow$  *Structure node*  $\rightarrow$ Specify a name

# **D 4.10 External timer server**

Within Freelance 2000 systems all internal stations are time-synchronized by the first process station or by a timer (radio clock).

External stations that are connected by means of a router or modem can be time-synchronized by an operator station PC, a gateway PC or a DCP gateway. To enable this facility the function "Ext. time server" must be activated in the resource configuration (select operator station or gateway in the project tree,  $\rightarrow$  *Project*  $\rightarrow$  *Header*). By specifying the IP address, up to three stations can be time-synchronized by a resource.

The following forms of time synchronization are possible:

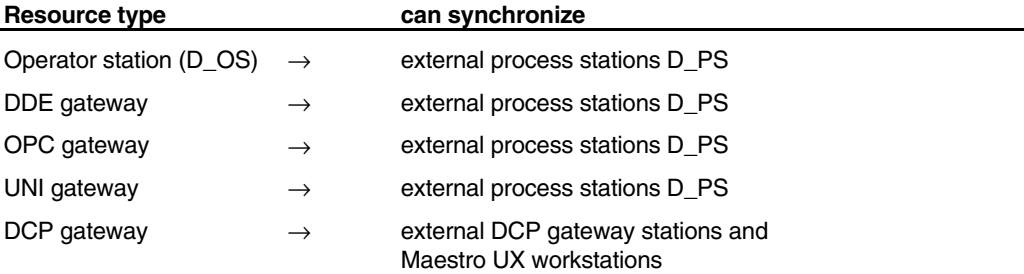

# **Deactivating time synchronization**

If several Freelance 2000 applications are running on a Freelance 2000 PC with external time synchronization activated, time synchronization continues until all the Freelance 2000 applications have finished running.

Time synchronization is not finished if only one application is completed or if on-line mode is switched off.

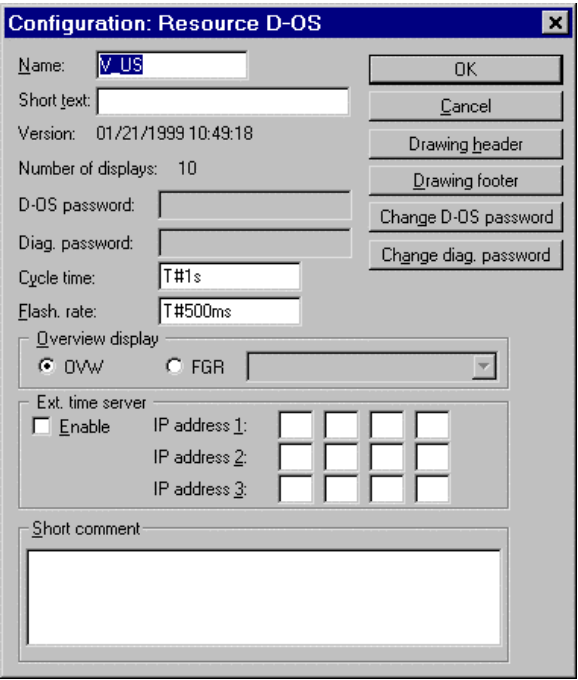

td004us.bmp

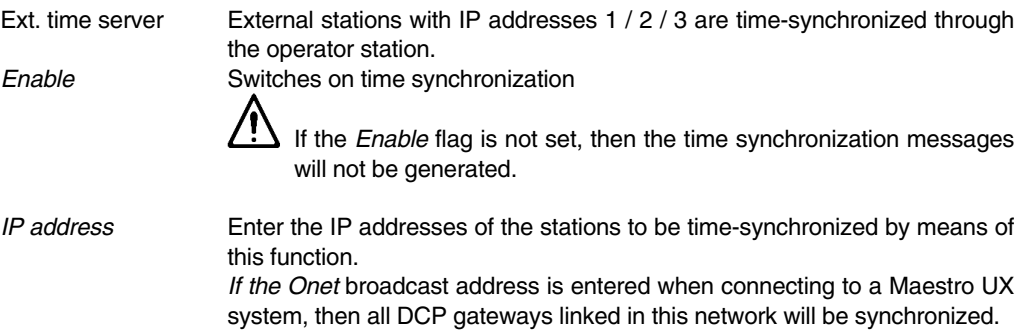

# **D 5 General Functions of the Project Tree**

# **D 5.1 Save**

Œ → *Configure* → *Project* → *Save*

This function saves the project during configuration. The project is saved to the project file.

# **D 5.2 Documentation**

∽ Select level → *Configuration* → *Project* → *Documentation*

The project documentation function is started. Depending on the position in the project tree, all the selected objects or all the subordinate objects are documented.

aran-Compilation of documentation jobs and the scope of documentation defined are described in **chapter Documentation**.

# **D 5.3 Check, check all**

**Check all** is used to check the selected object and all objects positioned below it for correctness (or plausibility). **Check** is used to check only those objects in the project tree that are not yet correct. Program code is generated automatically for all correct objects, and this can be loaded to the relevant stations during the subsequent commissioning phase. Incorrect objects are displayed accordingly in the color set for that purpose.

In the case of long error lists it is advisable to perform plausibility checking in smaller sections. Each node of the project tree can be checked separately. Individual blocks within a program can also be checked.

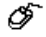

Select level → *Configuration* → *Project* → *Check*

The selected object and the subordinate incorrect objects are checked for plausibility, i.e. for errors, missing entries or contradictions. The errors are listed in a window and must then be eliminated.

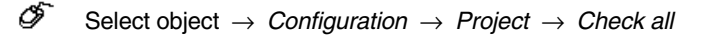

The object selected and all the subordinate objects are checked for plausibility. The errors are displayed in an error list and must then be eliminated. The plausibility check can take a few minutes.

# **D 5.3.1 Jumping directly to error points after plausibility check**

After a plausibility check list has been newly created with *Check* or *Check all*, all errors that have been detected are displayed for the user in a list box.

- Double-clicking the left mouse button on a marked message or the CURRENT ERROR and NEXT ERROR buttons triggers a jump to the object causing the error.
- A marked object is identified through being depicted in the "system selection" color (light blue) or being framed with a border.
- In so far as is possible for the editor concerned, the marked object is positioned in the middle of the screen.

The destination of a jump is exactly the same whether the plausibility check was called up in the project tree or the editor. If jumping to an editor page which previously contained a selection (only possible after a plausibility check within an editor), this selection is lost by the plausibility check jump.

# **D 5.3.2 Classes of plausibility errors**

Three classes of plausibility errors are distinguished:

#### **Error**

- Some problem will occur.
- The project cannot be loaded in this state.
- The error must be corrected.

# **Warning**

- The configuration is inconsistent, but the project can be loaded.
- The person responsible for configuration must decide whether the error needs to be rectified or whether the project can run effectively despite this message.

#### **Hint**

- Contains information for the user which does not necessarily need to be followed.
- No action is generally required on the part of the person carrying out the configuration process, s/he is merely being informed that certain inaccuracies have been discovered by the system or that minor adjustments have been carried out.

#### **D 5.3.3 Structure of the plausibility check messages**

The messages are formed as follows:

<Number> <Label for class of error> <Message text>

The following arrangements apply to the various different error classes:

[xxxx.2.xxxxx] Error: <Message text>

[xxxx.3.xxxxx] Warning: < Message text >

[xxxx.4.xxxxx] Hint: < Message text >

#### **D 5.3.4 Error list display**

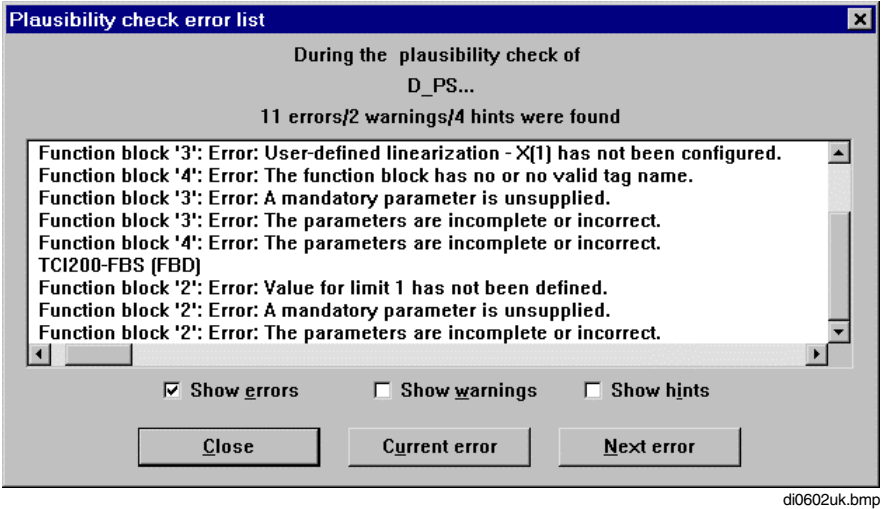

- The classification of an error can be recognized both from its number and the introductory text.
- The different message classes can be selectively faded in or out.
- For the whole time the project is being processed the most recent setting of the check boxes is preserved.

# **D 5.4 Show error list**

ீ Select level → *Configuration* → *Project* → *Show error list*

The error list contains all the errors in the selected objects occurring after a plausibility check. The list can be printed out via the Documentation function. See **chapter Documentation**.

# **D 5.5 Object header**

The general parameters of an object can be modified at any time. It is the same as specified when the object was added. Choose an object use:

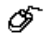

*Configuration* → *Project* → *Header...*

**XBP** In some objects such as resource, task or program list, selection is by double-clicking the mouse. On other objects such as FBD program, graphic display or trend display, you can access the editor or extended parameter-definition dialog directly.

See **Page D-25**, **Configuring the Project Objects**.

# **D 5.6 Comments on a project object**

ீ *Configuration* → *Project* → *Comment*

Use the comment editor to create or modify a free text for each object. This multi-page text can also be used to describe the program or the process technology and can be output together with the object using the Documentation function.

#### See **chapter Project Manager**, **Comment**.

# **D 6 Project Tree Options**

# **D 6.1 Hardcopy**

∞ *Options* → *Hardcopy*

Dumps the screen contents to the printer.

# **D 1.2 Long or short form in the state line**

ଙ *Options* → *Long state line*

**Long form:** If you select object E3122: the state line displays: **project/E1/E300/E3100/E3120/E3122** i.e. the names of the objects are displayed.

**Short form:** C Configuration level

- R Resource
- T Task
- 
- P Program list
- B Program, Display
- A Sequential function chart
- S Step
- T Transition
- S Structure node

The **short form** is the default setting.

# **D 6.3 Colors in the project tree**

☞ *Options* → *Colors*

The colors of nodes, connecting lines, mandatory parameters and fields can be modified in the drawing footer. The default settings for the colors can be restored if necessary.

Also refer to **Page D-11, Setting the node colors**

# **D 6.4 Lock / unlock user function block**

ଙ *Options* → *Lock / Unlock UFBClass*

A user function block class (UFB-CLASS) can be locked or unlocked.

For details see **Engineering Manual**, **IEC 61131-3 Programming**, **User Defined Function Blocks.**

# **E Hardware Structure**

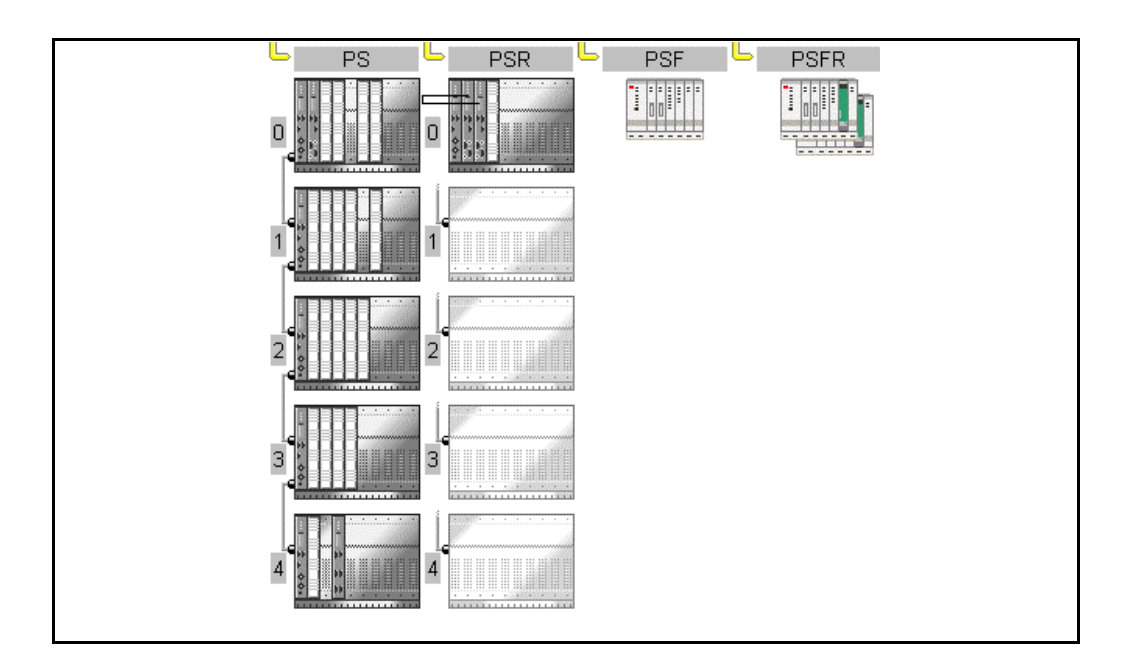

# **Contents**

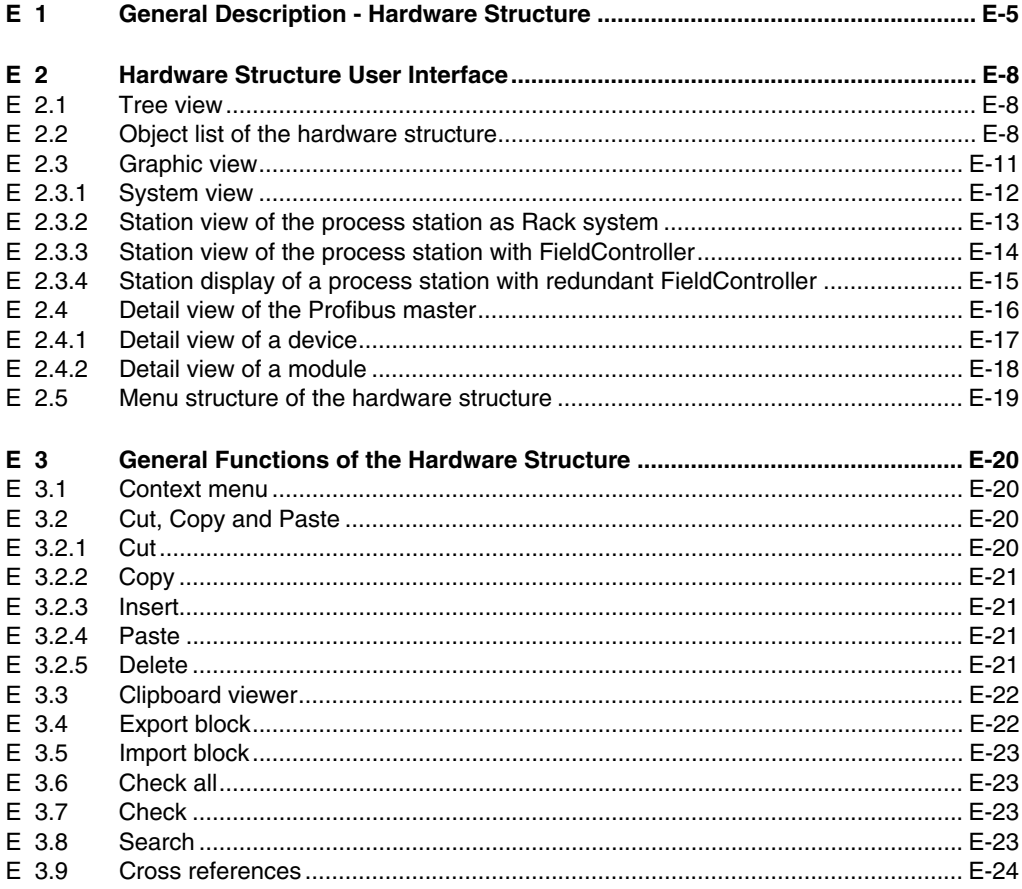

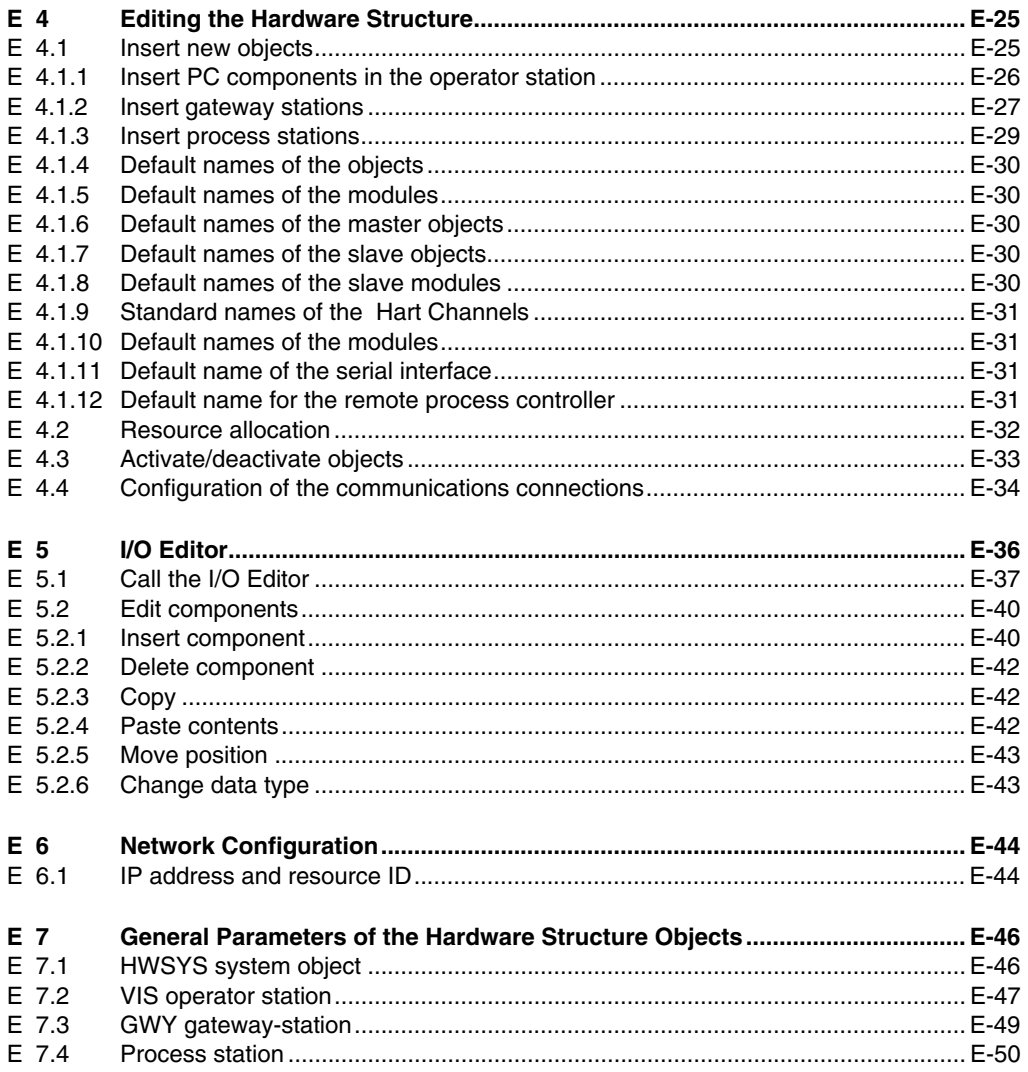
## **E 1 General Description - Hardware Structure**

Within the hardware structure the resources defined in the project tree are allocated to the hardware actually required. A system essentially consists of the process, operator and Gateway stations. These stations are allocated to resources according to IEC 61131-3. The resources serve as structuring elements in the project tree for allocation of the application program parts and displays to the hardware actually required.

The D-PS resources which are configured in the project tree are assigned to the process stations in the hardware structure. A process station can have a rack-based set-up, that is, conventional with input and output modules assembled in module assembly frames for process control, or by the FieldController through one or more field buses with intelligent field devices and/or remote I/O.

In the conventional process station, the I/O modules are mounted in modules supports (Racks). The CPU module processes all programs of this resource and is simultaneously the communication module to the system and the I/O modules. The **Process station** consists of the central unit and 4 I/O units max. The central unit is always the station with the CPU module. The I/O units do not need an own CPU module: they can accept other I/O modules so that their numbers can be expanded (from 8 for the central unit) to a maximum of 44 for a process station. All units need a link module for feeding in the power supply and an identical rack for holding the modules.

Depending on the FieldController, the process station is now provided in two versions: the FC and the redundant Industrial<sup>IT</sup> Controller AC 800F. The FieldController takes the fieldbus modules and makes it possible to connect various fieldbusses. The FieldController basic unit consists of the case and the main board, which together form a unit which can be equipped with various modules. The module for the power supply and an Ethernet module for connection to the system bus are absolutely necessary. Both modules are available in various designs. A FieldController can be equipped with a maximum of 4 fieldbus modules selected from CAN, Profibus and serial modules.

The CAN module allows the connection of a maximum of 5 I/O units and thus the connection of 45 I/O modules in the way in which they are also used in the conventional process station.

Each Profibus module allows the connection of a Profibus line, i.e. the connection of a maximum of 125 slaves. Each of these slaves can also be modular, i.e. contain a maximum of 64 modules.

The serial module has 2 interfaces which can be occupied at option with the Modbus master interface protocol, the Modbus slave interface protocol, the telecontrol interface protocol, the Protronic interface protocol or the Sartorius scale interface protocol.

The number of process and operator stations is not limited. The information given in the boot parameters of the process station determines how many operator stations or gateways will be supported by the process station.

The **Operator stations** are commercial PCs in which the software program DigiVis has been installed for process visualization. All displays and logs are configured with the DigiTool software program and loaded into the operator station. Data acquisition for recording and trend display takes place in the process station, and all display and archiving in the operator station. Each process station can communicate with up to 10 operator or gateway stations.

D-GS resource stands for a **Gateway** connecting the system to other systems. Actually, there exist gateways for coupling Maestro NT, **Maestro UX,** for a free number of **DDE clients**, such as Microsoft Excel or Visual Basic applications, for any **OPC clients** and for individually developed applications (**DMS API**).

D-ES resource stands for an **Engineering station**, i.e. the configuration tool DigiTool. It is also displayed in the hardware structure; this display is only for documentation purposes.

Each object can subsequently be parameterized. In addition to the object name given by default setting, a short text and a long text can be allocated.

There are no switches on the I/O module: all module settings can be configured in the hardware manager. To each channel of an output module a safety value can be allocated; this is output in the case of a CPU module power fail. The update times can be set individually and depend on the module type (analog or digital), the transmission rate set on the process station (100/500 kbit/sec) and the number of units connected to the central unit.

The hardware can be configured in two different view areas. In the tree view area the complete system can be configured in a tree structure.

In the graphic view area the hardware can be configured in several display levels:

The **system view** displays the complete hardware structure. In the system view the individual stations like the process station, FieldController or operator station are activated and allocated to the project tree resources.

The **station view** displays the complement of a process station or a FieldController. In the station view the modules or FieldController modules are allocated to slots.

The **detail view** displays further information on the modules of a process station or the modules of the FieldController so that they can be identified more easily. The detail view of the Profibus master displays a bus line with the slaves configured on the bus. The slaves are represented using bitmaps which are specified in the device database file. If no bitmap files are specified in the device database file of the respective vendor, standard bitmaps are displayed. However, it is possible subsequently to assign vendor-specific bitmaps. The detail view of the Profibus slave displays a device view in the form of an individual bitmap file which can be assigned in the parameter dialog of the slave.

The variables which are to be linked with the process via the I/O modules are entered in the I/O editor. A number of I/O components is provided by each module or slave according to the number of channels. Via these I/O components it is possible to directly use the information in programs and graphic displays. If the I/O component is also to appear in the variable list, a variable name must be indicated. The I/O component name is composed of the object name (16 characters) and the component name (16 characters), thus making available a total of 32 characters.

Diagnosis components are available in addition to the I/O components.

Through the **network configuration,** communication addresses, so-called resource IDs (previously station numbers), are assigned to the resources. IP addresses of the units assigned to the resources are also indicated in the network setting. When the project objects are loaded into the stations, the corresponding application program parts (as allocated in the project tree of the individual resources) are loaded into the resources. The resources or individual parts of the application program are loaded with DigiTool commissioning.

Below the tree view, it is possible to superimpose another tree from which **templates** which have already been created can be transferred into the project. The templates are configured hardware objects, the specific parameter settings of which are to be reused. An application might, for example, involve preserving an already created slave configuration together with the parameter and I/O configuration created for certain devices, or pertaining to all slave modules, in order that the dialog created, based on the information from the device database file, can be used again and again.

The Windows NT operating system allows several resources to run simultaneously on one PC. Hence, parallel DigiVis and DigiDDE operation on one and the same unit is possible. These two resources have the same IP address in network setting but they can still be addressed because of their different resource IDs. From the point of view of the system, they do not differ from two resources running on different PCs. Even if several resources have been assigned to the same physical unit, each resource has an individual representation in the hardware structure.

As well as specifying the communication connection, the configuration of the hardware also serves the purpose of documentation and plausibility checking. Thus a comparison can be made between what was actually mounted and what was configured. Incorrectly inserted or missing objects are marked in different colors in Commissioning Mode of the hardware structure.

## **E 2 Hardware Structure User Interface**

### **E 2.1 Tree view**

The hardware structure tree view displays all hardware structure objects.

Beginning with the system object, other hierarchical levels can be entered down to the device level.

The stations are entered via a position number showing the respective station in the graphic view display.

Position query is made every time a station or a gateway is inserted.

Each object features object parameters such as name, short text and long text. The parameters relating to the objects are described in the Engineering manuals of the process stations. See **Engineering Manual**, **Process station.**

Individual object names are allocated automatically so the user does not need to allocate names. Names can be subsequently configured.

### **E 2.2 Object list of the hardware structure**

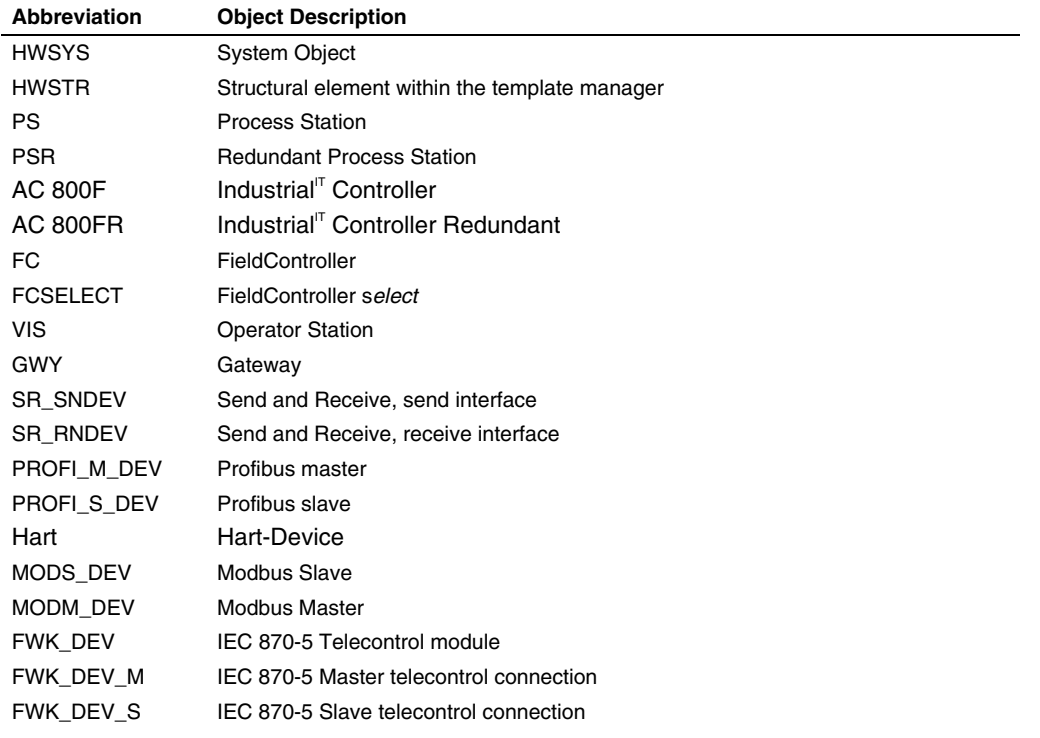

Gross Automation, 1725 South Johnson Road, New Berlin, WI 53146, www.ssacsales.com, 800-349-5827

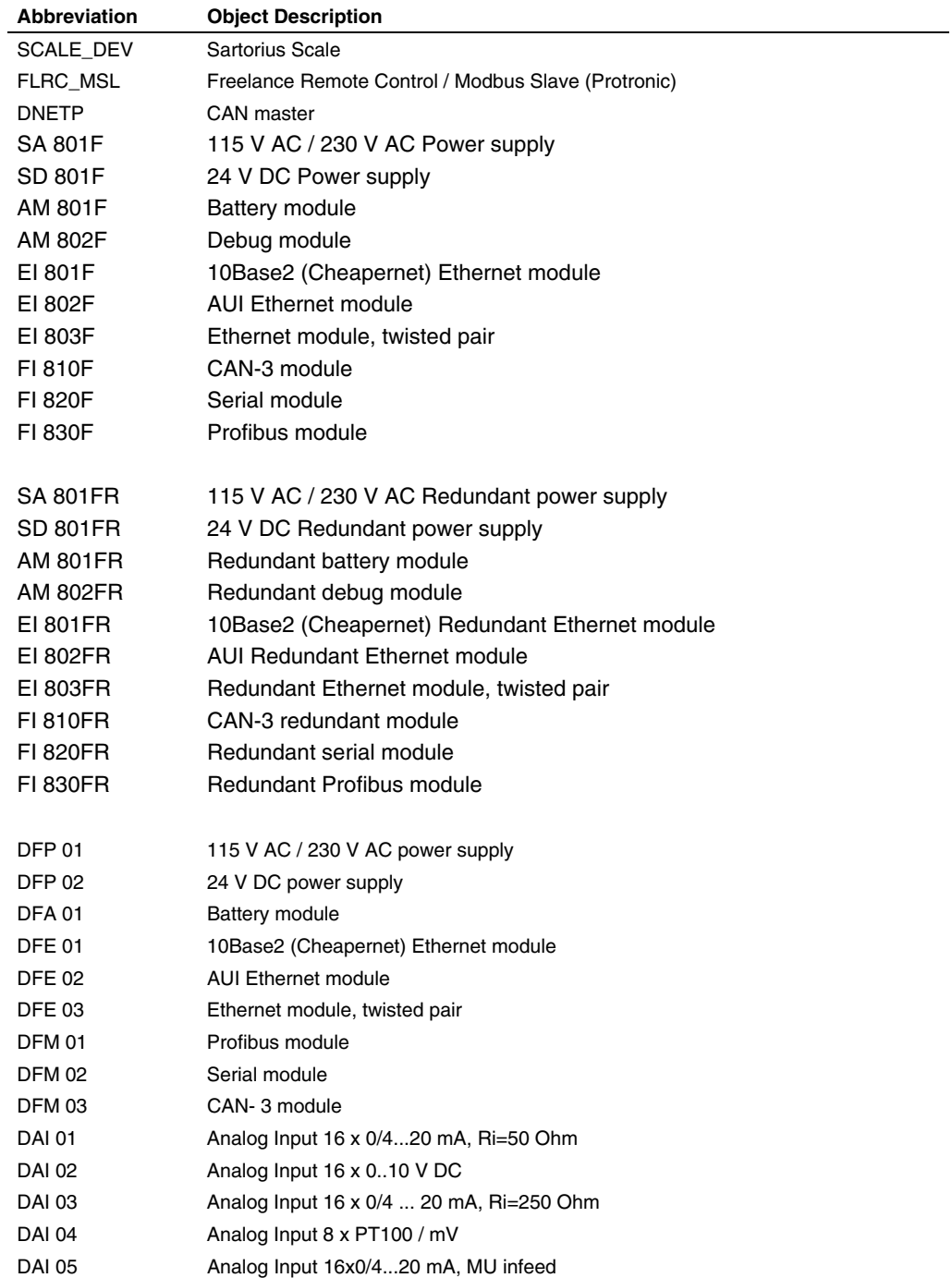

Gross Automation, 1725 South Johnson Road, New Berlin, WI 53146, www.ssacsales.com, 800-349-5827

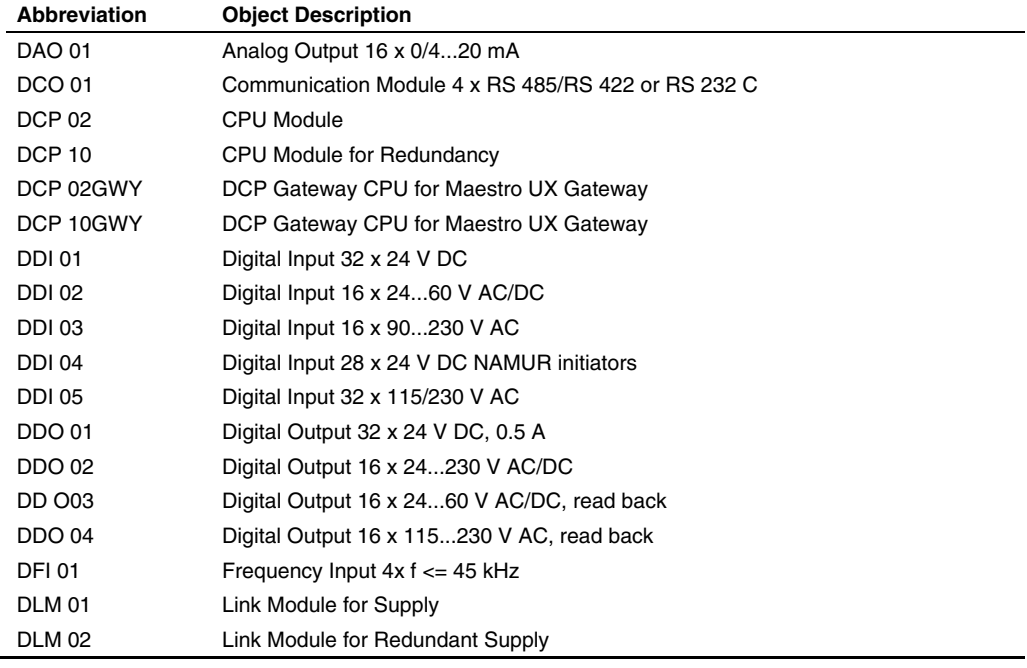

## **E 2.3 Graphic view**

The hardware structure graphic view features several views with different information within their detailed levels.

- **System view** Rapid overview over the global structure, e.g. number of operator and process stations, number of FieldControllers, number of gateways.
- **Station view** Immediate information concerning equipped/free slots and plugged-in module types. Intuitive equipment by simple double click.
- **Detail view** The detail view differs depending on the object selected and displays a detailed display of the object. Displayed are the module type (status information only online), the slaves connected, their vendor, model name and bus address (status information and diagnostic information only online) or only the slave connected in its device view with some information such as vendor, model name and bus address (status information and diagnostic information only online).

Ő

### **E 2.3.1 System view**

The system view shows the graphic view of the hardware structure. A system consists of any number of process and operator stations. The process stations consist of a central unit and up to four I/O units. For the FieldController, only the basic unit without the field busses or connected I/O units is displayed in the system view.

Up to two printers may be connected to each operator station. The engineering station need not be separately activated, and is only used for displaying the network address. Definite positions (1-10) are allocated to relevant stations either directly by selection (double click) of a definite position in the graphic view or by indication by means of a dialog during insertion in the tree view.

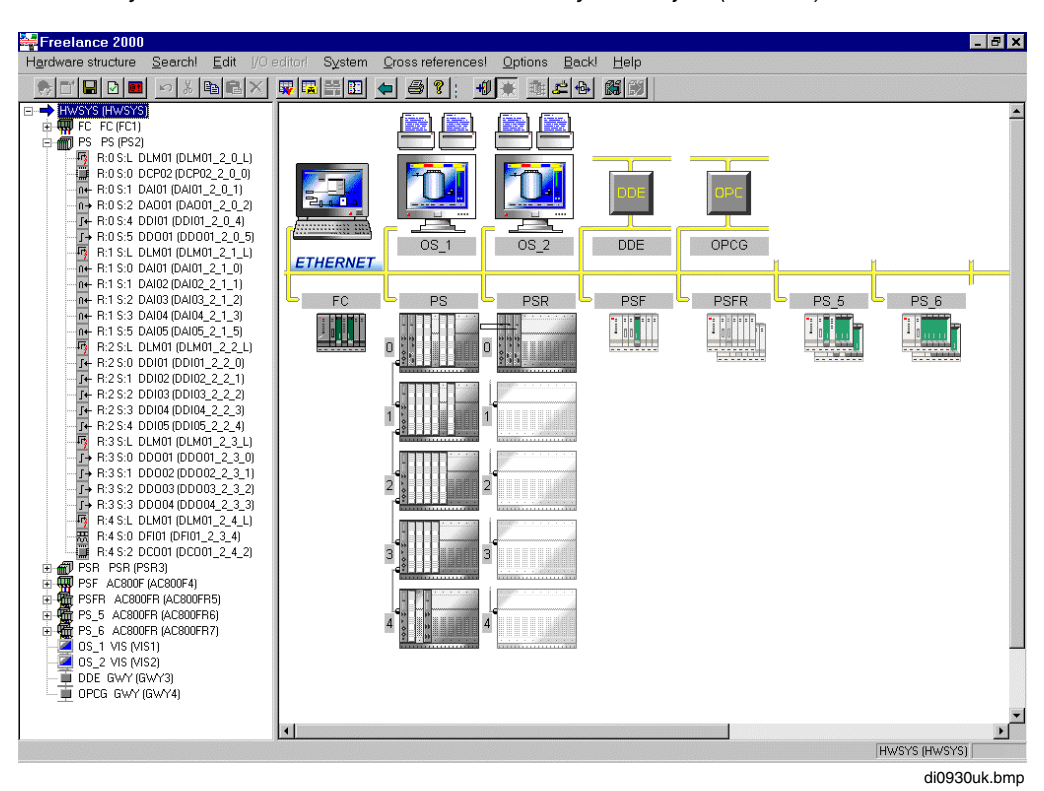

→*System* → *Hardware structure* → *Select system object (HWSYS)*

Gross Automation, 1725 South Johnson Road, New Berlin, WI 53146, www.ssacsales.com, 800-349-5827

Ő Ô

### **E 2.3.2 Station view of the process station as Rack system**

In the station view modules can be equipped by simple double click; doing this, only those modules are offered in the relevant selection list which actually can be equipped. The station view of the process station shows the central unit with the CPU module and the I/O units. If other I/O units are activated, the station bus DigiNet P is shown connected between the stations. For each rack, a container name and a rack bay name can be allocated which can then be used as location indicator in the project documentation.

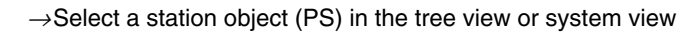

 $\rightarrow$ Select a DigiNet P master (DNETP) in the tree view or module view for the CAN module (FI 810F)

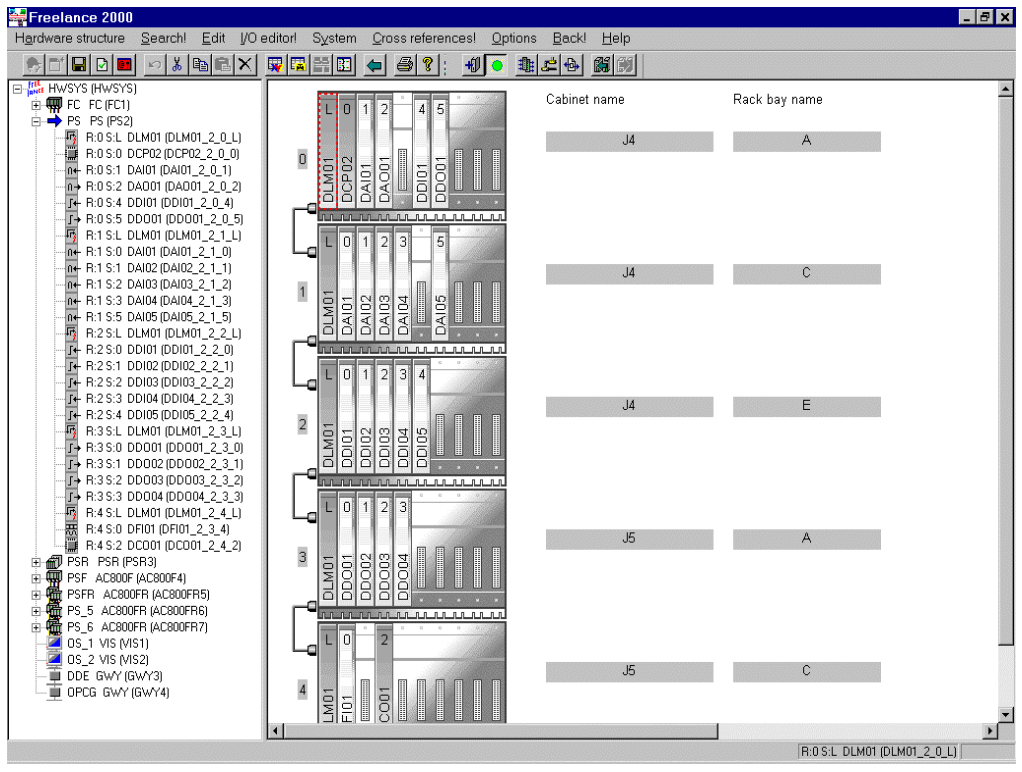

di0931us.bmp

### **E 2.3.3 Station view of the process station with FieldController**

In the station view, the modules can be equipped with a simple double click. Only those modules which can actually be equipped are offered in the corresponding selection list. The station view of the FieldController displays the basic unit with integrated CPU, the slot P for the power supply module, slots E1 and E2 for the Ethernet modules and slots F1 – F4 for the bus modules.

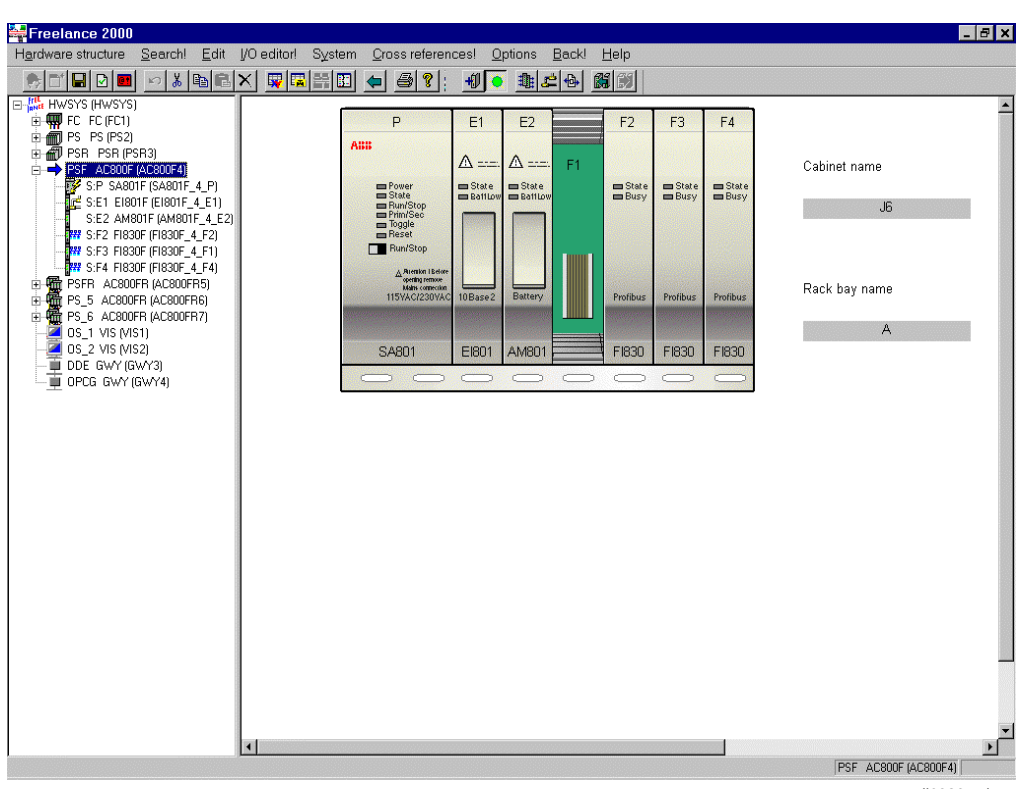

ଙ  $\rightarrow$  Select a FieldController object (ex. AC 800F) in the tree view or system view

di0932us.bmn

### **E 2.3.4 Station display of a process station with redundant FieldController**

In the station display of the redundant FieldController AC 800F, both modules can be assembled with a simple double-click. Therefore, the assembly of the modules is possible only in the upper base unit. In the selection list of the redundant AC 800F, only the redundancy objects are shown, designated by an R at the end, e.g. FI 830FR. The modules for the redundant AC 800F are set up in the same way as those for the non-redundant AC 800F. However, the objects in the hardware structure are made for redundancy, thereby enabling the configuration of both modules at the same time.

The station view of the Industrial<sup>IT</sup> Controller AC 800F shows two basic units, where only the upper one can be assembled. Otherwise, the display is identical with the non-redundant FieldController AC 800F, with the slots P for the power supply module, E1 and E2 for the Ethernet modules, and F1 to F4 for the field bus modules.

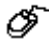

 $\rightarrow$  Select an AC 800FR from the tree view or system view.

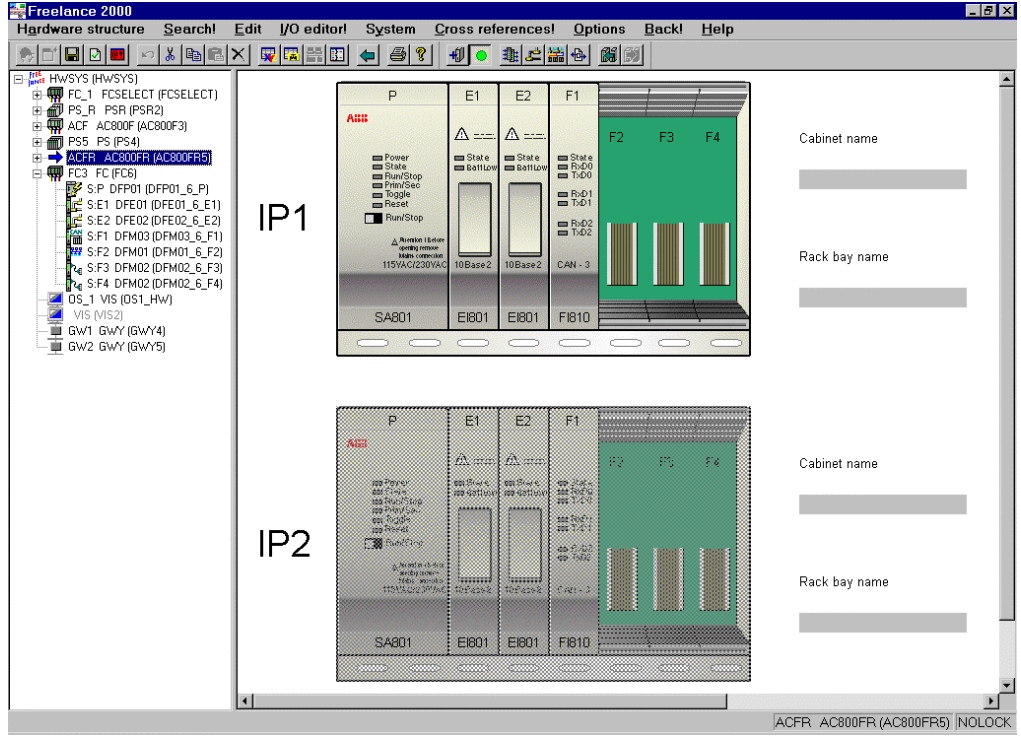

di0933us.bmp

### **E 2.4 Detail view of the Profibus master**

In the Profibus view, the slaves can be equipped with a simple double click. Firstly, the required view position and bus address must be defined. In the corresponding selection list, only the free positions and bus addresses are offered, i.e. only those which can actually be equipped. Then a dialog is started in which a slave object is generated by selecting a device database file. The Profibus view of the FieldController displays the master and the configured slaves on a stylized bus and the slave objects in the form of 70x40 pixel bitmaps which are either included in the device database file or can be assigned to the object later. If no bitmap has been assigned, the standard display for a slave is displayed.

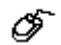

<sup>→</sup>Select a Profibus master (PROFI\_M\_DEV) in the tree view or module view for the Profibus module

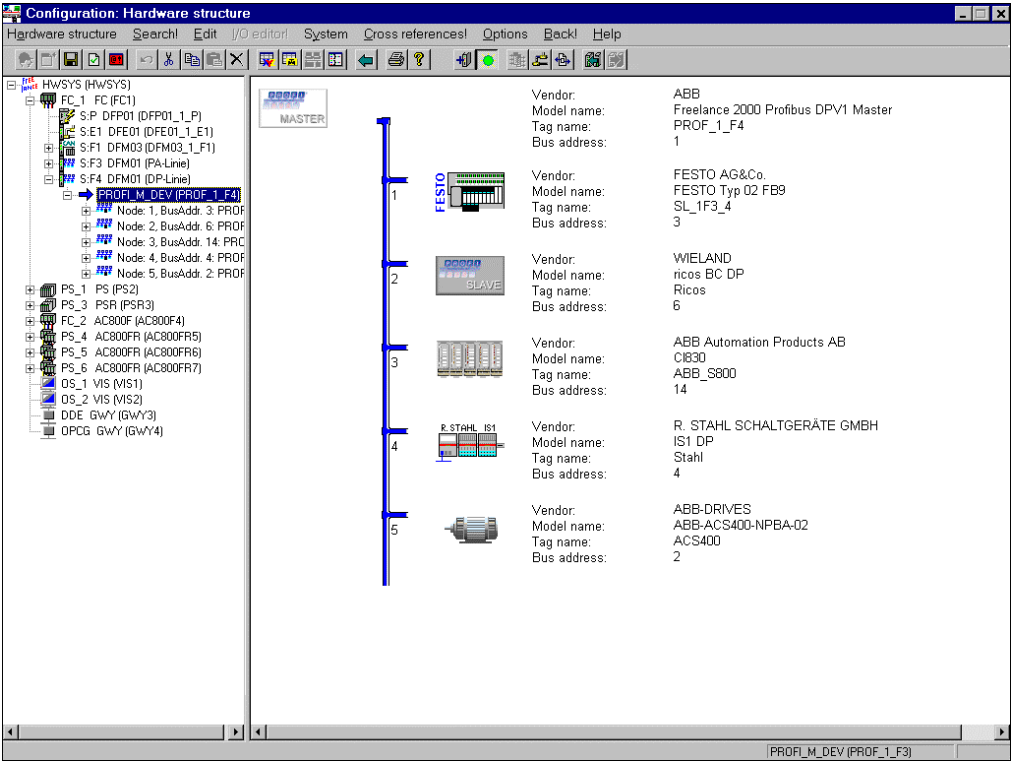

te078us.bmp

The most important information for the device such as vendor, name, tag name and bus address is displayed directly in the graphic view. Further information can be found in the parameter dialog of the object.

Gross Automation, 1725 South Johnson Road, New Berlin, WI 53146, www.ssacsales.com, 800-349-5827

### **E 2.4.1 Detail view of a device**

The detail view displays detailed information on the device. It is a realistic view which is represented by a bitmap which can be assigned to the slave object. A list of equipped modules appears below the device view if the slave is modular.

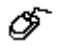

 $\rightarrow$ Select a station object in the tree view or master view

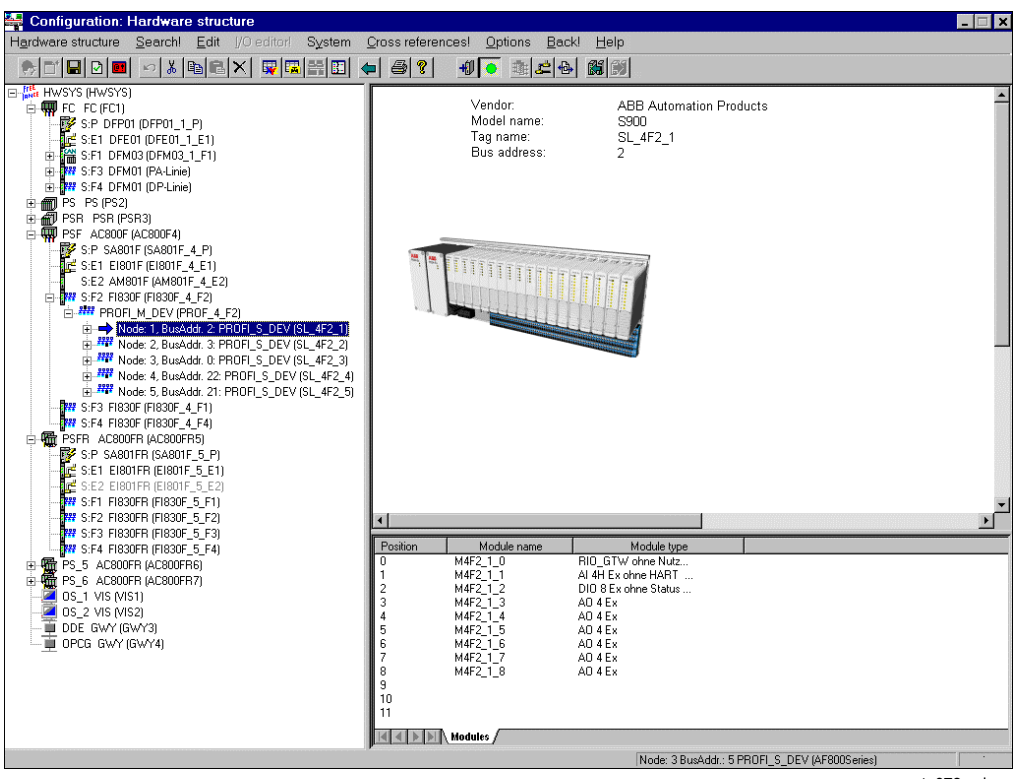

te079us.bmp

The most important information for the device such as vendor, name, tag name and bus address is displayed directly in the graphic view. Further information can be found in the parameter dialog of the object.

For the modules, the slot position, module name and module type are tabulated.

#### **E 2.4.2 Detail view of a module**

The detail view displays a stylized display and detailed information on a module or the FieldController module.

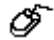

<sup>→</sup>Select a module in the tree view or station view

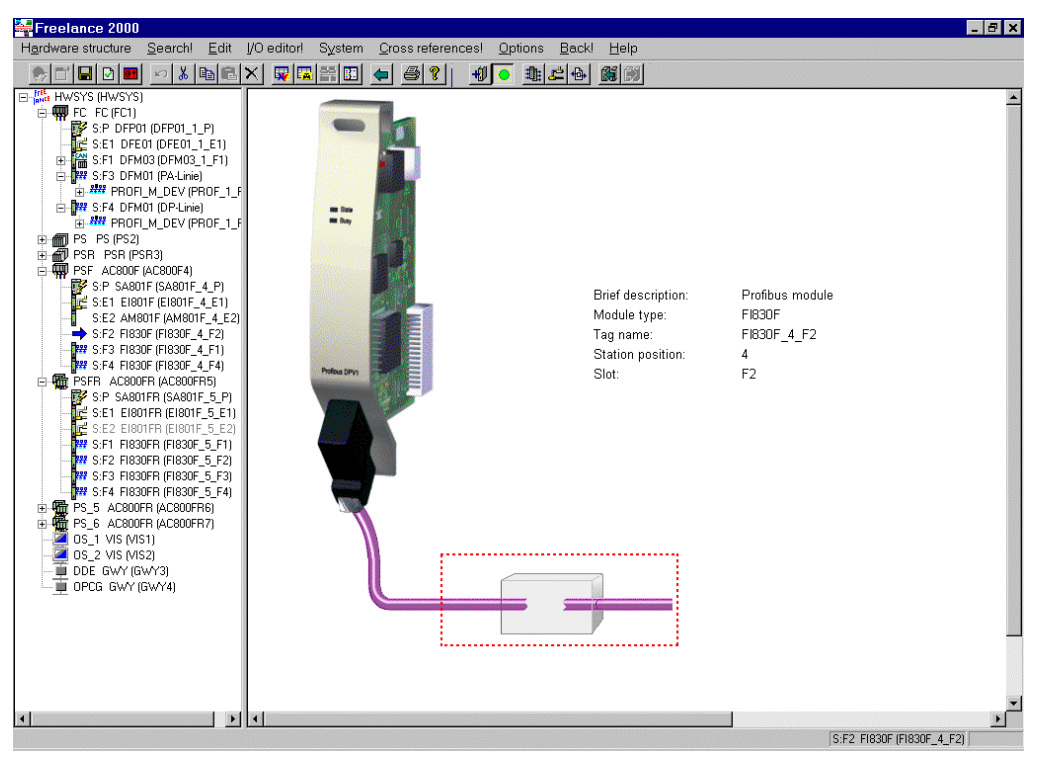

te072us.bmp

I

I

## **E 2.5 Menu structure of the hardware structure**

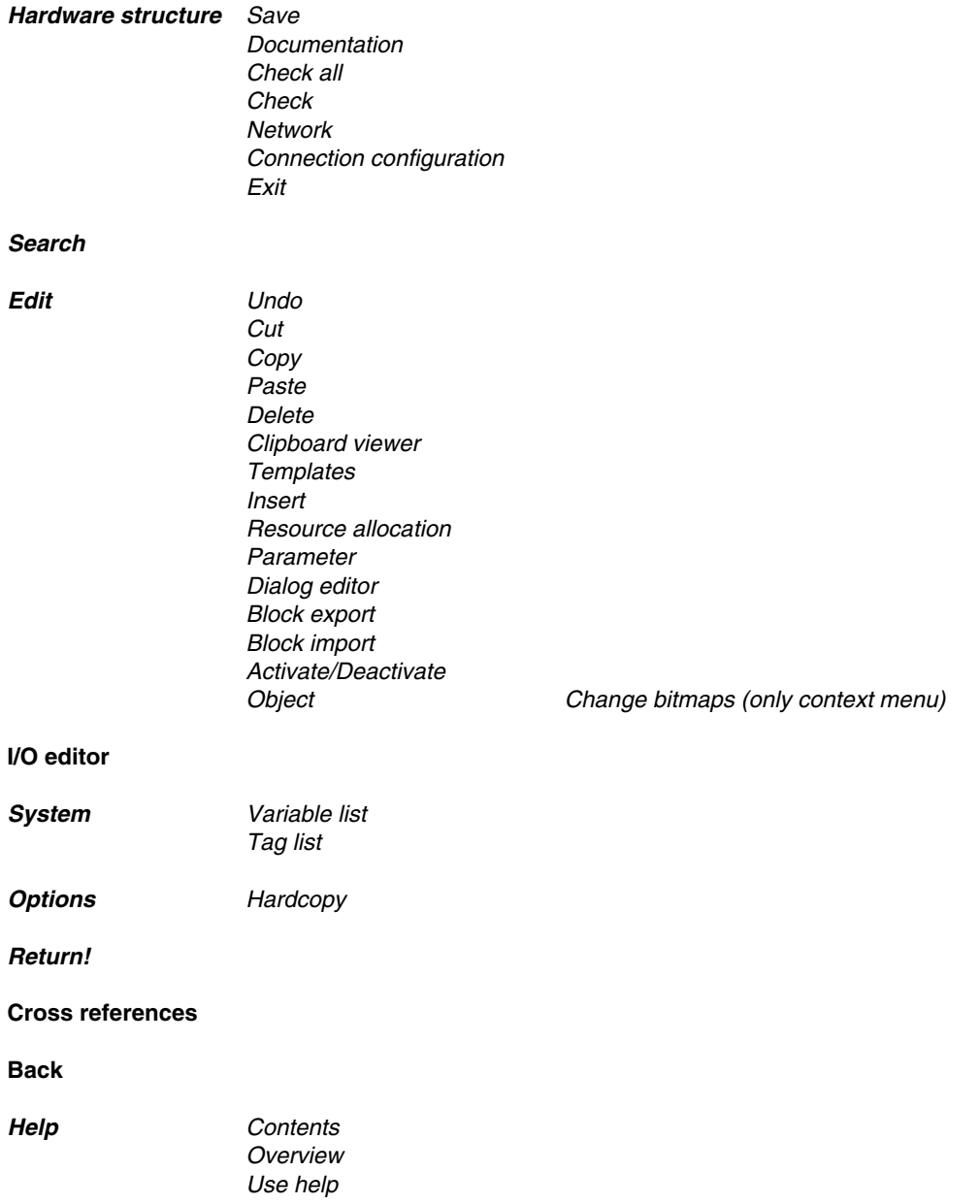

# **E 3 General Functions of the Hardware Structure**

### **E 3.1 Context menu**

The context menu provides a context-specific selection of currently used functions.

 $\overbrace{\mathscr{O}}^{\bullet}$   $\rightarrow$  Select an object in the tree view or graphic view.

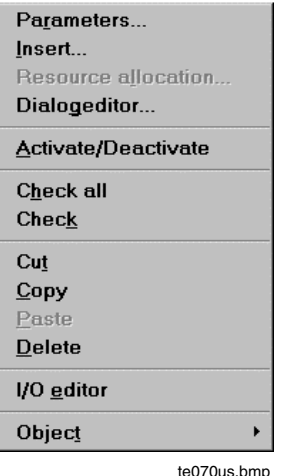

## **E 3.2 Cut, Copy and Paste**

## **E 3.2.1 Cut**

Œ →Select station or I/O module to be cut  $\rightarrow$  *Edit*  $\rightarrow$  *Cut* 

The selected objects are cut and deposited in the Windows clipboard. From there they can be repositioned with *paste*.

all parameters and I/O channel reservations of the I/O module are moved with it.

### **E 3.2.2 Copy**

ட்

<sup>→</sup>Select station or I/O module to be copied  $\rightarrow$ *Edit*  $\rightarrow$  *Copy* 

The selected objects are deposited in the Windows clipboard. From there they can be positioned as often as required with *paste*.

All parameters except the module name and all I/O channel reservations of these I/O modules are copied with them.

#### **E 3.2.3 Insert**

New objects can be inserted at the selected position depending on the context. See **page E-25**, **Insert new objects.**

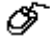

<sup>→</sup>Select position <sup>→</sup>*Edit* <sup>→</sup> *Insert*

### **E 3.2.4 Paste**

The objects previously selected with cut or copy can be re-inserted when a destination has been specified.

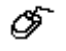

 $\rightarrow$  Select position where the content of the clipboard are to be pasted <sup>→</sup> *Edit* <sup>→</sup> *Paste*

#### **E 3.2.5 Delete**

→Select station or I/O module → *Edit* → *Delete*

The parts selected are deleted from the process station. The module function block remains in the tag list and can be reallocated to a module of the same type with F2.

### **E 3.3 Clipboard viewer**

The dialog displays the objects on the clipboard. In each case a node can be selected and inserted at the desired position. The object(s) remain(s) on the clipboard and can be copied again.

∞ →*Edit* → Clipboard viewer → Select object → Drag to the destination position holding the left mouse button down

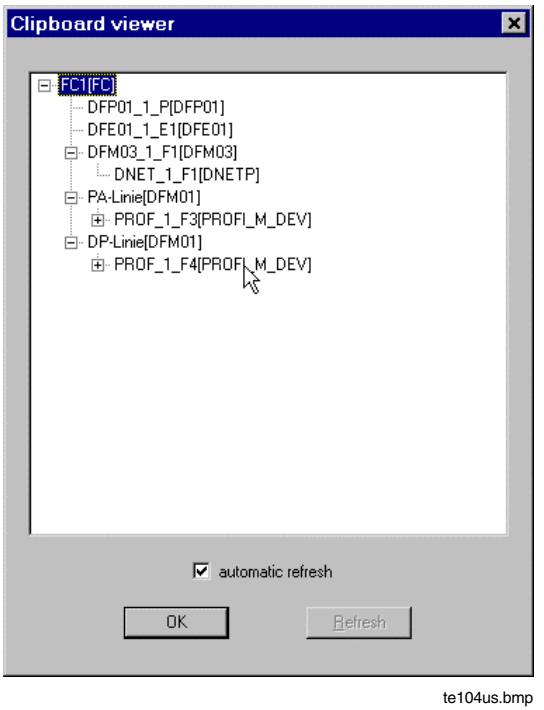

## **E 3.4 Export block**

To reuse parts of the configuration of the hardware structure at a different location, a block of objects or an object with all subordinate objects can be exported.

→ Select block/object → *Edit* → Export block

 $\rightarrow$  State the file name of the export file (\*.hwm).

φ

## **E 3.5 Import block**

After the import, a window is displayed with the objects which are on the clipboard. In each case a node can be selected and inserted at the desired position. The object(s) remain(s) on the clipboard and can be copied again.

 $\overline{\mathscr{O}}$   $\rightarrow$  *Edit*  $\rightarrow$  Import block  $\rightarrow$  Select object  $\rightarrow$  Drag to the destination position holding the left mouse button down

## **E 3.6 Check all**

All objects below the selected object are checked for plausibility and for errors with all activated stations, units, modules and parameter entries, missing entries and inconsistencies. Errors are listed in a window and can be recovered later.

## **E 3.7 Check**

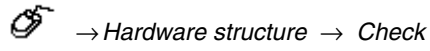

Only not plausible objects below the selected object are checked for plausibility.

aZe A plausibility check is also offered in parameter windows and detail views; it then refers in each case to the system stations or modules.

### **E 3.8 Search**

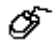

→ *Hardware structure* → *Search*

 $\mathbb{A}\overline{\mathbb{A}^n}$  An \* at the beginning and an \* at the end is internally added onto the text which is to be searched. Wildcards cannot be used.

### **E 3.9 Cross references**

Cross references are references relating to an object in programs, displays, lists, etc., i.e. locations where I/O components of this object are used.

All cross references of an object can be displayed in a list by means of 'Cross references'.

∞ →Select object → *Cross References*

> $\rightarrow$ A window displays the names of the relevant programs in which the I/O components are used. Programs can be selected from the list with the arrow keys or via cursor click.

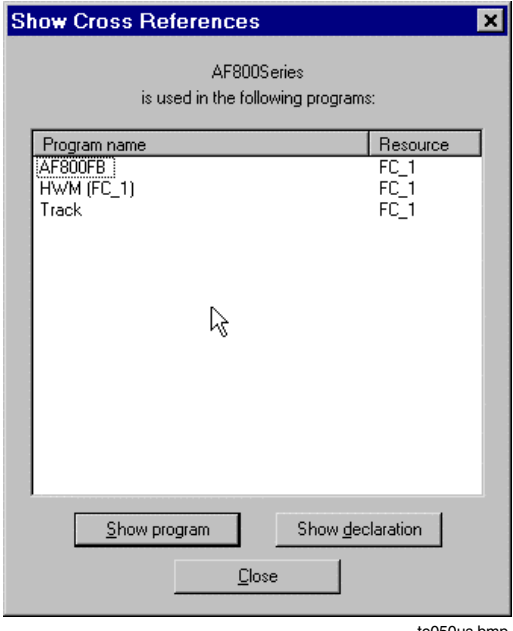

te050us.bmp

Filter Displays only those I/O components or variables which are edited in **read** (sink) or **write** (source) mode. SHOW PROGRAM Call the program which uses an I/O component or a variable assigned to the I/O component. SHOW DECLARATION Step change to the corresponding I/O module in the tag list. CLOSE Window is closed.

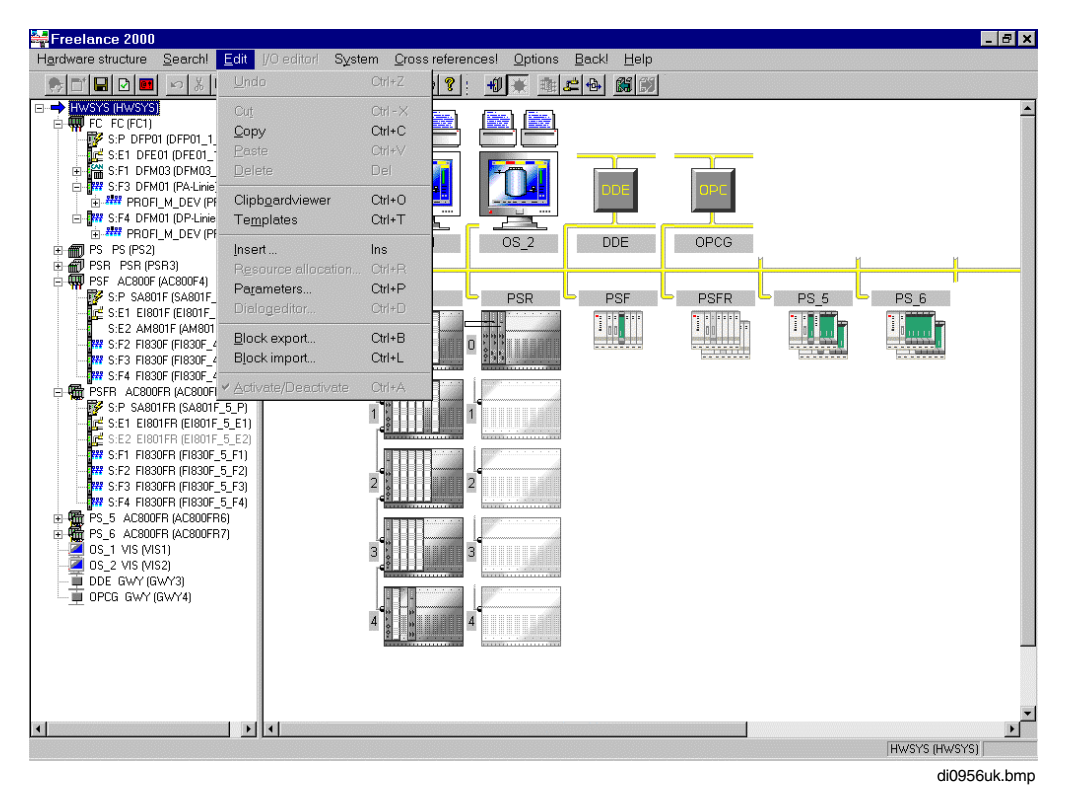

# **E 4 Editing the Hardware Structure**

### **E 4.1 Insert new objects**

Context-relevant insertion of objects is possible. In the tree view it is possible to select:

- the system object in order to insert process, operator or gateway stations
- a process station in order to insert different modules
- the CPU modules DCP 02, DCP 10 or the communication modules DCO 01 in order to assign different interfaces
- the FieldController in order to insert the modules
- the field bus modules of the FieldController in order to assign master objects for different field busses. I/O modules rack-based can be introduced under the CAN Master.
- the master objects in order to insert slaves
- a slave object in order to insert modules of this device.

Gross Automation, 1725 South Johnson Road, New Berlin, WI 53146, www.ssacsales.com, 800-349-5827

- ar2an -Selection of the INSERT function is possible via menu, context menu or toolbar button.
- 2<sup>76</sup> Per FieldController, it is possible to connect only one CAN line with maximum 5 racks. The slot of the CAN module is preset to F1 and cannot be changed. If a CAN/3 module is installed in that slot, then the I/O bus (CAN) must be activated here. If any other module is installed in slot F1, then the CAN bus must be deactivated.

### **E 4.1.1 Insert PC components in the operator station**

- Œ  $\rightarrow$  Select a position in the graphic view or the operator station node (VIS) in the tree view  $\rightarrow$  select parameter mask 2/3 or 3/3
	- $\rightarrow$  Double click with left mouse button on operator station position  $\rightarrow$  select parameter mask 2/3 or 3/3

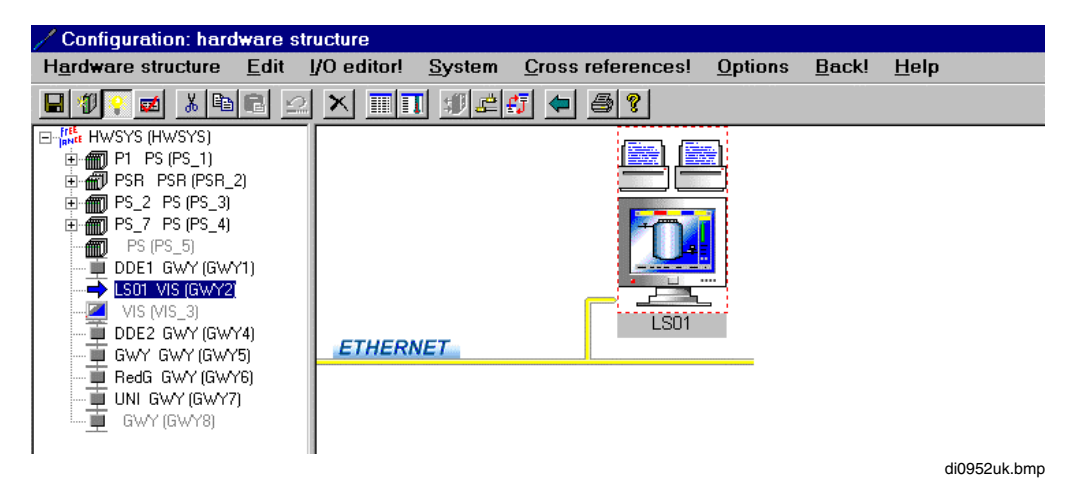

### **E 4.1.2 Insert gateway stations**

Generally, gateways are always viewed at the control level next to the operator stations even if they run on a CPU module mounted to a process station (DCP-Gateway).

With 6.1 version IP address, resource ID and the boot parameter are configured in the hardware structure for **DDE gateways**, **OPC gateways** and **UNI gateways**.

Within the boot parameters is defined how many objects, how much memory and how many communications connections must be made available to other stations.

For **DCP gateways** no boot parameters are configured, since DCP gateways run on a CPU module. Therefore a module, type DCP 02GWY or DCP 10GWY, is mounted at the corresponding location. For a redundant DCP gateway two DCP 10GWY modules must be used.

At control level, the name of this module can be entered at the corresponding DCP gateway. Entering of the module name serves exclusively for slot documentation and is not needed for the gateway function.

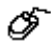

→Select system object (HWSYS) in the tree view → *Insert*

 $\rightarrow$  Double click with left mouse button on a operator station position.

The gateway type is defined with resource allocation. See also **page E-32**, **Resource allocation**.

The following gateway types are available:

DCP gateway

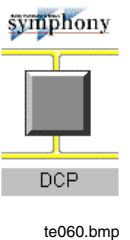

Redundant DCP gateway

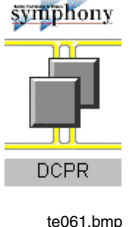

A DCP gateway is used for coupling the Maestro UX control system. It runs on a CPU module DCP 02GWY or DCP 10GWY installed in one of the process stations.

A redundant DCP gateway is used for coupling the Maestro UX control system. It runs on two CPU modules DCP 10GWY installed in one of the process stations.

DDE gateway **DDE** te062.bmp OPC gateway OPC te063.bmp UNI gateway UNI te064.bmp

A DDE gateway runs on a PC, on which DigiDDE is installed.

The OPC gateway runs on a PC, on which an OPC-Server is installed.

The gateway type UNI gateway is intended for DMSAPI use.

### **E 4.1.3 Insert process stations**

Process stations can be inserted in the system in either the tree view or the system view. After INSERT, the object appears in both the tree view and the system view. The object is shown at the corresponding station position. According to the selection the following is visualized:

- Rack-based process station PS
- Rack-based process station redundant PSR
- FieldController FC

∞

- FieldController *Select*
- Industrial $I<sup>T</sup>$  Controller AC 800F
- Industrial<sup>IT</sup> Controller AC 800F Redundant

 $\rightarrow$  Select system object (HWSYS) in the tree view  $\rightarrow$  *Edit*  $\rightarrow$  *Insert.*  $\rightarrow$  Select station type  $\rightarrow$  Select an insertion position

05  $\rightarrow$  Select station position in the system view  $\rightarrow$  Double click

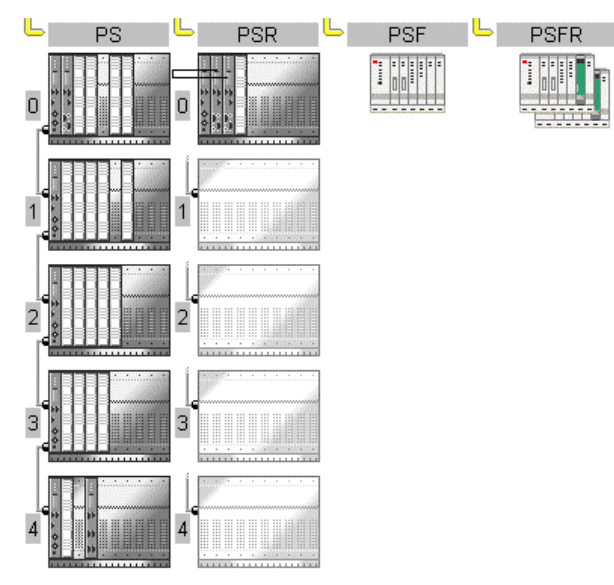

te080us.bmp

### **E 4.1.4 Default names of the objects**

With inserting a new object this one gets a default name which represents the installation point. With copying a object the name will adapt to the new position. With moving the name will consist.

#### **E 4.1.5 Default names of the modules**

S:F1 FI810F (FI810F\_4\_F1)

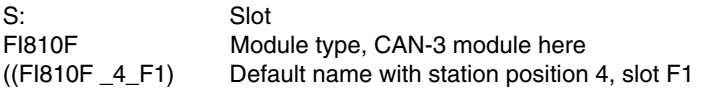

### **E 4.1.6 Default names of the master objects**

PROFI\_M\_DEV (PROF\_4\_F1)

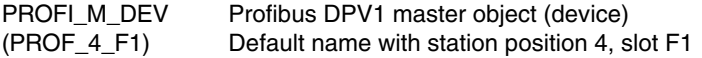

### **E 4.1.7 Default names of the slave objects**

Note: 0: BusAddr.2 PROFI\_S\_DEV (SL\_4F1\_2)

Note:0 Node 0, the same as the bus address as standard BusAddr.2 Bus address 2

 $\mathbb{F}^{\mathbb{F}^n}$  If the bus address is changed later, the number of the node remains the same. Therefore, it is possible to sort the Profibus devices in the tree and graphic view in a different way than by bus address. The number of the node can be changed in that way that the slave object will move onto the master object.

PROFI\_S\_DEV Profibus slave object (device) (SL\_4F1\_2) Default name with station position 4, slot F1 and bus address 2

### **E 4.1.8 Default names of the slave modules**

ModAddr0: MODUL (M4F1\_2\_0)

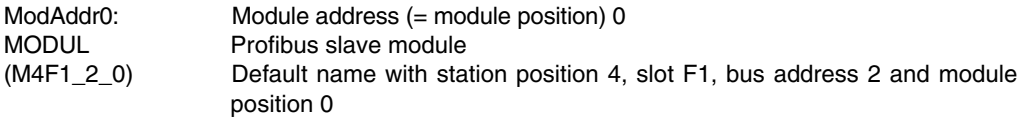

### **E 4.1.9 Standard names of the Hart Channels**

Ch 1: HART (HART\_1\_001)

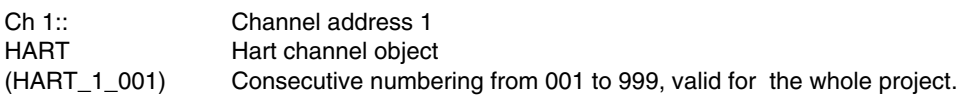

### **E 4.1.10 Default names of the modules**

R:1 S:L DLM 01 (DLM01\_4\_0\_L) R: Rack

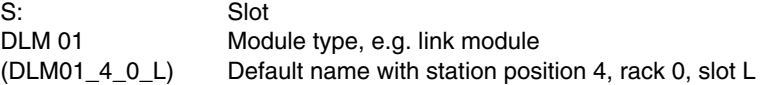

### **E 4.1.11 Default name of the serial interface**

Below the CPU modules (DCP 02, DCP 10), the communication module (DCO 01) or the serial module DFM 02, the serial interface assignments are shown as follows:

Ser1: MODM\_DEV (MODM\_2\_0\_1\_2)

Ser1: Serial interface 2

aZ<sup>3</sup> CPU modules only feature one serial interface; four interfaces max. are available for DCO 01.

MODM\_DEV Modbus Master Device (unit) (MODM  $2$  0 1  $2$ ) Default name with station position 2, rack 0, slot 1, serial interface 2

### **E 4.1.12 Default name for the remote process controller**

BusAdr 3: FLRC\_MSL (FLRC\_2\_0\_254)

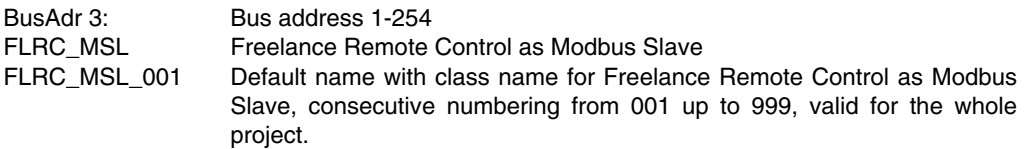

### **E 4.2 Resource allocation**

D-PS resources, D-GS resources and/or D-LS resources configured in the project tree must be associated to the respective hardware stations.

In this way the software parts of the user program configured in the project tree are allocated to the hardware stations.

∞

Œ

Ø.

- $\rightarrow$ Left click on the gray text area of the station
- <sup>→</sup>*Edit* <sup>→</sup> *Resource allocation*
- $\rightarrow$ Select the corresponding resource from the list

65  $\rightarrow$ Double click on the gray text area of the station  $\rightarrow$  Select the corresponding resource from the list

Allocation of a resource to a station automatically activates the station; i.e. in DigiTool commissioning mode the station is searched for in the system bus.

### **Delete the resource allocation**

Deleting the resource allocation deactivates the stations.

- $\rightarrow$  Left click on the gray text area of the station
	- →*Edit* → *Resource allocation*
	- $\rightarrow$  Select "No allocation to resource"
- $\rightarrow$  Double click on the gray text area of the station
- →Select "No allocation to resource"
- ⊇ Data and parameters previously entered by the user are not lost by deleting a resource allocation. When allocation is continued they reappear and can be re-edited.

## **E 4.3 Activate/deactivate objects**

#### 小 A deactivated object is not loaded into the process station or the FieldController or one of its subordinate devices. If the deactivation of an entire station is saved in the hardware structure, the entire station must be reloaded, i.e. initialized, after reactivation.

A deactivated object appears in gray in the tree view. In the graphic view, the object is displayed in gray or in a lighter shade within or below the FieldController.

In the graphic view of a process station, the CAN cable connection between the racks is represented open and in the activated state closed. The frame of the CPU or I/O unit and/or a deactivated module are also shown in gray.

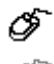

<sup>→</sup>Left click on the object <sup>→</sup> *Edit* <sup>→</sup> *Activate/Deactivate*

<sup>→</sup>Right click on the object <sup>→</sup> *Activate/Deactivate*

activated:

deactivated:

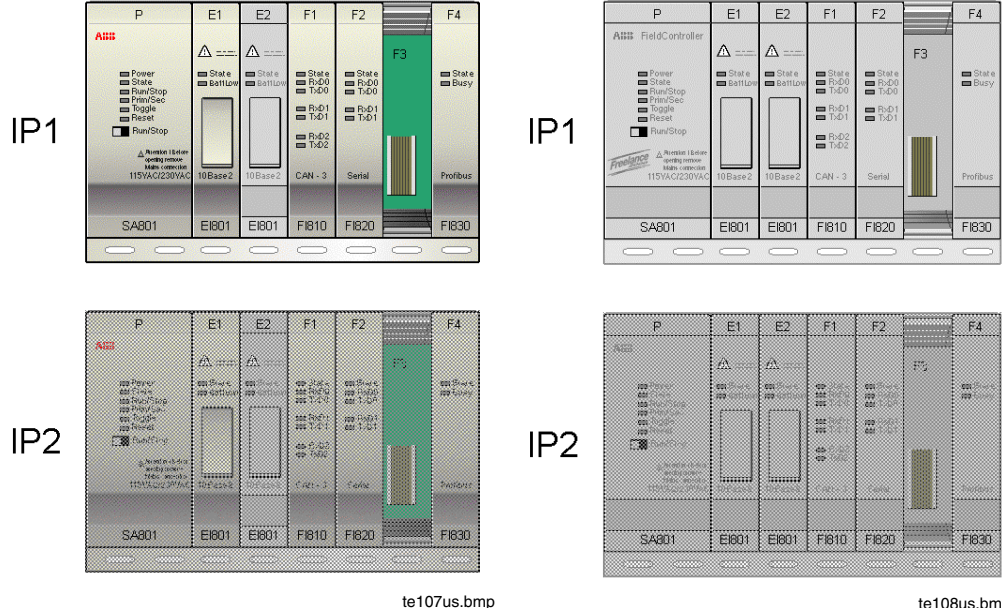

te108us.bmp

## **E 4.4 Configuration of the communications connections**

For data exchange with operator and gateway stations, 10 connections are available in each process station. If more stations are configured, the operative communications connections of all users of a Freelance system can be defined in a separate parameter dialogue.

The dialogue is called up with a double click on the project element configuration KONF or by selection from the menu.

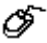

→ *Hardware structure* → *Connection configuration*

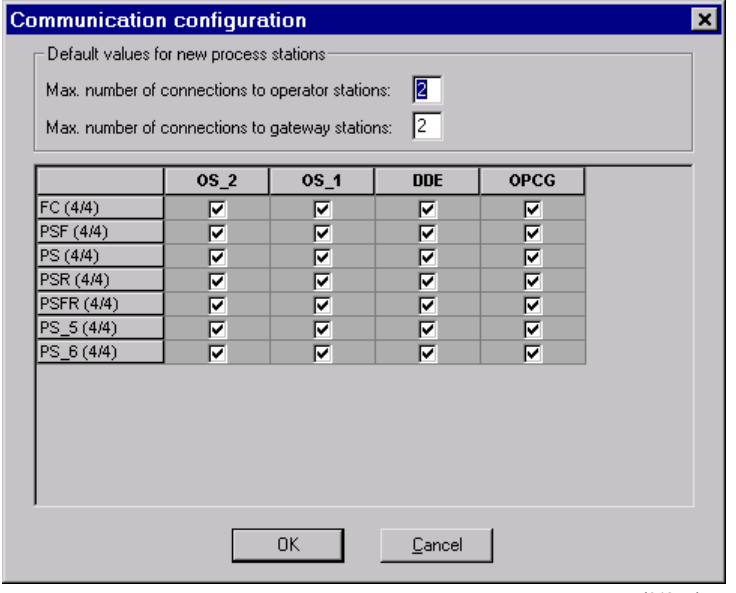

td042us.bmp

### **Standard setting for new process stations**

*Max. no. of connections to operator stations*

*/ gateway stations* If a new process station resource is created in the project tree, the number of connections is set up with these values. Each process station can communicate with up to 10 operator and/or gateway stations. That is, a value between 1 and 10 can be entered in each field, but the sum of the two values cannot exceed 10.

*Matrix field* In the left-hand column, all process station resources, in the upper line, all operator and gateway station resources, are listed with the names which were configured in the project tree. Each field of this matrix represents a connection between a process station and a operator or gateway station. The connection In Online Mode if a connection between the processing station and the control station is to be created. Up to 10 connections can be configured in each line of the matrix.

See also **chapter project tree**.

## **E 5 I/O Editor**

Each module provides I/O components with respect to the number of channels. The channel of an I/O module can be used directly in programs and graphic displays via the I/O component. If the I/O component shall also appear in the variable list, it is possible to also indicate a variable name.

- $\mathbb{F}^{\mathbb{F}^{\infty}}$  I/O components without a variable association do not show up in the variable list and therefore can not be exported for lateral communication and can not have an initial value.
- If the access to an I/O component is programmed by the <TagName>.<ComponentName> syntax, deleting the referenced I/O device sets all programs to incorrect. To get a correct program it is necessary to create a new I/O device instance with the name <TagName> which supports the referenced component <ComponentName>. If the access to an I/O component is programmed by a variable, deleting the corresponding I/O device sets all programs to incorrect. To get a correct program the programs must be checked again.
- **LE** Both I/O components and variables can be called in programs and displays via the function key F2.

The I/O component name is composed of the module name (16 characters) and the component name (16 characters), so that 'module name.component name' provide a total of 32 characters. The 'Module name' is the tag name of the module, the 'Component name' is the name of the I/O or diagnosis component.

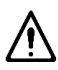

Variable names cannot have the same name as tag identifications. Such a name allocation is stopped by the check for plausibility. For existing projects conflict situations are automatically eliminated during project import by attachment of 'var' to the variable name. So the respective variables can be subsequently modified.

## **E 5.1 Call the I/O Editor**

 $\rightarrow$  Left click on the module in the tree view →*I/O Editor*

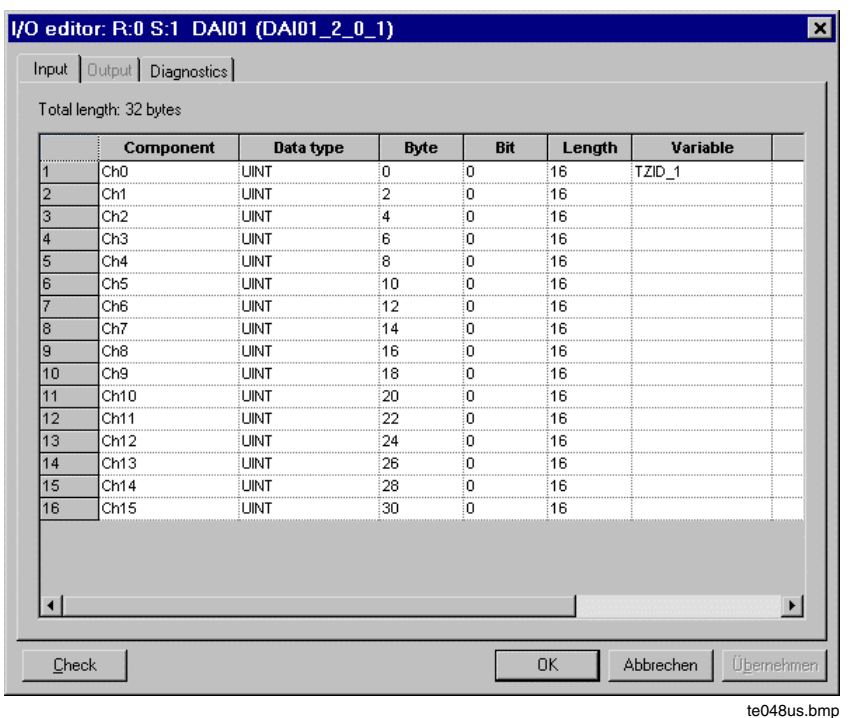

The I/O editor is composed of several register cards indicating inputs, outputs and diagnosis components. The columns on the tabs can be sorted via mouse click on the column head.

- *Component* This column shows the names of the components. Depending on the type of the module, the module channels are marked ChO to Ch7/15/31 by default setting. It is possible to change the component name (16 characters max.) but within a module the name must be unambiguous.
	- By renaming a component, all programs referring to this component become incorrect.

 $\mathscr{E}$ 

*Data type* The variables for analog modules are processed as variables of data type UINT from the analog I/O module, except for the temperature module DAI 04 (REAL),. The useful signal is 12 bits wide. These variables can be converted into a REAL format for further processing in the programs, e.g. in order to switch them to analog monitoring. This is done with converter modules, in which the ranges are configured for further processing or given default values, e.g. in case of wire break. These converter modules transpose the process signal (e.g. 20 mA) to a physical value, or conversely the physical value to an output signal. An exception is the DAI 04 module, which carries out this conversion on the module by linearizing the signals over a corresponding characteristic.

The signals of the digital modules are supplied to the system with variables of data type BOOL. The variables do not require a converter, as their states can be processed directly.

- ক্ৰ≥ By changing the data type, all programs referring to this component become incorrect.
- *Byte* **Example 2** Zero-based byte offset of the component in the actual section. The value of the component starts at this offset and ends at offset plus the size of the component data type. Only byte values equal to or larger than 0 are allowed.
	- a@≃ Changing the byte offset will not adjust the byte offset of other components. If the byte value is changed all references to components of this I/O module or device in user programs or wherever variables can be referenced will be set to incorrect.
- *Bit* Zero-based bit offset of the component in relation to the corresponding byte. Only bit values in the range 0...7 are allowed.
	- டு≃ Changing the bit offset will not adjust the bit offset of other components. If the bit value is changed all references to components of this I/O module or device in user programs or wherever variables can be referenced have to be set to incorrect.
- *Bit Length* Bit length of the corresponding data. This parameter must be specified.

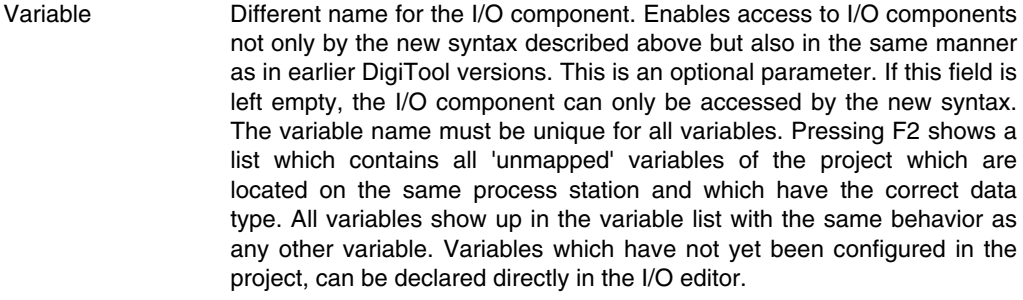

- 32P Only I/O components with allocated variables can perform lateral communication, i.e. can be read in other resources.
- ১৯ক If the variable name is changed all references to the old and to the new variable will be set to incorrect.
- Comment Comment for the I/O component. This is an optional parameter. The maximum length of this entry is 31 characters. Changing the comment for references to an I/O component has no effect on the check state.
- CHECK By pressing the 'Check' button the I/O module checks the I/O definition (overlapping bytes, gaps, data types, etc.).

### **E 5.2 Edit components**

 $\overbrace{C}^\bullet \to$  Left click on the object  $\to$  Right click  $\to$  Context menu

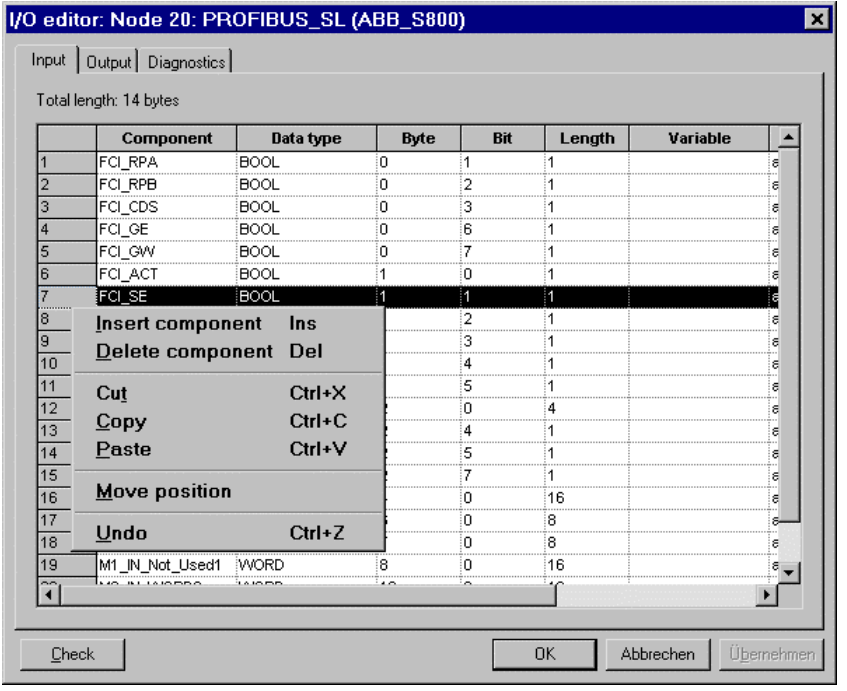

te101usbmp

### **E 5.2.1 Insert component**

Ő, → Right click on a field or line number → Context menu → *Insert component*

A new component is inserted. All lines below are moved down. "New0000" is defined as the first component name and then "New0001", etc.
- $\mathbb{F}^{\mathbb{F}^n}$  If a component for the modular slave is inserted, a special dialog appears which makes it possible to access individual items of information on the field device. A distinction is made between structured access and standard access. With structured access, the structures of the device data are defined by the user or device vendor. With standard access, the device data is listed under the slave object unstructured. Both views display all device data which has not yet been assigned to a component.
- ீ
- → Right click on a field or line number → Context menu → *Insert component* → Select file card STRUCTURED/STANDARD → Select component → Right click → Select data type

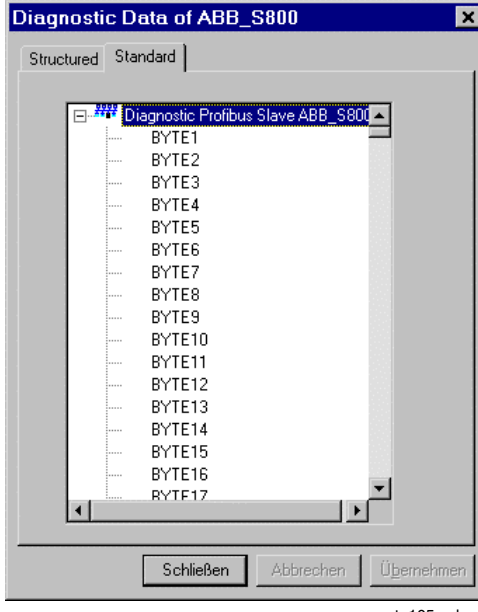

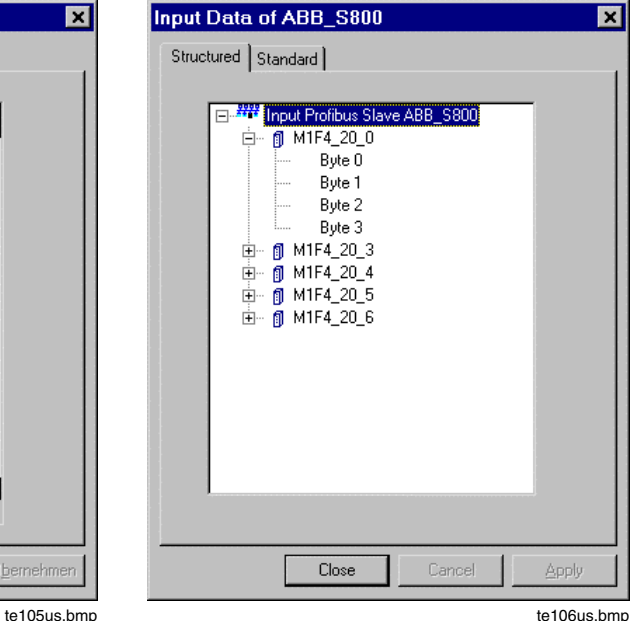

#### **E 5.2.2 Delete component**

∞ → Right click on line number, possibly drag block → Context menu → *Delete component*

The selected components are deleted. All lines below are moved up.

 $\mathbb{F}^{\mathbb{F}^{\mathbb{F}}}_{\mathbb{F}^{\mathbb{F}}}$  Components can only be deleted if the entire line has been marked beforehand.

#### **E 5.2.3 Copy**

E. → Right click on line number, possibly drag block → Context menu → *Copy*

The selected components are placed on the clipboard. The lines/components to be copied can be inserted, after selecting the destination position/line, using paste contents.

**NB** Components can only be copied if the entire line has been marked beforehand.

#### **E 5.2.4 Paste contents**

Ő → Right click on line number → Context menu → *Paste contents*

The components previously placed on the clipboard are inserted.

The contents of the clipboard can only be inserted if the entire line has been marked. If it is discovered, during insertion, that the corresponding component already exists, a new component name can be entered.

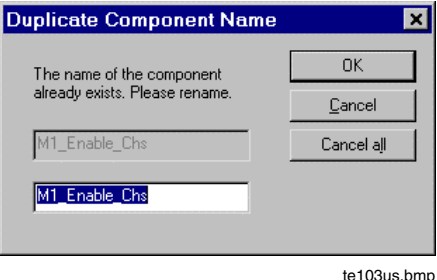

#### **E 5.2.5 Move position**

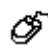

→ Right click on line number → Context menu → *Move position*

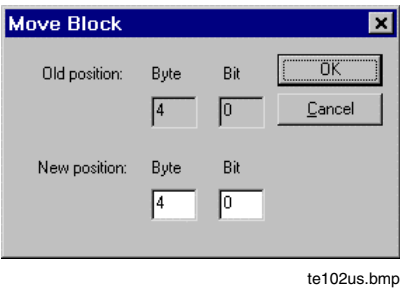

A position of a component can only be moved if the entire line has been marked.

#### **E 5.2.6 Change data type**

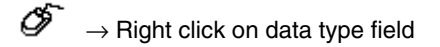

The data type for digital module channels can be set (BOOL, BYTE, WORD, DWORD). The data type for analog modules is permanently set to UINT. For field devices, the data type can be set freely.

## **E 6 Network Configuration**

<sup>→</sup>*Hardware structure* <sup>→</sup> *Network*

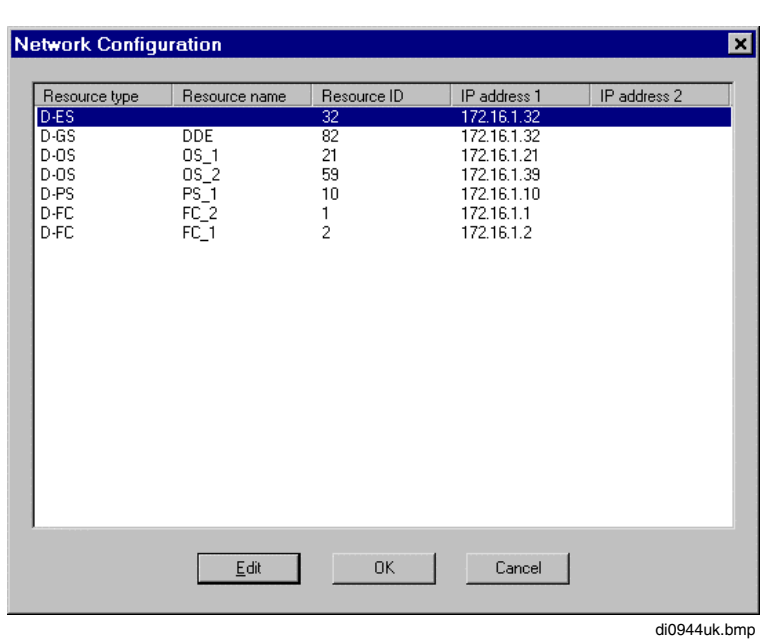

## **E 6.1 IP address and resource ID**

All stations are linked by the system bus DigiNet S. The system bus is based on the Ethernet standard with the TCP/IP communications protocol. The word Ethernet denotes local networks complying with DIN ISO standard 8802, part 3 and the now valid standard IEEE 802.3.

The Freelance 2000 system makes a difference between **Resources** and **Stations**. Stations are units connected to the Ethernet with a definite IP address.

Resources are software parts loaded to the stations. In the project tree they are displayed as resource nodes and identified in the network by a unique **resource ID**.

The differentiation between resource ID and IP address is necessary as there are stations in which several resources can be loaded (e.g. one PC with DigiVis and DigiDDE); but resources can also be addressed via two different IP addresses (e.g. a redundant process station).

In the example "DigiVis and DigiDDE on one PC", two different resource IDs must be allocated for installation on the PC under which the two software parts can be addressed. For a project configuration, the same IP address (the address of the PC in which the resource is loaded) is allocated in the hardware structure for both resources and the two different resource IDs are entered.

In the example "**Redundant Process Station**", two IP addresses are entered for the process station resource.

#### **IP addresses**

The IP (Internet Protocol) addresses are unique worldwide and are allocated within the scope of the installation of DigiTool or DigiVis. For local networks, which are not linked over a router with the outside world, it is possible to allocate 172.16.x, w with  $x = 0.5$  and  $y = 0.255$ . If Freelance 2000 stations are in a network with other users, please have corresponding IP addresses allocated by your network representative.

The IP addresses permanently set at present in Freelance 2000 (172.16.1.1) are exclusively allowed for local Freelance 2000 networks. If other network users should be connected, the IP addresses set in the CPU modules should be altered through the CPU module's diagnostic interface.

Various types of cable are available as transmission media. They need not be considered when configuring the hardware structure, as the IP addresses are independent of them.

See also manual **Installation and Maintenance Instructions, Setting the CPU Modules** for setting of IP addresses on the CPU modules.

## **E 7 General Parameters of the Hardware Structure Objects**

All stations such as process stations, FieldControllers or operator stations and their subordinate objects such as modules are elements/objects in the hardware structure. These objects have an object name and a parameter dialog with specific object parameters.

#### **E 7.1 HWSYS system object**

HWSYS System object is only a structure element comparable to the project element "Configuration" in the project tree. As the project element configuration stands for the total of all software resources, the system object stands for the total of all hardware stations such as process, operator or gateway stations.

With the system object the system view is selected in the graphic part of the hardware structure.

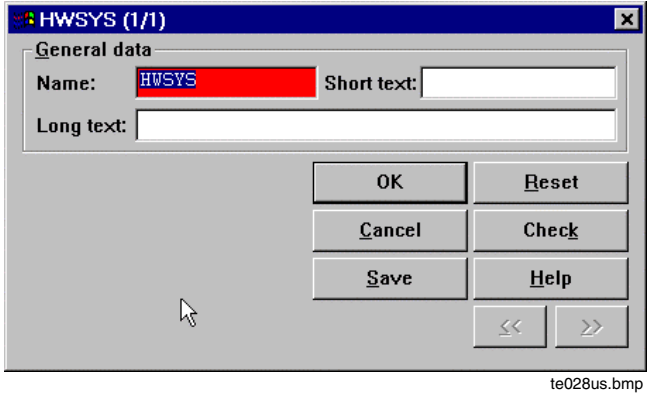

Please see **page E-5**, **General Description - Hardware Structure**.

## **E 7.2 VIS operator station**

The **operator stations** are usually PC's in which the DigiVis software program is installed for process visualization. All displays and records are configured with the software program DigiTool and loaded in the operator station. Data acquisition for recording and trend display is done in the process station; the complete display and archiving is done in the operator station.

Each process station can communicate with up to 10 operator and/or gateway stations. The display of the communications connections is done in the *Connection Configuration.* See also **chapter Project Tree Configuration (CONF)**. See also **page E-32**, **Resource allocation.**

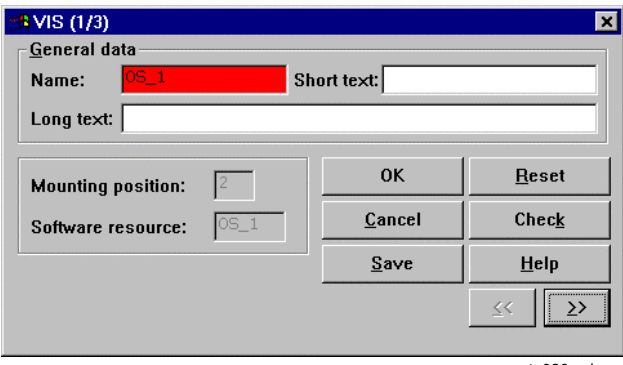

te030us.bmp

#### **General data**

*Mounting position* Position in the graphic view of the System Display.

*Software resource* e.g. process station in the project tree

With >> turn to the next parameter definition mask.

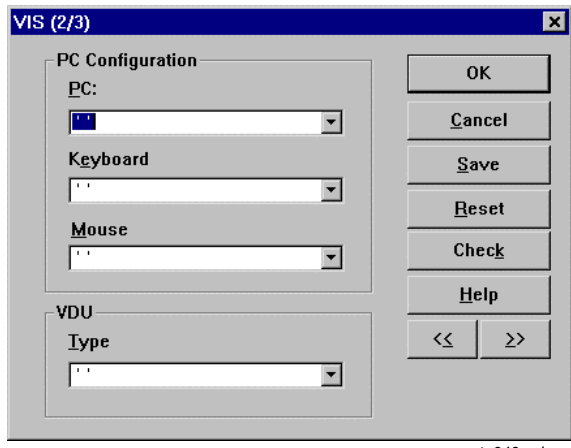

te040us.bmp

## **PC Configuration (only for documentation)**

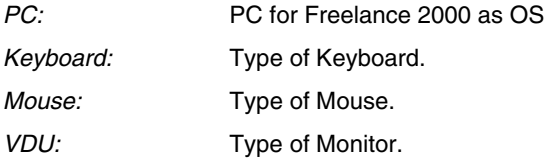

With >> turn to the next parameter definition mask.

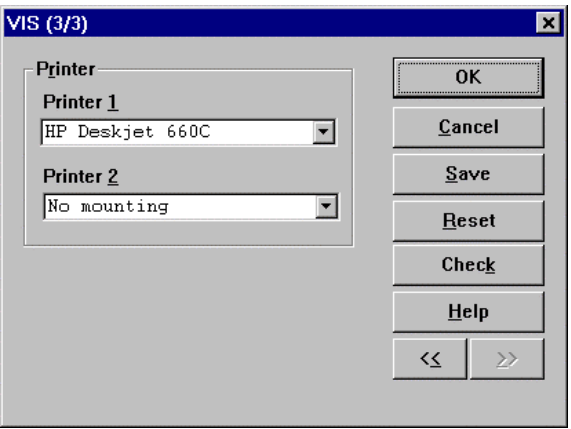

te041us.bmp

# **Printer**<br>*Printer* 1

*Prentor* station printer

*Printer 2* Operator station printer

**NB** Only for printer documentation, not for printer setting.

## **E 7.3 GWY gateway-station**

Gateways currently exist for the connection of **Maestro UX**, for any **DDE clients** such as Microsoft Excel or Visual Basic applications, for any OPC clients and for individually created applications (**DMS API**).

The max. number of gateway stations is defined in the project tree element Configuration. See also **chapter Configuration (CONF).** The hardware configuration must be allocated to a resource (project tree), because the gateway type is only defined by means of such an allocation. For each gateway station configuration the number of configurable control stations is reduced by one.

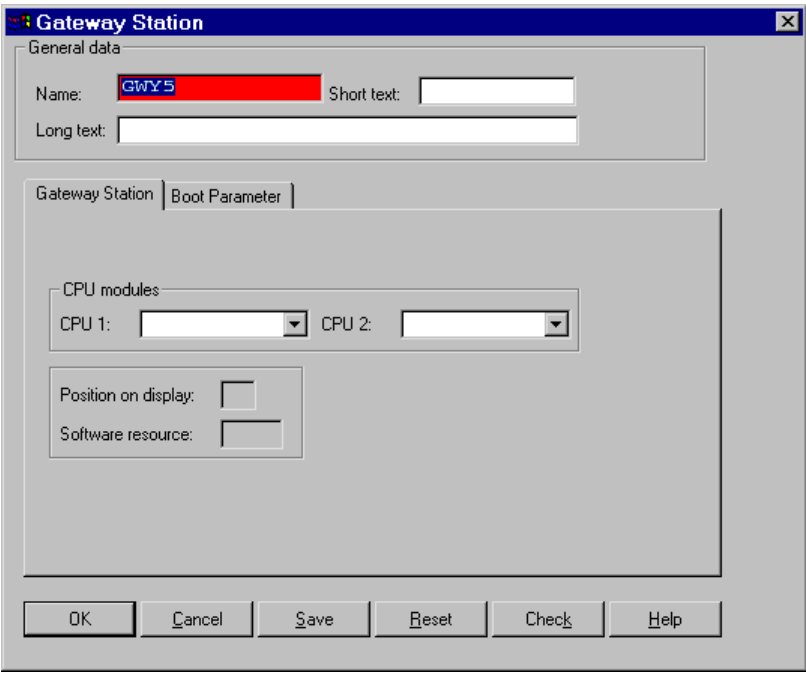

See also **page E-32**, **Resource allocation**.

te059us.bmp

# **Gateway station tab**.

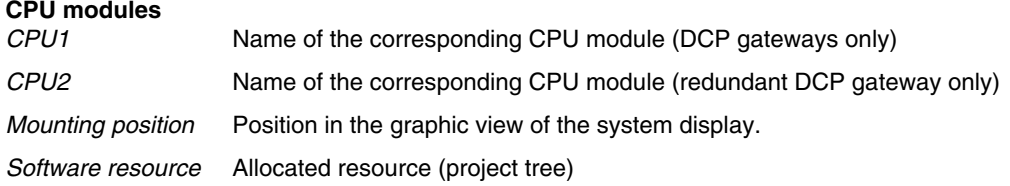

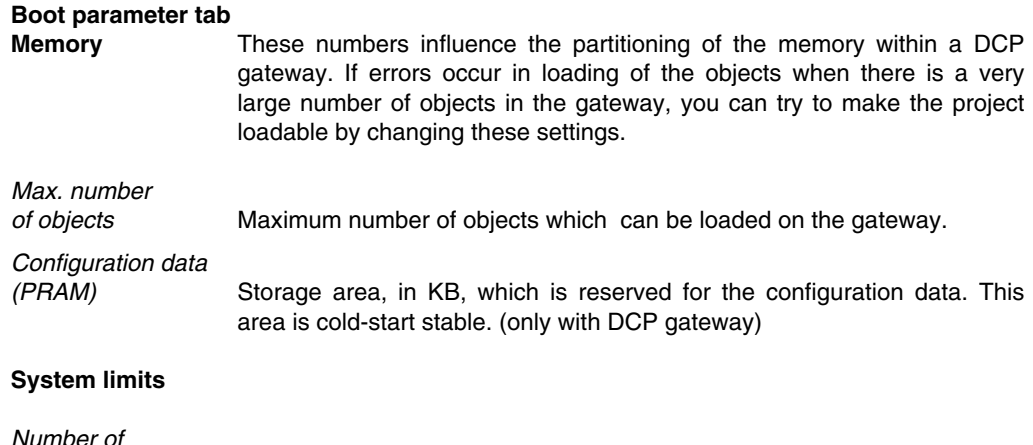

*connections* Maximum number of configured communications connections. Also see **page E-34**, **Configuration of the communications connections.**

## **E 7.4 Process station**

The process station is defined by the controller or the CPU. In essence, the process stations can be divided into two classes: the conventional process station where the I/O modules are assembled in module assembly frames and the process is carried out in one or two (redundant) CPU modules, and the FieldController where several field buses as well as rack-assembled modules can be connected.

The configuration of the process station is described in specific manuals.

The station types PS and PSR are described in the **Engineering manual**, **Process station**, **Rack system**. The station FC is described in the **Engineering manual**, **Process station**, **FieldController**. The stations AC 800F and AC 800FR are described in the **Engineering manual**, **Process station**, **ABB FieldController 800**.

# **F Commissioning**

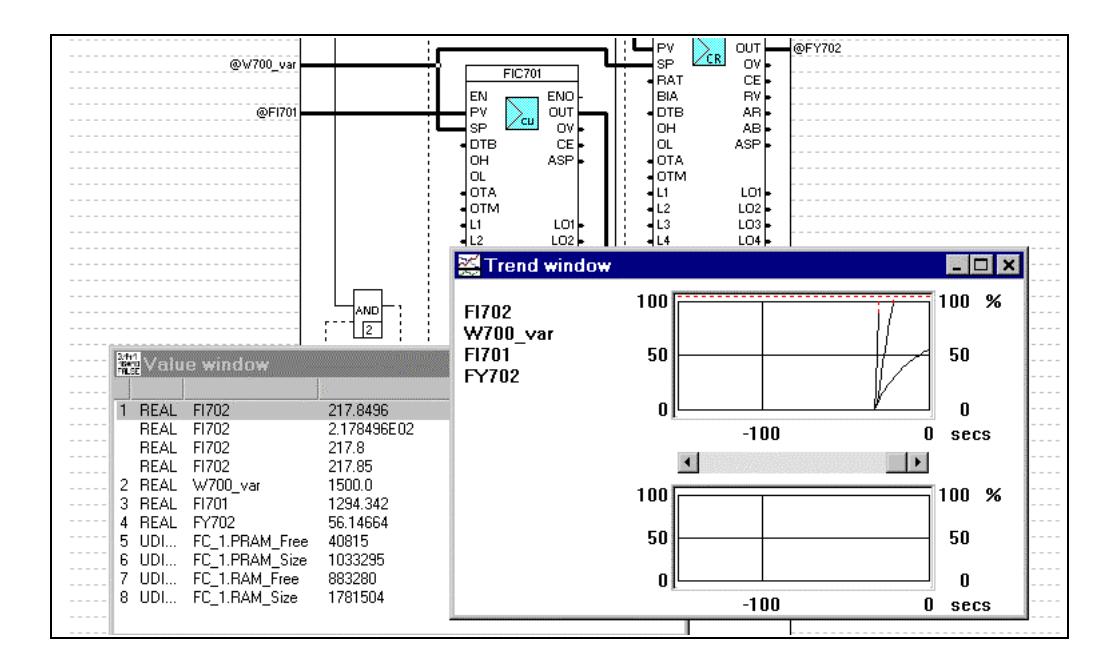

## **Contents**

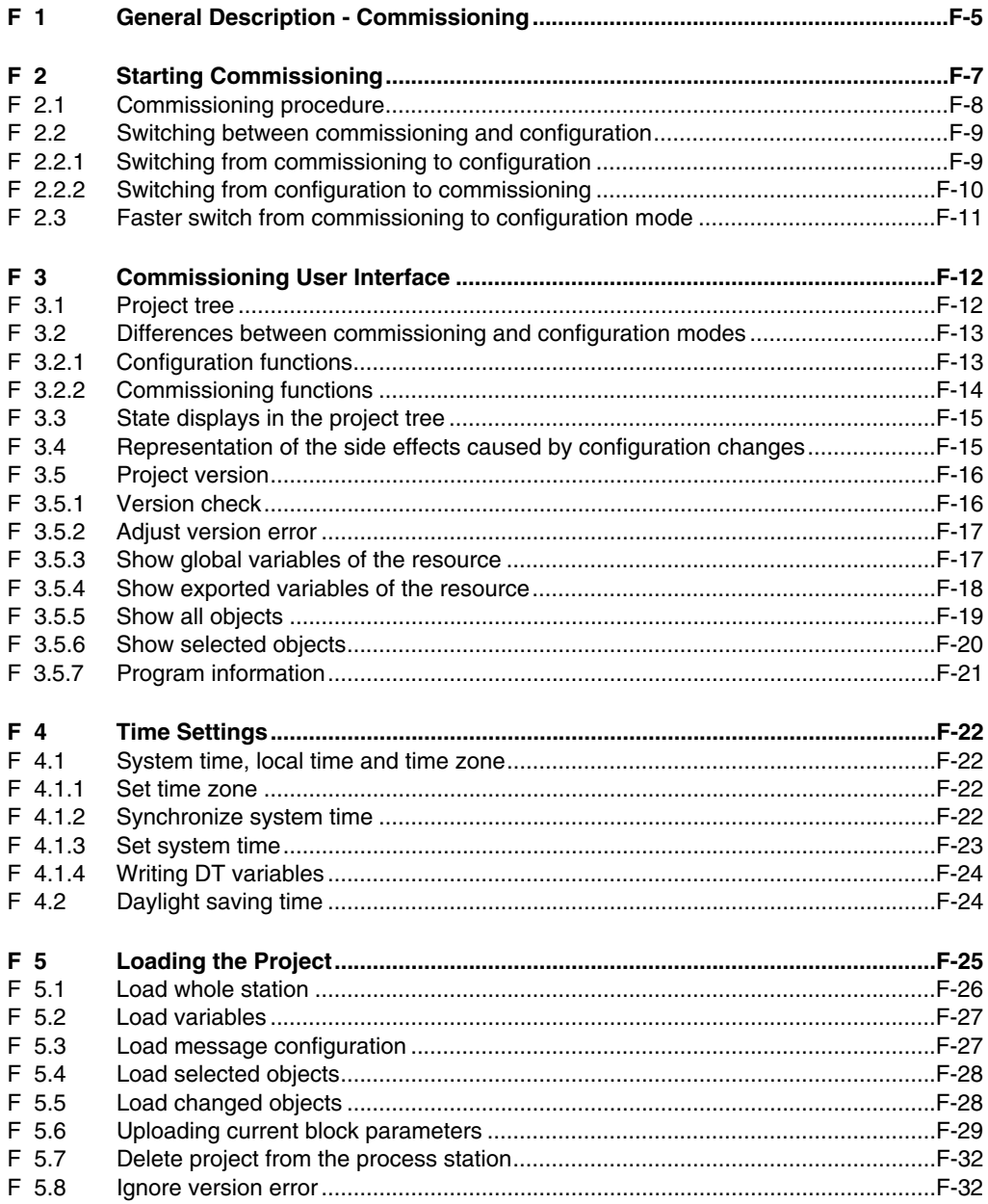

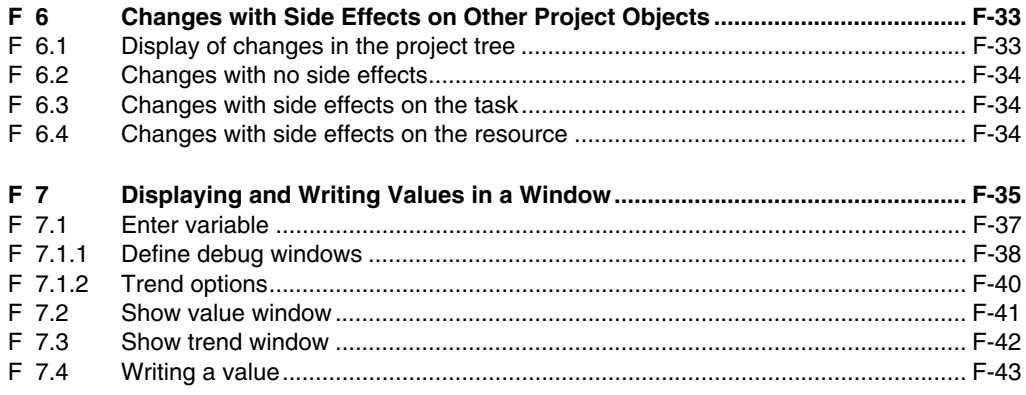

## **F 1 General Description - Commissioning**

Commissioning is an operating mode of DigiTool which offers a range of other functions in addition to the loading of project objects. However, in contrast to the configuration operating mode, the user programs cannot be changed structurally. Only when the user programs have been configured and checked for plausibility, can they be loaded into the process station or the FieldController and started as part of the commissioning process.

When a project is commissioned for the first time, the complete project must be loaded into the respective station. Later, only changes need to be loaded. Changed project objects are loaded and started in accordance with selections made in the project tree. The selection of single or multiple user program objects is made in the project tree, as already described under configuration.

As well as **starting**, **loading**, **stopping** or **initializing** project objects, such as a resource, a task or a program list, it is also possible to edit individual function blocks of programs. This enables the operator to change operating modes, switch to a specified operating state and set parameters for function blocks without having to reload the modified program. There are two methods of making these changes known to the system:

- **Write** loads the changes without saving them in the project file.
- **Correct** saves the changes in the project file, as well as loading them.

Although they share a common user interface, configuration and commissioning are two separate processes. For commissioning, a DigiNet S (Ethernet) system bus **connection** must be established from the engineering station to the process station(s)/FieldController(s) and the operator station(s). It is then possible to switch directly between configuration and commissioning modes.

After loading a project with **Load whole station**, additional configuration changes may be loaded incrementally. A configuration change consists of the creation of, deletion of or a change to a project object. A configuration change which effects other project elements is said to have **side effects**.

During loading, the existence of side effects will cause the changed project object and any objects affected by it to be stopped. For this reason, changes with side effects should be loaded during operations only with the greatest of caution. The user is made aware of the occurrence of side effects by the way the object nodes concerned are displayed in the project tree.

Version checking ensures that the project running on the commissioning station and the process station are one and the same. As regards the loading of changes, configuration changes which have not been downloaded are indicated by arrows on the objects concerned.

Commissioning of the programs is facilitated in all cases by a global **value and trend window**. In it the user can track analog and binary values from one program or another.

In **FBD** and **LD programs**, binary values are displayed directly with their logical state of 1 or 0. The state of the binary signal is recognized by a different line type. In the **IL programs**, the current contents of the accumulator are displayed in their own column.

In **SFC programs,** the processing of the transitions and steps can be controlled. That language allows the transitions to be blocked or forced. The steps can be processed in permanence or permanently switched off. In addition, parameters such as the step wait time (TWA) and the step monitoring time (TMO) can be altered.

Binary and analog values can be set on a one-time basis in order to test the reaction or functionality of the program.

Values can be **forced** to remain constant (for debugging purposes) at the I/O modules and field devices. This is achieved by switching to the hardware structure and selecting the requisite object.

# **F 2 Starting Commissioning**

Unlike configuration, commissioning can only be performed once a connection to the process station has been established via the DigiNet S (Ethernet) system bus. Communication is set up automatically when *Commissioning* is selected.

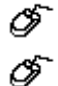

Call project manager <sup>→</sup> *Commissioning!* or

Call project tree <sup>→</sup> *Project* <sup>→</sup> *Commissioning!*

It is possible to switch between configuration and commissioning modes directly from the project tree.

Detailed information on installation of the DigiNet S system bus connection can be found in the **Mounting and Installation Instructions** manual.

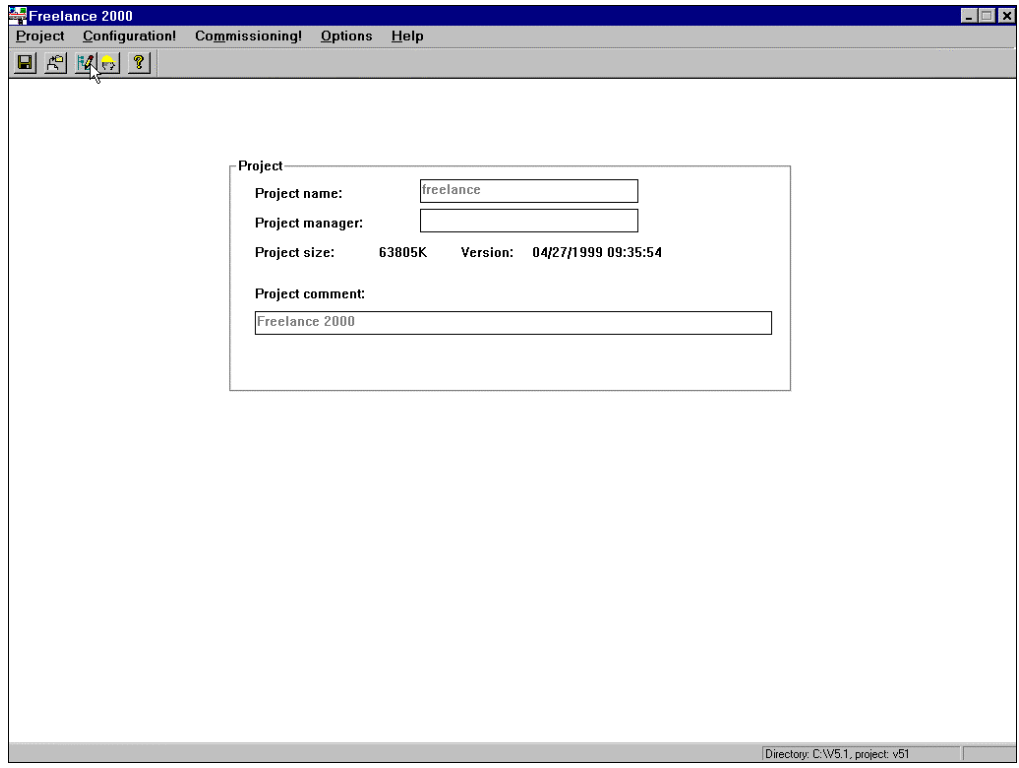

di1510uk.bmp

#### **Connection Requirements**

- Ethernet card correctly installed in the engineering station DE-S
- TCP/IP driver loaded
- System bus cable connected correctly to the stations to be commissioned
- Station numbers and IP addresses entered correctly in the stations
- Station numbers (IP addresses) unique
- Following an upgrade/update, current operating system downloaded to process station
- Current EPROM's downloaded to modules

## **F 2.1 Commissioning procedure**

- The project parts to be loaded into the process station must have satisfied plausibility checks.
- The start-up characteristics of the project must be known. Since it is possible to configure an autostart for tasks, autostarts should be rechecked before starting.
- Call up Commissioning
- Select a resource, then the project objects to be loaded from the project tree.
- Initiate processing in the function blocks, switch on the program list, the Start Task and start the resource.

## **F 2.2 Switching between commissioning and configuration**

Direct switching between commissioning and configuration modes is possible from the project tree.

#### **F 2.2.1 Switching from commissioning to configuration**

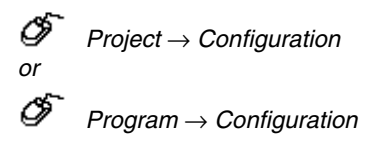

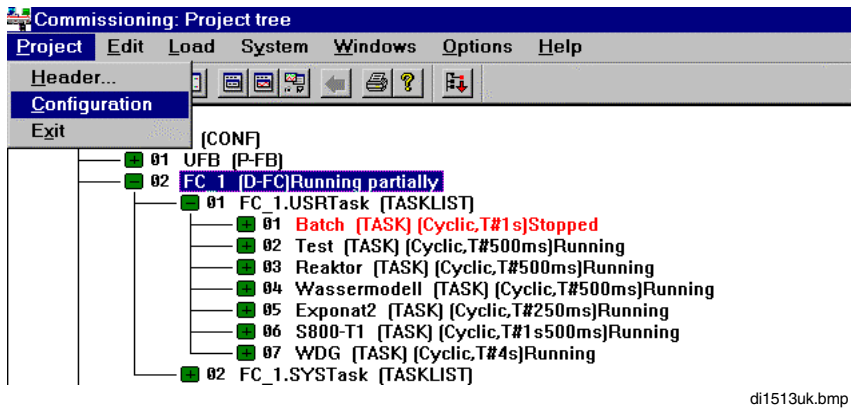

It is necessary to switch to configuration when, for example:

- Objects are to be added or changed
- Variable changes are to be performed, such as adding new variables or changing data types
- Extra tags or variables are to be configured in a resource

## **F 2.2.2 Switching from configuration to commissioning**

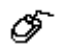

*Project* → *Commissioning*

After a switch from commissioning mode into configuration mode, it is not permissible to switch from the program directly back to commissioning. The reason is possible side effects which any changes made might have on other objects, such as programs or displays. Visible indication of side effects is provided only in the project tree display; hence a switch to the project tree is required before a return to commissioning.

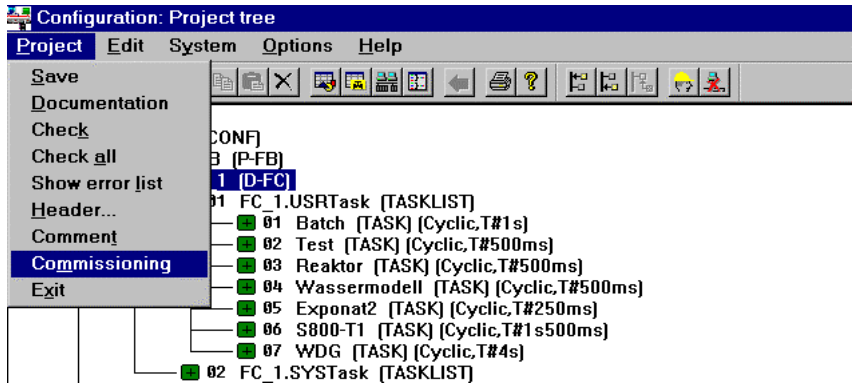

di1514uk.hmn

It is necessary to switch to commissioning when, for example:

- The user program is to be loaded
- After plausibility checks, objects are flagged for loading with an arrow symbol
- Tag parameters are to be corrected on a running system
- Processing of individual programs is to be monitored
- Individual signals from or to a field object are to be debugged (forcing)
- DVP1 parameters of a Profibus field device are to be loaded.

## **F 2.3 Faster switch from commissioning to configuration mode**

A quick switch from commissioning to configuration mode has been implemented through the new menu option *Configure* available in the following editors/list displays:

- FBD program,
- LD program,
- IL program,
- SFC program,
- Hardware structure (system structure and station review),
- Variables list, tag list.

The mode change always applies to the entire DigiTool system.

Thus, changing from commissioning to configuration mode within an editor means that if one subsequently moves to the project tree, it will also be in configuration mode.

- ⊉æ When changing mode, the current selection, the current block selection, the current display section, the current search filter and the current sort sequence are all retained within the editors or lists.
- aZe If dialogs such as the 'Define debug window' or the operator dialogs in the SFC program are opened, then the values and trend window will be closed.
- The 'Back' path stored is likewise retained when the mode is changed.

# **F 3 Commissioning User Interface**

## **F 3.1 Project tree**

In commissioning mode, as in configuration mode, the project tree forms the starting point for all further operations.

Unlike in configuration mode, state information such as 'running' or 'stopped' is kept for the individual project objects.

Project objects which need to be loaded are shown preceded by an arrow. If a compressed branch contains at least one object that needs to be loaded, then an exclamation point precedes the visible representative (topmost object) of that branch.

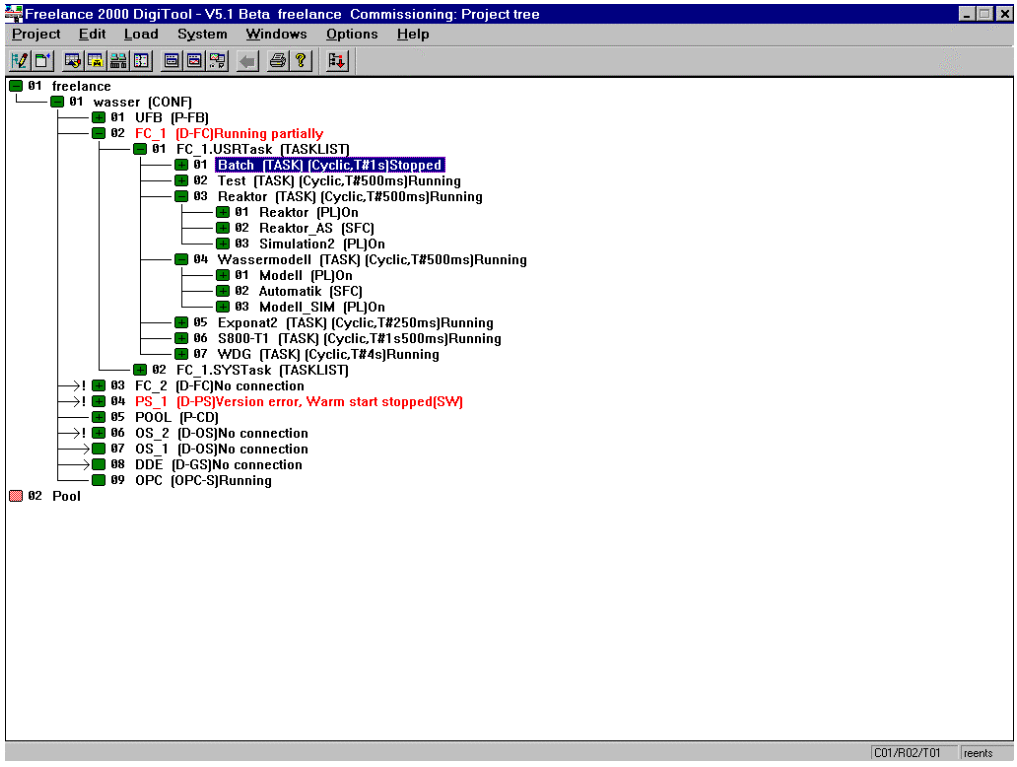

di1515uk.bmp

For further information see also **chapter Project Tree**.

## **F 3.2 Differences between commissioning and configuration modes**

## **F 3.2.1 Configuration functions**

Menu options displayed in bold can only be used during *configuration,* not during *commissioning*.

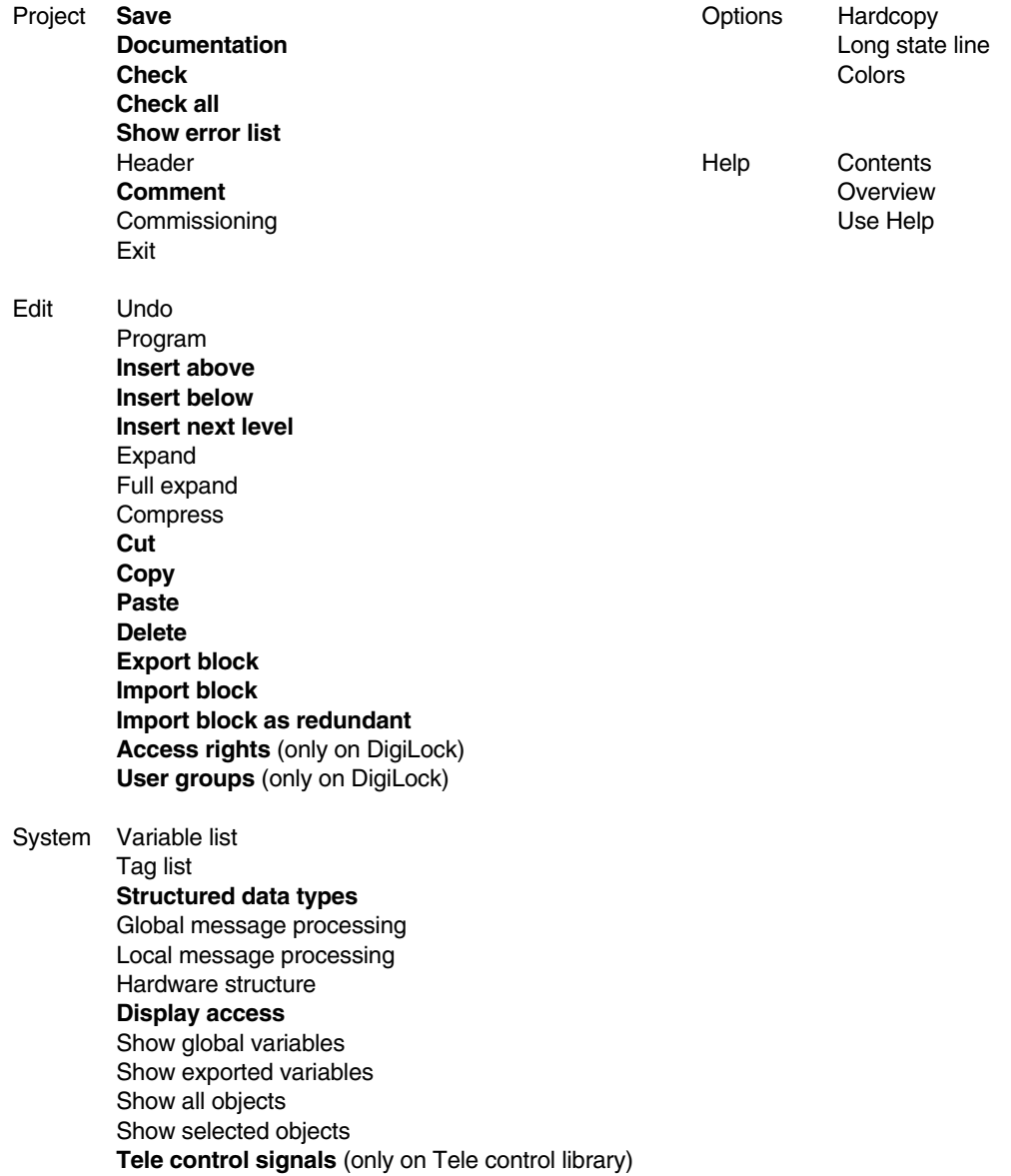

## **F 3.2.2 Commissioning functions**

Menu options displayed in bold can only be used during commissioning, not during configuration.

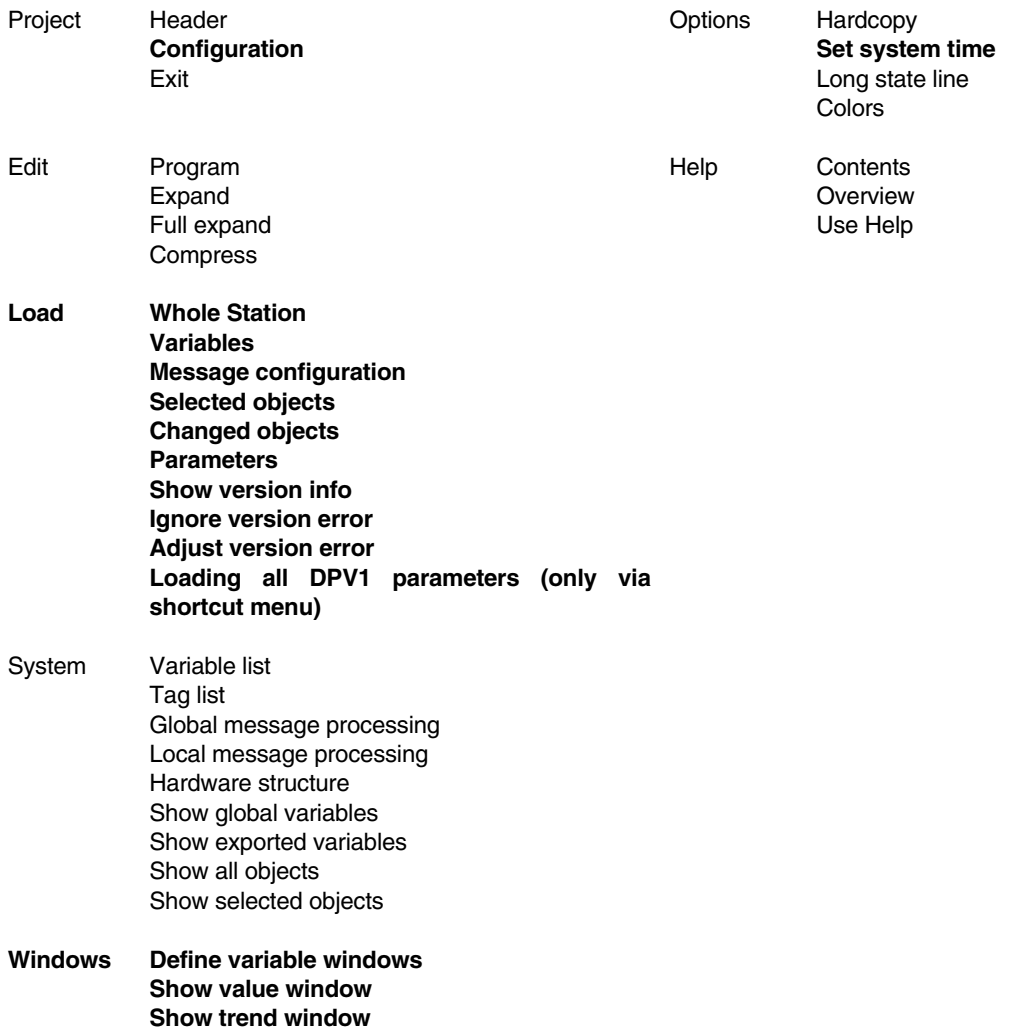

## **F 3.3 State displays in the project tree**

In contrast to configuration, state information is maintained on project objects during commissioning. This state information appears after each project object in brackets (like the object types) and is updated as it changes. The state information reflects the state of this object in the process station or FieldController. If arrows should appear before the nodes, these project objects must first be loaded or reloaded into the station because of a configuration change. An exclamation point indicates that other objects at levels below the one so marked need to be updated because of changes in their configuration.

The color of the node in the display provides information about the effects of its configuration change on other objects. Higher-level information may also need to be updated in the station.

In commissioning, **nodes** are displayed in the same formats as in configuration.

#### See **chapter Project Tree, Display of project object states**

## **F 3.4 Representation of the side effects caused by configuration changes**

Switching to configuration and carrying out a configuration change can affect the higher-level task or resource (side effects).

The configuration change must therefore be loaded into the higher-level resource.

After the plausibility check, all modified objects are always flagged with an arrow symbol next to the affected node in the project tree. If the project tree is compressed, an exclamation point shows that one or more affected nodes exist below the marked object. See also **Changes with Side Effects on Other Project Objects**, **page F-33**.

- Programs modified with no side effects are represented by a green node.
- Objects changed and having **side effects on the task** are represented by a yellow node.
- Objects changed and having **side effects on the resource** are represented by a red node.
- **Added objects** are shown along with the side effects produced.
- **Deleted objects** are flagged with an arrow next to the affected program list and task.
- a. **The State State** When side effects involve a task or even a resource object, all project objects underneath the affected object, together with the function blocks they use, are held up for the duration of the loading process. See also **Load changed objects**, **page F-28**.

∞

## **F 3.5 Project version**

#### **F 3.5.1 Version check**

The following version control check is carried out by DigiTool in order to check which project is loaded in the selected station and whether or not this project corresponds to the project currently open in DigiTool. Information on the individual project versions can be displayed as follows.

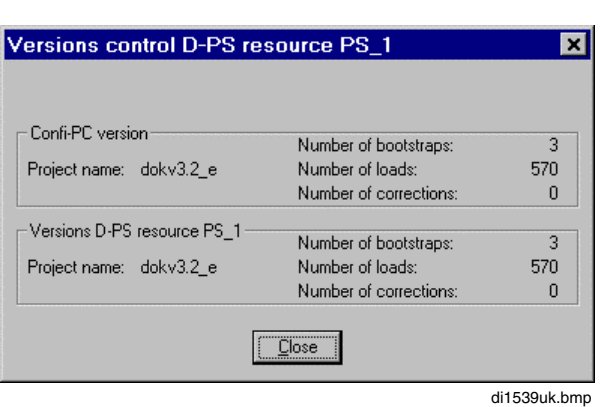

<sup>→</sup>*Load* <sup>→</sup> *Show versions info*

The information can be deduced from the number of times the function blocks and HW components have been loaded (corrections) and undergone parameter changes.

The critical factor is whether the project name in the engineering station matches the one in the process station or FieldController.

The true project version number is stored in system variables. These system variables hold the project version. They are overwritten with current values on initialization or bootstrapping of the resource. The new values are then retained until the next initialization or bootstrapping (even in the case of a cold start).

*Project name* Name assigned to the project when it was set up.

*Number of bootstraps*

**CMajorVerNo**: Incremented by 1 on each bootstrapping.

#### *Number of loads*

**CMinoVerNo:** Is set back to zero on initialization or bootstrapping. After each successful loading of an object into the station it is incremented by 1, but is not incremented for a cold start.

*Number of corrections*

**CPatchVerNo**: Incremented by 1 after each successful correction of the block parameters.

#### **F 3.5.2 Adjust version error**

If the DigiNet S connection is interrupted during a load operation, a version error may occasionally occur. In this case the number of load operations in the version data differs between the configuration PC and the station by exactly 1. This version error can be adjusted as follows:

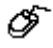

*System* <sup>→</sup> *Adjust version error*

Adjust **version error** should only be used to reset version errors when there is no doubt that the objects in the station are identical with those specified in the configuration.

#### **F 3.5.3 Show global variables of the resource**

In a D-PS or D-FC resource, a maximum of 32 Kbytes of memory can be allocated for variables. In the case of real values 4 bytes in size, this equates to 8,000 variables per resource.

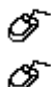

*System* <sup>→</sup> *Global variables of the resource*

Select resource → *Project* <sup>→</sup> *Header* <sup>→</sup> SHOW...

Double-click on resource name  $\rightarrow$  SHOW...

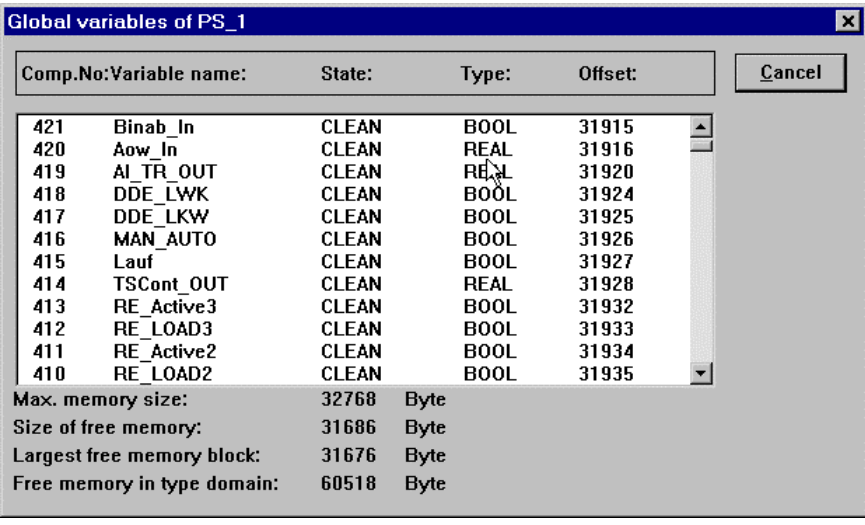

di1525uk.bmp

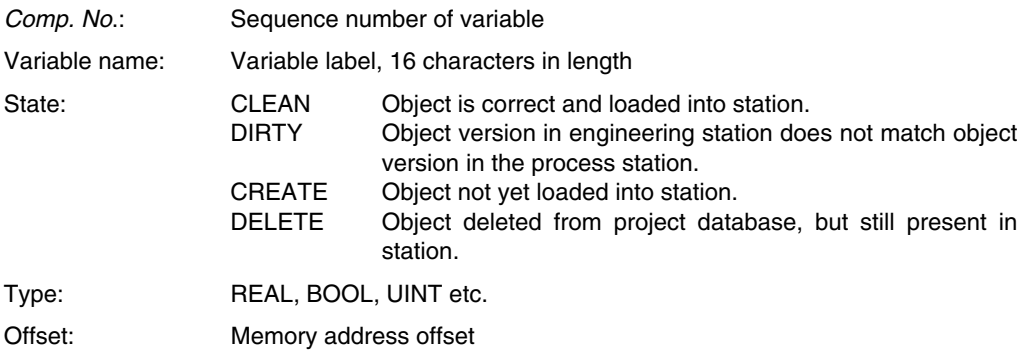

## **F 3.5.4 Show exported variables of the resource**

A variable can be accessed for reading and writing. These operations can be performed within a resource. Other resources have read-only access. Furthermore, they can read a variable only if it is defined for **Export,** i.e. if when the variable was originally defined, **Export** permitted to other resources was indicated by a Yes entered in column X of the variable's entry in the list. This state may be changed subsequently.

- A maximum of 1400 bytes per resource can be specified for lateral communication (i.e. for export from one resource to another).
- Where variables are assigned to an I/O component, these or the I/O component itself cannot be written to from other resources.

See **Engineering Manual**, **IEC 61131-3 Programming**, **Variables List**

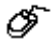

*System* <sup>→</sup> *Show exported variables*

The window setup is identical to that of the list of all global variables of the resource. See **page F-17, Show global variables of the resource**.

## **F 3.5.5 Show all objects**

All objects configured for the project are displayed.

*System* <sup>→</sup> *Show all objects*

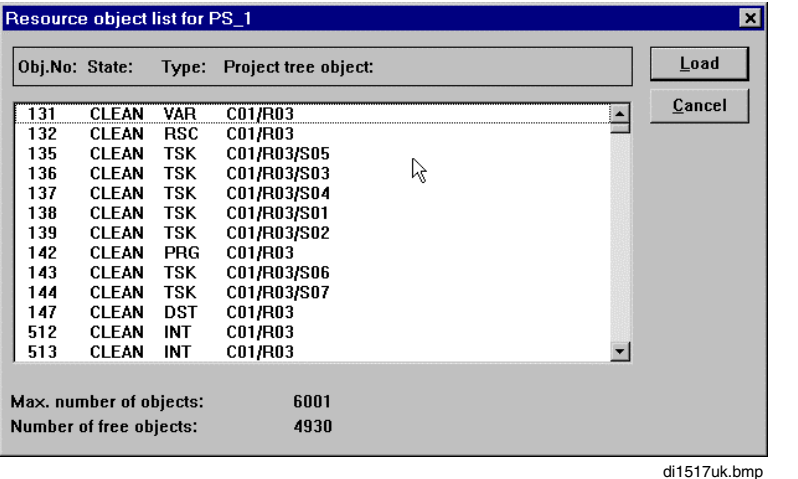

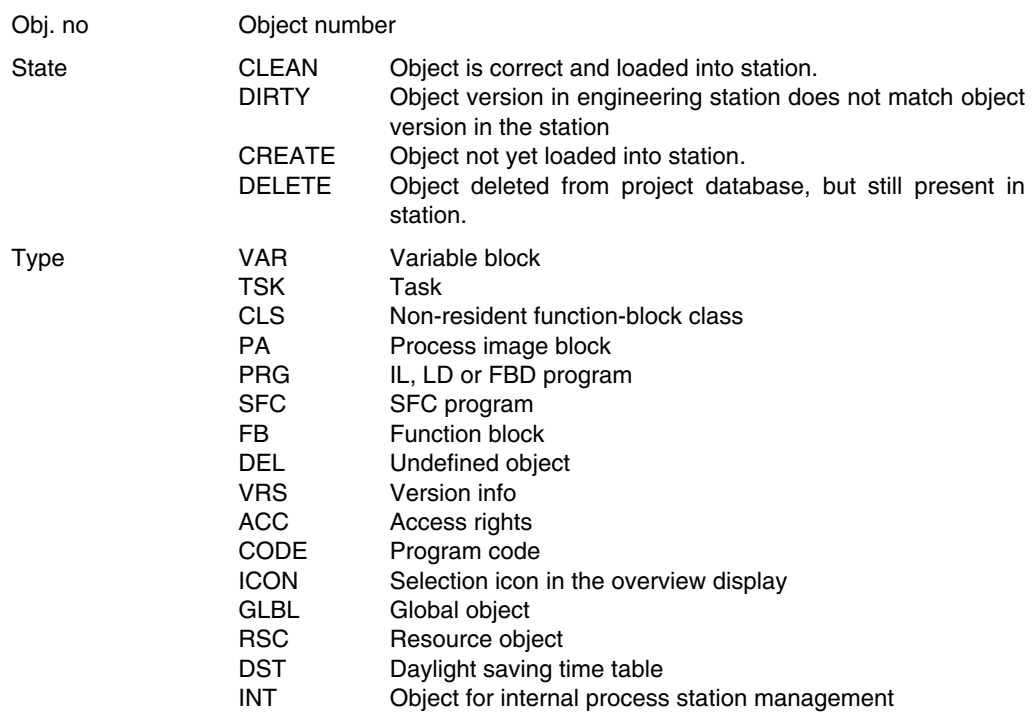

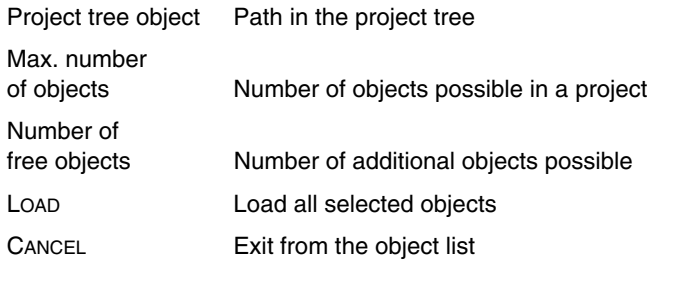

a a<sup>-</sup> All Objects not being CLEAN or DEL will be cold started when loaded!

## **F 3.5.6 Show selected objects**

Only the objects below a project object selected in the project tree are displayed.

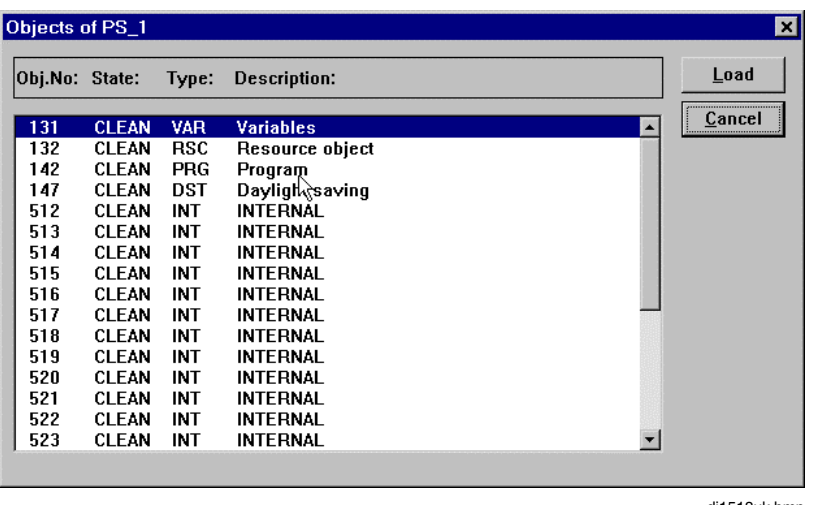

*System* <sup>→</sup> *Show selected objects*

di1518uk.bmp

The setup of this window is basically identical to that of the list of all objects. The only difference is that instead of the project tree path, a brief description of the object is displayed. This description is generated in a fixed form by the system. If, for example, a function block which is included in a graphic image is involved, the tag name is displayed. See also **page F-19, Show all objects.**

#### **F 3.5.7 Program information**

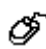

Call program → *Options* <sup>→</sup> *Version*

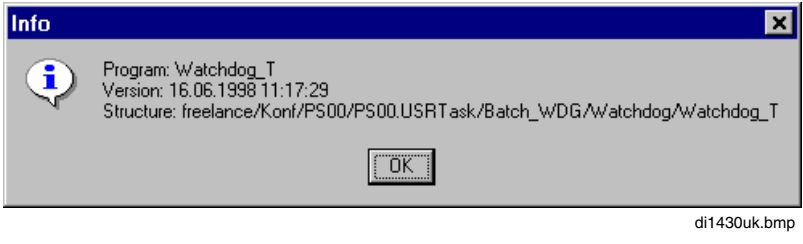

Program Program name

Version Date and time of last saved change

Structure Path of program in project tree

The name of the called program, date of last change and current path in project tree can be looked up in a program's info window.

For a short description of project paths please refer to: **chapter Project Tree**

## **F 4 Time Settings**

#### **F 4.1 System time, local time and time zone**

- **SystemTime:** Current time kept by the station, used for internal transfer time stamps. System time is equal to **G**reenwich **M**ean **T**ime GMT (UTC).
- **LocalTime**: In addition to **SystemTime, LocalTime** is defined for each station. The local time takes account of time zones as follows:

#### **LocalTime = SystemTime - TimeZone**

- The default setting, a time zone offset of 0h, is Greenwich Mean Time (GMT). The relation of the local time to GMT is always set upon installation. In the station the local time is available in the system variable **name.DateTime** (name = resource).
- **ActualTime** The local time with any daylight saving time shift applied is the **actual time**, i.e. the time which the user sees on his or her watch. This time is used when setting the Freelance 2000 clock time in commissioning and is generally the time used at the Freelance 2000 user interface.
- **TimeZone** The time zone (TZ) is calculated from the difference between the Greenwich mean time (GMT) setting and the local time  $(TZ = GMT - Local)$ Time). For Germany TZ is equal to -1 (at 13:00 GMT it is 14:00 in Germany,  $13-14 = -1$ ).

#### **F 4.1.1 Set time zone**

In Version 3.3 and later the time zone is set for the entire project in the project-tree configuration node.

#### **F 4.1.2 Synchronize system time**

All Freelance 2000 stations are equipped with a real-time clock. When the system is running, the clock times must correspond throughout the system, so that for example entries can be made in logs and trends in the correct time sequence. For this to occur, the system time must be synchronized at all stations. A system master (a process station) leads all the other stations physically connected to an Ethernet bus during the synchronization process. The master is generally the resource or station with the lowest station number. This station synchronizes the clocks of all other stations. Station number settings can be checked under *System* <sup>→</sup> *Hardware structure* <sup>→</sup> *Network.*

The leading station (master) synchronizes all other stations (slaves) once per minute. Discrepancies of less than one second are equalized by adjusting the system clock. In the case of greater deviations, the time is set by means of a time jump. An accuracy of approximately 3 ms can be achieved, but discrepancies of up to 5 ms are quite possible.

System time synchronization s only occurs if the clock time has been set at least once by the engineering station.

#### **F 4.1.3 Set system time**

≪~

The system time can be set system-wide from the engineering station.

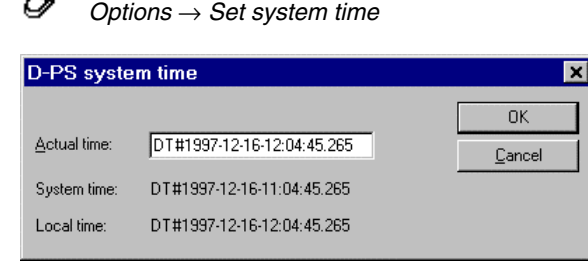

di1537uk.bmp

The actual Freelance 2000 time is shown in the *Actual Time* field. Here the user can enter the correct time. If the current time is daylight saving time, this is indicated by an "S" following the time value.

The system time is calculated from the actual time set in commissioning and loaded in the timeleading station (master):

Local time  $=$  actual time  $-$  daylight saving time shift System Time  $=$  Local time  $+$  Time Zone

#### **Example:**

TimeZone  $(TZ) = -2$ , daylight saving time shift = 1h: Actual time = 14:00S, LocalTime = 13:00, SystemTime = 11:00

This new system time is transferred to all other resources (Slaves) via **system time synchronization**. These resources then convert the new system time to the individual local time of each.

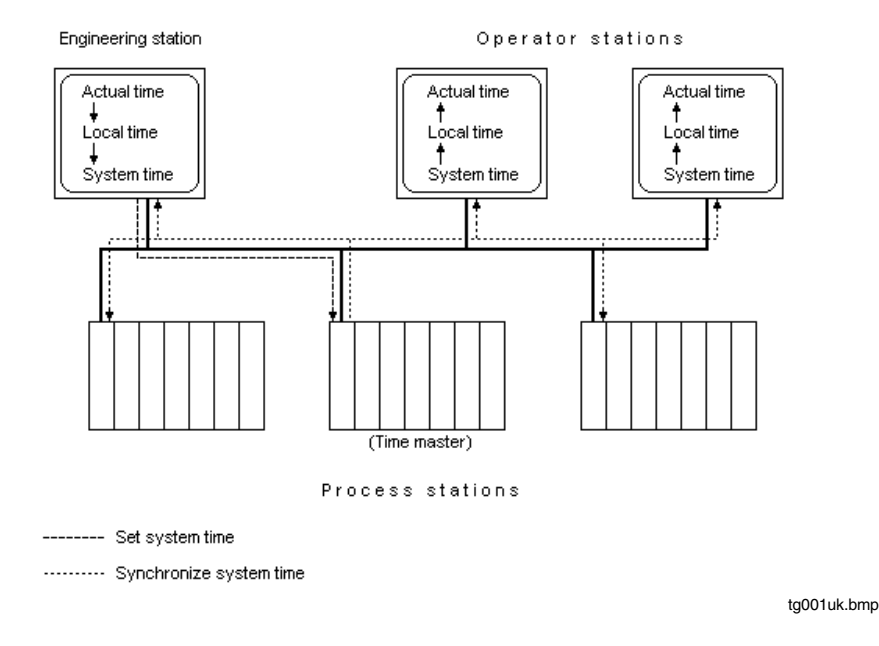

The system variable **Name.DateTime** (Name = resource) exists in each resource. The local time used for time-controlled events is obtained from this variable. If this variable is displayed in the value window, the actual variable content is shown. Even when using daylight saving time, the daylight saving time shift is never added here.

#### **F 4.1.4 Writing DT variables**

Activation of daylight saving time only effects the display of time points. When operating on a variable, the user must specify whether the edited time is a daylight saving time or not. A daylight saving time must be identified by an "S" following it. If this "S" is missing, the time value input is interpreted as local time. If an "S" is specified for a time when daylight time is not in effect, a message is sent to the user requesting a correction.

**Example:** Input "..16:00.." produces 16:00 at the station; an input of "..16:00..S" produces (daylight saving time in Germany) 15:00.

## **F 4.2 Daylight saving time**

In Version 3.3 and later, daylight saving time is set for the entire project in the project-tree configuration node.

# **F 5 Loading the Project**

During loading, the user program, or parts of the user program, are loaded into the process station.

In this procedure, either the *Whole station* can be loaded, or parts of the user program.

Changes to *Variables* and *Message configuration* can be loaded individually into the station, as can changes to individual objects.

Via load → *Selected objects* all the selected project objects in the project tree are loaded; via load → *Changed objects* only changed objects or program blocks (including individual function blocks) are loaded.

When the system is running, all changes are brought up to date through *Changed objects*. As a result, however, care must be taken in case of **side effects** on D-PS resources and tasks. The side effects are indicated in the project tree by displaying the affected nodes in different colors. See **chapter Project tree, Display of project object states**.

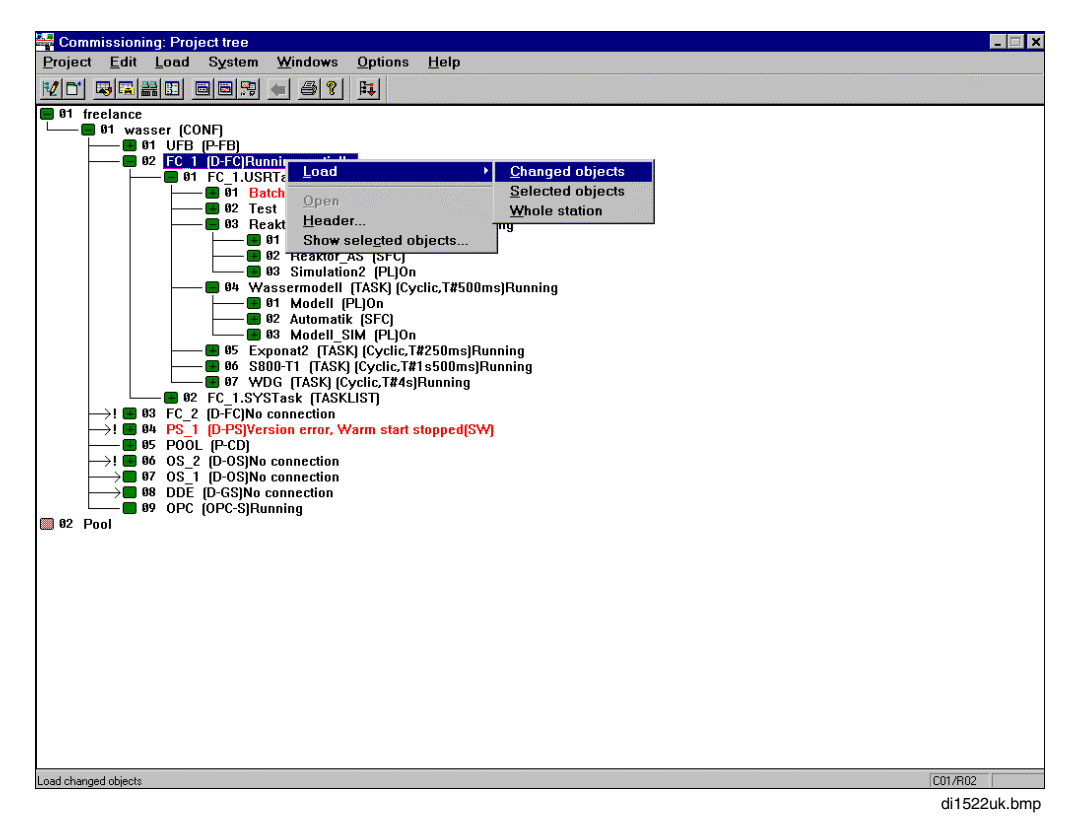

## **F 5.1 Load whole station**

All parts of the user program associated with the selected resource are loaded.

This is achieved by first deleting the user program from the resource. The output modules and field devices assume their configured safety values. This may mean retaining the last value or assuming a fixed value, settable channel by channel.

If when loading the whole station it becomes clear that a different project is being loaded, the I/O modules are also initialized. The output modules output zero voltage/ current in this process.

If no operating system has been loaded in the resource at the time of loading the whole station, the station's operating system is installed automatically with initial loading.

→ When there are field devices connected (Profibus), only the user parameters are loaded. DPV-1 parameters must be loaded manually. See **Engineering Reference Manual**, **Communications and Fieldbusses**, **Profibus**.

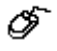

*Load* → *Whole station*

Regardless of which project object within the resource is selected, on *Load* <sup>→</sup> *Whole station* the complete station (D-PS, D-FC, D-OS or GWY) is deleted and reloaded. The user must ensure that this resource belongs to the loaded project. The result of the system's version check is merely displayed without interrupting the load process.

If the time zone of the project does not match that of the DigiTool PC, a dialog box is displayed which draws attention to the discrepancy:

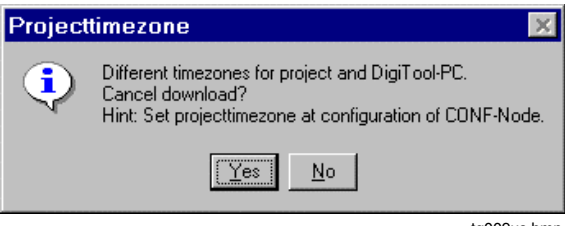

tg009us.bmp

- YES The download operation is canceled.
- No The download operation is continued.
# **F 5.2 Load variables**

Freelance 2000 includes both predefined and user-defined variables. Predefined variables are set up automatically in the resource and created in the station resource at the time of bootstrapping.

User-defined variables are those variables defined by the user, either in the programs or added directly to the variable list.

Loading of variables entails initialization of the variables concerned. This process erases all previous information concerning the variable. Programs running in other objects which rely on information from the variables being loaded can thus react in ways which, under certain circumstances, may be undesirable. If, for example, the export attribute of a variable is changed, then this variable will be reloaded and its value will be reset to the initial value. It is therefore important to be very sure that the loading of changed objects does not have a negative influence on the process being controlled.

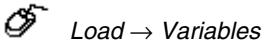

All variables belonging to the selected resource, including exportable variables, are loaded into the station. The size of the global variable area in the resource is adjusted accordingly.

**工厂** Load variables applies only to user-defined variables, not to this resource's system variables.

All variables are entered in the variable list. No variable may ever be allocated to more than one resource. For further information see **Engineering Manual**, **IEC 61131-3 Programming**, **Variables.**

# **F 5.3 Load message configuration**

The station-specific (local) message processing configuration is loaded into the selected station. This includes specifications of message and acknowledgment handling, audible warning (horn) control and relating to the message list and message line.

☞ →*Load* → *Message configuration*

### See also **Engineering Manual**, **Operator Station**, **Messages and Hints**

# **F 5.4 Load selected objects**

Loading one or all of the selected project objects without their message configuration, variables or hardware structure segments.

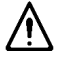

Loading of objects entails initialization of the objects concerned. This process erases all previous information concerning the object. Programs running in other objects which rely on information from the objects being loaded can thus react in ways which, under certain circumstances, may be undesirable. If, for example, the export attribute of a variable is changed, then this variable will be reloaded and its value will be reset to the initial value. It is therefore important to be very sure that the loading of changed objects does not have a negative influence on the process being controlled.

- a. **The status Video** When changed or selected objects of a resource are loaded, if the resource itself is not selected a check is made as to whether all function block classes (domain classes) of the resource have CLEAN status. If there is a domain class that does not have CLEAN status, then a message box appears recommending loading at the resource level: "Changed function block classes have to be downloaded. Please select resource node and load changed object first here". The download below the resource level is not carried out. When loading individual domains of a resource, the check is made independently of the object selected.
- a. When there are field devices connected (Profibus), only the user parameters are loaded. DPV-1 parameters must be loaded manually. See **Engineering Reference Manual**, **Communications and Fieldbusses**, **Profibus**.

→*Load* → *Selected objects*

# **F 5.5 Load changed objects**

The smallest loadable unit of a project is the object. There are visible project objects, such as the resource, task, program list and program, and there are hidden objects such as the process image, function block, variables and messages.

When Load *Changed objects* is executed, only the project's changed objects are loaded. Care must be taken in case of side effects on the higher-level task or resource.

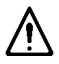

Loading of objects entails initialization of the objects concerned. This process erases all previous information concerning the object. Programs running in other objects which rely on information from the objects being loaded can thus react in ways which, under certain circumstances, may be undesirable. If, for example, the export attribute of a variable is changed, then this variable will be reloaded and its value will be reset to the initial value. It is therefore important to be very sure that the loading of changed objects does not have a negative influence on the process being controlled.

- When only object deletions have occurred, *Load* <sup>→</sup> *Changed objects* will delete the objects will on the station only.
- ⊉æ™ When changed or selected objects of a resource are loaded, if the resource itself is not selected a check is made as to whether all function block classes (domain classes) of the resource have CLEAN status. If there is a domain class that does not have CLEAN status, then a message box appears recommending loading at the resource level: "Changed function block classes have to be downloaded. Please select resource node and load changed object first here". The download below the resource level is not carried out. When loading individual domains of a resource, the check is made independently of the object selected.
- **All Objects not being CLEAN or DEL will be initialized when loaded!**
- If after a project change only the version information of an OPC or DDE gateways has changed, in version 6.1 and later the version information will be automatically loaded into this gateway when loading a process station.
- ⊉<sup>3</sup> When there are field devices connected (Profibus), only the user parameters are loaded. DPV-1 parameters must be loaded manually. See **Engineering Reference Manual**, **Communications and Fieldbusses**, **Profibus**.

OF.

*Load* → *Changed objects*

### **F 5.6 Uploading current block parameters**

The current working data of a block can be modified by manual entry from the commissioning process, or from DigiVis via a gateway or DDE server. The changed parameters will be lost if a cold start is performed or if a download is used for reconfiguration.

Individual values can be modified in the commissioning phase in such a way that they are not lost during a cold start by using the CORRECT function.

Larger amounts of working data can be saved using the **Upload parameters** function

### **Procedure**

Select a station or a section of the project tree

∞ → *Load* → *Parameters*...

- All the block parameters below the selected project tree node are read and displayed in a list.
- Each parameter is displayed with the following information: parameter name, data type, tag name, short text, project path, block class, configured value and current value.
- The list can be sorted on any one of these fields (by pressing the appropriate column button).

At the beginning of each line is a check box that is used for specifying whether or not the parameter is to be corrected.

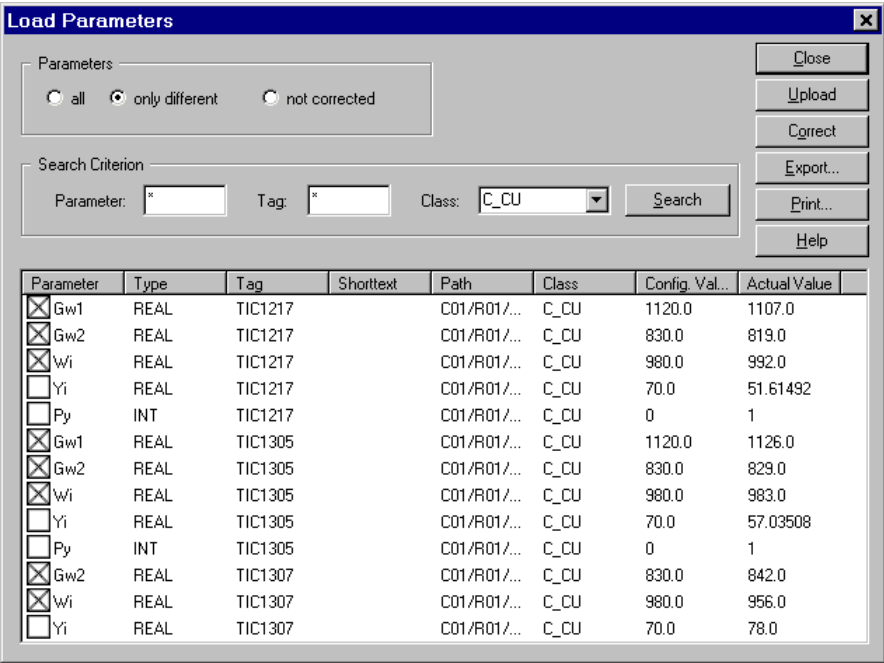

tg004uk.bmp

The contents of the list display can also be modified.

### **Parameters**

*all* All parameters under the selected project tree node are displayed.

*only different* Only those parameters are listed whose current value is different from that contained in the database (standard setting).

*not corrected* **(**Only worth selecting after a correction process has been carried out.) Those parameters are displayed that would have been corrected but for the fact that the process was not completed successfully. On completion of a Correct process this radio button is selected automatically.

### **Search criteria**

Another way of modifying the parameter list is by using search criteria:

- Parameter type,
- Tag name,
- Class name.

Each of these criteria may include the wildcards '\*' and '? '. Class can also be selected from a list.

After the SEARCH button is pressed, those parameters are displayed which satisfy the search criteria entered. Search criteria only take effect when radio buttons *all* and *only different* are selected.

⊇ Correction identification (check box) for a marked block can be completely activated or deactivated with the SPACEBAR.

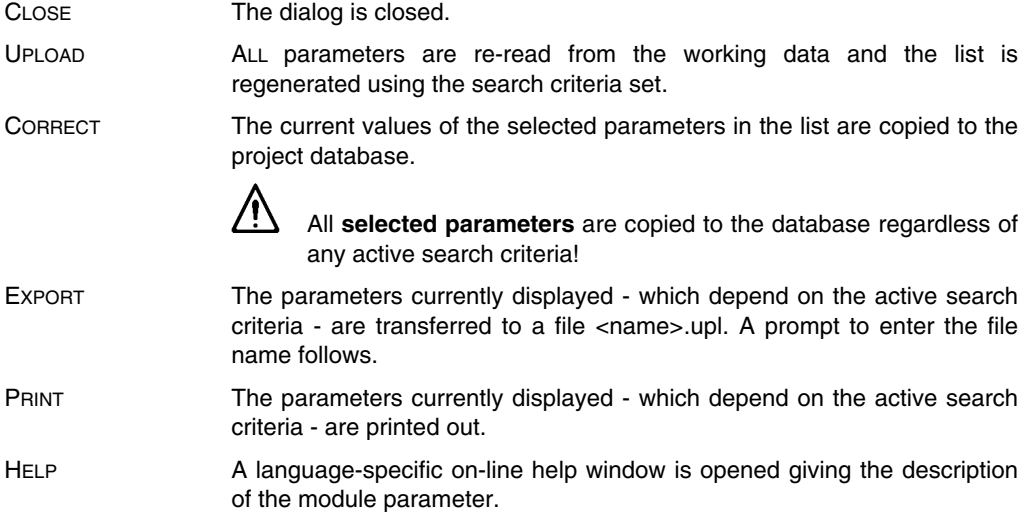

# **F 5.7 Delete project from the process station**

The station can be erased in various ways. For this the D-PS resource should be selected in commissioning via

Select resource → *Project* → *Header* or by double clicking on the resource

With INITIALIZE ALL, everything is deleted, even the operating system. INITIALIZE the resource deletes the complete user program from the station, and in contrast to cold start, also sets the output modules to zero voltage/current. Although all current data and variable values are deleted in COLD START, the user program is unaffected and the output module channels assume their configured safety values.

In *Load* → *Whole station* the station is likewise first erased.

### See also **page F-26, Load whole station** and **page F-17**, **Adjust version error.**

### **F 5.8 Ignore version error**

If the version number of the project currently open does not match that of the software loaded on the station, a version error will result.

If loading is rejected, this version error can be bypassed by selecting *Load* <sup>→</sup> *Whole station.*

**IF** If after a project change only the version information of an OPC or DDE gateways has changed, in version 6.1 and later the version information will be automatically loaded into this gateway when loading a process station.

See also **page F-16, Version check** and **F-17, Adjust version error.**

# **F 6 Changes with Side Effects on Other Project Objects**

The possible side effects of a configuration change can be classified in three groups:

### **• No side effects**

The objects involved in the configuration change can be loaded into the task or resource running them without stopping it.

### **• Side effects on the task**

The objects involved in the configuration change can only be loaded after the task has been stopped. Example: a change in an IL or FBD program also causes a change in the process image of a task. The program can only be run again when both the program and the process image of the task have been updated.

### **• Side effects on a resource**

The objects involved in the configuration change can only be loaded after the resource has been stopped. Example: a change in an IL or FBD program also causes a change the resource global variables. The program can only be run again when both the program and the global variables of the resource have been updated.

# **F 6.1 Display of changes in the project tree**

After the plausibility check, all modified program blocks are always flagged with an arrow symbol next to the affected node. If the project tree is compressed, an exclamation point shows that one or more affected nodes exist below the marked object.

- Programs modified with no side effects are represented by a green node.
- Objects changed and having **side effects on the task** are represented by a yellow node.
- Objects changed and having a **side effect on the resource** are represented by a red node.
- The indication of changes will be passed from the affected object in the project tree to the resource node. Only the most far-reaching side effect will be displayed.

See also **chapter Project tree**, **Display of project states**.

### **F 6.2 Changes with no side effects**

- Adding functions and function blocks only
- Adding functions and function blocks with links to variables in the those programs
- Adding a new task (or moving one out of the pool)
- Deleting functions
- Deleting a task (or moving it into the pool)  $\Rightarrow$  ...side effects on the operator station!
- Moving tasks from one resource to another
- Changing task parameters such as autostart, priority, execution
- Changing the program list parameter *on/off*
- Changing function block parameters
- Changing the processing sequence within a program
- acam If after a project change only the version information of an OPC or DDE gateways has changed, in version 6.1 and later the version information will be automatically loaded into this gateway when loading a process station.

# **F 6.3 Changes with side effects on the task**

- Adding functions and function blocks with links to variables already known to the system
- Deleting function blocks
- Deleting programs or program lists (or moving them to the pool)
- Adding programs or program lists (or moving them out of the pool)
- Moving programs or program lists from one resource to another
- Modifying the processing sequence for project objects at a level lower than the task
- Modifying the process image, e.g. by entering a new variable in the variable list
- Changing a task's interval duration

# **F 6.4 Changes with side effects on the resource**

- Adding functions or function blocks with links to variables not yet known to the system
- Adding links to variables which are not yet known to the system
- Loading boot EPROM (Update/Upgrade)
- Changing the data type of a variable
- Creating or changing the assignment of a variable to a resource
- Changing, deleting or assigning to a variable of I/O components
- Defining a variable as an *Export* variable (which leads to intercommunication between resources)
- Changing memory allocation for variables

# **F 7 Displaying and Writing Values in a Window**

During commissioning simulating and displaying signals, it is important to be able to carry out online checks on parameter changes during processing.

The commissioning window makes it possible to observe a variable. This enables the user to intervene in an online process from the engineering station.

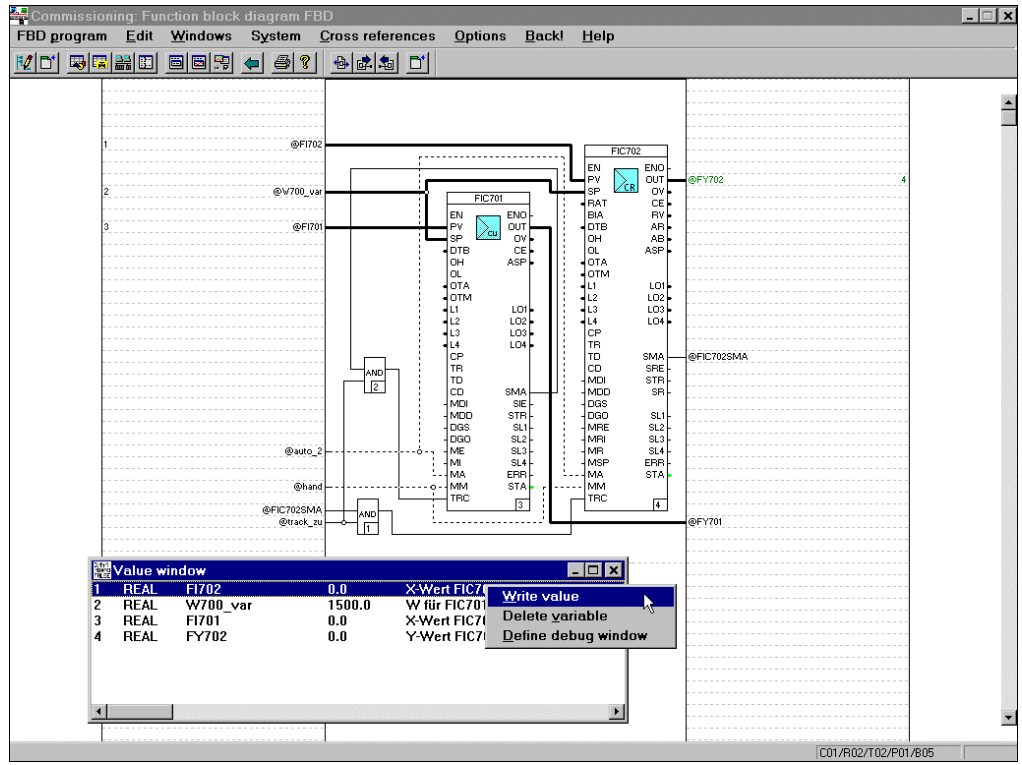

di1536uk.bmp

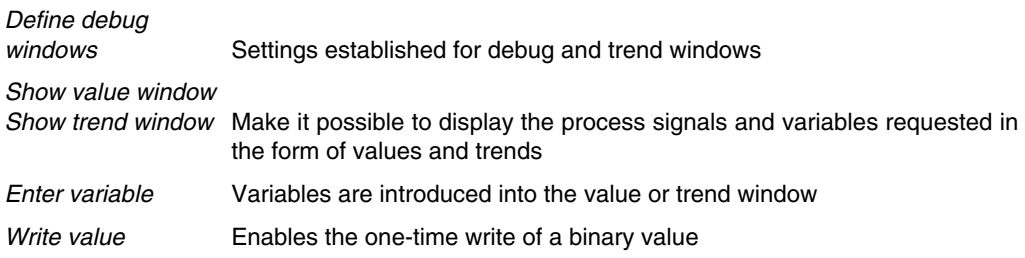

The value window can display numeric data - which can also optionally be displayed in a trend window - and strings.

The values for the value and trend windows are updated once per second.

Both windows can be displayed simultaneously and remain on screen when switching programs. This enables variables from other programs to be inspected in conjunction with the program being viewed.

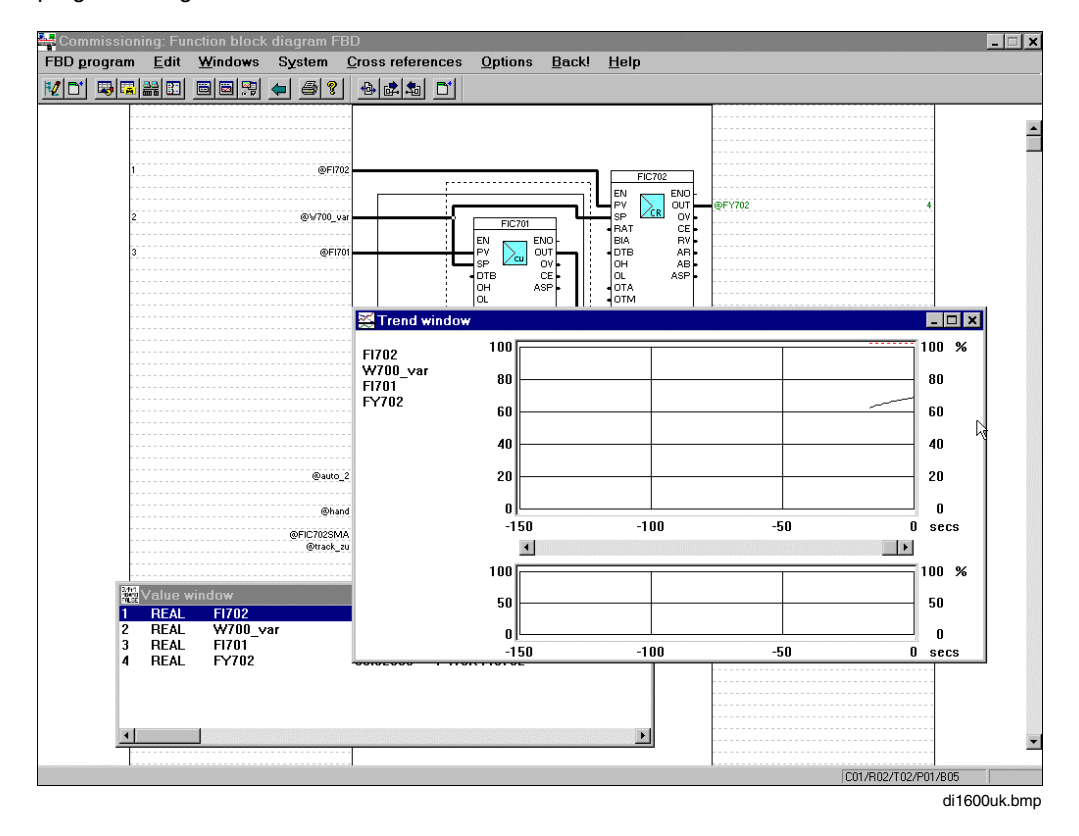

In conjunction with the application from which it is started, the Window menu opens up a variety of possibilities.

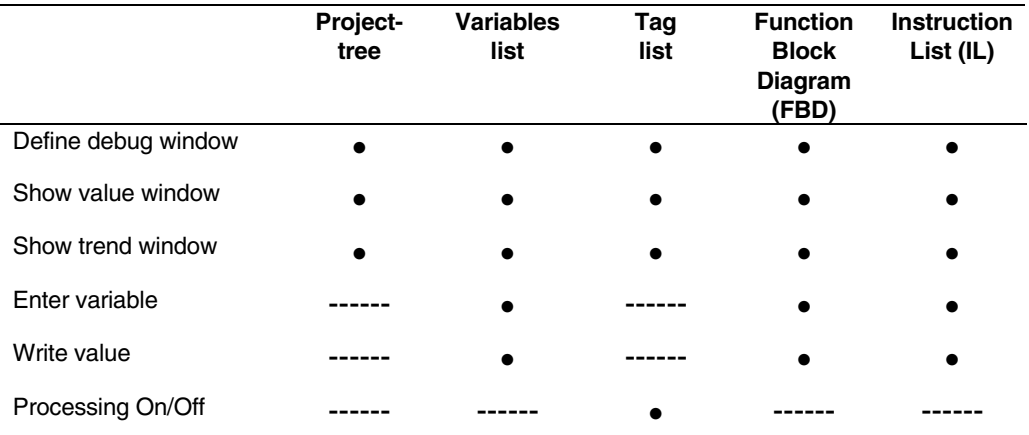

**• Selection can be made from corresponding menu** 

------ selection cannot be made from corresponding menu.

### **F 7.1 Enter variable**

The menu command *Enter variable* can be selected from within the instruction list, the variable list and the function block diagram (FBD).

டு

Select variable (via mouse click) → *Window* → *enter variable* <sup>→</sup> **Define debug window**

The selected variable is added to the variable list in the commissioning window. The *Define debug* window appears on the screen and the variable can immediately be assigned a display format.

As soon as a variable is entered, it has a sequence number appended to it in the instruction list and in the FBD. This number reflects the order in which variables are entered.

In FBD it is possible to display signal-line values in a value window and/or a trend window. Signal-line values are deleted from the debug window when exiting the FBD program. Signal-line values have no names in the debug window, they can be identified only by sequence number.

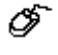

Select signal line via mouse click → *Window* → *Enter variable*  $\rightarrow$  Define debug window

75P In the FBD, a double mouse click on a variable name or the signal line is all that is required to enter it.

### **F 7.1.1 Define debug windows**

This part of the program is where a variable is allocated a display format. The variable to be processed is first selected in the list with a mouse click. Now the display format for the **value window** and **trend window** can be selected. Entries can be added to the variable list by calling the menu option *Enter variable* or directly by double-clicking on the variable. These entries may be saved and reloaded.

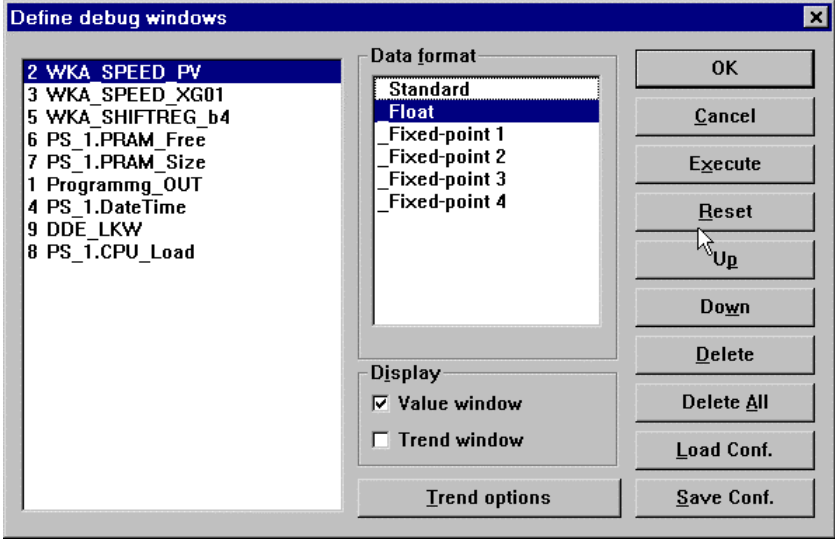

di1650uk.bmp

∞ *Window* → *Define debug window*s

OK Save entries and exit from *Define debug windows*.

CANCEL Exit from *Define debug window*s without saving entries

EXECUTE Activate entries in the value and trend windows without exiting *Define debug windows*.

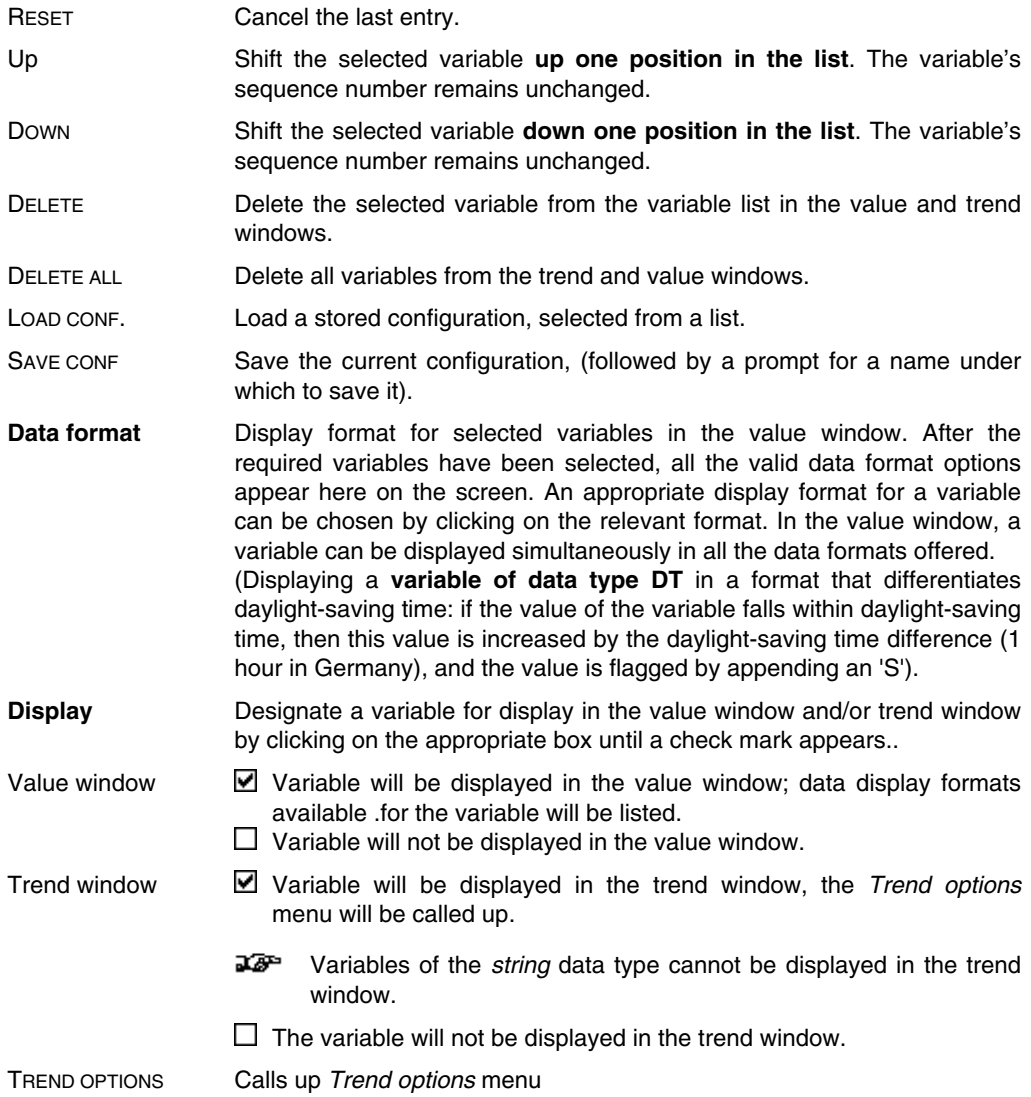

### **F 7.1.2 Trend options**

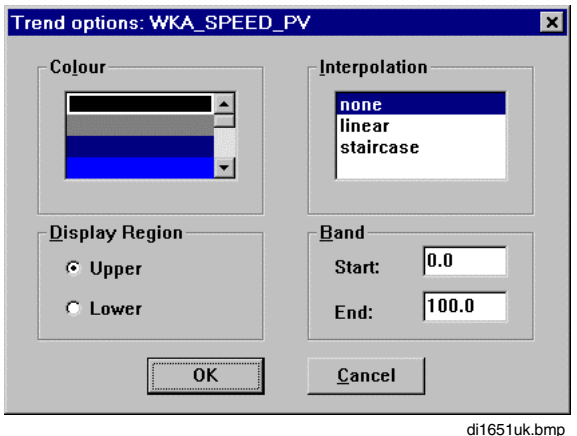

∅ *Window* → *Define debug windows* → *Trend options*

**Color** Choice of color for display of selected variables in the trend window.

**Interpolation** Three different interpolation methods are available: None Linear **Staircase** 

**Display region** Choose one of the two variable windows, in which the selected variable should appear. The Y-axis of both windows extends from 0-100%. The upper window is five times as high as the lower window. Each X-axis covers 150 values, (i.e. seconds, since recording in the process station is fixed at one reading per second). Both trend windows are displayed simultaneously on the screen. The *Lower* window can display a maximum of 4 different signals, while the *Upper* one can display up to 18.

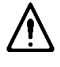

A maximum of 20 variables can be selected for display. If all 20 values are entered in the variable window and *Show trend window* is executed, the engineering station will be overloaded. A routine is then executed which declares these variables invalid.

**Band** This is where limits are entered for the display of selected variables in the trend window. Data must be entered in an appropriate format for the variable.

# **F 7.2 Show value window**

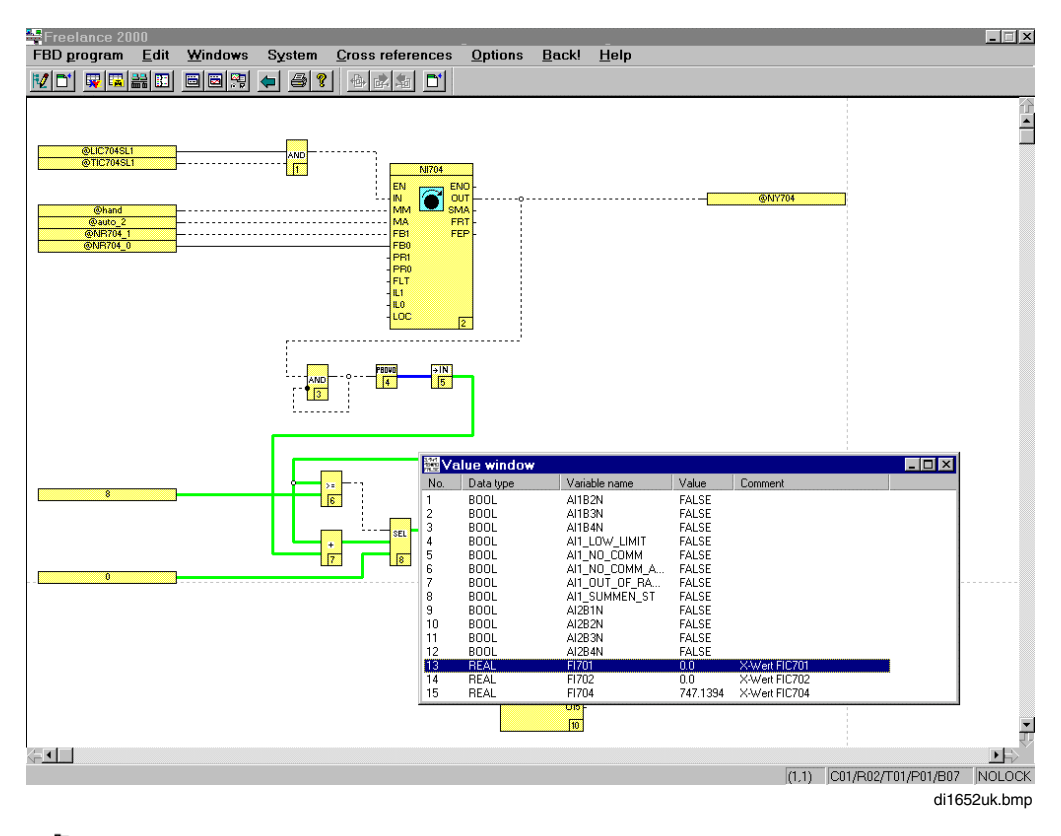

### Ő →*Window* → *Show value window*

The current values of variables can be displayed in the value window. Each variable is displayed in a format depending on its data type. Variables of the BOOL data type are displayed with the logical state "True" or "False". Variables of the data type REAL, INT, TIME and WORD are shown with their value, and variables of the STRING data type are shown with their text content.

The value window consists of the following five columns, from left to right on the screen:

```
Input (sequence) number, from Define debug
Data type,
Variable name,
Value or State,
Comment
```
The setting of UseDaylightSavingTime is ignored for the display of DT variables in the value window. In commissioning mode, the user always sees the actual variable contents. (UseDaylightSavingTime is only taken into account in dialogs for setting the clock under DigiTool).

# **F 7.3 Show trend window**

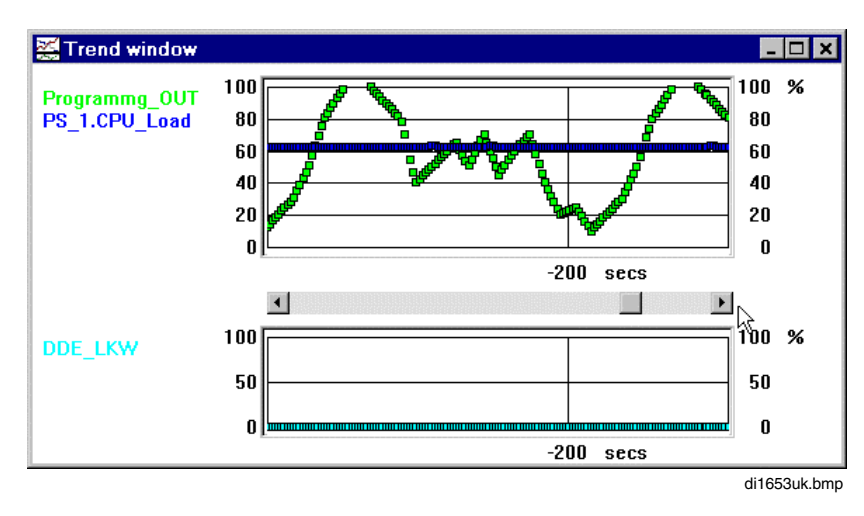

Ő <sup>→</sup>*Window* <sup>→</sup> *Show trend window*

In the trend window, process signals covering a time span of 1,000 seconds can be displayed. At any one time, a time span of 150 seconds is visible. The trend window has no "memory": upon leaving the trend window, the values recorded are lost.

In the lower border of the window is a push button used for scrolling back the display. By activating this button it is possible to see earlier signal sequences.

# **F 7.4 Writing a value**

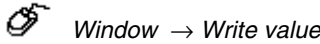

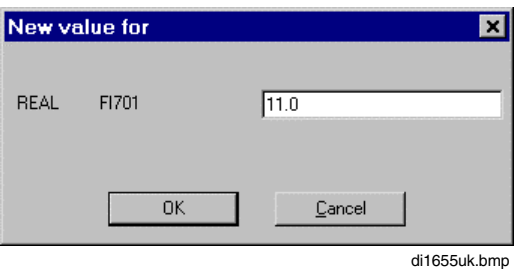

*Write value* can be used to assign a new value to a variable. When making such an entry, care must be taken to ensure that the entry is in the correct data format (as defined for the variable).

- When *Write value* is called up, the window is displayed in the middle of the screen. If there is a value or trend window already displayed, the *Write value* window will be located behind that window. The value or trend window must be repositioned or closed before the *Write Value* window can be used.
- The variable is only overwritten for one cycle. If, in the next program cycle the variable is rewritten, the value specified here, in commissioning, is overwritten. To force a value, the variable must be forced at the I/O module.

# **G Documentation**

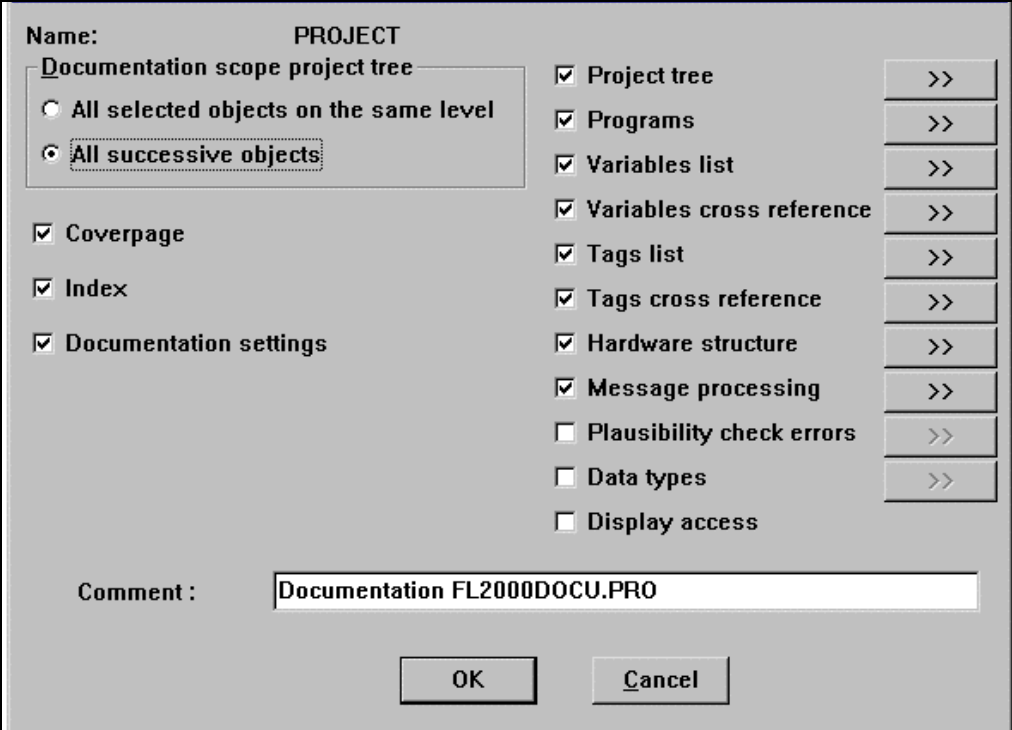

# **Contents**

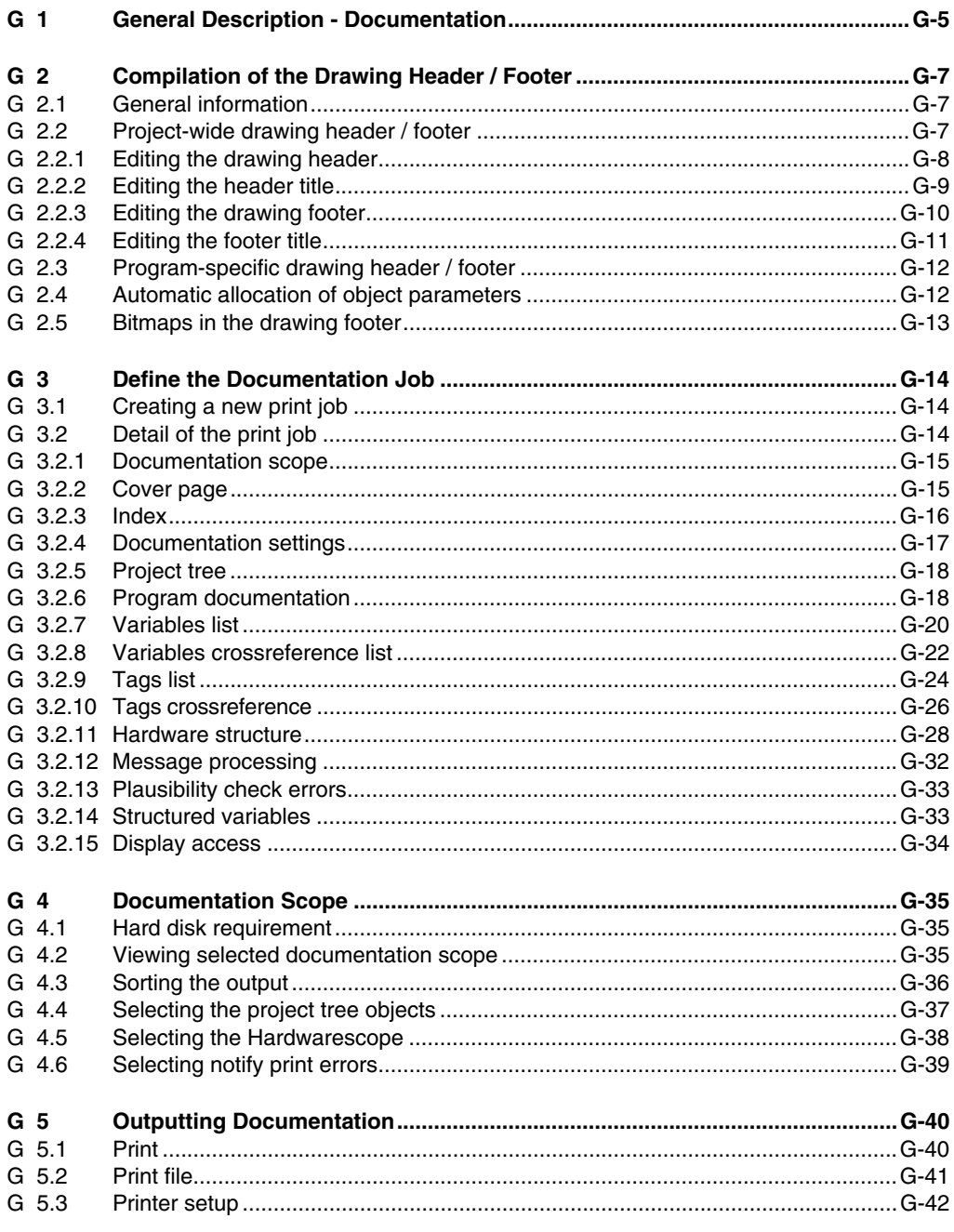

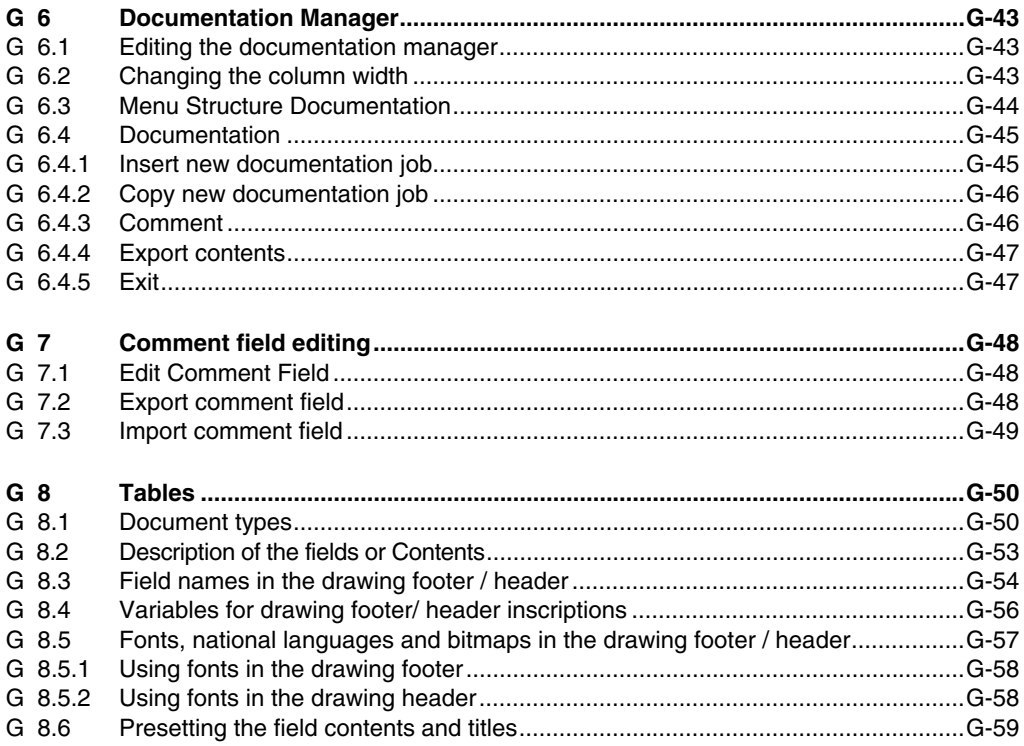

# **G 1 General Description - Documentation**

All configured objects can be documented from DigiTool. Likewise, provision has been made to ensure easy location of individual documents as well as precise incorporation into an overall plant documentation.

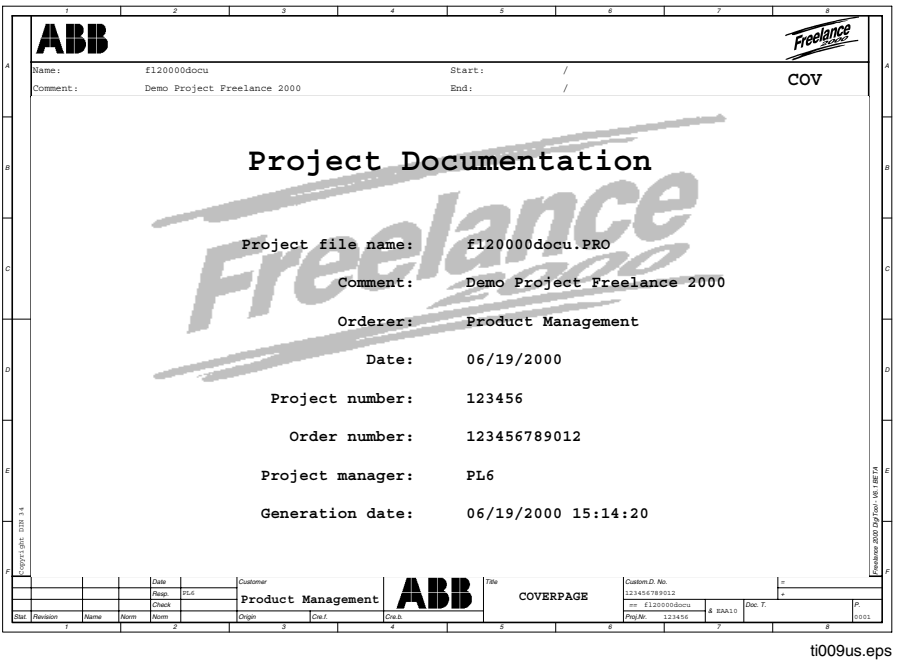

A common layout has been used for all documents. It is possible to incorporate the company logo into the document header or footer. Document handling is facilitated by a flexible sorting on outputting documents, as well as by a complete table of contents for all project parts output. An unequivocal designation of the document type (Doc. Type) using the document identification key facilitates location of documents. For example, &EFT20 for electrical engineering, function chart, FBD program.

An automatically inferred documentation identification (Doc ID) refers to the functional environment  $(=)$  via the program name and to the location environment  $(+)$  via the cabinet identifier. Specification or also output is possible via the customer drawing number.

A direct cross-reference can be found in the program sheet, while the cross-reference list constitutes a supplement to the program sheet for larger scopes, so that all references can be easily located. On displaying variables, the allocated resource can always be recognized. If an input or output channel is allocated directly to a variable, the former is displayed also.

Whenever possible, a tabulated presentation is chosen in order to reduce the quantity of paper used. Otherwise, presentations are made in masks, making it easier to read them.

In tabulated form:

- Object attributes of dynamic graphic displays
- Step and transition parameters of the sequential function chart
- Criteria window of the sequential function chart

In mask form:

- Function block parameters
- SFC parameters
- Module parameters
- Logs and trends
- Network adjustment

Documentation output is controlled by the print job, i.e. a job must always be selected for printing out. The contents of the print job are defined in such a job. Each print job is valid for all projects on the engineering station.

# **G 2 Compilation of the Drawing Header / Footer**

# **G 2.1 General information**

In order to be able to enter data into the drawing header / footer, the header and footer mask has been divided into several horizontal levels, so as to enhance the clarity of layout.

# **G 2.2 Project-wide drawing header / footer**

Project manager → *Project* → *Header*

A drawing header/footer system-wide valid for the project is defined on the project level. All settings made in the header or footer are saved in the project.

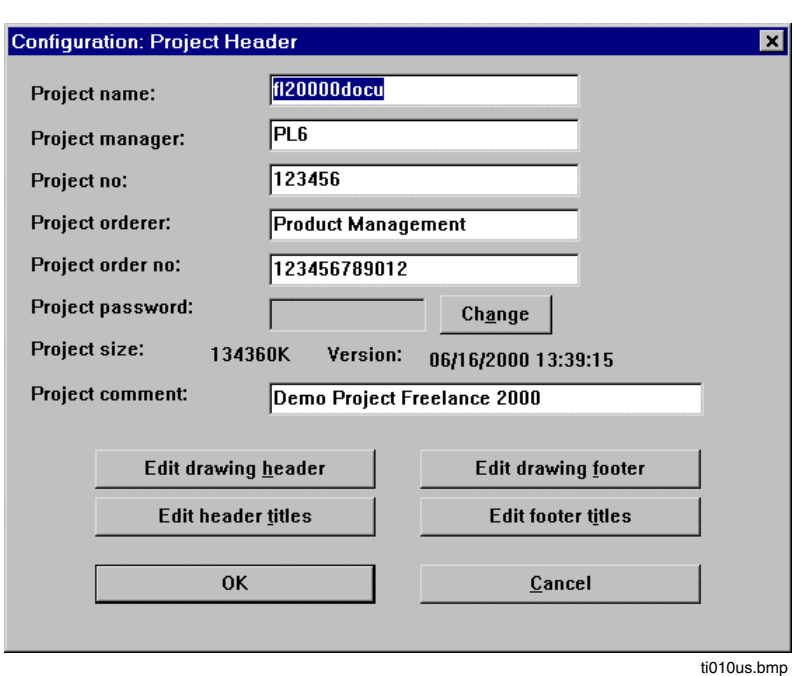

The texts entered into the upper section of the mask are allocated to the drawing footer or header. See also **chapter Project Management, General information on the project.**

### **G 2.2.1 Editing the drawing header**

→ Project manager → *Project* → *Header* → *Edit drawing header*

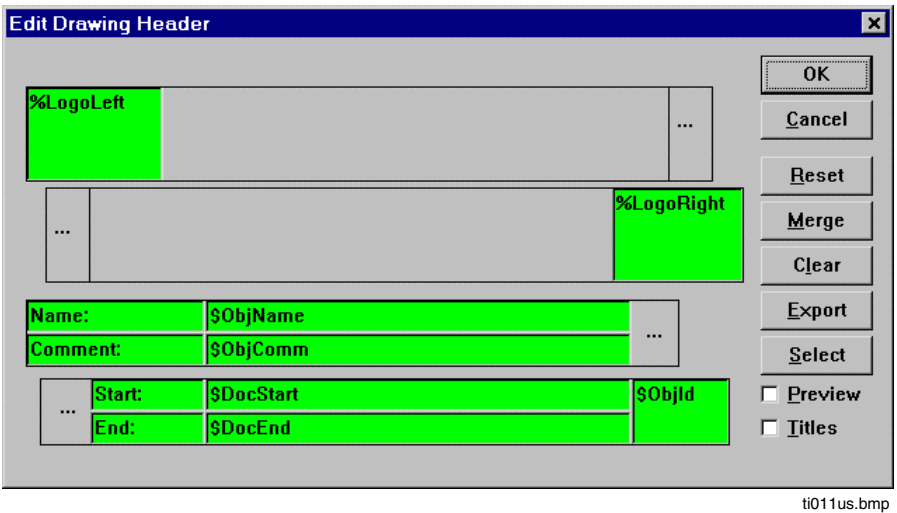

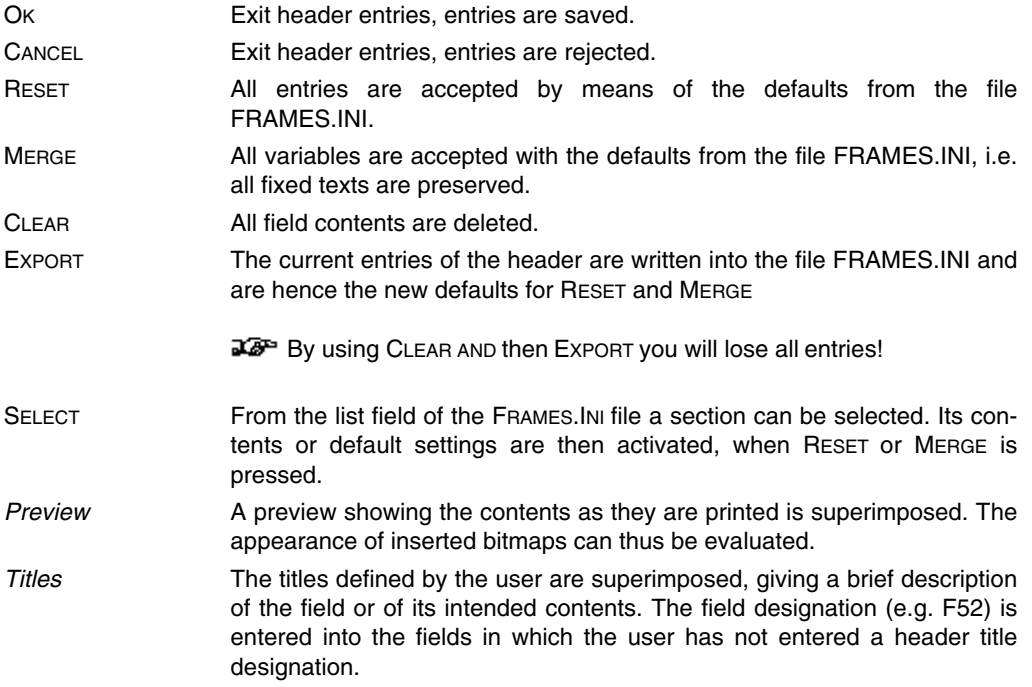

## **G 2.2.2 Editing the header title**

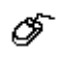

Project manager → *Project* → *Header* → *Edit header title*

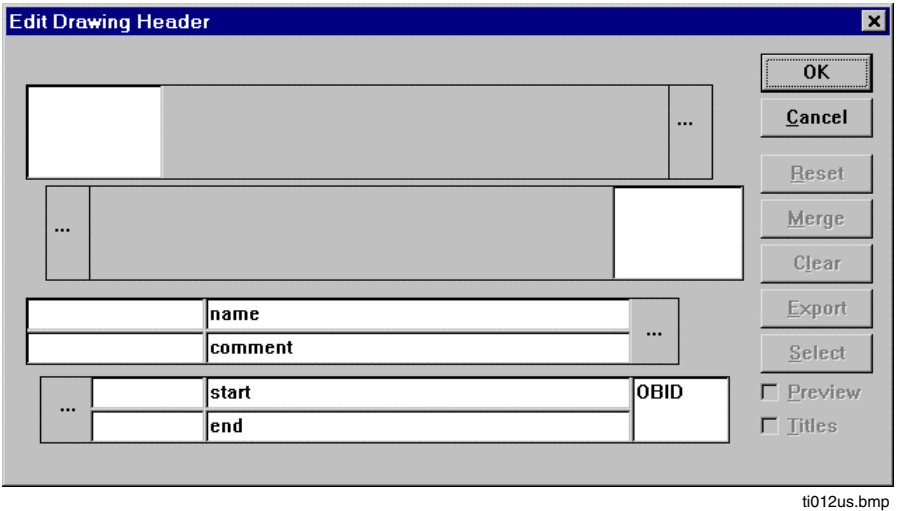

Title designations, which can later be superimposed on the header inscription mask, can be entered into this mask.

### **G 2.2.3 Editing the drawing footer**

ଙ Project manager → *Project* → *Header* → *Edit drawing footer*

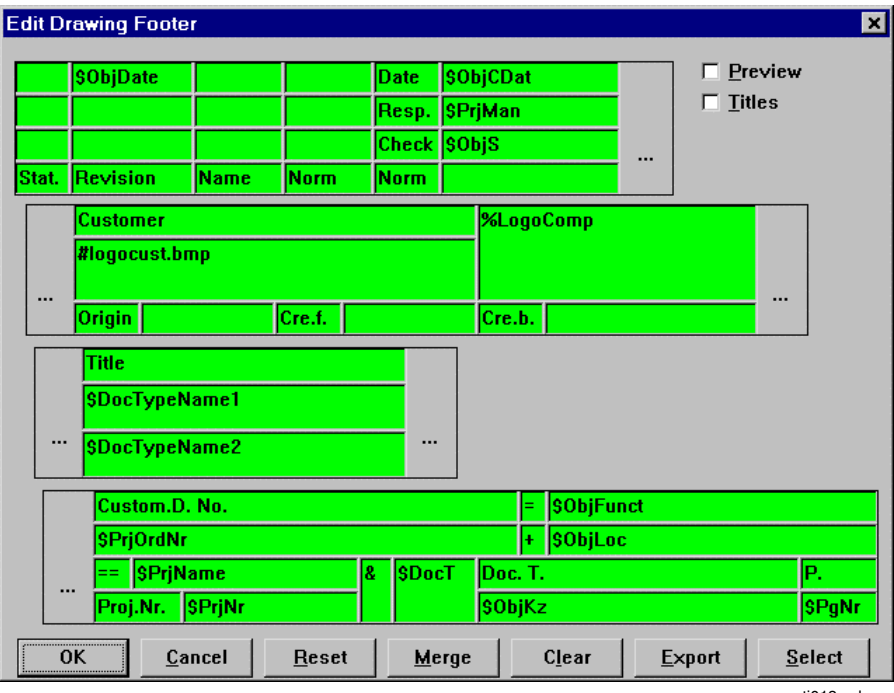

ti013us.bmp

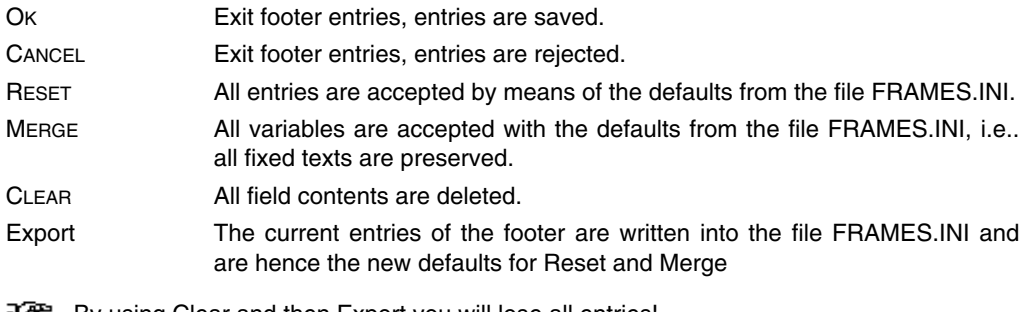

By using Clear and then Export you will lose all entries!

SELECT A section from the file FRAMES.INI can be selected from the list field. Its content or pre-settings can then be activated when RESET or MERGE are used.

*Preview* A preview showing the contents as they are printed is superimposed. The appearance of inserted bitmaps can thus be evaluated. *Titles* The titles defined by the user are superimposed, giving a brief description of the field or of its intended contents. The field designation (e.g. F24) is entered into the fields in which the user has not entered a footer designation.

### **G 2.2.4 Editing the footer title**

Project manager → *Project* → *Header* → *Edit footer title*

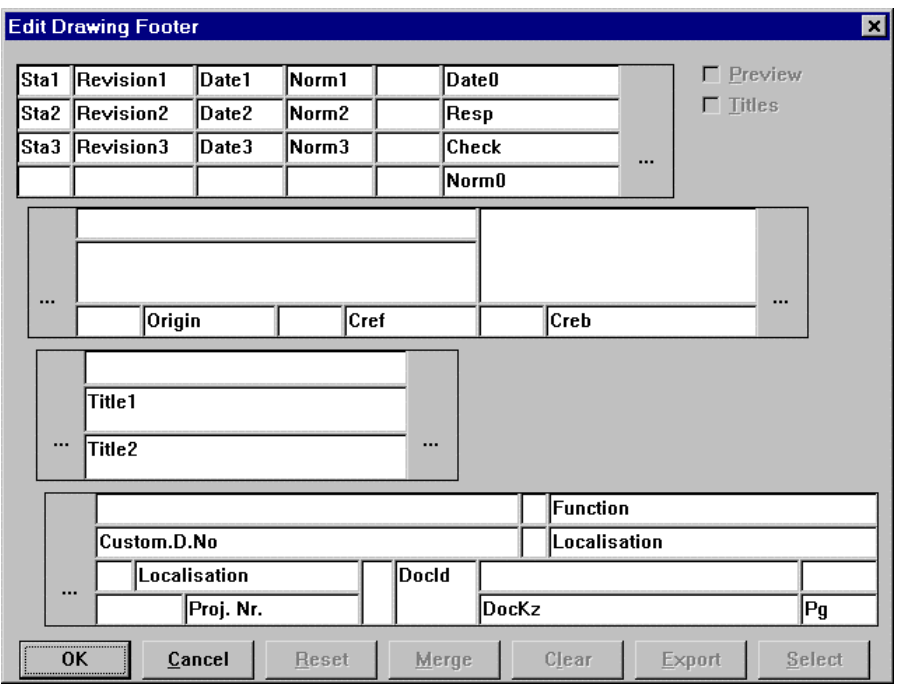

ti014us.bmp

Title designations, which can later be superimposed on the footer inscription mask, are entered into this mask.

# **G 2.3 Program-specific drawing header / footer**

The project-specific frame inscription is valid initially for all sheets printed out from DigiTool. Each program features a menu item *Program, Header*. Both the drawing header and drawing footer can be defined under this menu item. However, each modification effected on this level is valid only for this one program (object).

An entry deviating from the default from the file FRAMES.INI is recognized by the fact the yellow field colour changes to green.

Hence, the fields **Date** and **Name** are program-specific in the following example.

### **G 2.4 Automatic allocation of object parameters**

To change entries, the cursor must be placed on a field and the required entry made. In the case of the fields for the header and footer inscription, a list of the frame inscription variables available in DigiTool (Documentation variables)can be called additionally with key **F2.** On selecting a variable, a corresponding explanatory text appears in the lower section. For a list of the variables see **page G-56**.**Variables for drawing footer/ header inscriptions**

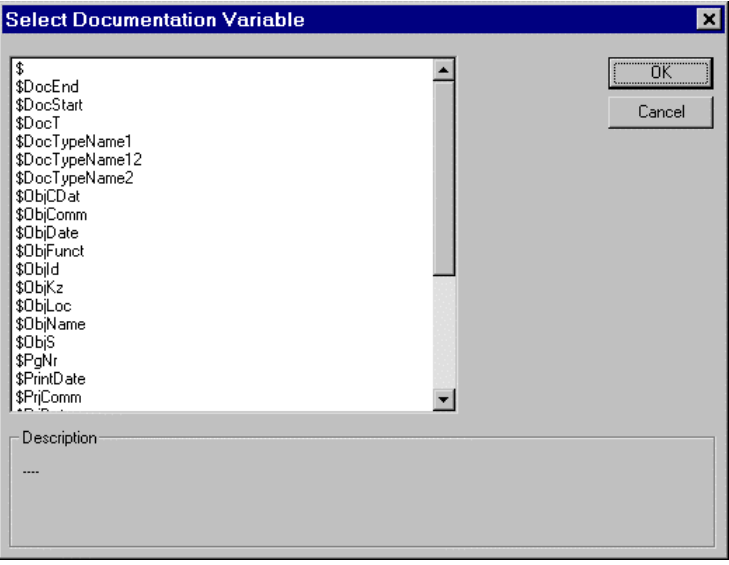

ti015us.bmp

### **G 2.5 Bitmaps in the drawing footer**

It is possible to implement bitmaps in the drawing footer, header and in the cover page. The bitmaps are used from the directory c:\freelance\bitmaps.

See also **page G-57, Fonts, national languages and bitmaps in the drawing footer / header**.

Any other bitmaps can be implemented with #bitmap name, if they are saved in the c:\freelance\bitmaps directory.

# **G 3 Define the Documentation Job**

# **G 3.1 Creating a new print job**

The easiest way to create a new print job is to select the field NAME with a double-click of the mouse and enter an unequivocal name. Then an explanatory text can be entered into the field COMMENT: In the field LAST REVISION, the date and time are entered automatically by the system. Now the menu item *Detail* is selectable and the documentation scope required under this job is selected.

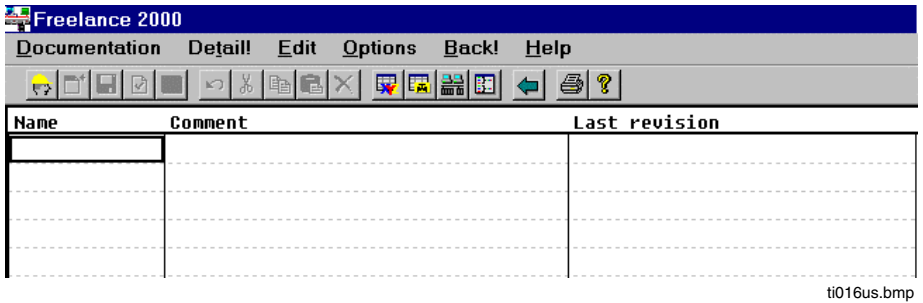

# **G 3.2 Detail of the print job**

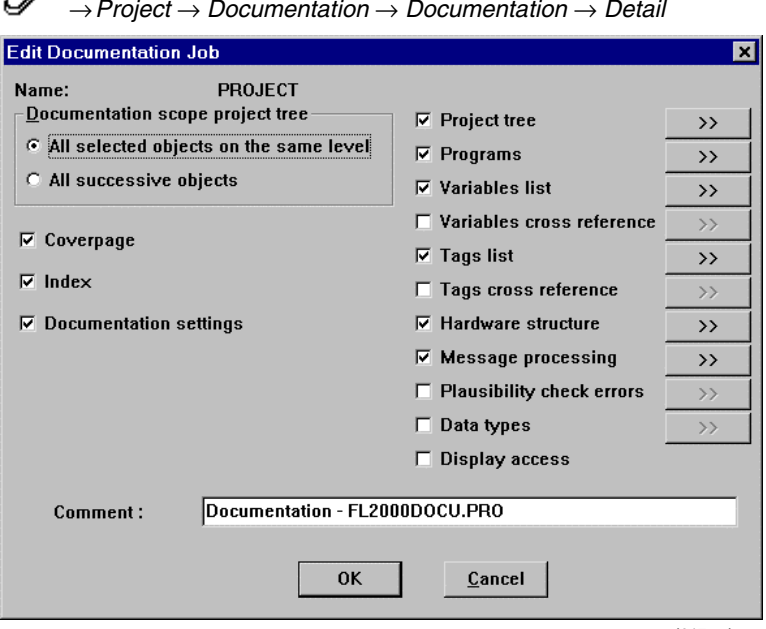

∕ซั →*Project* → *Documentation* → *Documentation* → *Detail*

ti017us.bmp

### **G 3.2.1 Documentation scope**

### **All selected objects**

**on the same level** All objects located on the same project tree level as the selected junctions are documented.

### **All successive**

**objects** All objects underneath the present selection in the project tree are documented. The documentation scope is thus also determined by the selection in the project tree. By selecting, a summary of the desired documentation contents (sheet type) can be indicated for the previously selected job. The >> field is enabled if the appropriate sheet type was selected. The significance of the individual sheet types will now be described.

### **G 3.2.2 Cover page**

If this field is selected, a cover page is output before the documentation job, featuring all data relevant to the project, such as name, comment, date, project number etc.

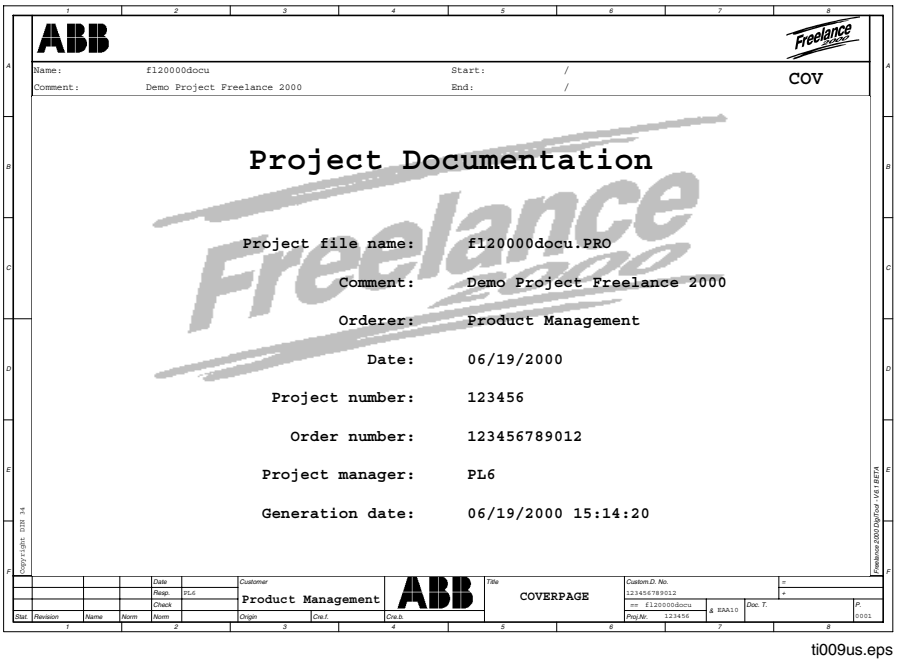

### **G 3.2.3 Index**

If this field is selected, a table of contents is output before the documentation job, featuring a list of all documents printed out, acc. to the specified order. See **page G-36, Sorting the output.**

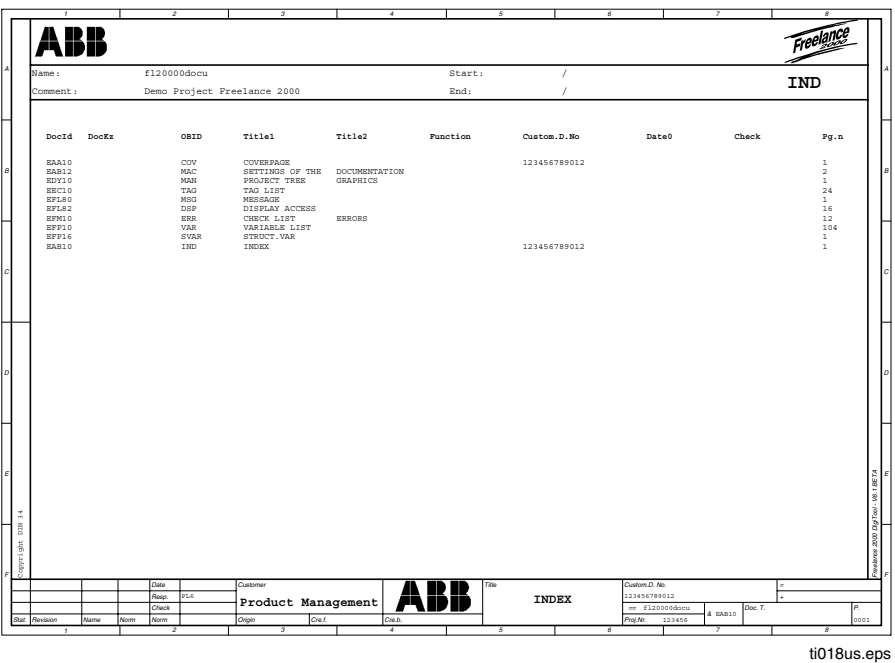

# **G 3.2.4 Documentation settings**

If this field is selected, a sheet is output featuring the settings selected for the print job.

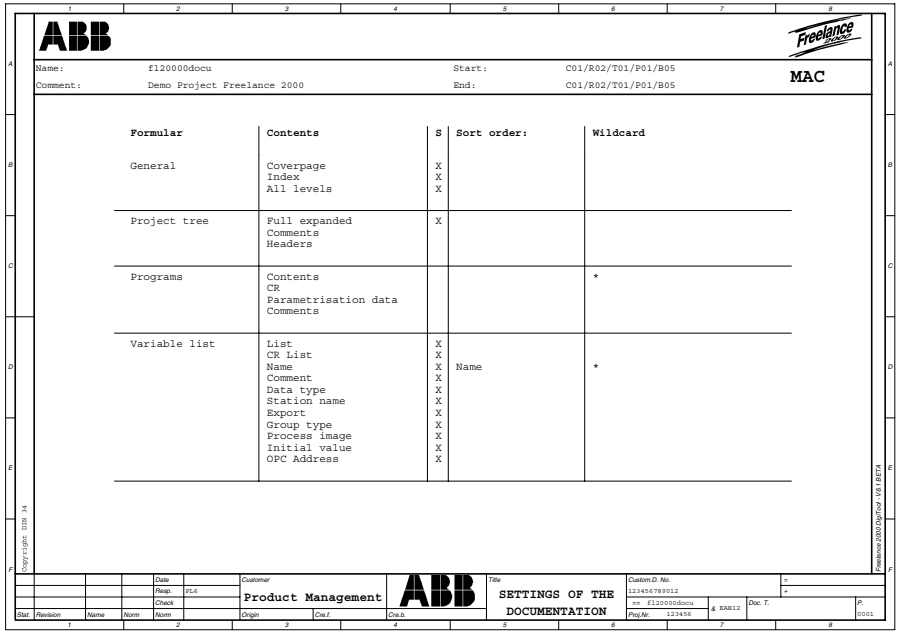

ti019us.eps

### **G 3.2.5 Project tree**

∞ →*Project* → *Documentation* → *Detail* → *Project tree* → >>

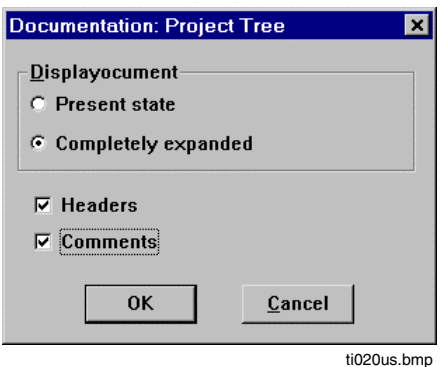

Documentation of the project tree can be effected in the present state (e.g. parts blanked out) or as a whole. Furthermore, if required, the comments or header information can also be output for the project tree elements to be documented.

### **G 3.2.6 Program documentation**

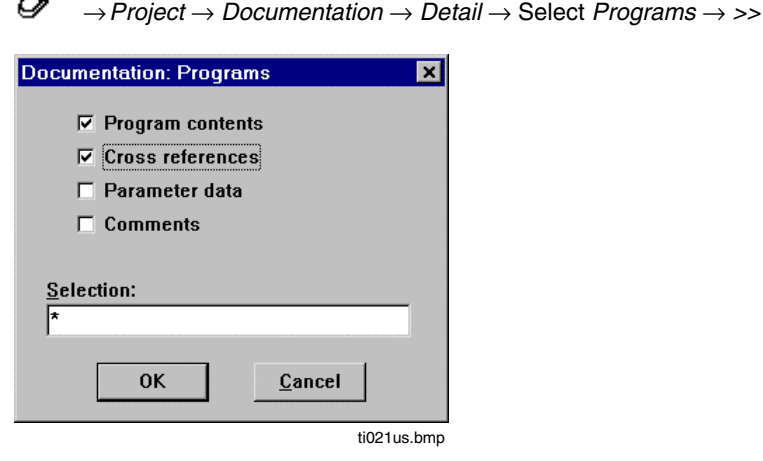

The programs selected in the project tree are documented with their contents. A wide variety of sheet types can be selected in a documentation job:

Gross Automation, 1725 South Johnson Road, New Berlin, WI 53146, www.ssacsales.com, 800-349-5827

∕∕\$ੋ
- Program contents SFC/FBD programs/IL lists/graphic displays. The documentation form depends on the program type. It corresponds to the screen display in the corresponding program.
- Cross references The cross references of the variables of the associated program are documented.
- Parameter data Parameter data of function blocks are output in mask form. Since one sheet is output per block, this should be done only when necessary.

Comments Comment sheets are output for the programs.

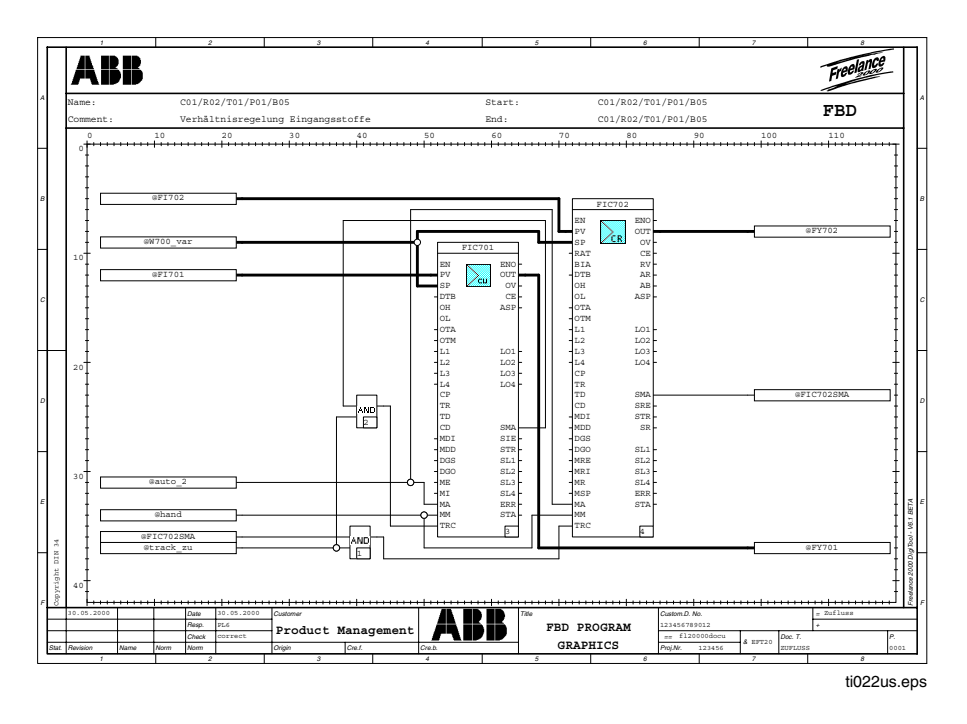

Cross references having exactly one source or one target are entered directly within an FBD program. If there are several sources or targets, they cannot be displayed. Hence, the crossreference list is pointed out. For this reason, this list should always be also printed out. If references are made to inputs and outputs, their slot and channel are specified.

See also **Engineering Manual**, **IEC 61131-3 Programming**, **Function Block Diagram**.

#### **G 3.2.7 Variables list**

→ *Project* → *Documentation* → *Detail* → *Variables list* → *>>*

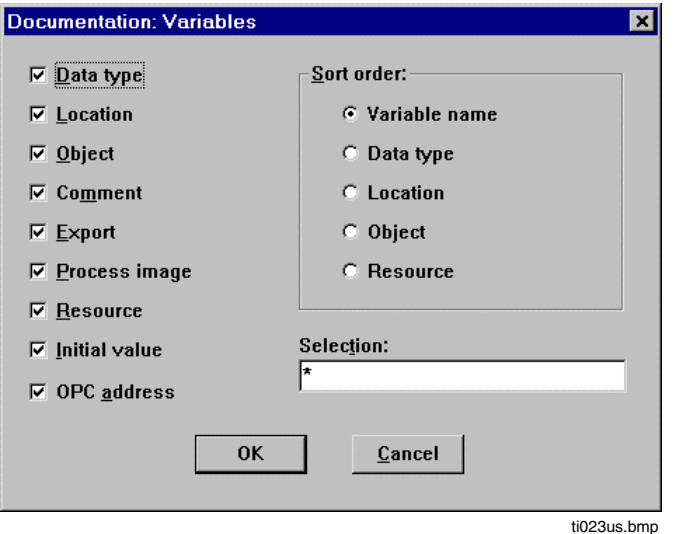

Specify which parts of the variables lists are to be printed.

Select the required fields:

All the selected variables are printed as a list, featuring supplementary information such as comment, type, resource etc.

It is also possible to define how the list is **Sorted**.

It can be sorted acc. to *Variable name*, *Data type, Slot, Module type or Resource* The list size can be limited by a selection with wildcards.

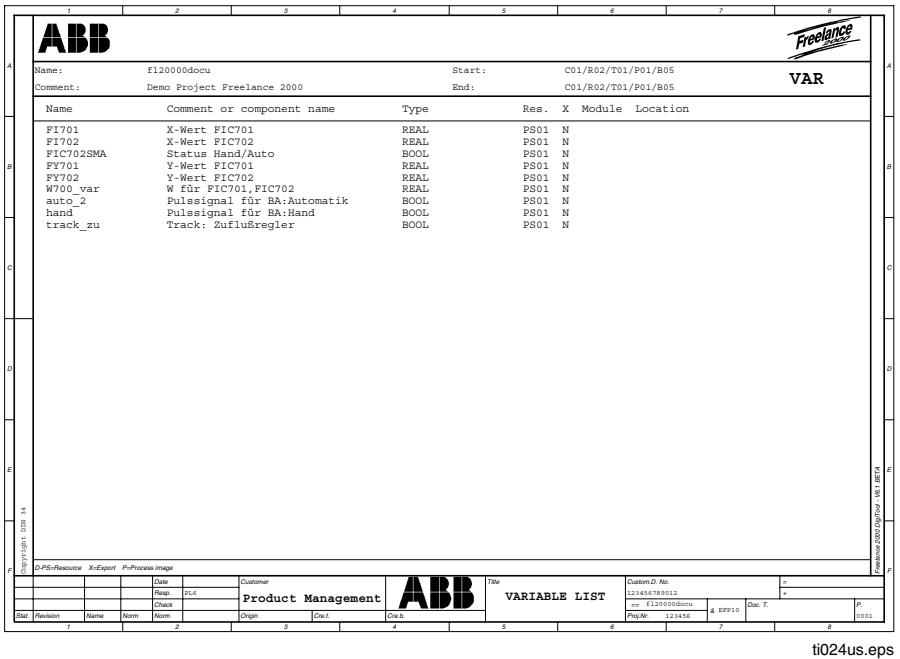

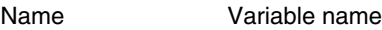

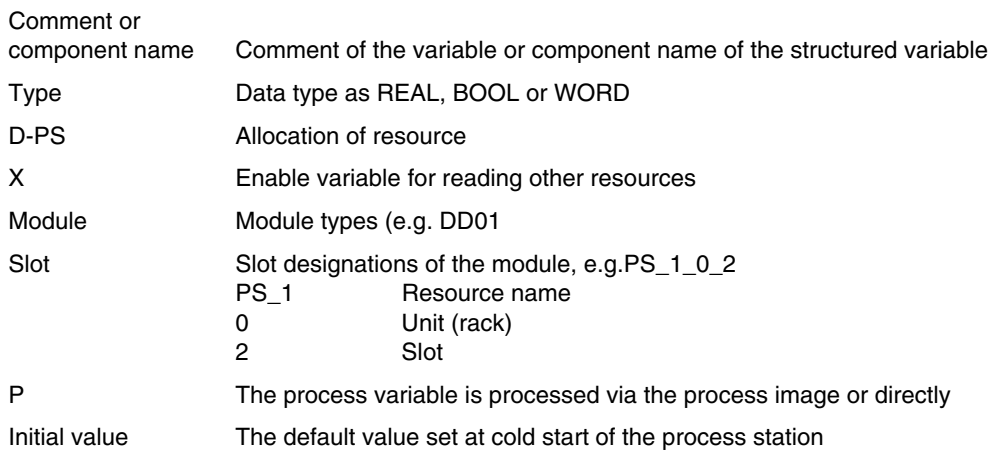

See also **chapter Hardware structure** and **Engineering Manual**, **IEC 61131-3 Programming**, **Variables.**

#### **G 3.2.8 Variables crossreference list**

→*Project* <sup>→</sup> *Documentation* <sup>→</sup> *Detail* <sup>→</sup> *Variables crossreference* <sup>→</sup> *>>*

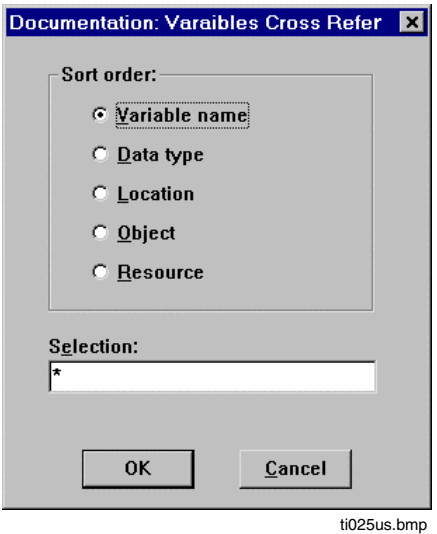

A crossreference list of the variables used in programs and displays can be output. The same selection window is displayed as for the variables list. See also **page G-20, Variables list.**

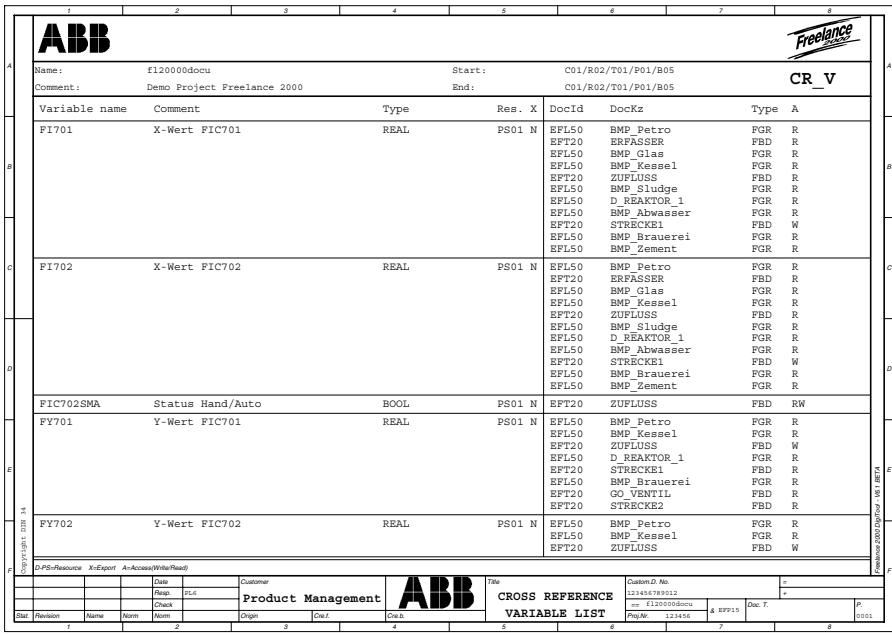

ti026us.eps

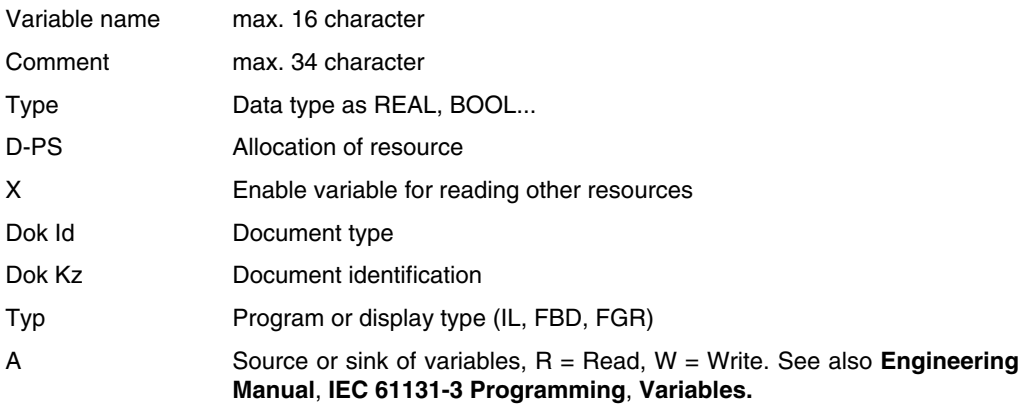

#### **G 3.2.9 Tags list**

→*Project* → *Documentation* → *Detail* → *Tags* list → >>

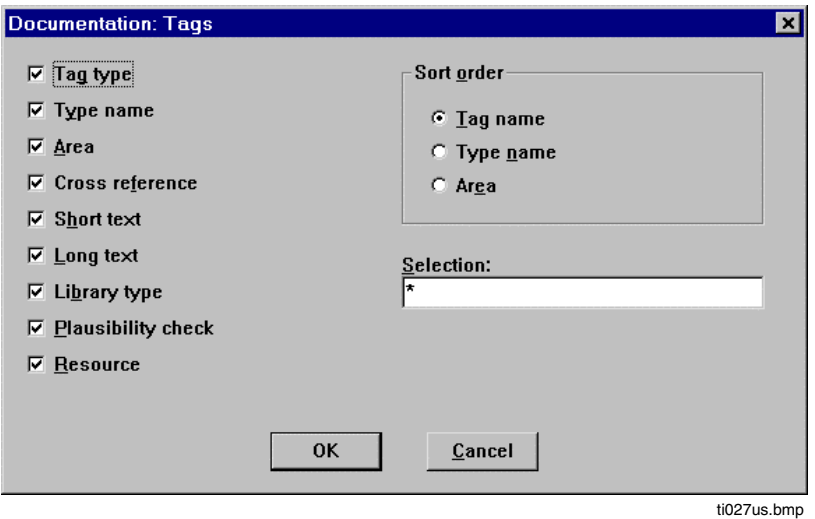

Specify which parts of the tag list are to be printed.

Select the required fields.

All the selected modules are printed as a list, featuring supplementary information such as comment, type name, resource etc.

It is also possible to define how the list is **sorted**. It can be sorted acc. to *Tag name, Type name, Area*.

The list size can be limited by a selection with wildcards.

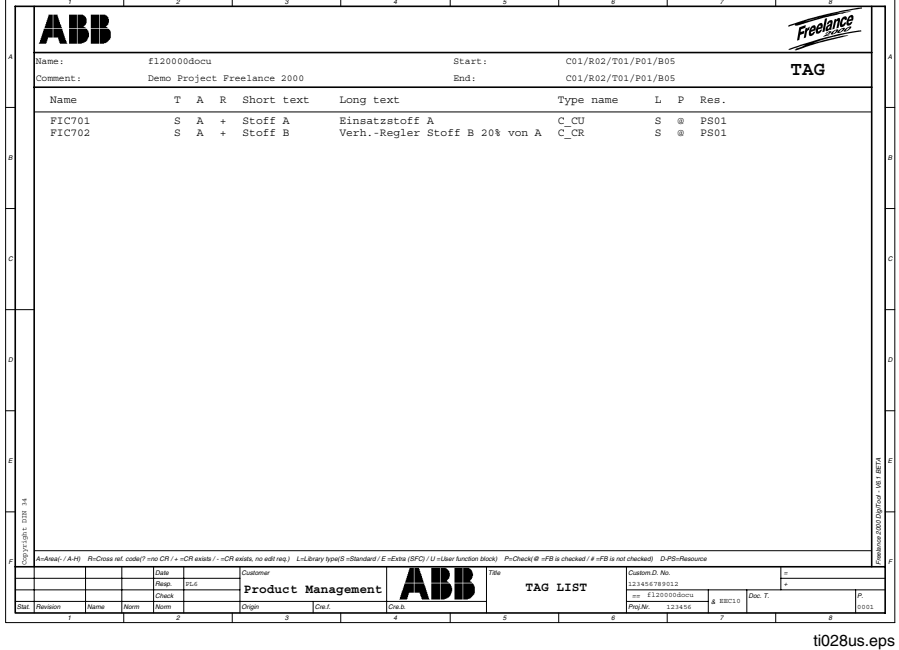

Name Tag name, max.12/16 characters A Plant area (A-O) R Processing state + Block being processed (processing). - Block not being processed (processing). ? Block undefined (processing) Sequence chains and I/O blocks are always shown with?" Short/long text max. 12/30 characters Type name Brief designations of the function block type L S = Standard tag library U = User defined functionblock library  $E =$  Extra Library (SFC) P # Block not checked for plausibility @ Block checked for plausibility D-PS Allocated resource

#### **G 3.2.10 Tags crossreference**

→*Project* → *Documentation* → *Detail* → *Tags crossreference* → *>>*

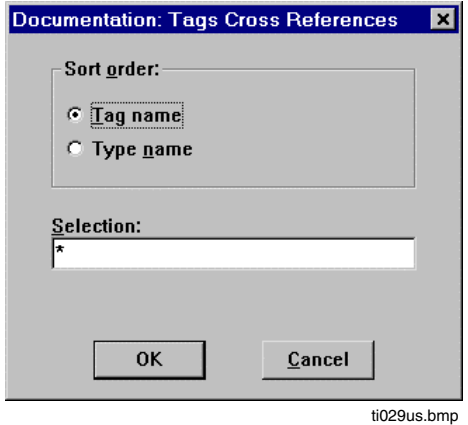

The dialog boy is the same as for the tags list. See also **page G 3.2.9**, **Tags list.**

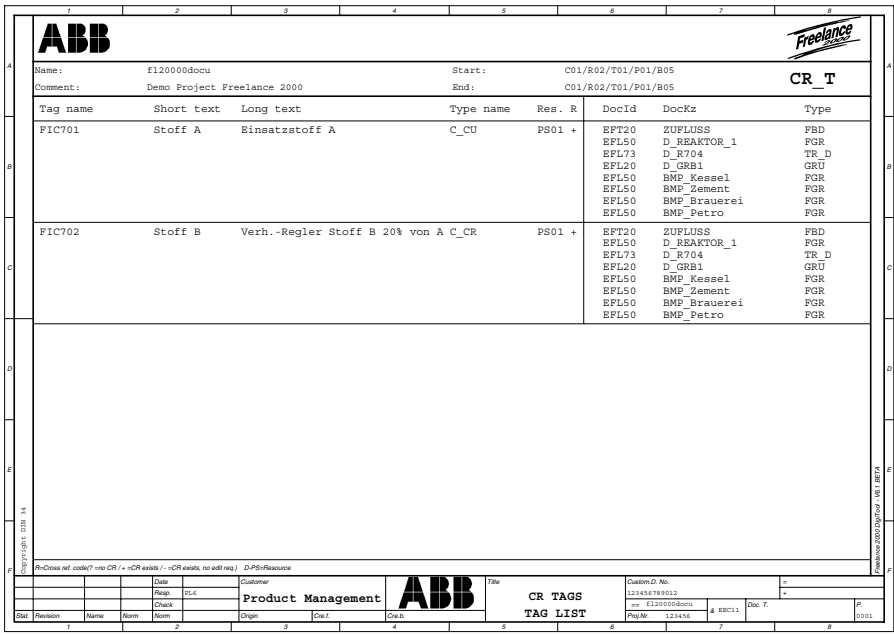

ti030us.eps

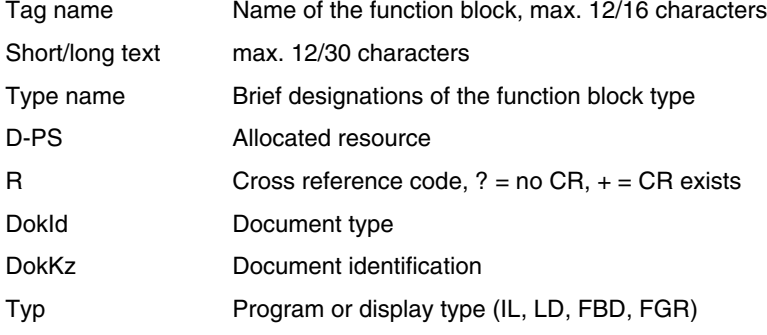

#### **G 3.2.11 Hardware structure**

டு →*Project* → *Documentation* → *Detail* → Select *Hardware structure* → *>>*

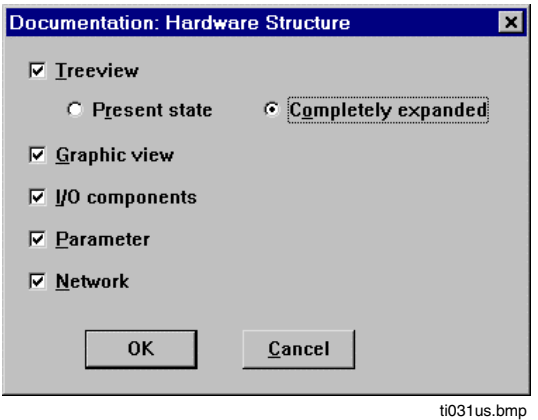

Specify which parts of the hardware structure are to be printed. Select the required fields.

- For selective documentation of the menu item **I/O-components and parameter**→ *Project* → *Documentation* → *Options* → *Hardware scope.* See **pageG-38, Selecting the Hardwarescope**
- The menu items, I/O components and Parameters, should only be selected if an I/O component selection has first been made, which is useful for the project as described above. Otherwise, an expression for the I/O components and the paramenters is created for each hardware component entered in the project, including all configured Profibus slaves and their modules!

If **modular Profibus slaves** are configured in the project, it is useful for a clearly viewable and compact display of the I/O components and parameters (user and DPV1 parameters), to mark only the modular Profibus slave without the associated modules, when setting up a print job for the hardware structure in the selection window under *Project*  $\rightarrow$  *Documentation*  $\rightarrow$  *Options*  $\rightarrow$  *Hardware Section*. Here, the hardware tree must be opened under the slave which is to be documented. Otherwise, all the modules beneath it are also marked. Of course, single modules for the hardware documentation can also be selected.

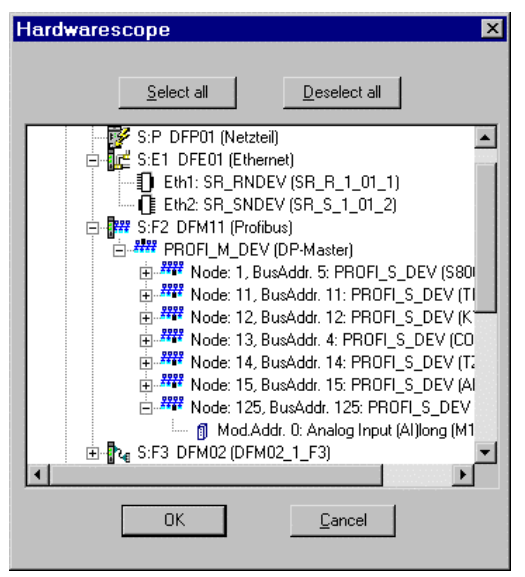

ti064us.bmp

#### **Tree view**

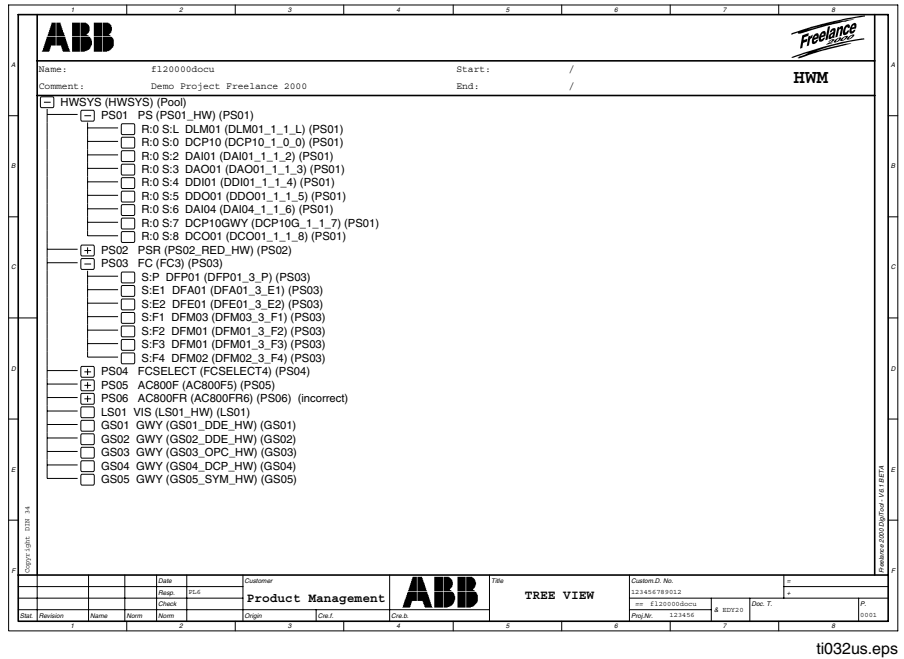

#### **Graphic view**

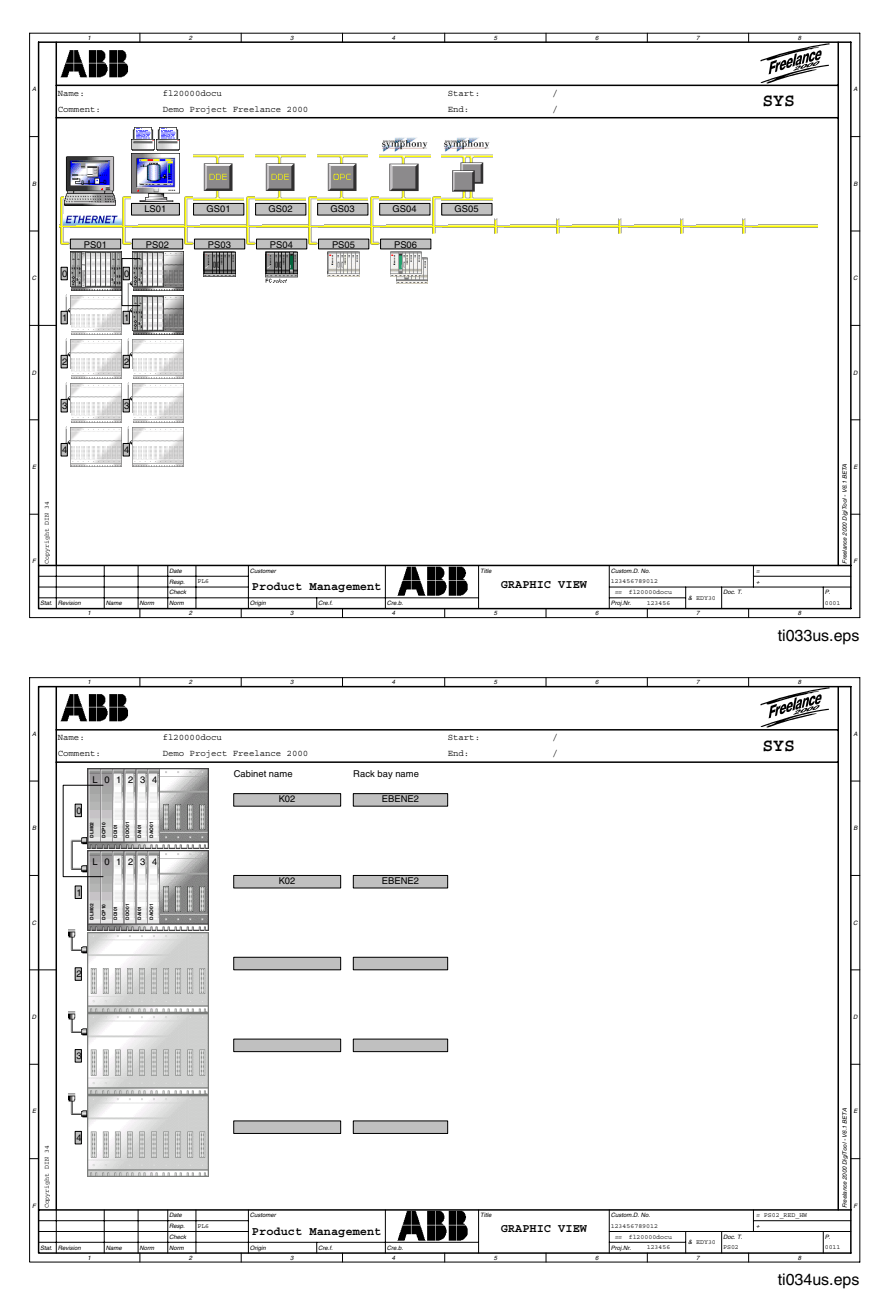

#### **I/O Components**

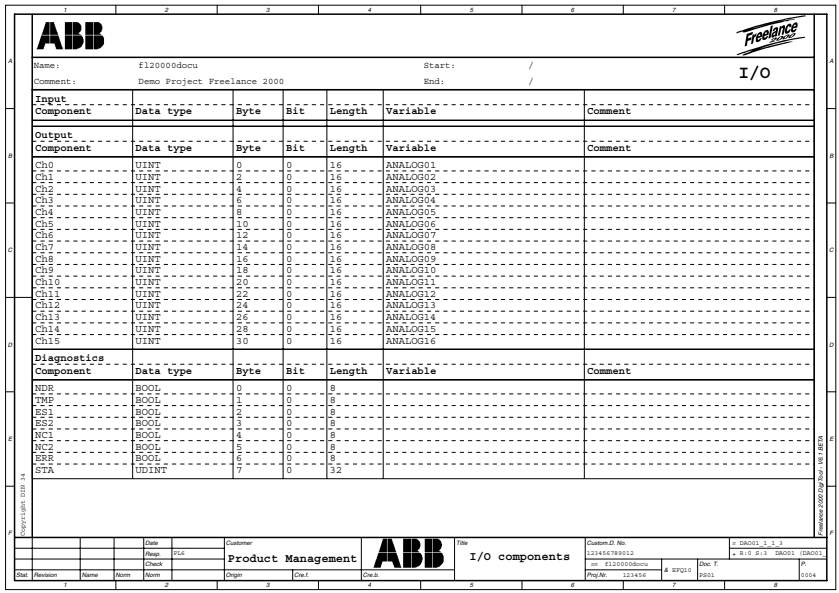

ti035us.eps

#### **Parameter**

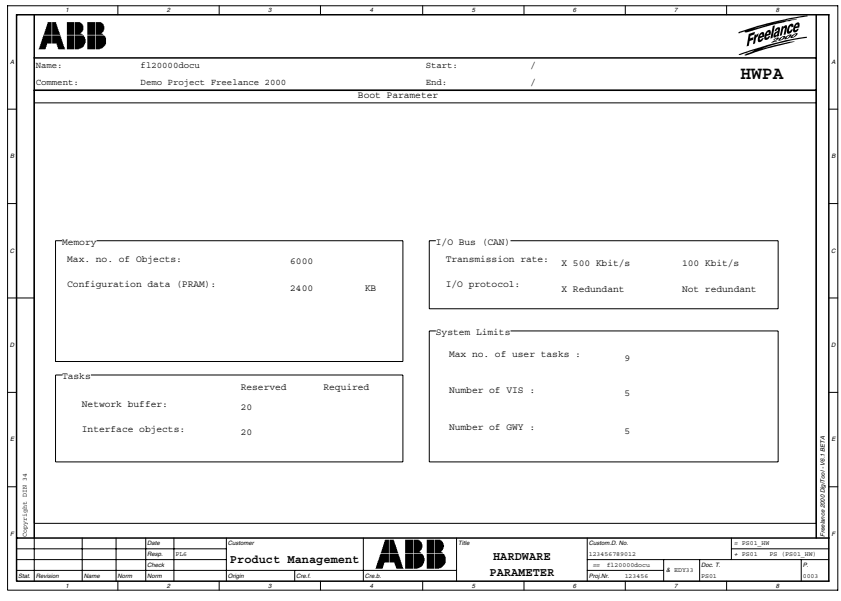

ti036us.eps

#### **Network**

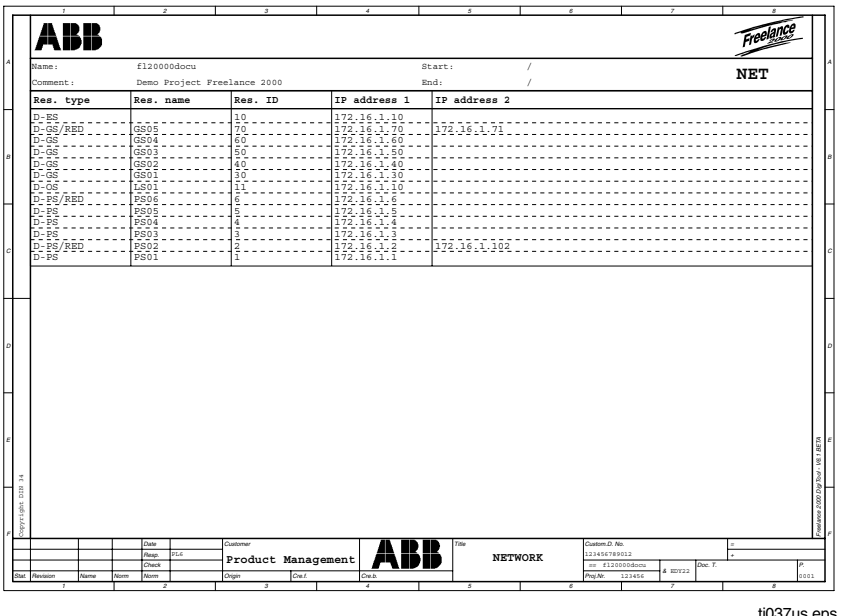

ti037us.eps

#### **G 3.2.12 Message processing**

☞

→*Project* <sup>→</sup> *Documentation* <sup>→</sup> *Detail* <sup>→</sup> Select *Message processing* <sup>→</sup> *>>*

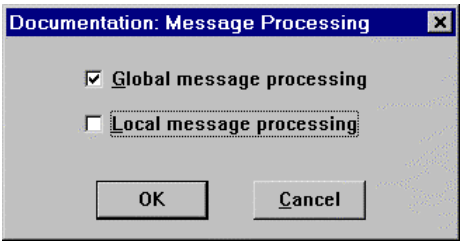

ti038us.bmp

# *Global message*

*processing* The higher-level message processing can be output.

*Local message*

*processing* The message processing of the selected resource can be output. See also **Engineering Manual**, **Operator Station**, **Messages and Hints**

#### **G 3.2.13 Plausibility check errors**

→*Project* → *Documentation* → *Detail* → *Plausibility check errors* <sup>→</sup> *>>*

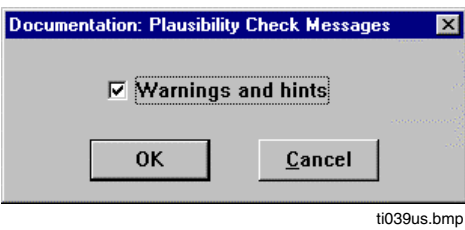

The plausibility check errors can be output. If the field *Warnings* is selected, messages are output additionally.

#### **G 3.2.14 Structured variables**

→*Project* → *Documentation* → *Detail* → Select *Structured Variables* <sup>→</sup> *>>*

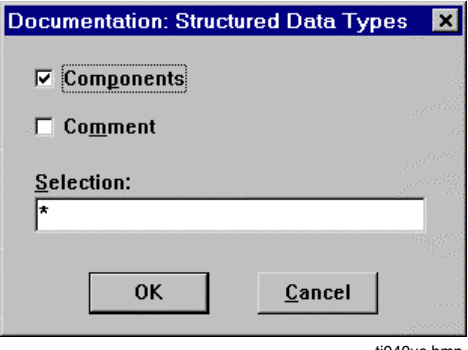

ti040us.bmp

By selecting, the components and comments of the user-specific structured variables can also be outputed.

#### **G 3.2.15 Display access**

☞ →*Project* → *Documentation* → *Detail* → *Display access* → *>>*

The display allocations are documented as tables.

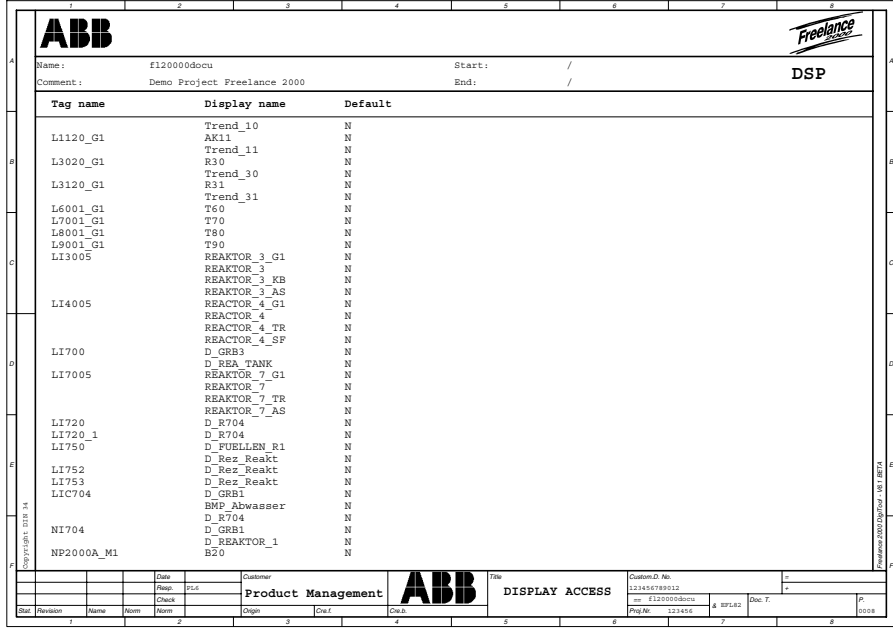

ti041us.eps

Tag name Tag name of the allocated tag *Display name* Display names of the displays which are allocated to the tag *Default* YES if the dispaly is defined as the default display

## **G 4 Documentation Scope**

### **G 4.1 Hard disk requirement**

If outputting several sheets (e.g. an entire project), please ensure that there is enough space available on the temporary disk. 3 sheets are always combined for one print job for the Windows print manager. This ensures that already at the time of creating the print job for DigiTool, the first data can be transferred to the printer. Generation of the print data and output to the printer are hence effected with a slight delay and the first temporary data can be deleted again.

## **G 4.2 Viewing selected documentation scope**

## → *Project* → *Documentation* → *Documentation* → *Preview*

A table of contents of the sheets that have been selected in the previously selected documentation job is displayed, e.g.

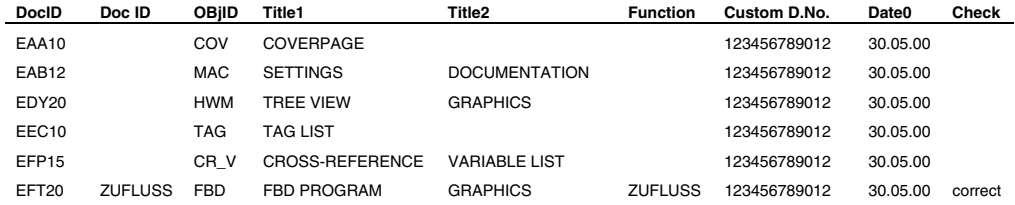

#### **G 4.3 Sorting the output**

Start in Window "Configuration: Documentation"

→ *Project* → *Documentation* → *Options* → *Sort fields*

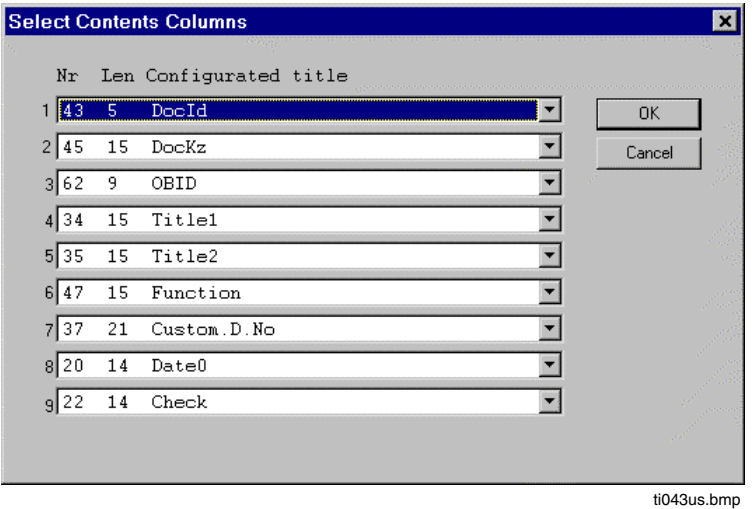

Sorting of the output can be defined. Documentation output can be sorted acc. to a maximum of 5 criteria (64, 20, 20, 12, 3 characters). The field contents of the drawing footer can be selected as sorting criteria. See also **page G-54, Field names in the drawing footer / header**. The standard setting of DigiTool is shown in the example.

**Each sorting criterion set here automatically becomes a column in the table of contents** when printing out. Sorting to date isn't possible!

#### **G 4.4 Selecting the project tree objects**

Start in Window "Configuration: Documentation"

→ *Project* → *Documentation* → *Options* → *Project scope*

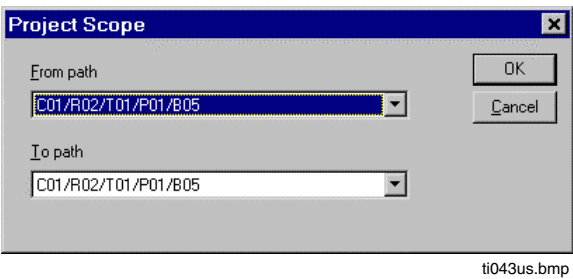

In this mask a selection of the project tree objects **From - To** (only in the order of the project tree objects) can be made for the printout, if this has not already been selected itself for printout in the project tree.

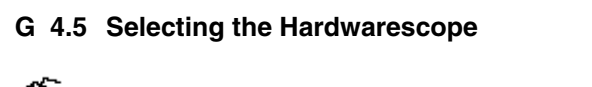

→ *Project* → *Documentation* → *Options* → *Hardwarescope*

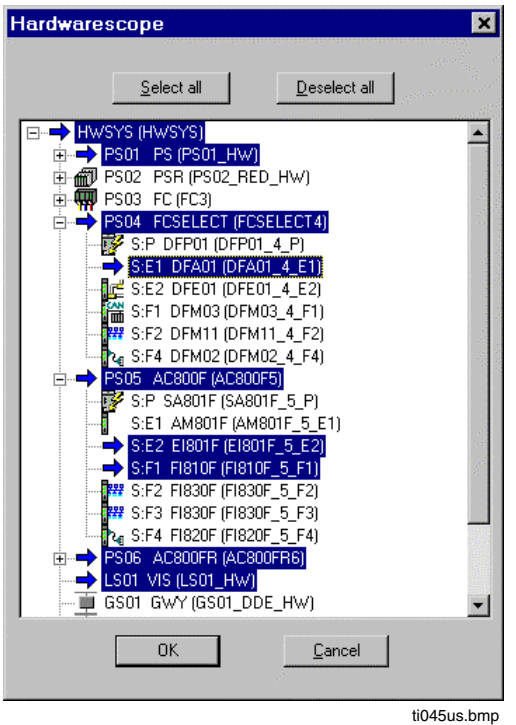

In this mask, a selection can be made for the documentation of desired I/O components.

This selection is only active as long as you are in the "Documentation" dialogue. After leaving this dialogue, the completely configured hardware is selected by default! This point is only important in connection with the selection under:

<sup>→</sup> *Project* → *Documentation* → *Details* → *Hardware structure* → *I/O components* and → *Parameter*

#### **G 4.6 Selecting notify print errors**

<sup>→</sup> *Project* → *Documentation* → *Options* → *Notify print errors*

At this point, you determine whether errors appearing in connection with the printing of the project documentation, such as printing errors, missing objects (e.g. bitmaps) and invalid or undefined field functions in drawing header/footer, are displayed on the screen.

Example of a possible error message:

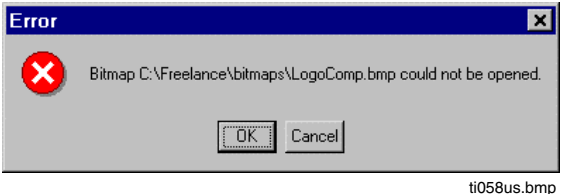

## **G 5 Outputting Documentation**

#### **G 5.1 Print**

Start in Window "Configuration: Documentation"

→ *Project* <sup>→</sup> *Documentation* → *Documentation* → *Print*

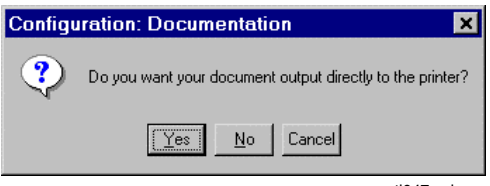

ti047us.hmn

Start printing to a file or directly to the printer.

- YES The output is effected to the standard printer entered in Windows. Depending on the printer option, the print quality can still be adapted and the number of required copies entered. Printing can be aborted with Cancel. Using the Setup button, another printer type other than the standard printer can be selected if necessary, **see page G-42, Printer setup**. A message box is displayed as a further indication that the printer is set to DIN A4 landscape format.
- No It is possible to print to file. If this option is selected, a window opens and the path, file name of the target file can be edited here. Default setting for the file name: name of the print job with the extension ".DPD"; Default setting for the path: "\Freelance\PROJ", see **page G-41, Print file**.
- CANCEL Cancel printing
- $\mathbb{E}\mathbb{F}$  The maximum amount of hard disk space available must be kept in mind. See **page G-35, Hard disk requirement.** The preview function should be used to get a survey of the print scope. See **page G-35, Viewing selected documentation scope**.

#### **G 5.2 Print file**

Start in Window "Configuration: Documentation"

→ *Project* → *Documentation* → *Documentation* → *Print file*

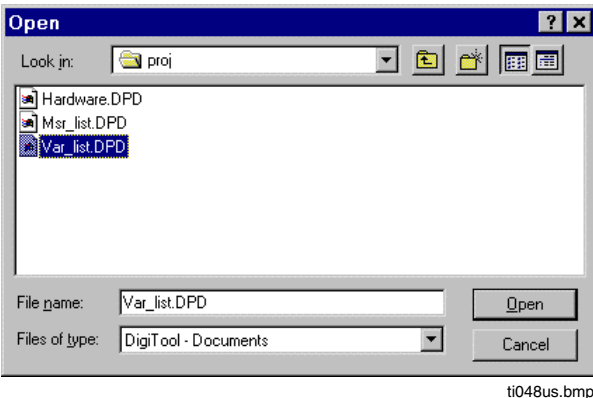

Print out a previously generated print file: The file to be printed is selected in a special Windows selection box. The files will be saved with the extension. DPD.

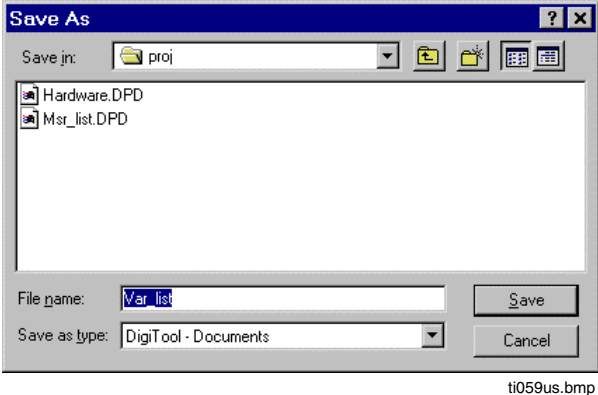

#### **G 5.3 Printer setup**

Start in Window "Configuration: Documentation"

→ *Project* → *Documentation* → *Documentation* → *Printer setup*

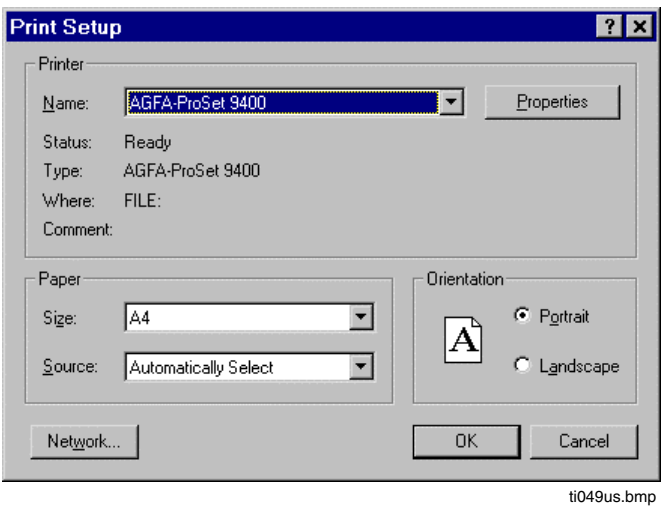

Select the printer. If a printer other than the standard printer is to be used, **Special Printer** is selected and the associated button is clicked with the mouse pointer. Now the required printer can be selected. Under **Options** fine adjustments can be made for the selected printer, see Windows documentation for this purpose.

The selected paper format (DINA4, letter) is supported. Default: landscape format. Adjustments for the page layout can be changed under DigiTool Configure, page layout.

## **G 6 Documentation Manager**

#### **G 6.1 Editing the documentation manager**

The documentation manager menu can be accessed in one of the following ways:

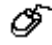

Select project tree → *Project* → *Document* Marked objects in the project tree are selected for documentation.

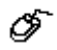

Out of Programs (IL, LD, FBD, SFC) or displays (FGR) → *Program* → *Documentation* The current program or display is selected for documentation.

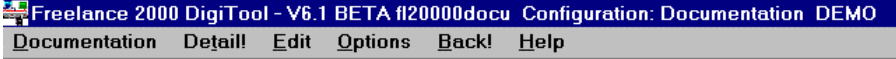

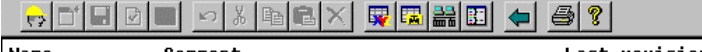

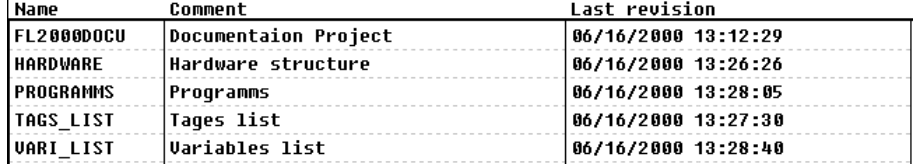

ti050us.bmp

On entering the documentation manager, the print jobs available are shown beneath the menu line. The blank table lines represent the free print jobs.

The documentation jobs are structured in the following manner:

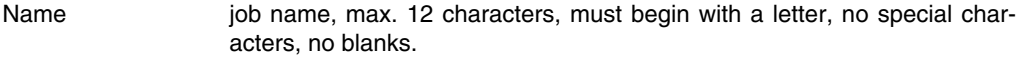

Comment max. 34 characters free text (special characters as well).

Last revision the system automatically enters the date and time of the last change. Adaptation of the column width.

#### **G 6.2 Changing the column width**

If the mouse pointer is placed on a column separation line, the mouse pointer changes to a horizontal arrow. With the left mouse button pressed, the column width can now be changed. This change is saved on quitting the document and is thus available for subsequent calls.

## **G 6.3 Menu Structure Documentation**

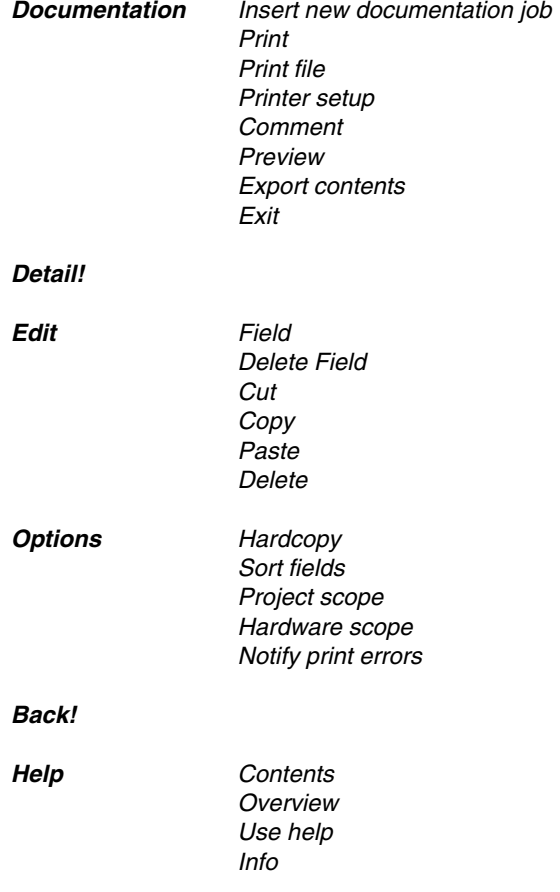

### **G 6.4 Documentation**

<sup>→</sup>*Project* <sup>→</sup> *Documentation* → *Documentation*

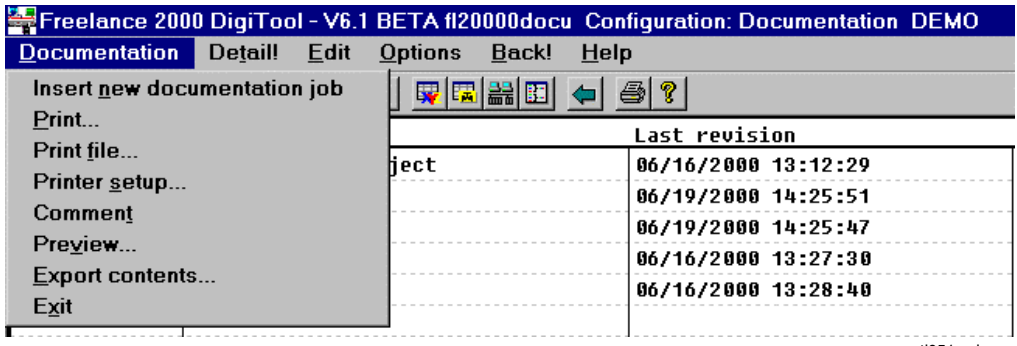

ti051us.bmp

#### **G 6.4.1 Insert new documentation job**

- $\mathscr{F}$  Place cursor on a blank line
	- →*Documentation* <sup>→</sup> *Insert new documentation job*
	- $\rightarrow$  Enter a documentation name into the field Name

ଙ

#### **G 6.4.2 Copy new documentation job**

Place cursor on an existing line →*Documentation* <sup>→</sup> *Insert new documentation job*

The contents of the already selected documentation job are accepted for the new one. In the following mask the new name must be entered or be taken from the old name.

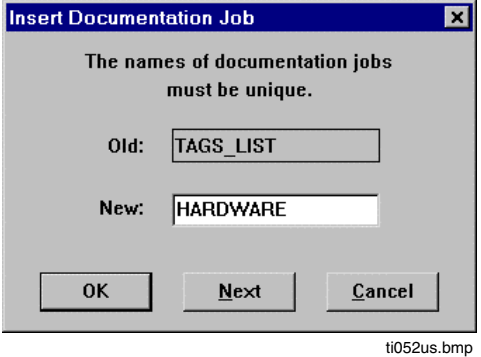

A new documentation job can be created also by copying an old documentation job and saving it under a new name. All definitions concerning the documentation contents are also copied and can be modified later.

#### **G 6.4.3 Comment**

∞ *Project* <sup>→</sup> *Documentation* → *Documentation* → *Comment*

A long comment can be made here on the selected print job, describing the contents. For description see **chapter Project Management, Editing a project comment.**

#### **G 6.4.4 Export contents**

ீ *Project* <sup>→</sup> *Documentation* → *Documentation* → *Export contents*

The table of contents of the selected job is saved in a CSV format with file extension \*.dco. The file name and directory can be selected in a Windows menu, with the project directory being presented as a default and the first 8 characters of the documentation job name as file name. This file can be opened in table form with, for example, Excel, and worked on further.

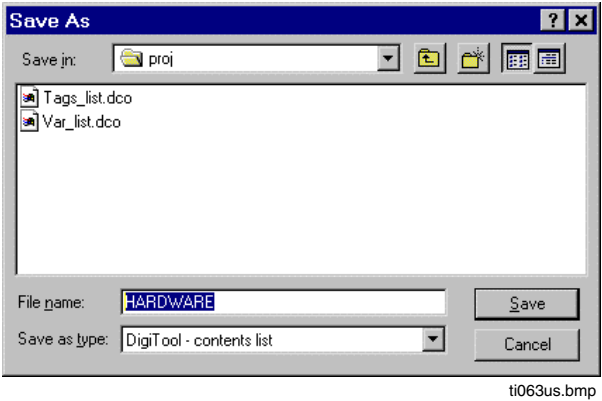

#### **G 6.4.5 Exit**

*Project* <sup>→</sup> *Documentation* → *Documentation* → *Exit*

Exit the documentation menu, return to the project tree.

Š

## **G 7 Comment field editing**

## **G 7.1 Edit Comment Field**

∞ *Project* <sup>→</sup> *Documentation* → *Comment*→ *Edit* <sup>→</sup> *Text input* The text contents of the comment field can be changed.

## **G 7.2 Export comment field**

→ *Project* <sup>→</sup> *Documentation* → *Comment*→ *Edit* <sup>→</sup> *Export*

The text content of the comment field is saved as a text file \*.txt, and serves as a basis for new print job comments. This text file is stored in unicode format.

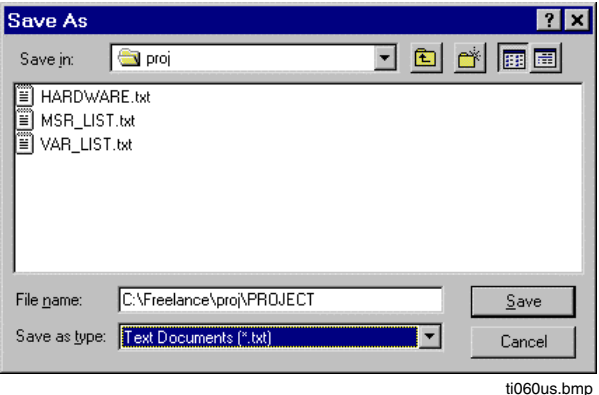

## **G 7.3 Import comment field**

#### σ → *Project* <sup>→</sup> *Documentation* → *Comment*→ *Edit* → *Import*

The text content of an originally exported comment field (saved as a text file \*.txt) is inserted into the selected print job. Existing entries are completely overwritten. At this point, any text desired can be inserted as long as it is changed into unicode format.

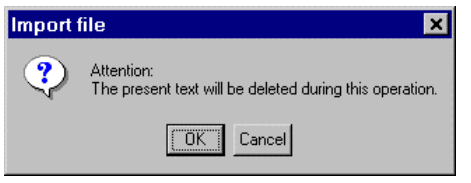

ti061us.bmp

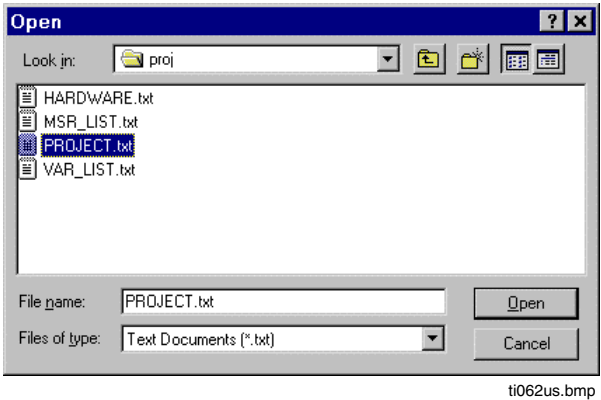

## **G 8 Tables**

## **G 8.1 Document types**

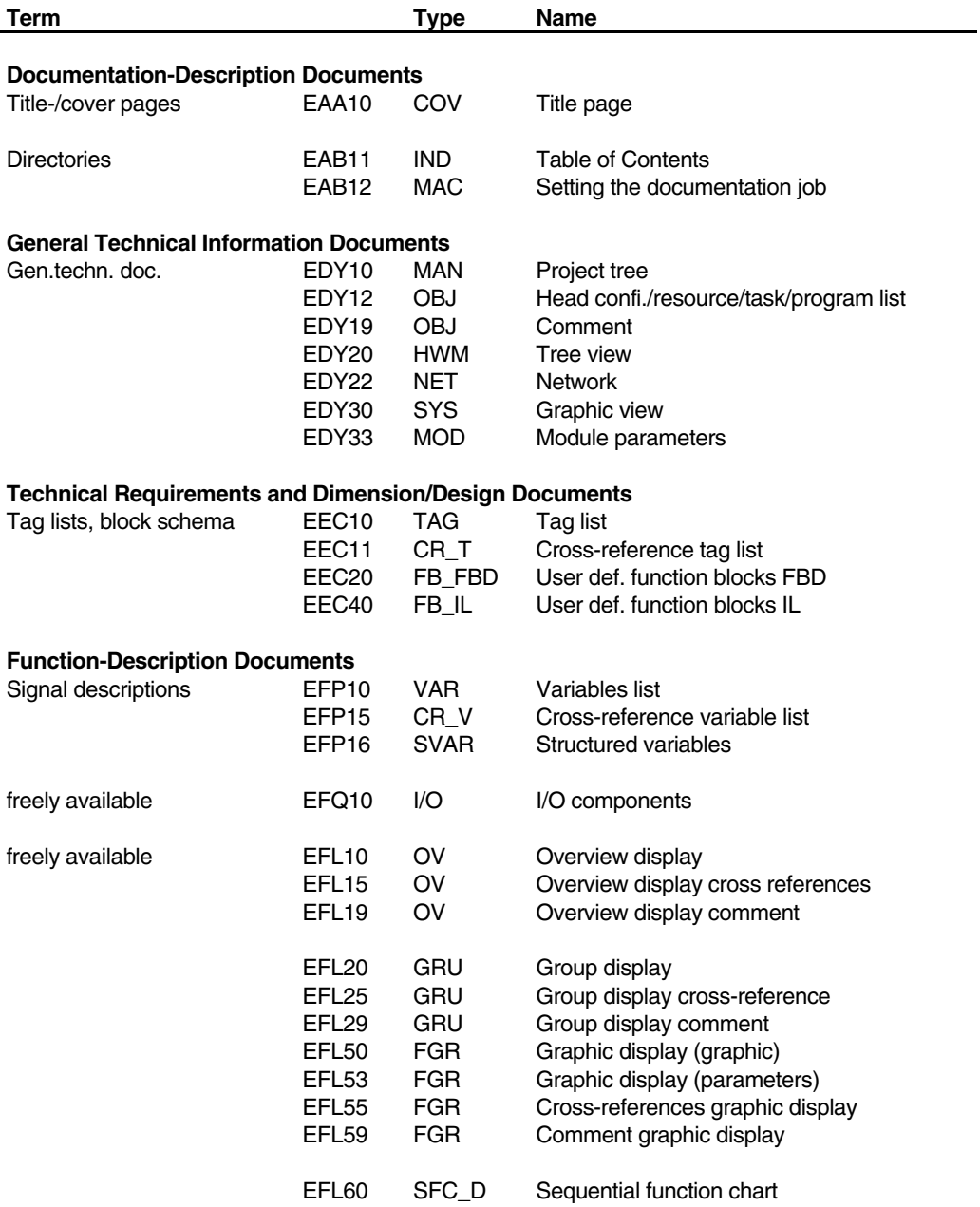

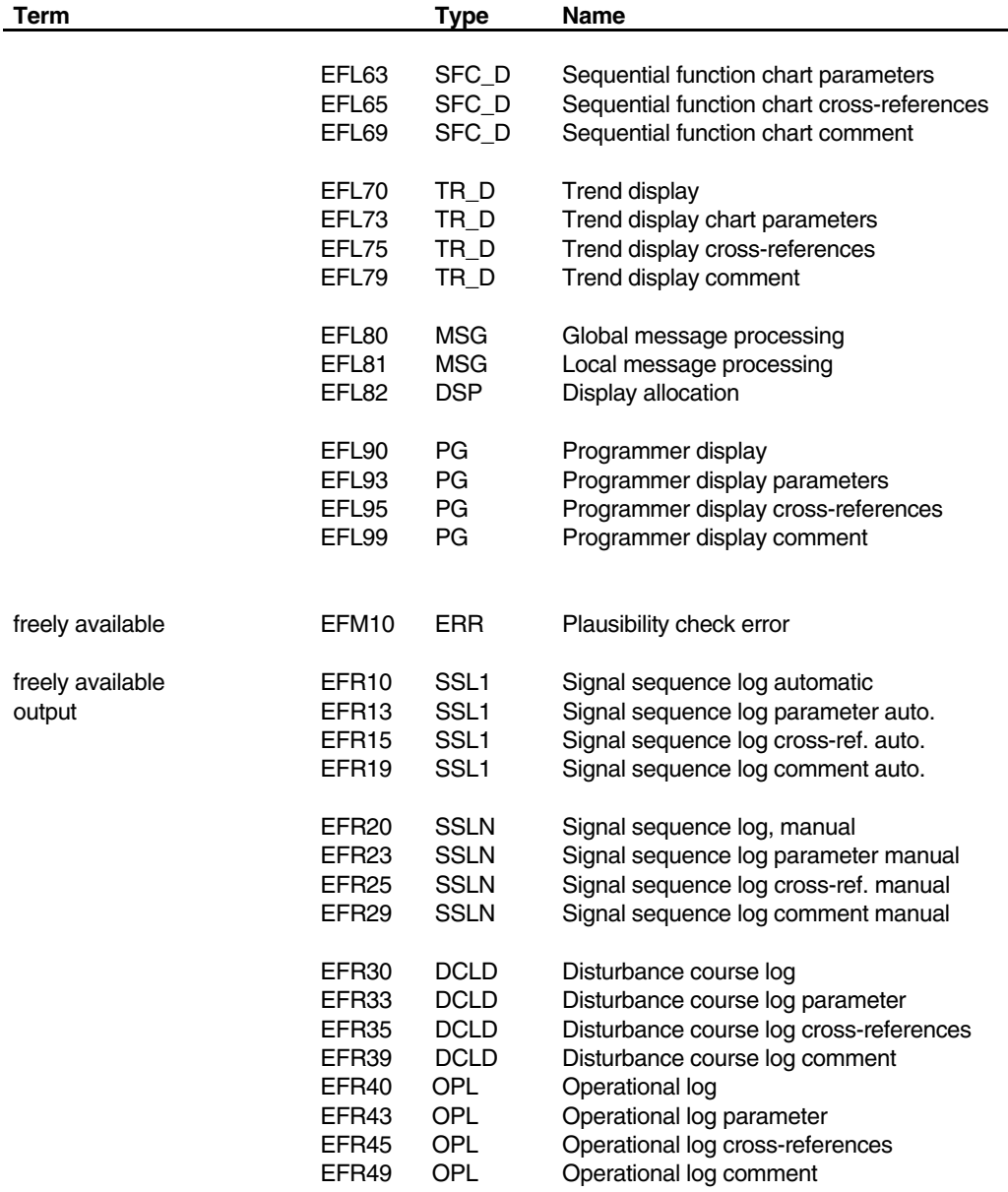

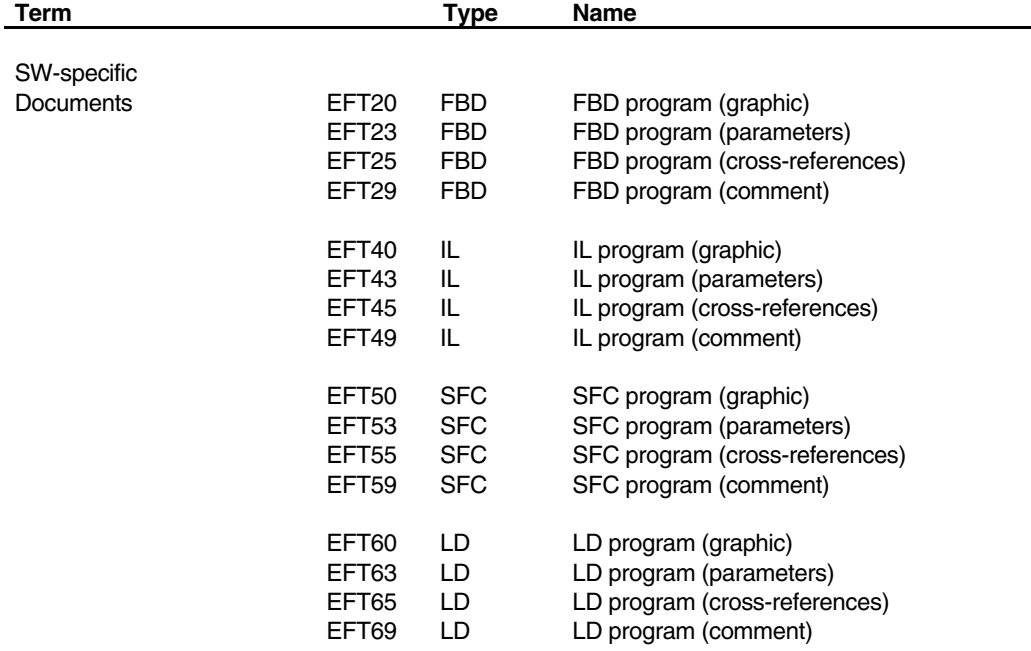

#### **G 8.2 Description of the fields or Contents**

All fields used in the documentation must be unequivocal, i.e. each field is given a serial number F1-F62. This is used e.g. for describing the field titles, if no other entry has been made. For a definition of the fonts used, see also **page G-57, Fonts, national languages and bitmaps in the drawing footer / header.**

**Drawing Footer:**

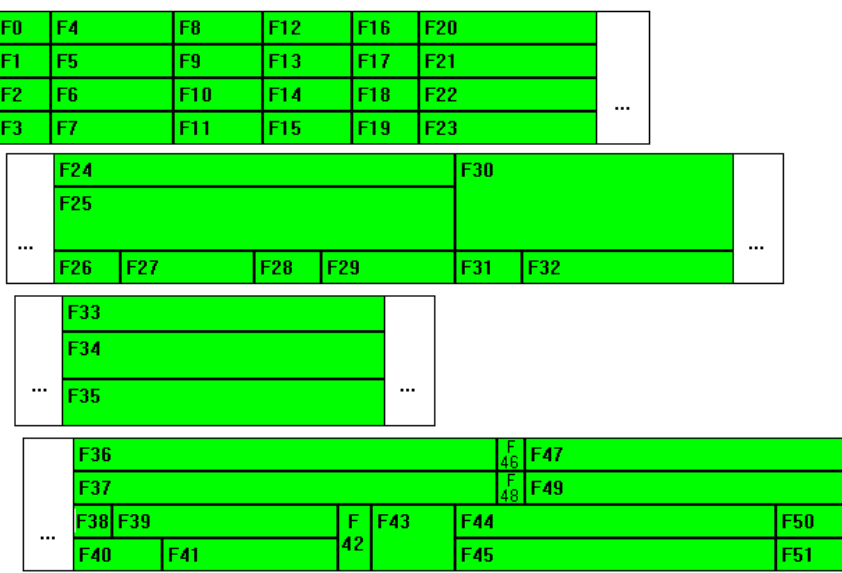

ti053us.bmp

#### **Drawing Header:**

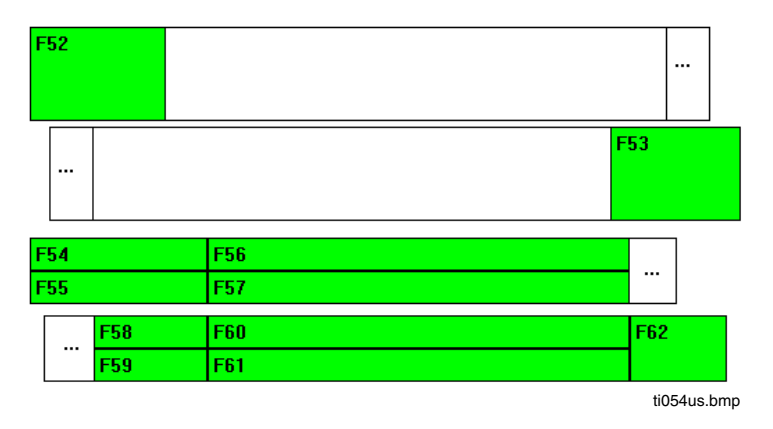

## **G 8.3 Field names in the drawing footer / header**

The following table shows the correlation between:

- Field designation (**FIELD**),
- Default variable **(CONTENTS)**
- Default title (**TITLE)**
- Description or contents of the field acc. To DIN **(COMMENT)**

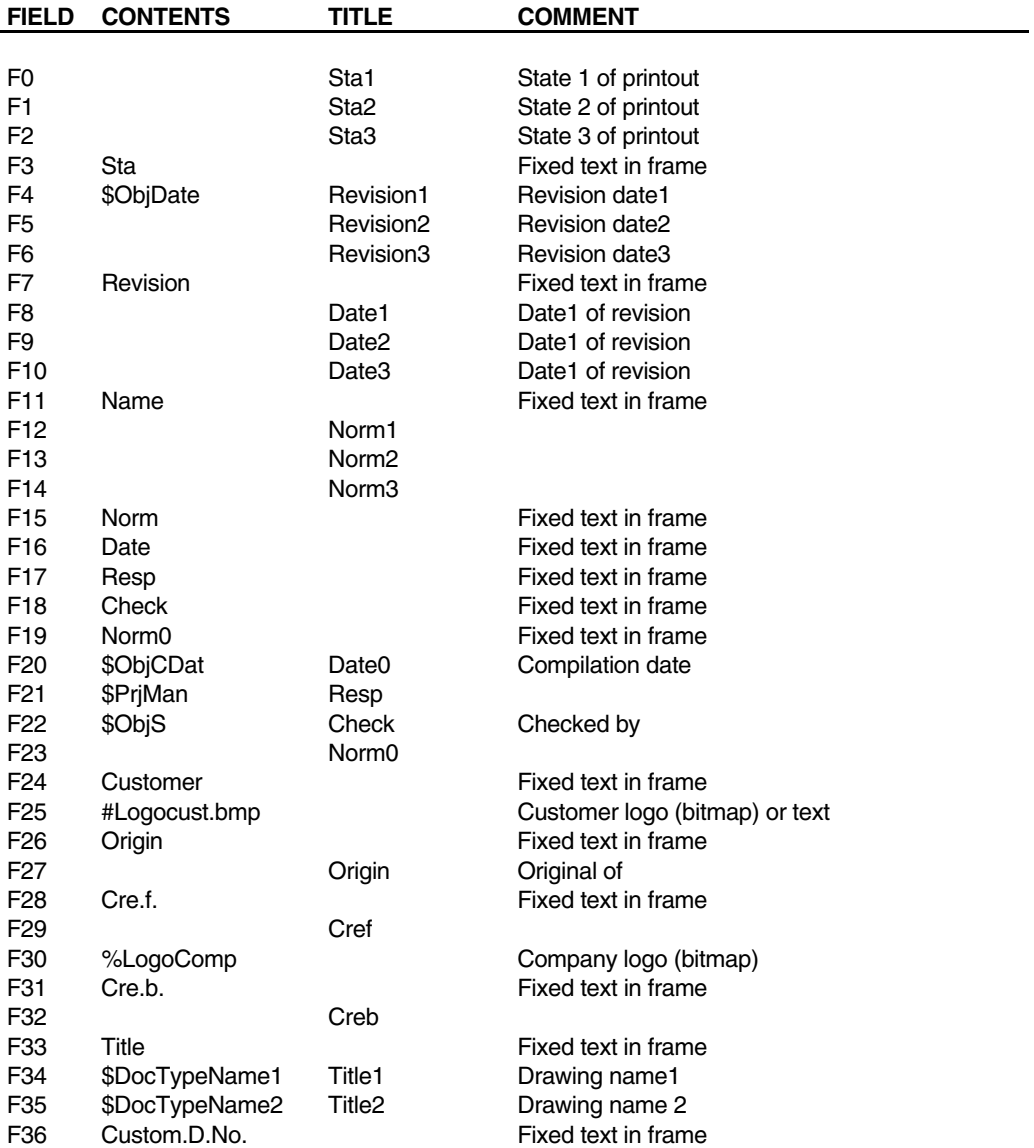
## **Section G Documentation**

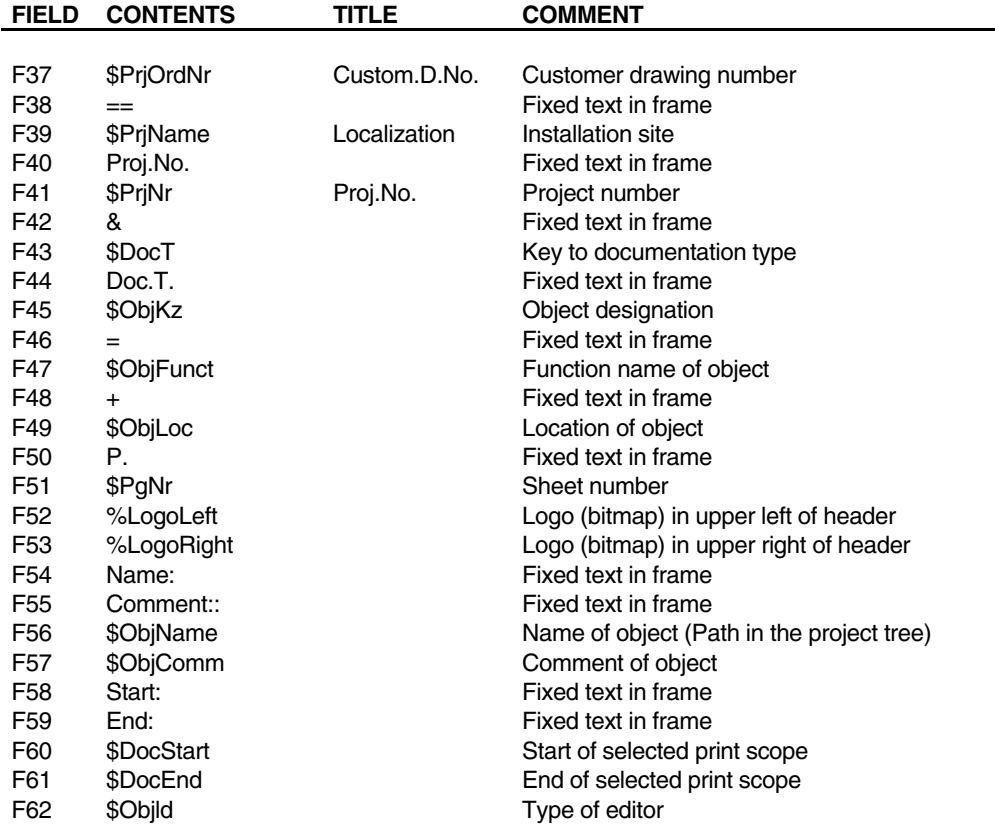

### **G 8.4 Variables for drawing footer/ header inscriptions**

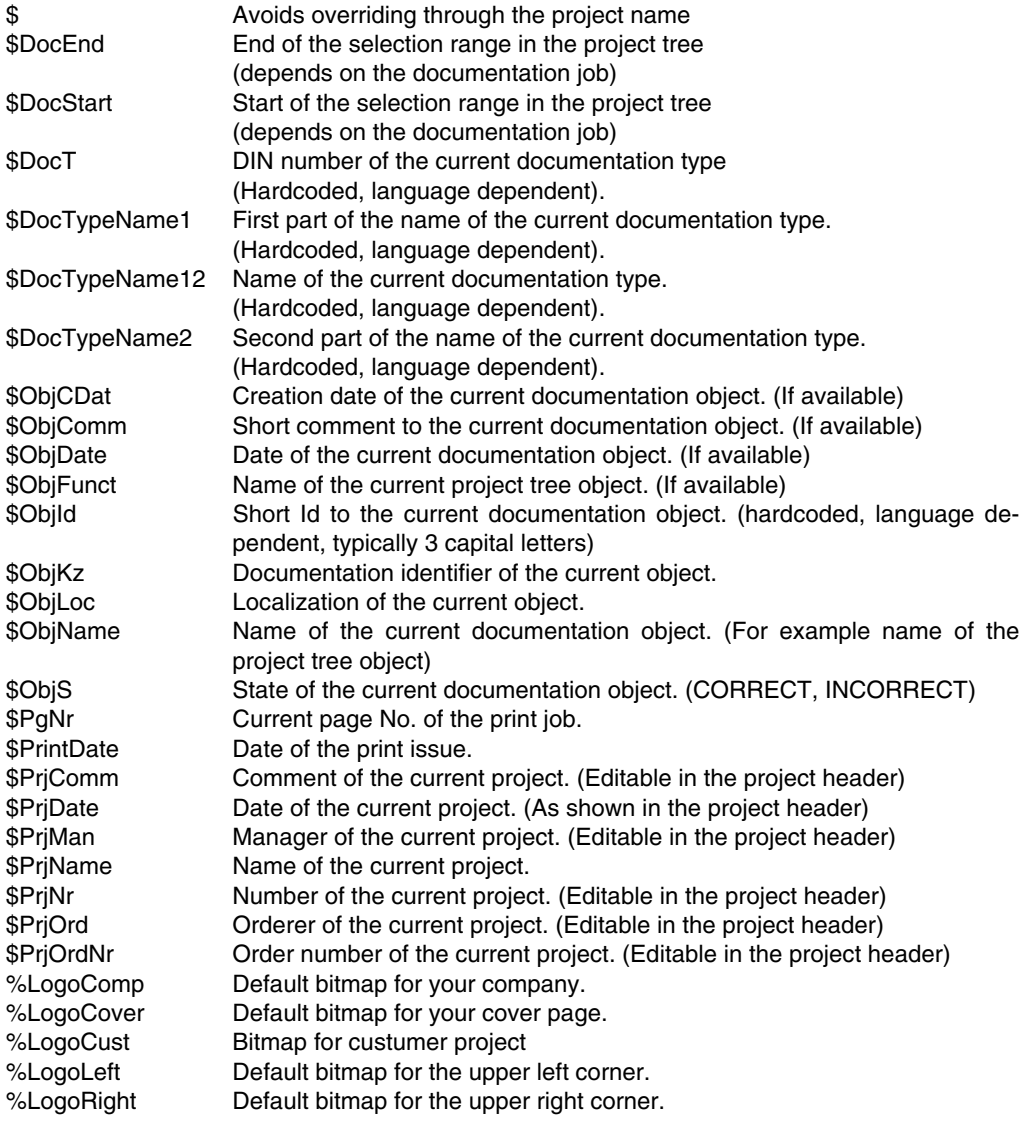

Allocation of displays (only BMP files are permitted) is effected in the file DIGITOOL.INI. See **page G-57, Fonts, national languages and bitmaps in the drawing footer / header.**

#### **G 8.5 Fonts, national languages and bitmaps in the drawing footer / header**

The fonts or the bitmaps used are defined in the file RedEdit.32

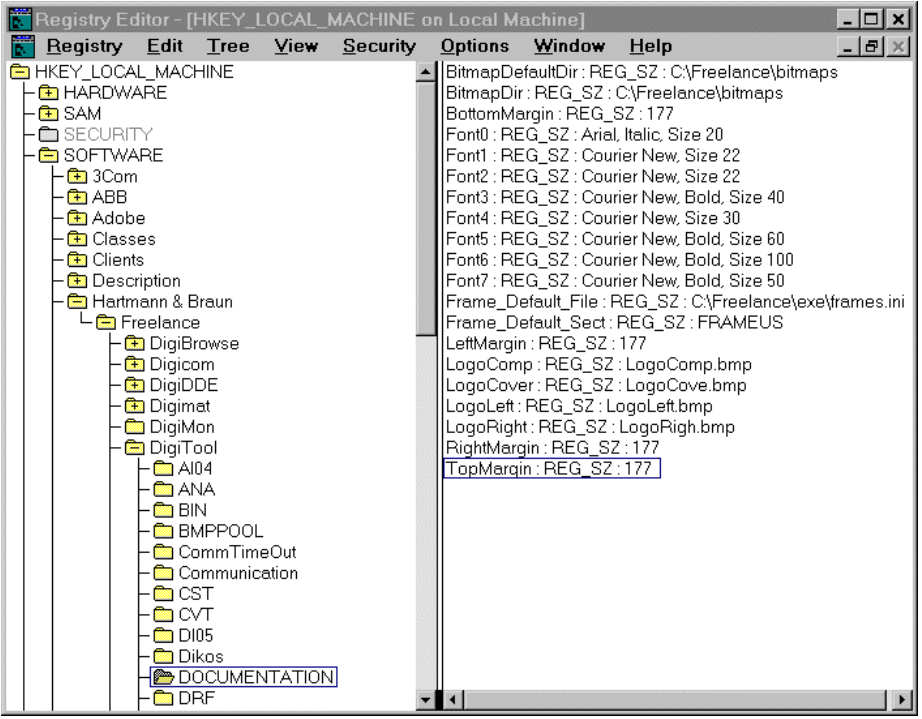

ti055us.bmp

BitmapDefaultDir=c:\freelance\bitmaps Directory containing the bitmaps BitmapDir=c:\freelance\bitmaps Temporary directory Font0=Arial, Italic, Size 20 in example A Font1= Courier New, Size 22 in example B Font2= Courier New, Size 22 in example C Font3= Courier New Bold.Size 40 in example D Font4= Courier New, Size 30 in example E Font5=Courier New Bold, Size 60 in example F Font6=Courier New Bold, Size 100 Inscription of cover page Font7=Courier New Bold, Size 50 Inscription of cover page e:\freelance\exe\frames.ini LogoComp=mycompny.bmp Name of bitmap for company logo LogoCover=mycover.bmp Name of bitmap for cover logo LogoRight=mylogo2.bmp Name of bitmap for the upper right corner

Frame Default File:REG SZ: path and file with the default field entries Frame Default Sect.: REG SZ: languages section in the file Frames.ini LogoLeft=mylogo1.bmp Name of bitmaps for the upper left corner

## **G 8.5.1 Using fonts in the drawing footer**

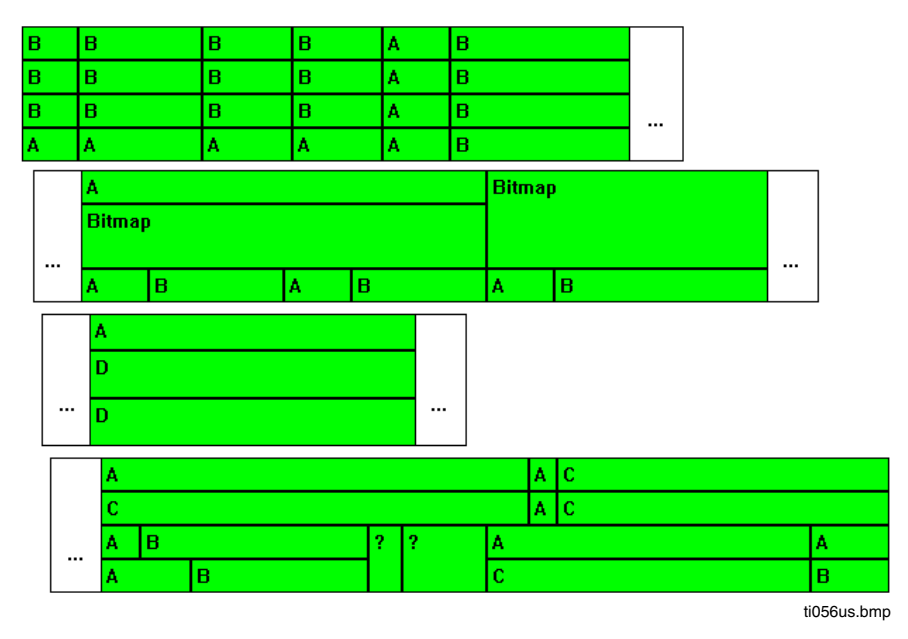

**G 8.5.2 Using fonts in the drawing header**

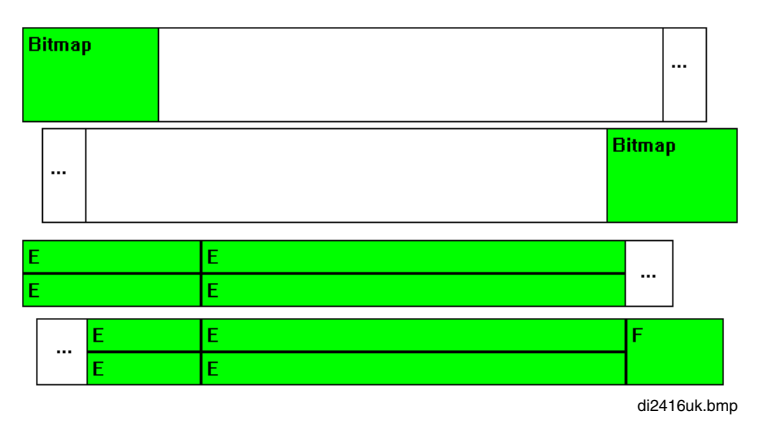

#### **G 8.6 Presetting the field contents and titles**

The presets for the field contents or titles are located in the file FRAMES.INI. Hence in the English version the section FRAMESUS is used as default. But another section can also be selected.

See also **page G-57**, **Fonts, national languages and bitmaps in the drawing footer / header**.

Generally the file is located in the directory (C:\Freelance) and can be edited with any ASCII editor, e.g. EDIT of DOS or the EDITOR of WINDOWS.

The editor used must not append **any** control characters to the file!

The lines with the code FIELD\_CONT\_Pxx (xx=0..62) define the required field contents for the printout. The lines with the code FIELD TITLE Pxx (xx=0..62) specify a title for the fields. The title text can be superimposed at any time while entering the field contents to be printed, in order to show the user which entry is to be made in the fields.

# **Glossary**

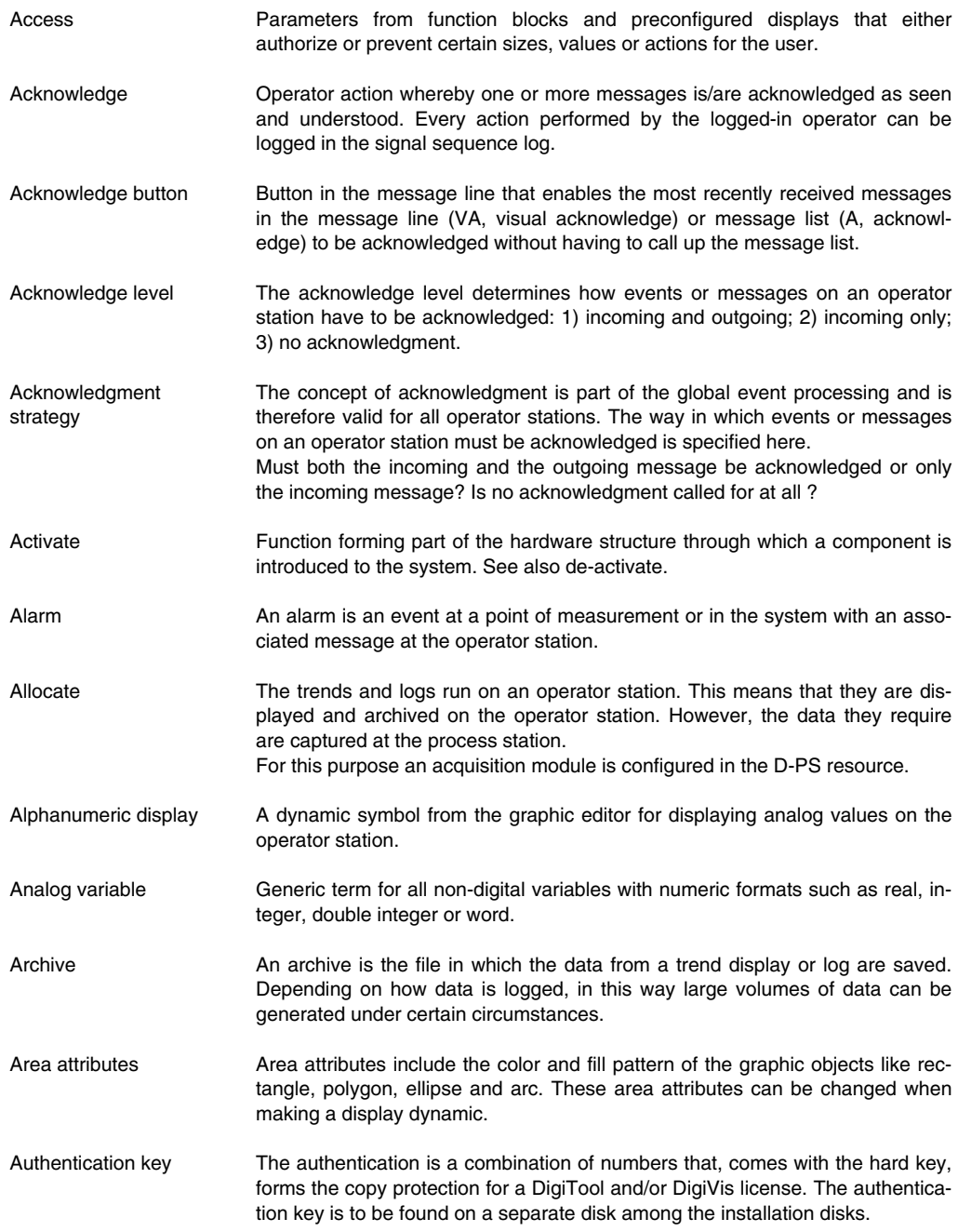

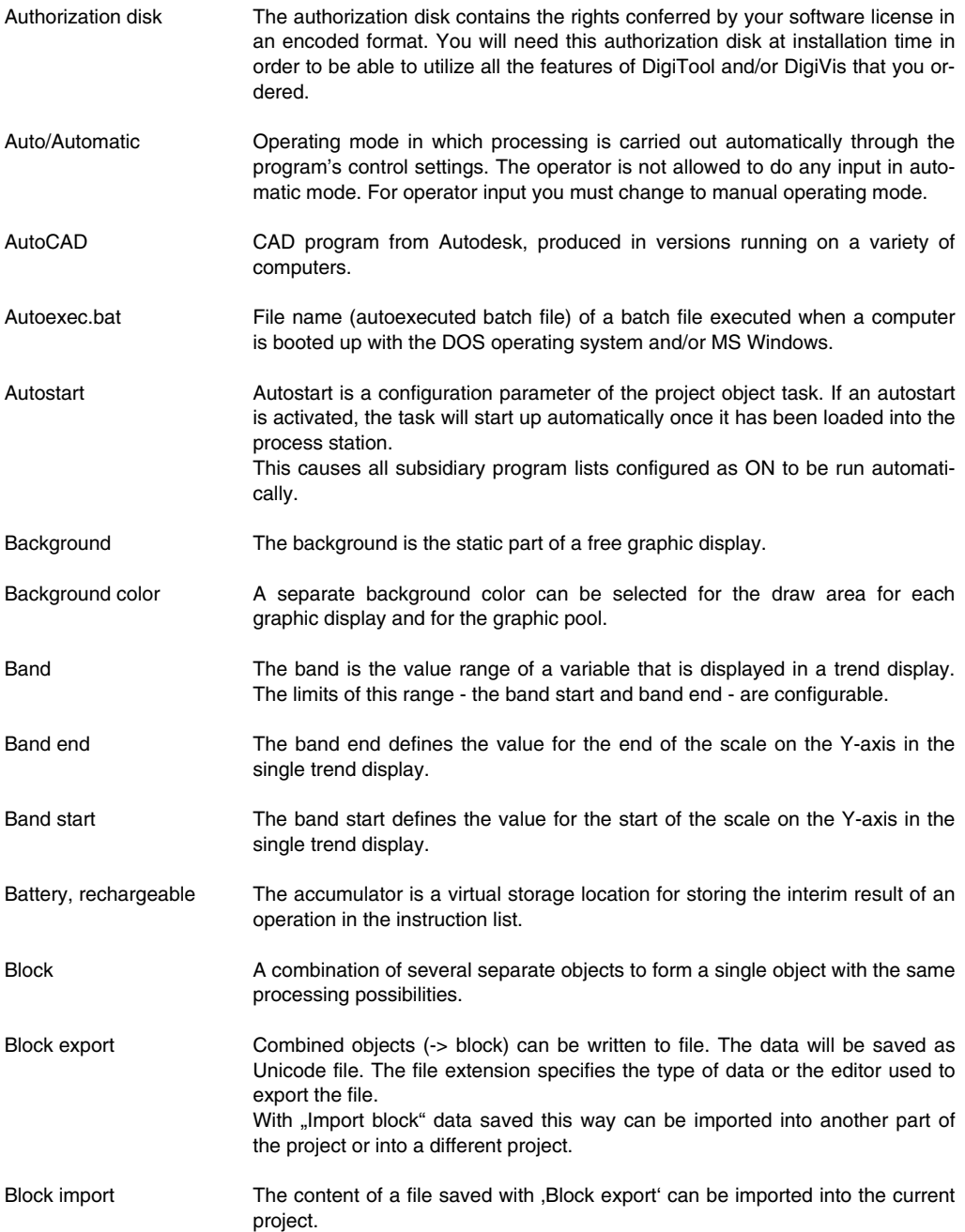

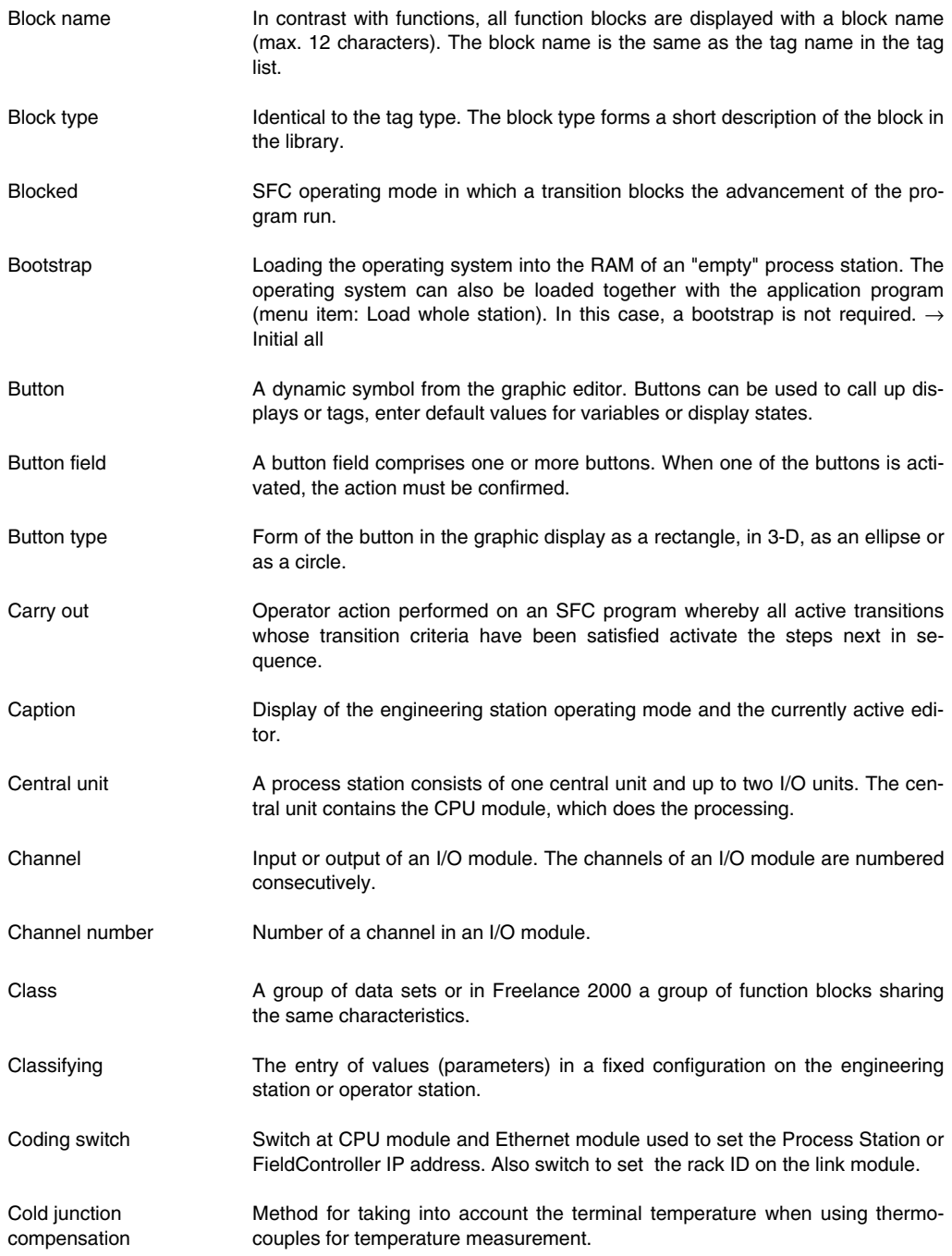

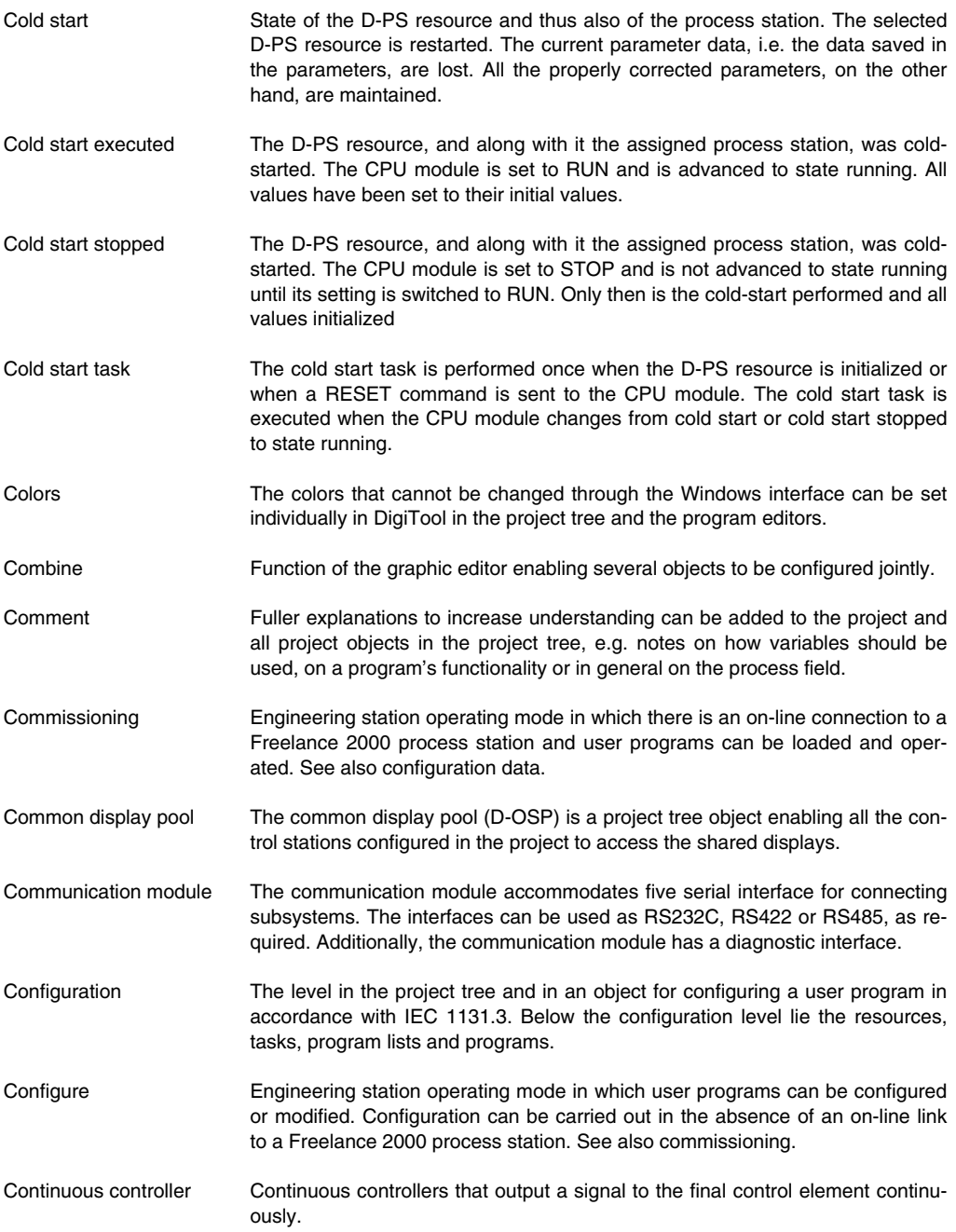

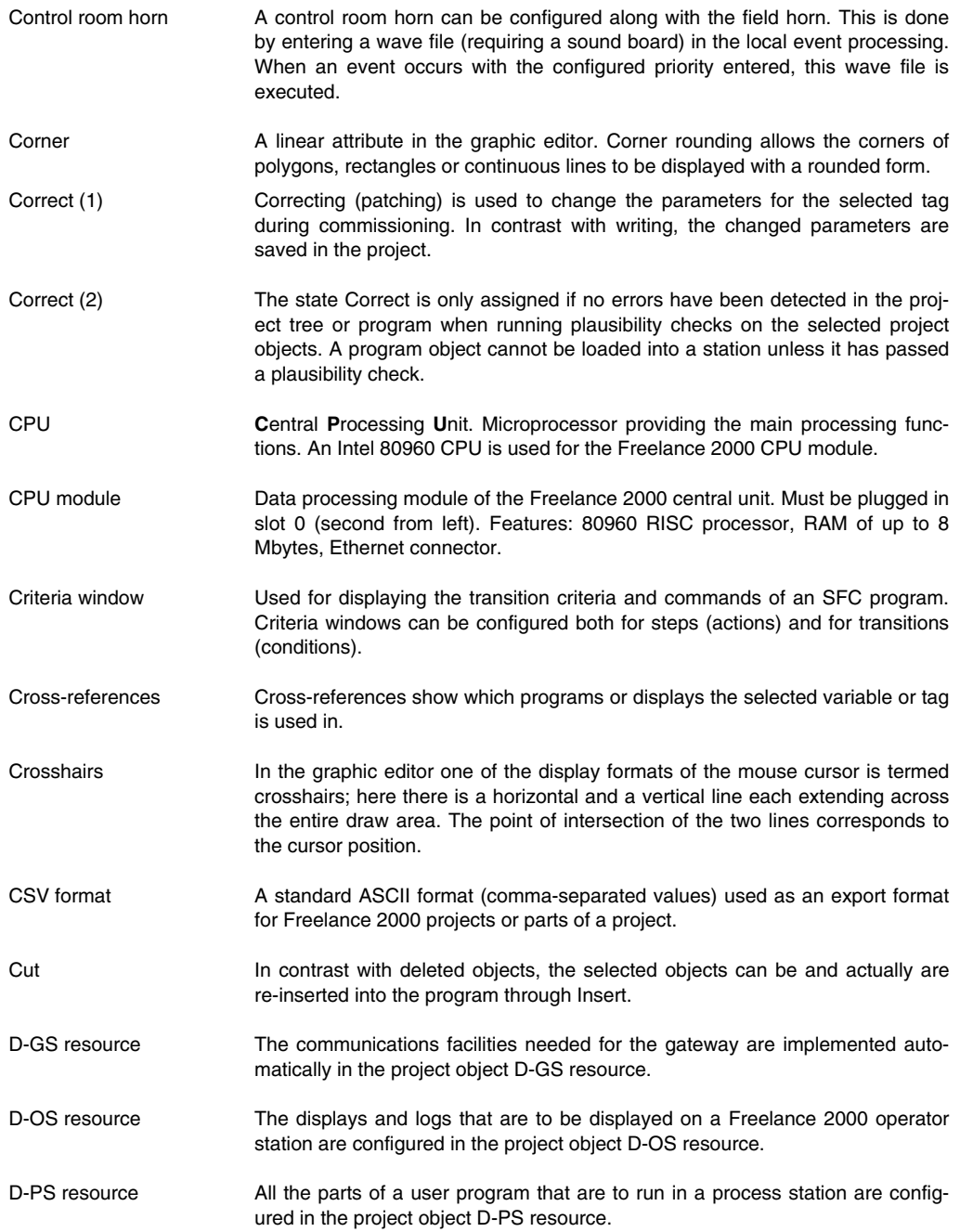

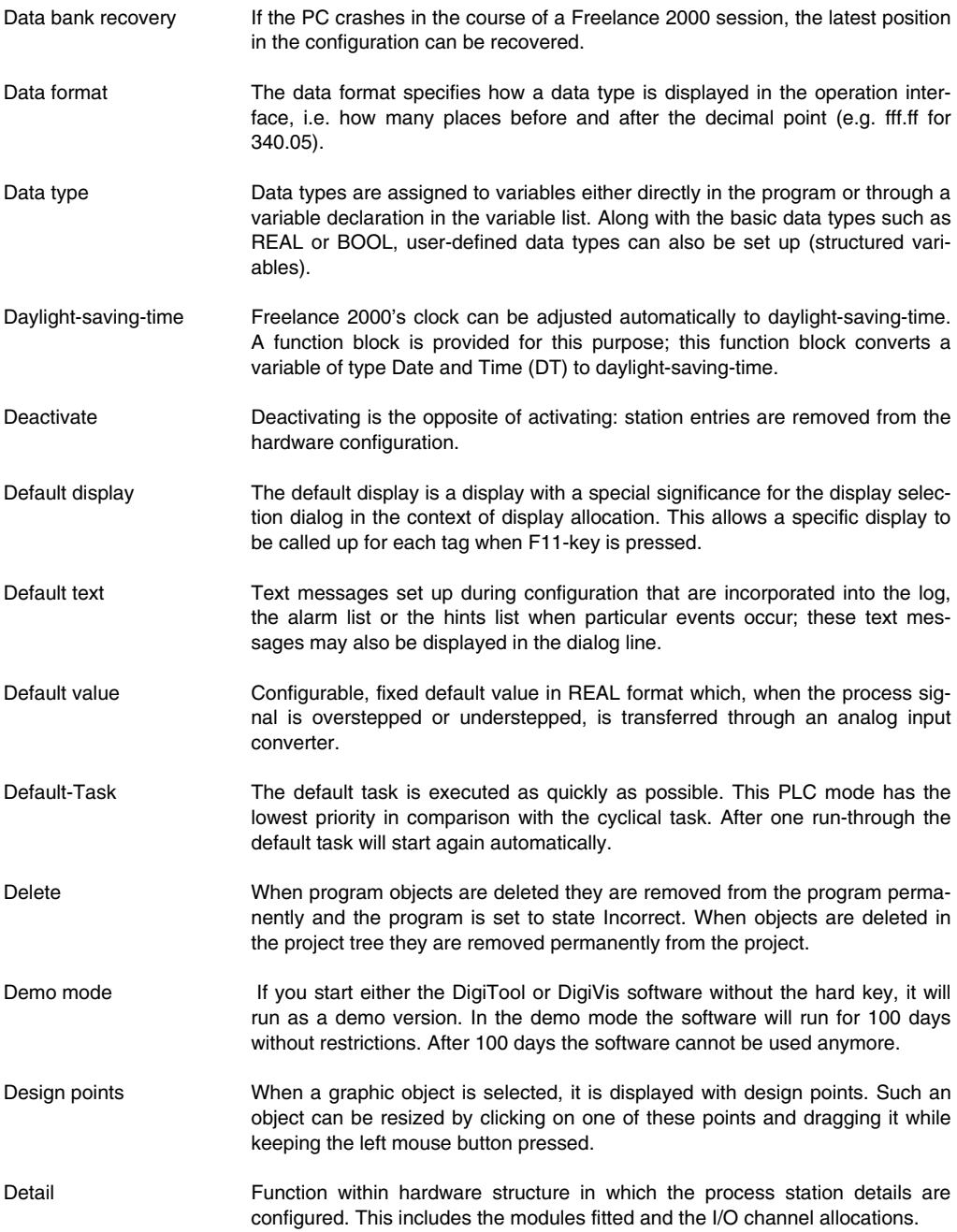

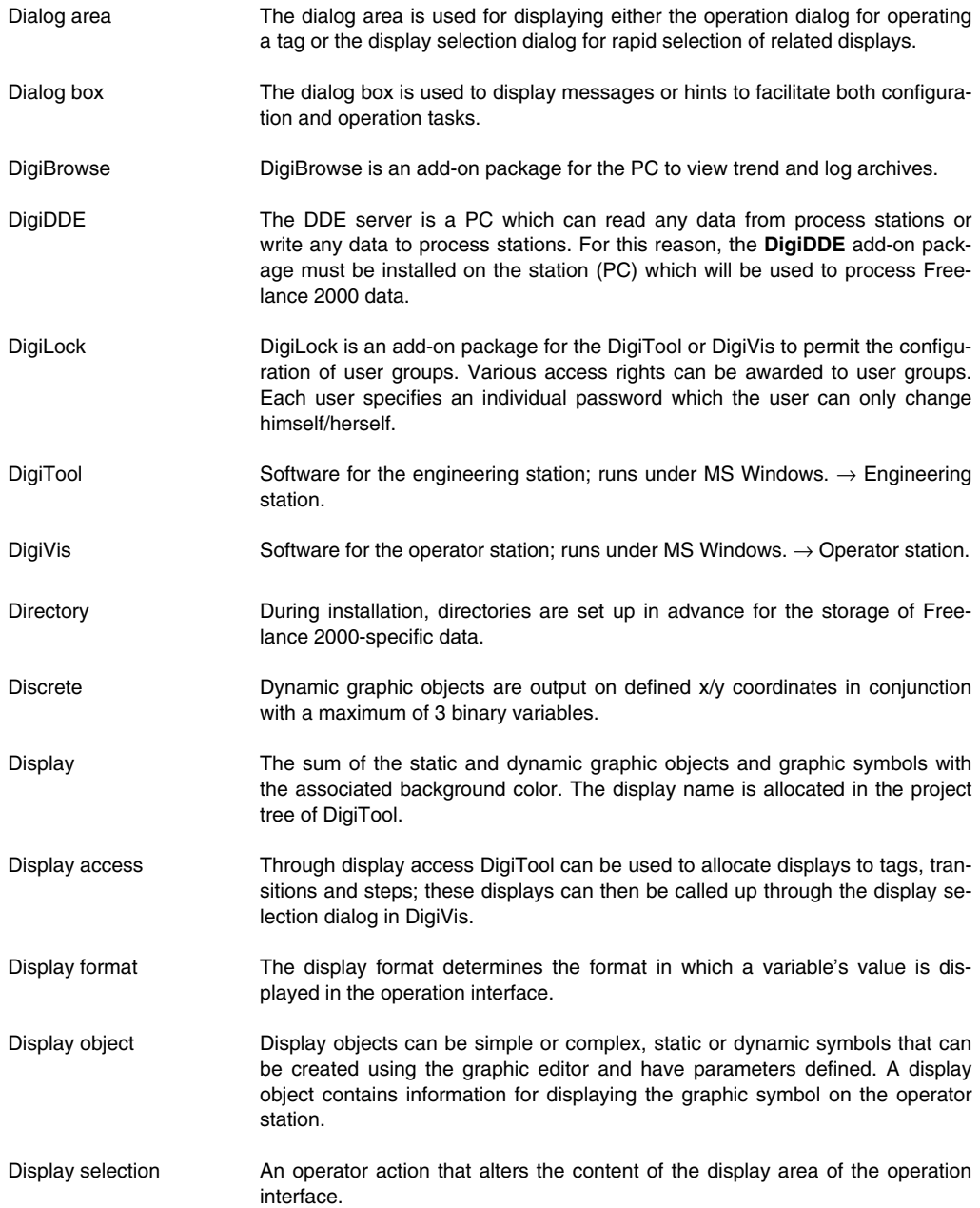

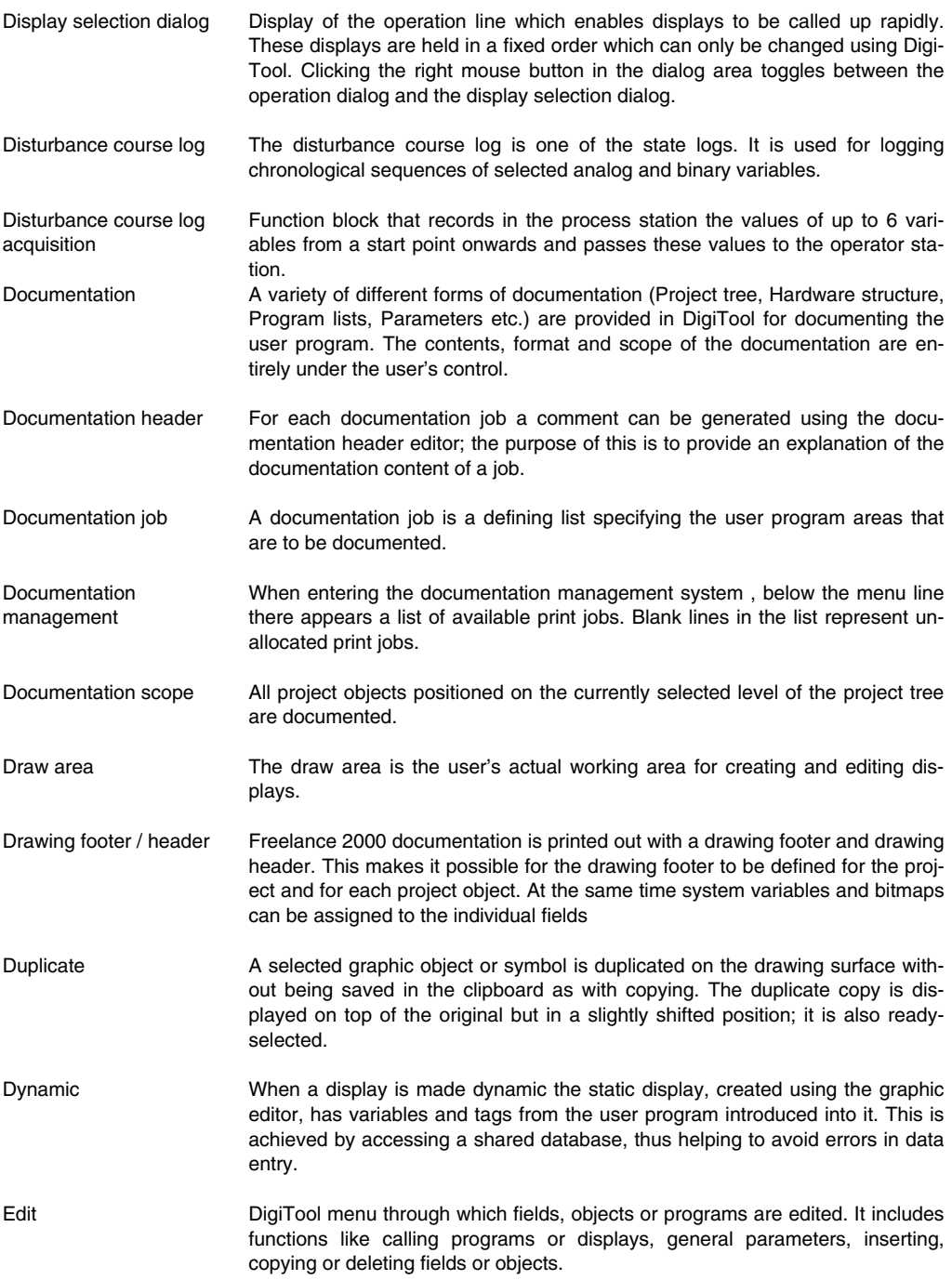

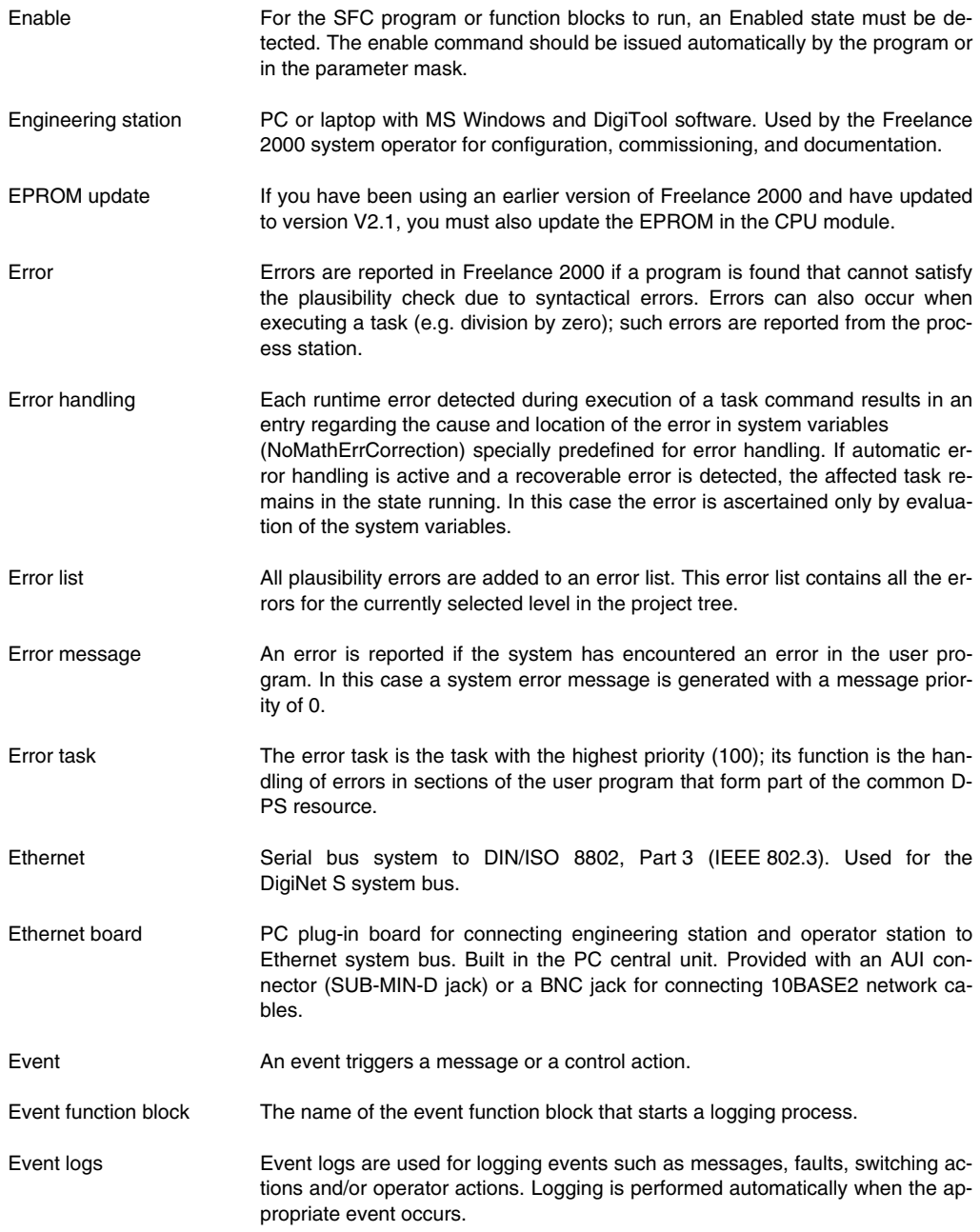

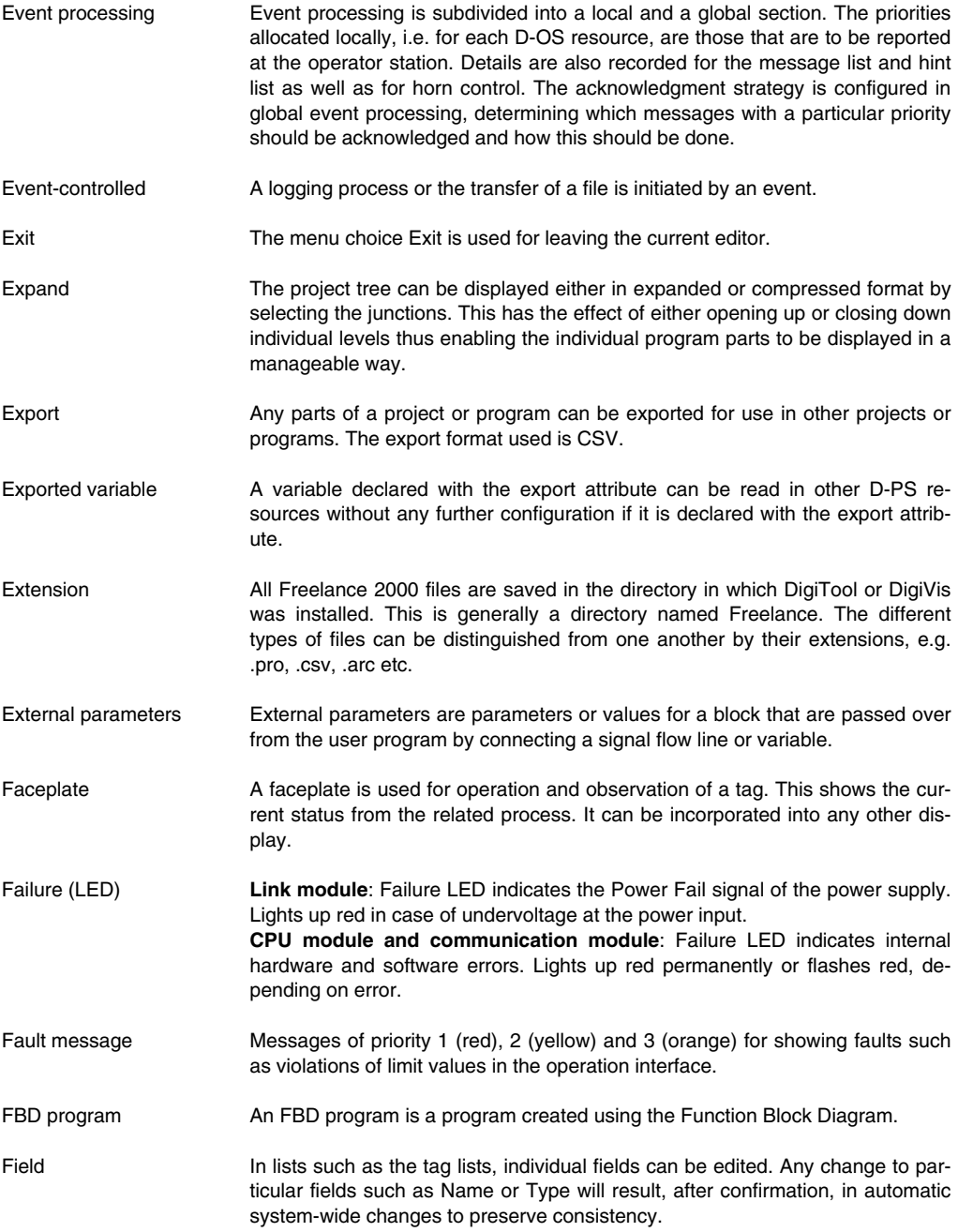

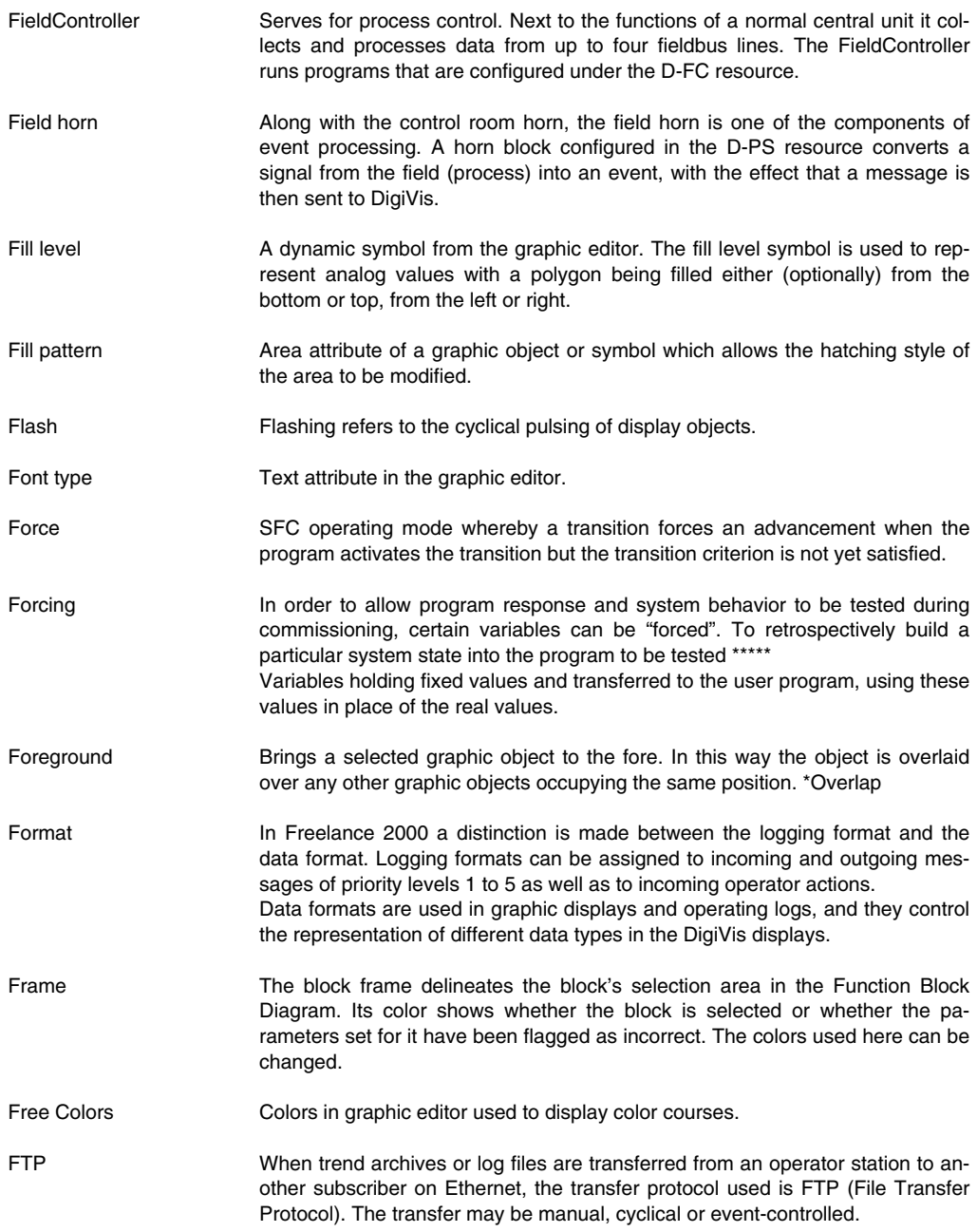

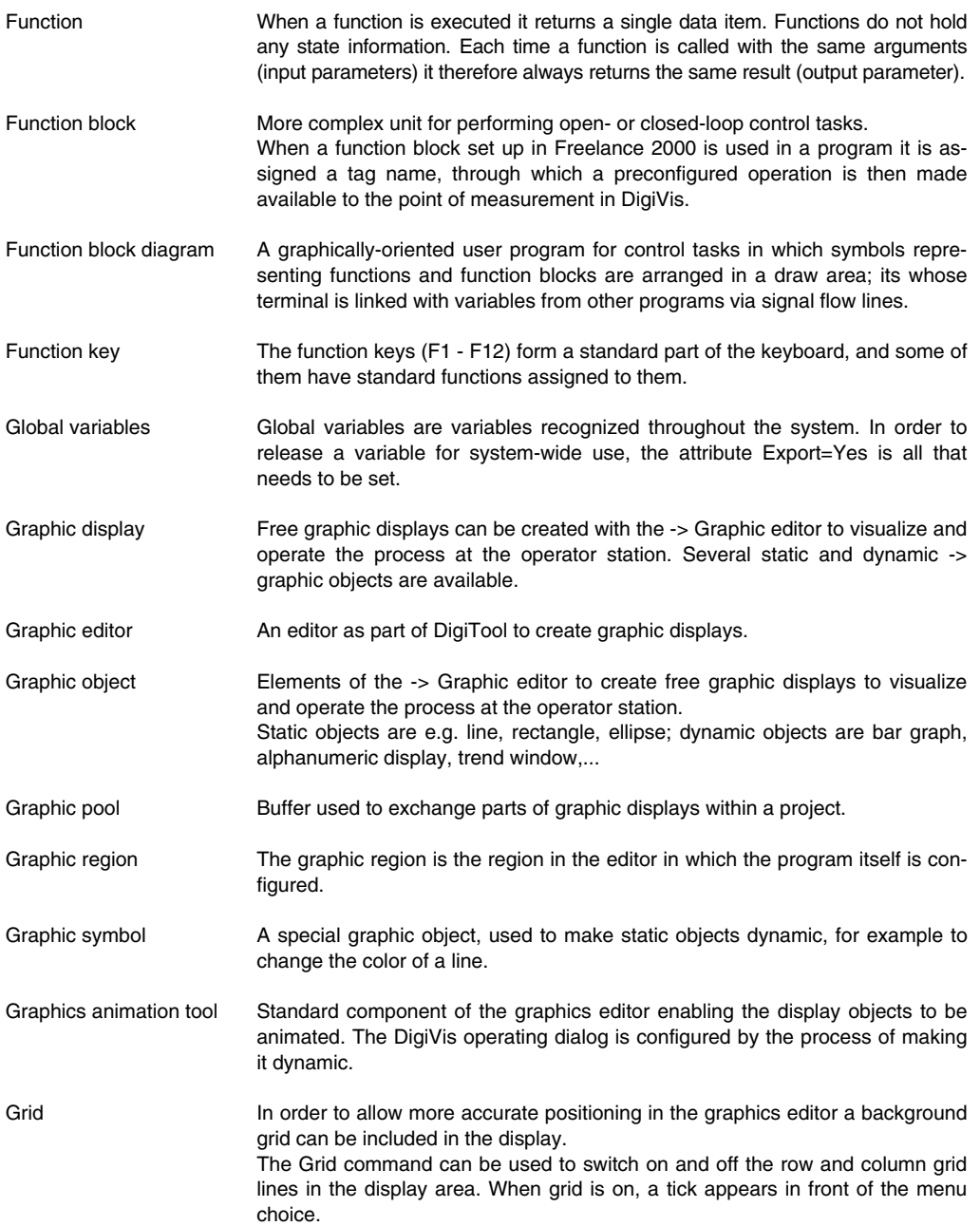

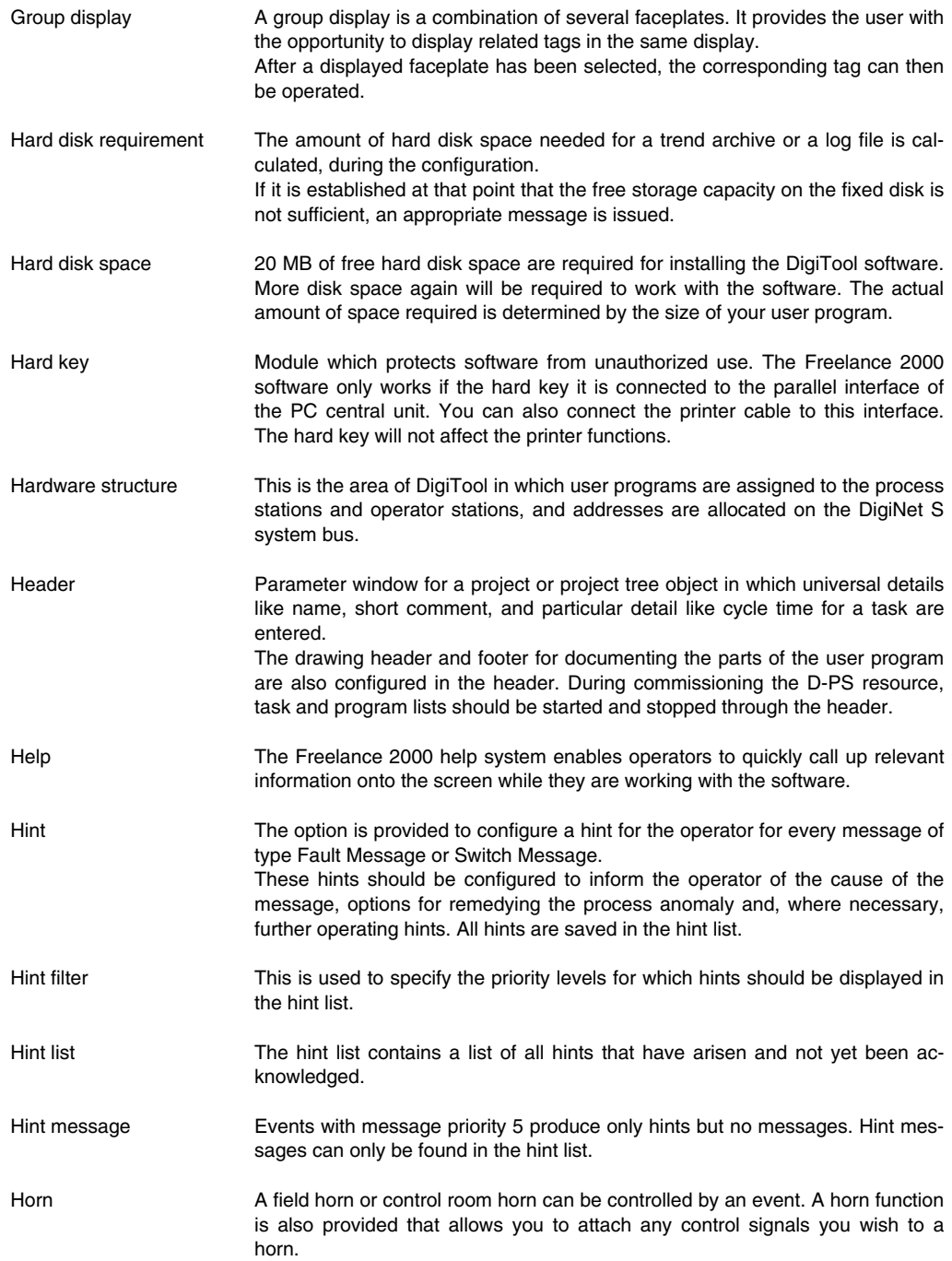

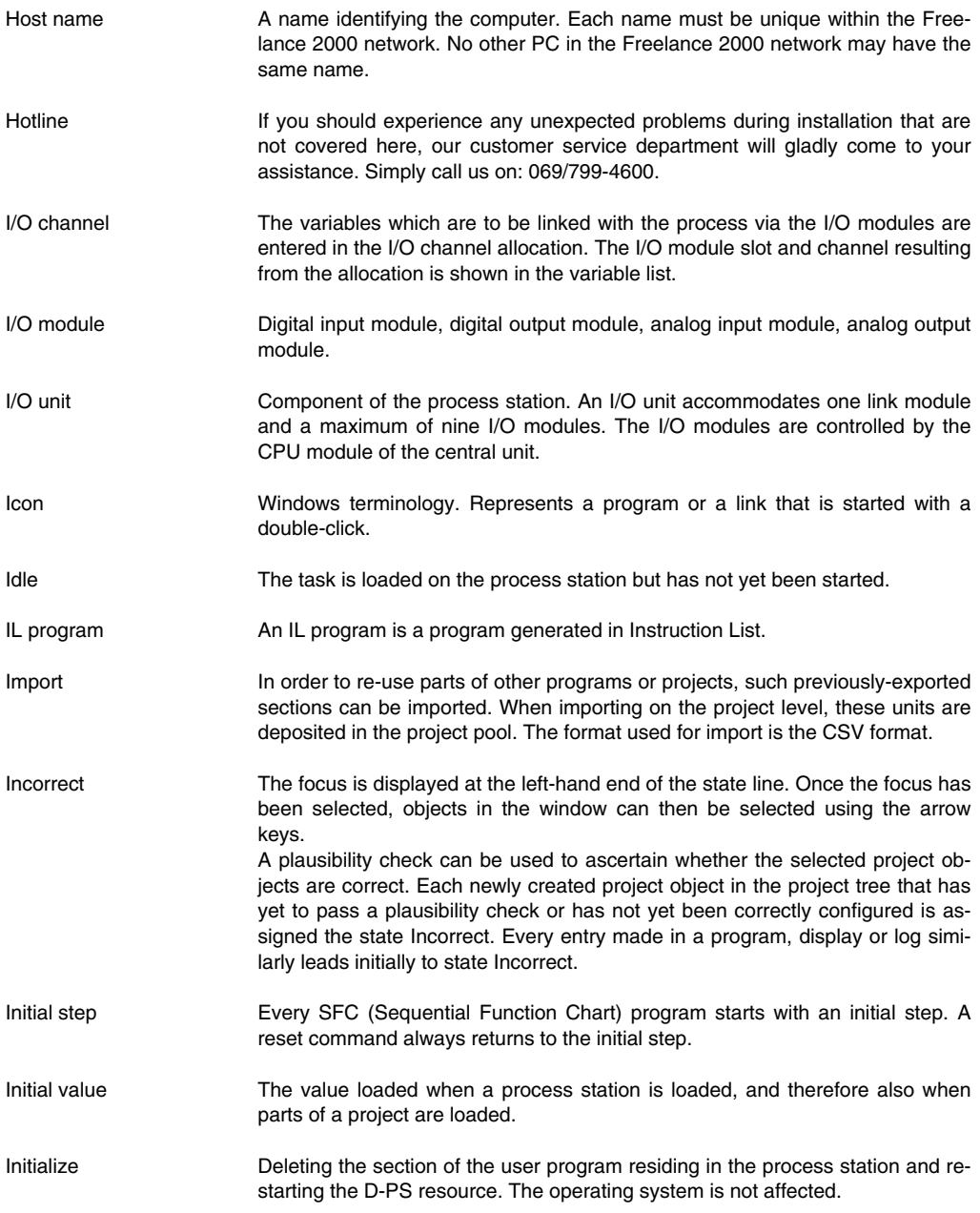

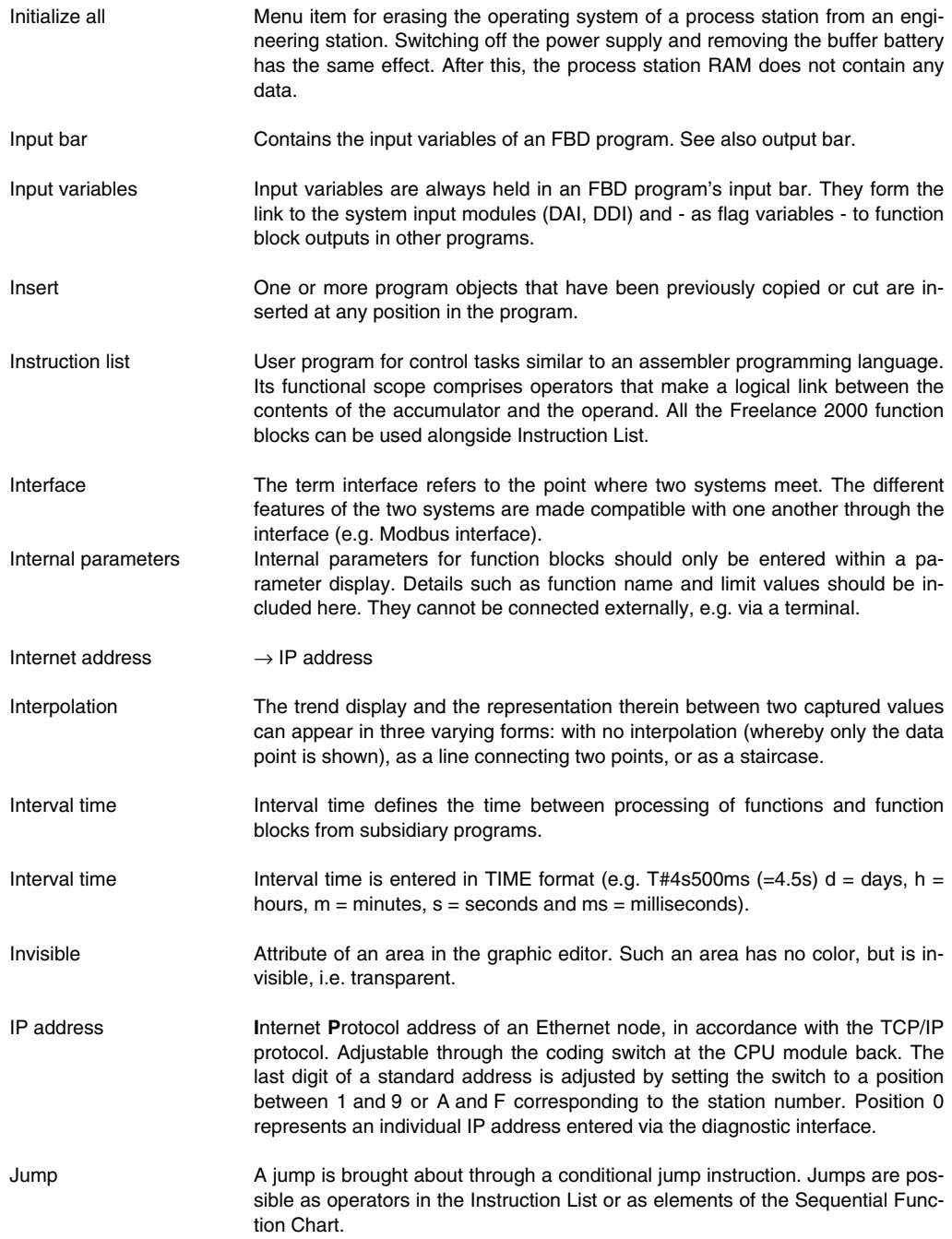

## **Glossary**

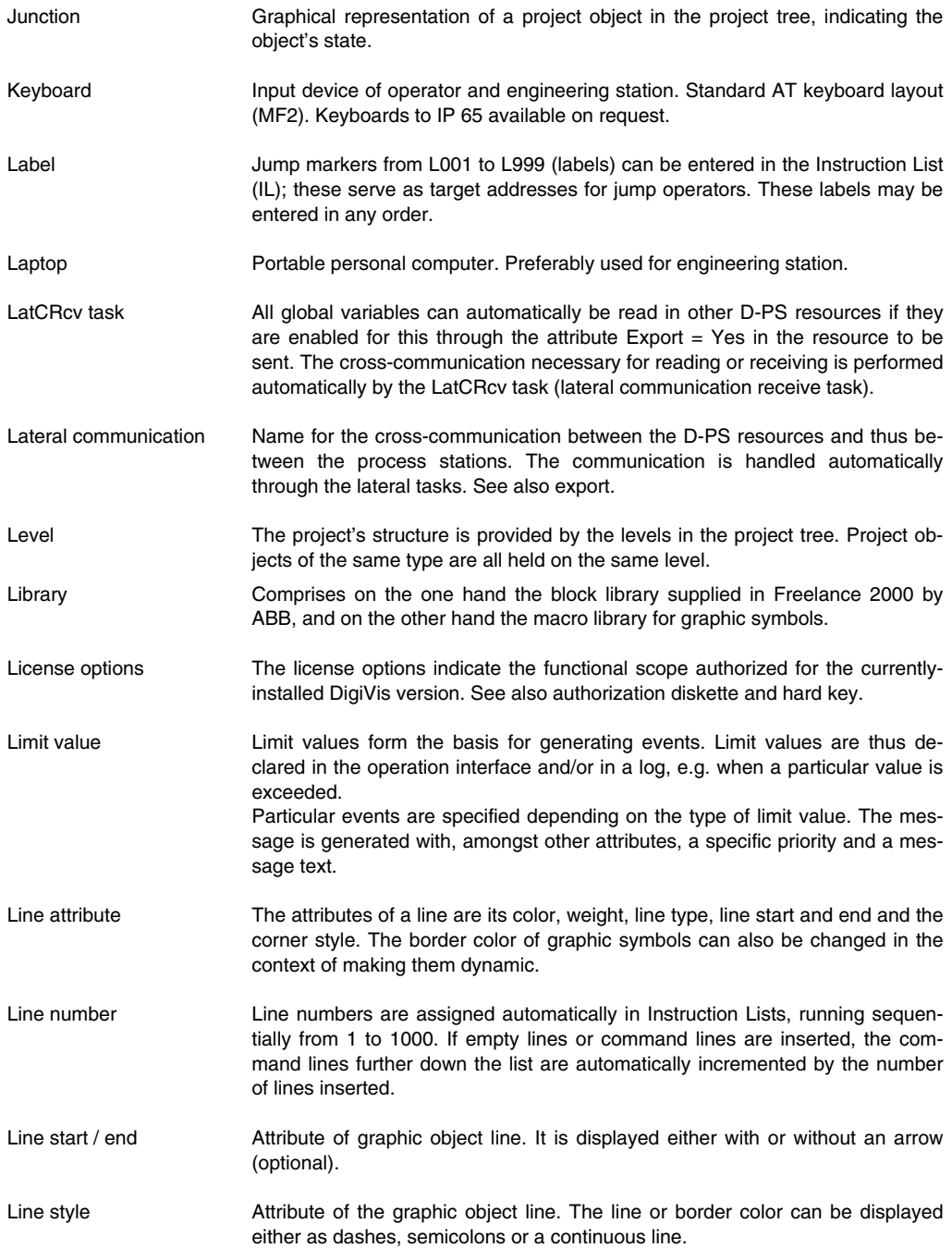

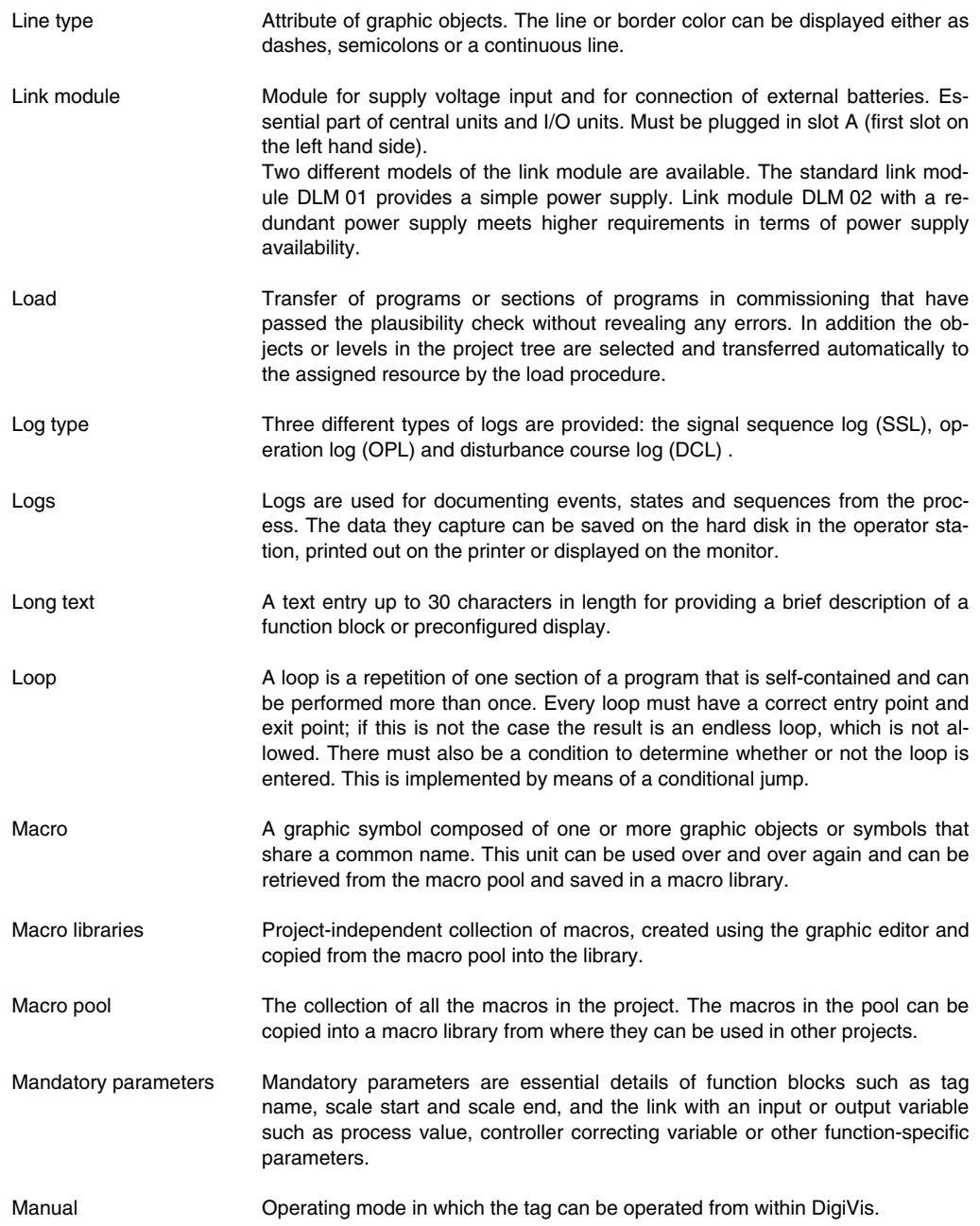

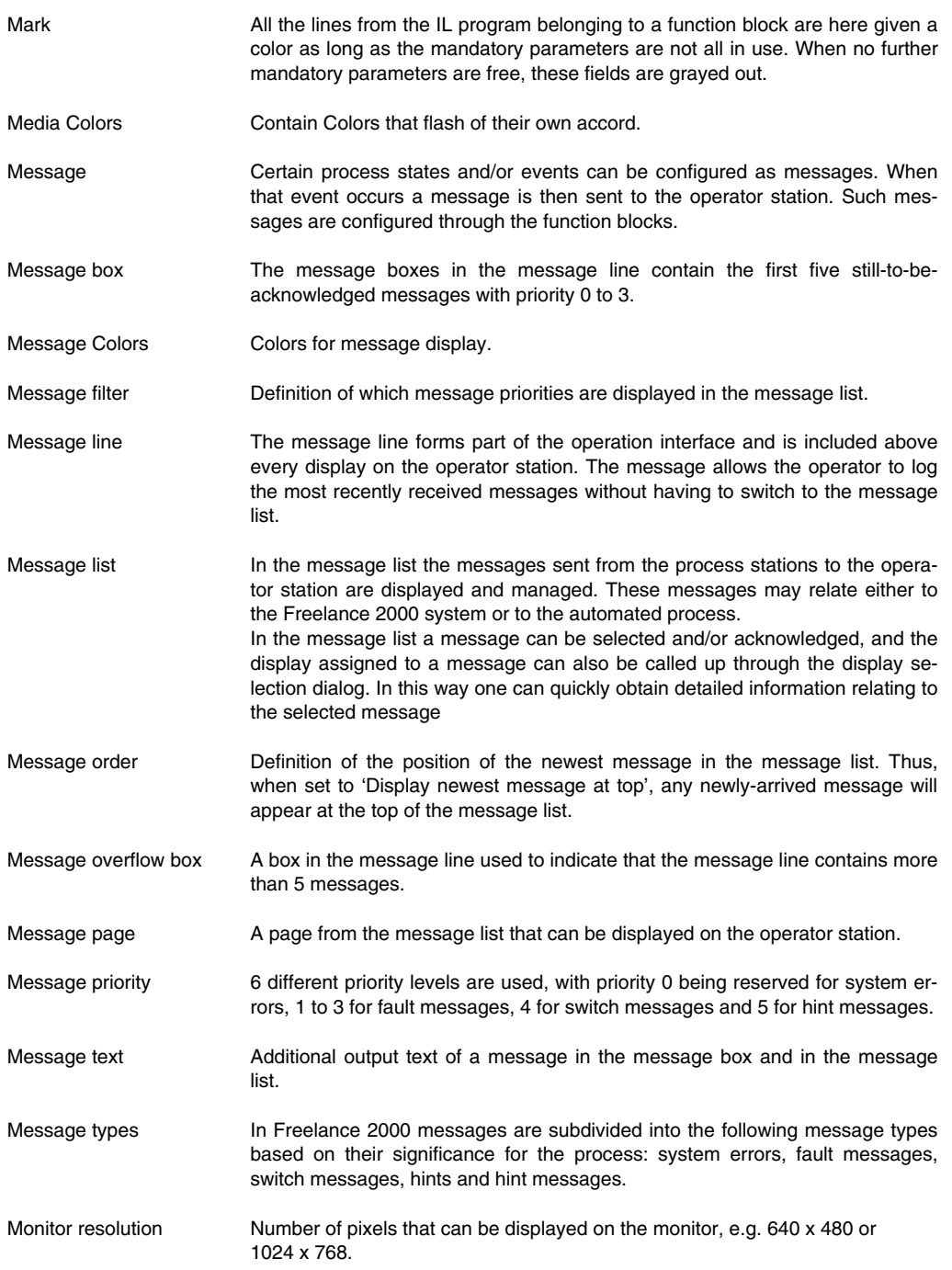

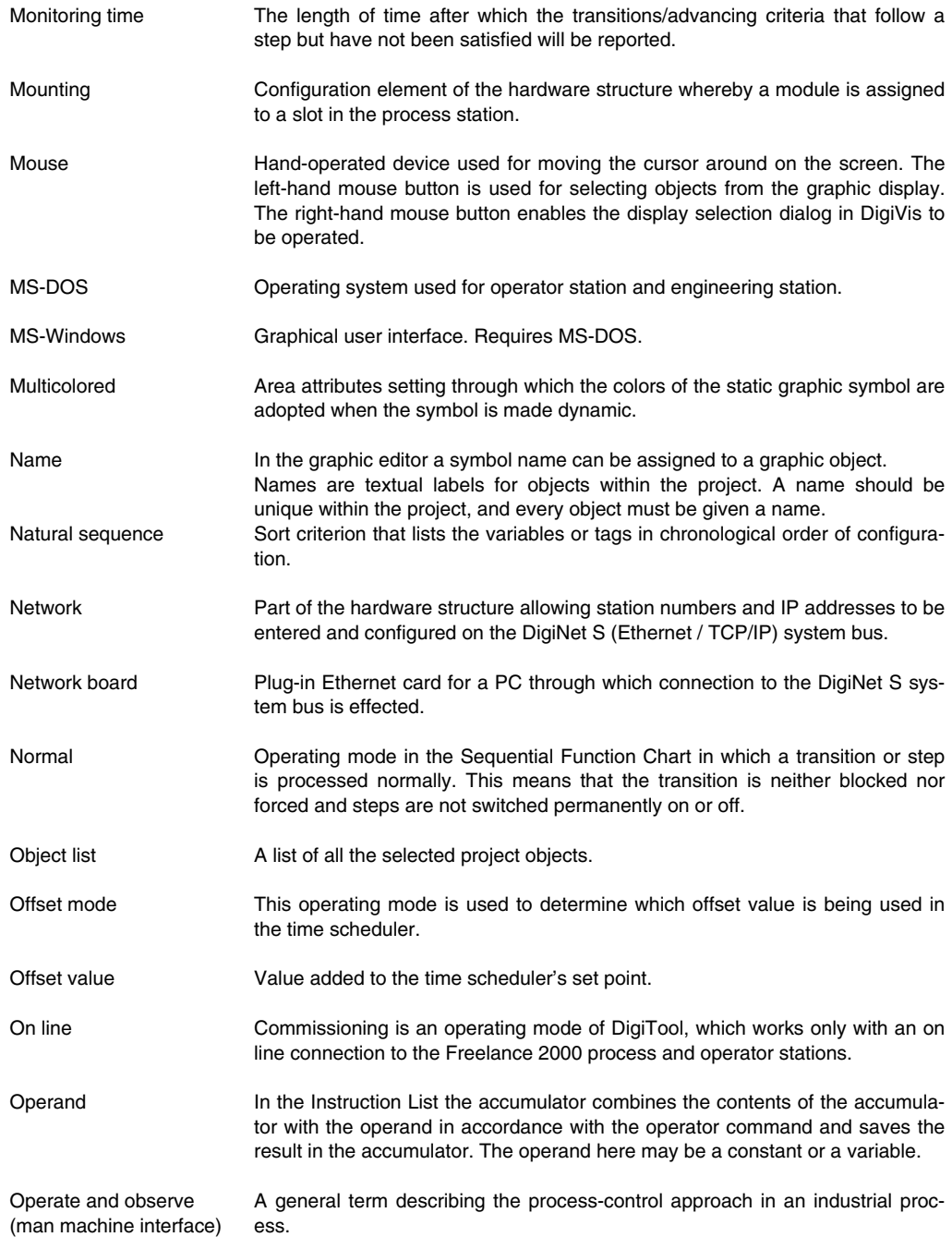

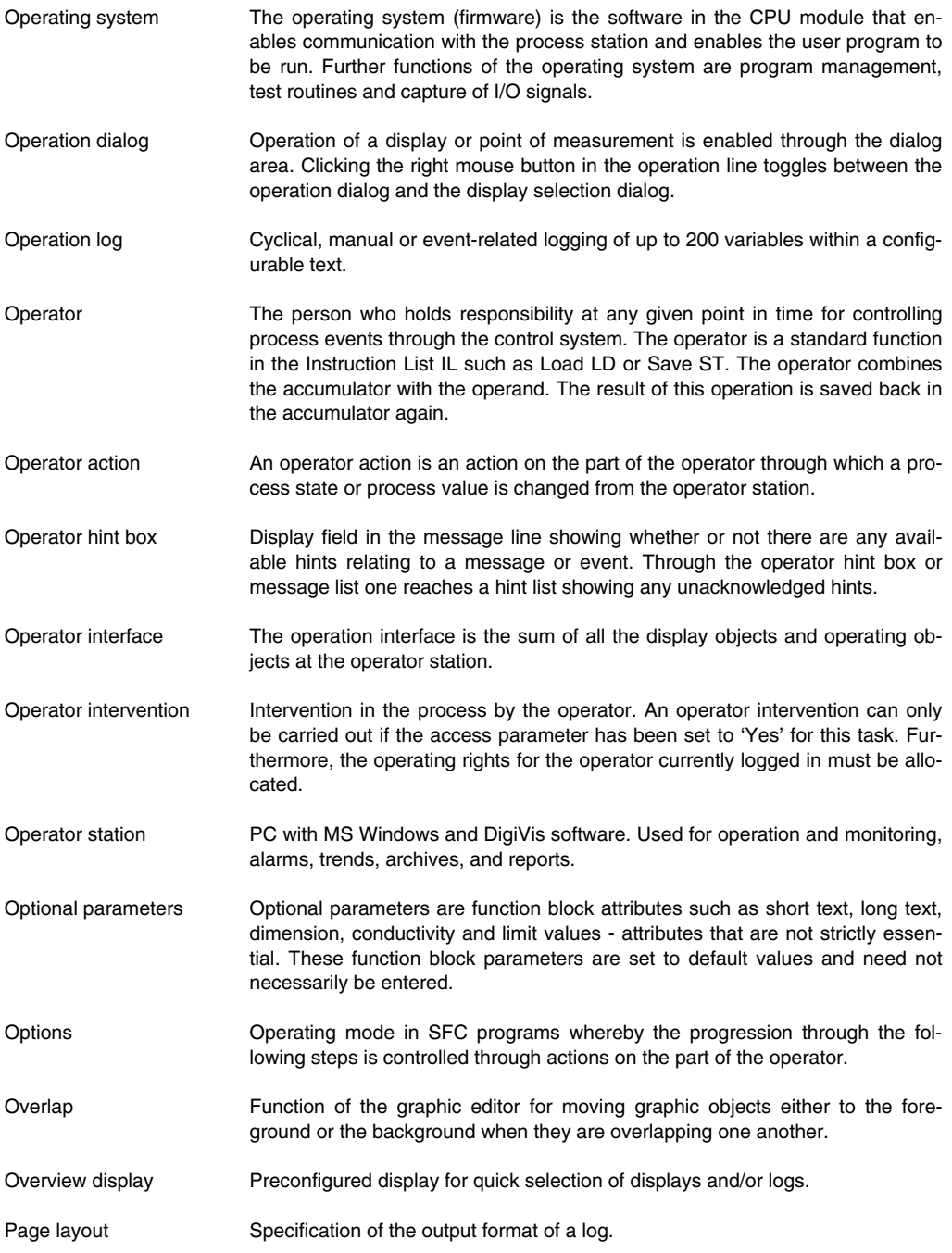

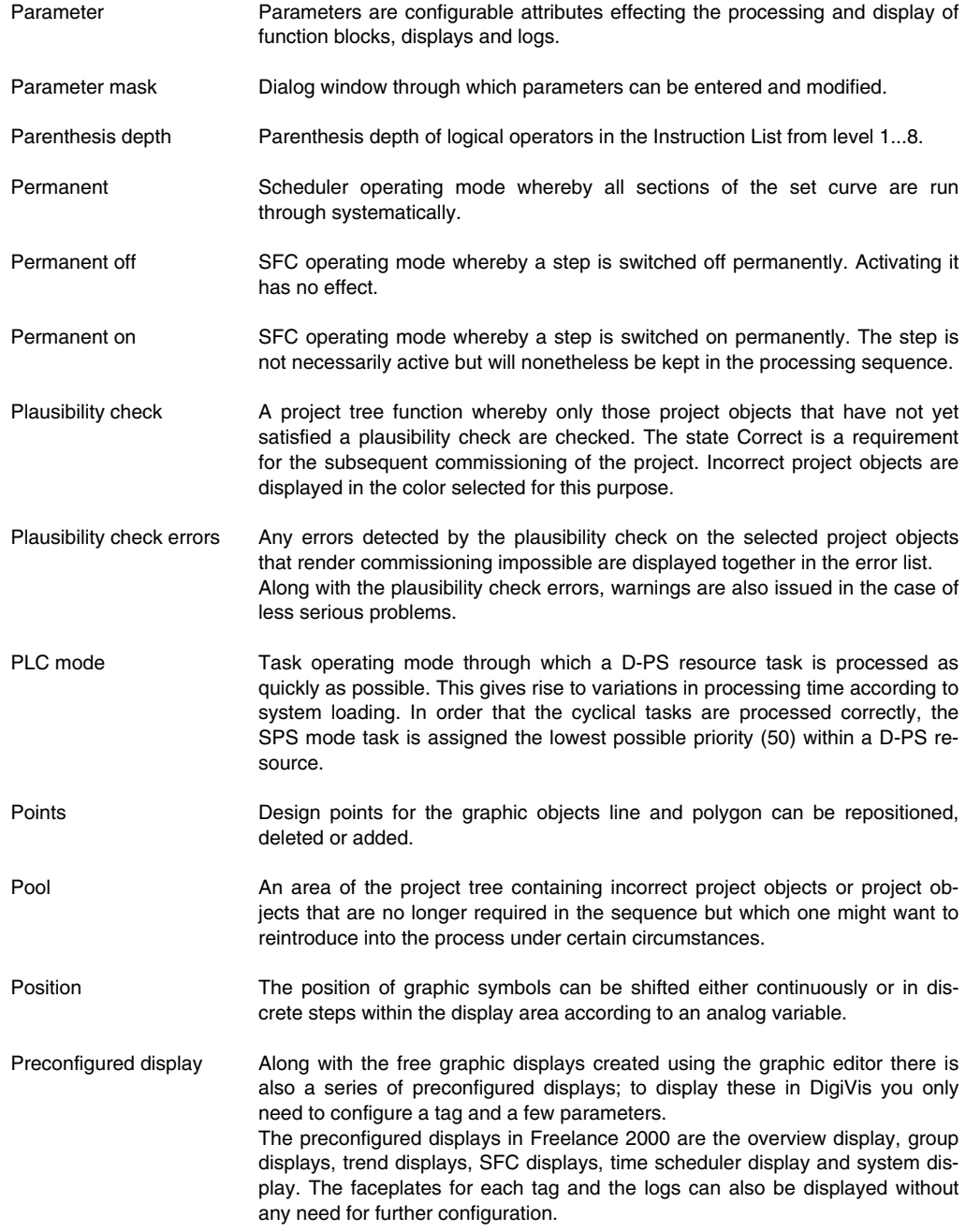

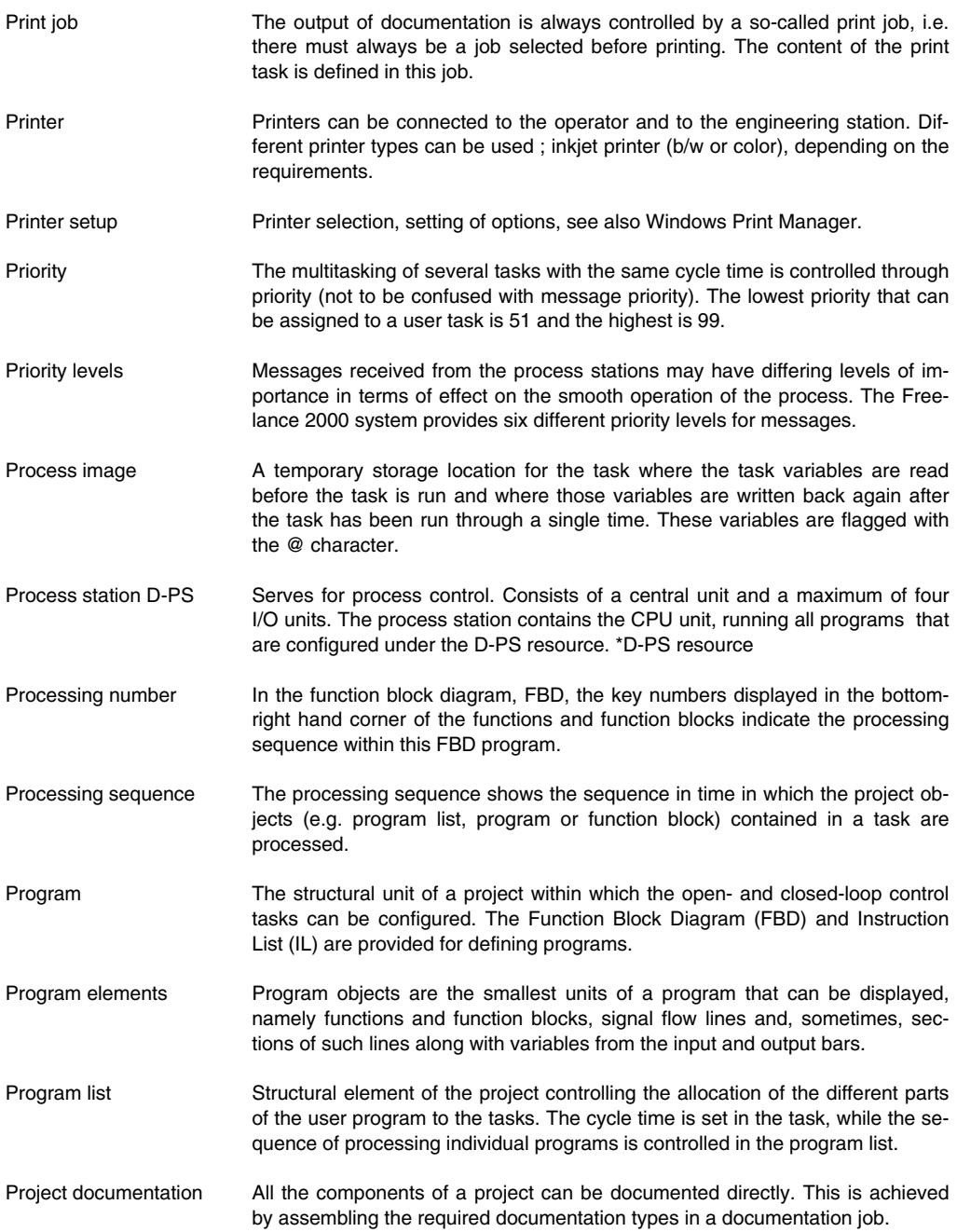

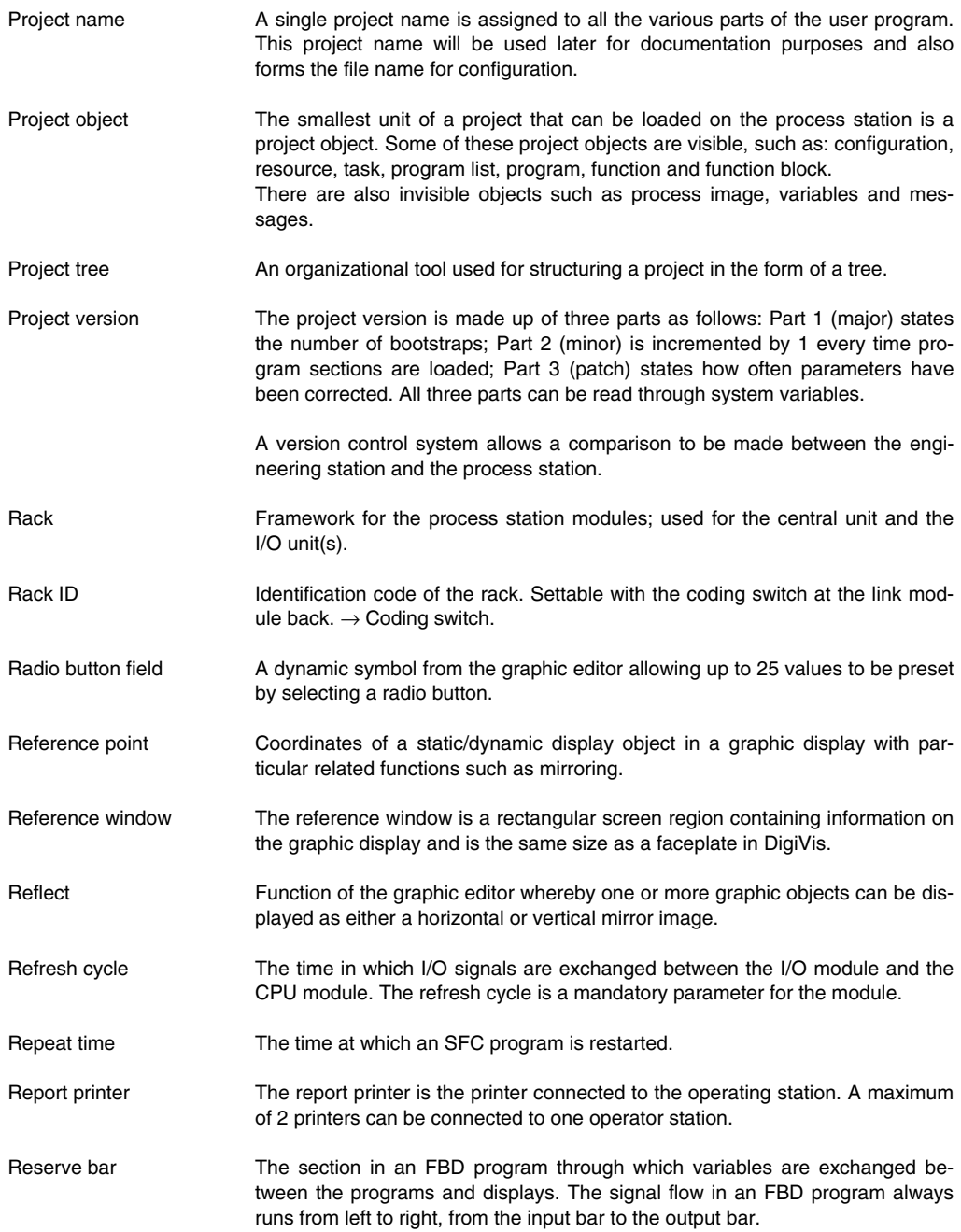

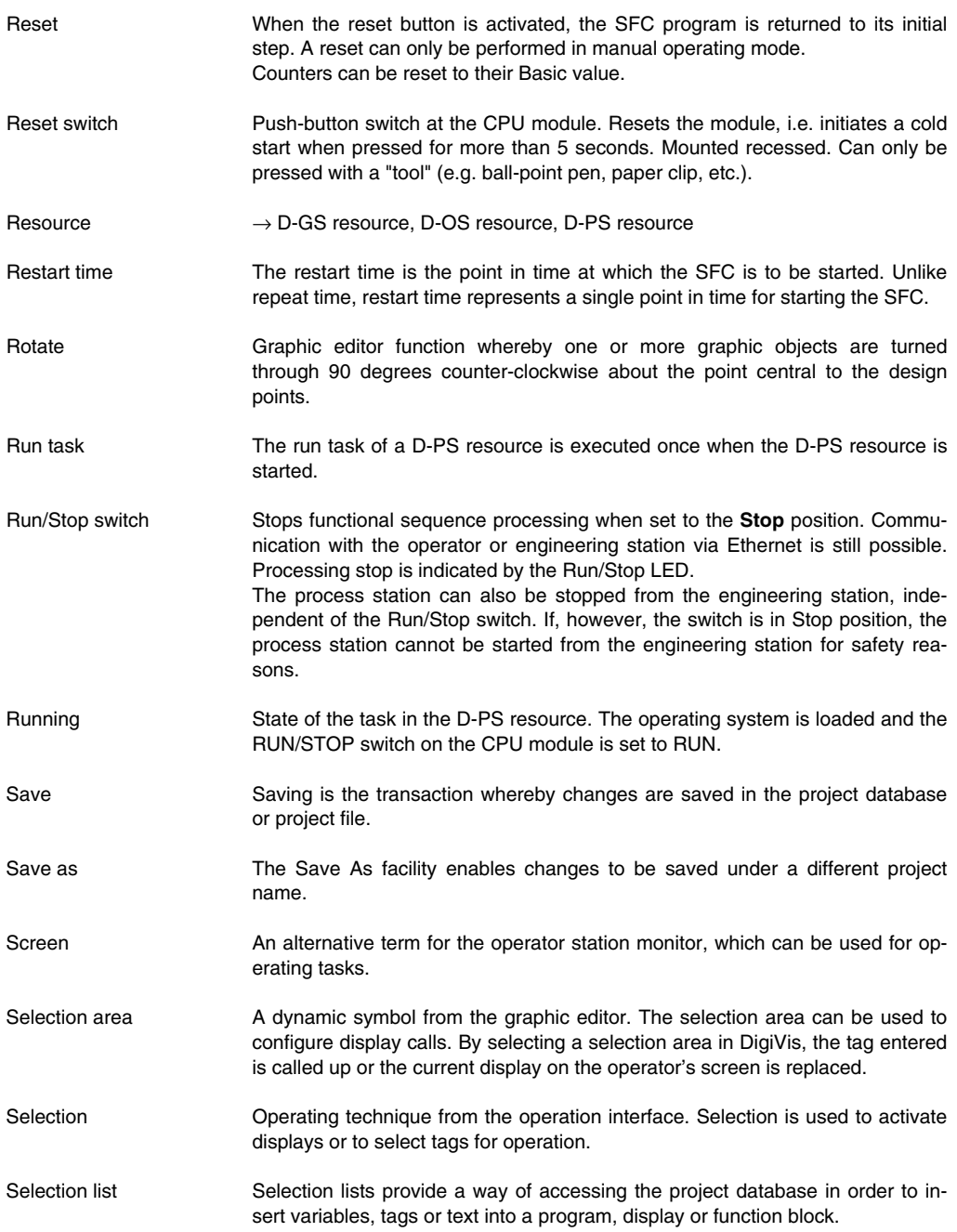

- Sequence selection An object of the Sequential Function Chart for formulating alternative program paths. A sequence selection divergence represents the start of an optional branch in the sequence.
- Sequence selection convergence An object of the Sequential Function Chart for formulating alternative program paths. A sequence selection convergence represents the end of an optional branch in the sequence.
- Sequential function chart The Sequential Function Chart (SFC) is used for programming sequence control functions. It can be used to break down complex tasks into manageable units and to describe the flow of control between these units. See also SFC program.
- Sequential function chart display Standard display in DigiVis that allows a program sequence set up using the Sequential Function Chart to be operated.
- SFC program An SFC program is a project object within a task which, unlike the Instruction List, processes the allocated programs with the aid of a structure (Grafcet).
- Short comment A text entry in a project object's header which may be up to 159 characters in length. Unlike the fuller comment for a project object, only short comments can be entered here.
- Short term archive When a trend display is selected, the short-term archive for the individual signals is displayed first. The short-term archive holds 200 values, i.e. max. 6 x 200 values per trend display. For older values the system will then automatically return to access the archive file.
- Short text **A** text entry up to 12 characters in length as a brief description of a function block or preconfigured display.
- Side effect A configuration change that has an effect on the processing of the higher-level task or D-PS resource. Any tasks or D-PS resources flagged in this way must be re-loaded in order that the configuration change can come into effect.
- Signal colors Special signal colors are made available in the graphic editor's color table to enable event states to be displayed consistently in the operation interface.
- Signal flow The signal flow in an FBD program runs from left to right, from the input bar to the output bar.
- Signal flow line Signal flow lines (wiring) are the graphic representation of the signal flow in an FBD program. A signal flow line shows the relationship between a variable and a function block or between different function blocks.
- Signal sequence log Configurable logging of system errors, fault messages, switch messages, operator hints and operator actions.
- Signal sequence log 1 Logging of system errors, fault messages, switch messages, operator hints and operator actions with continuous printing.

## **Glossary**

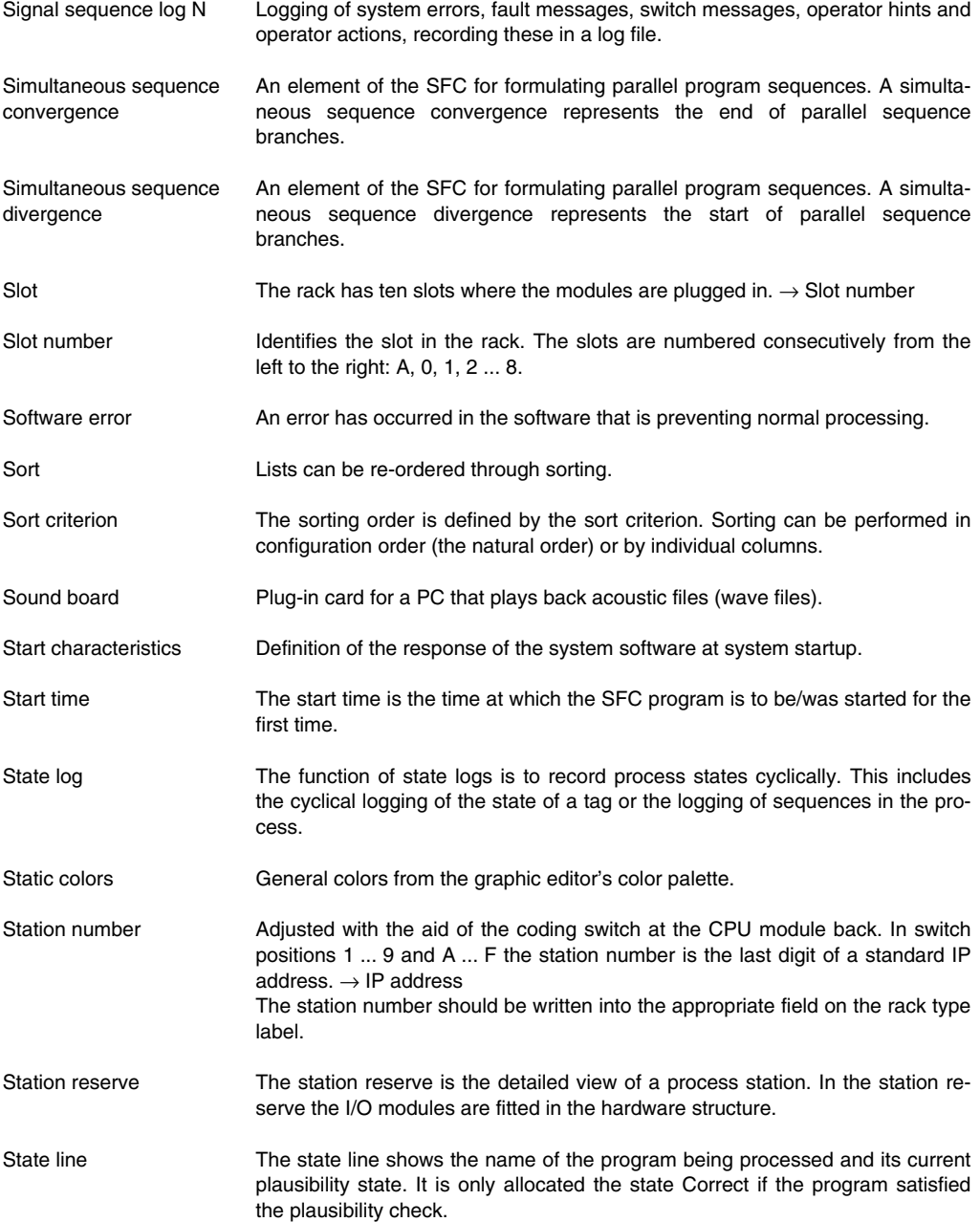

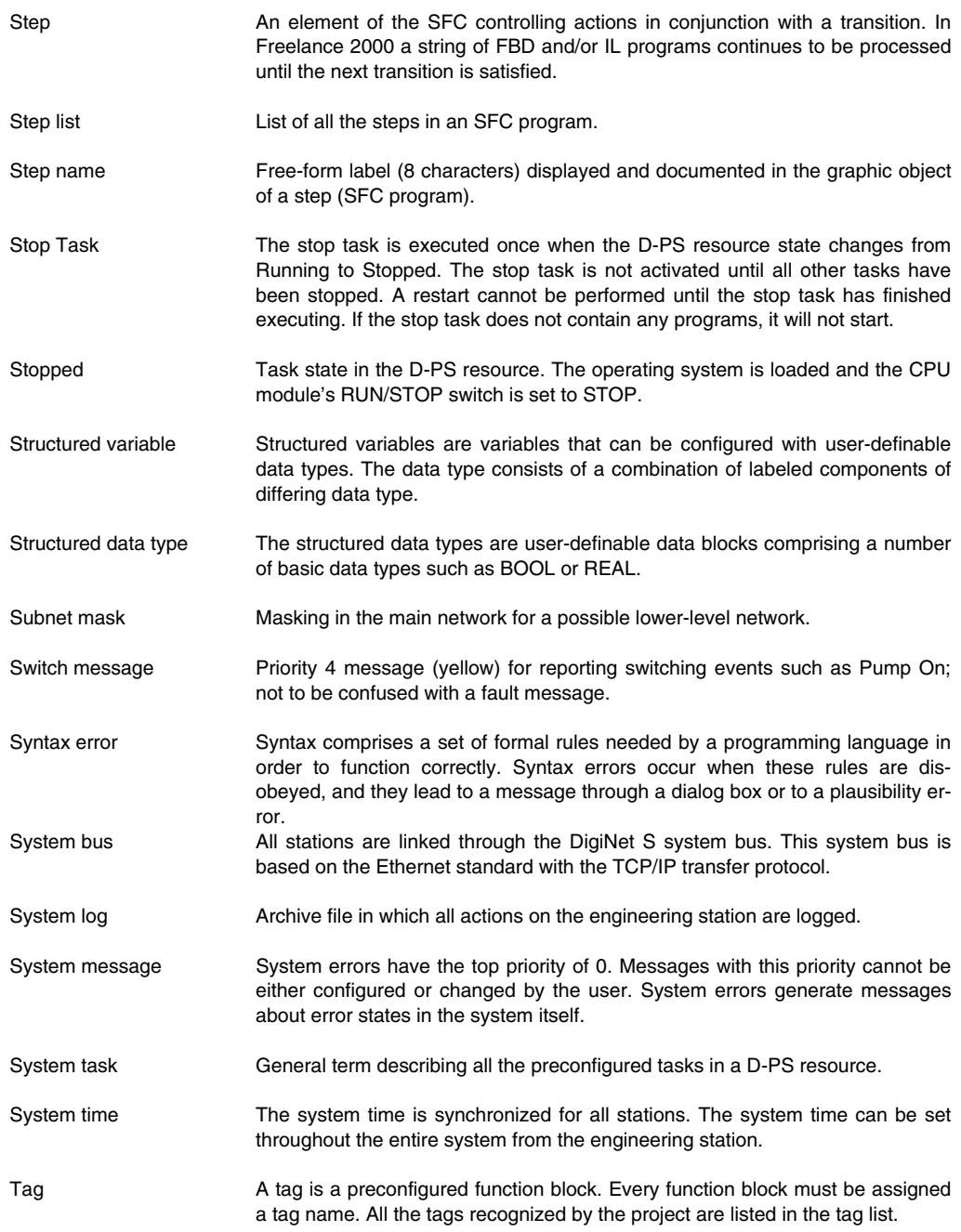

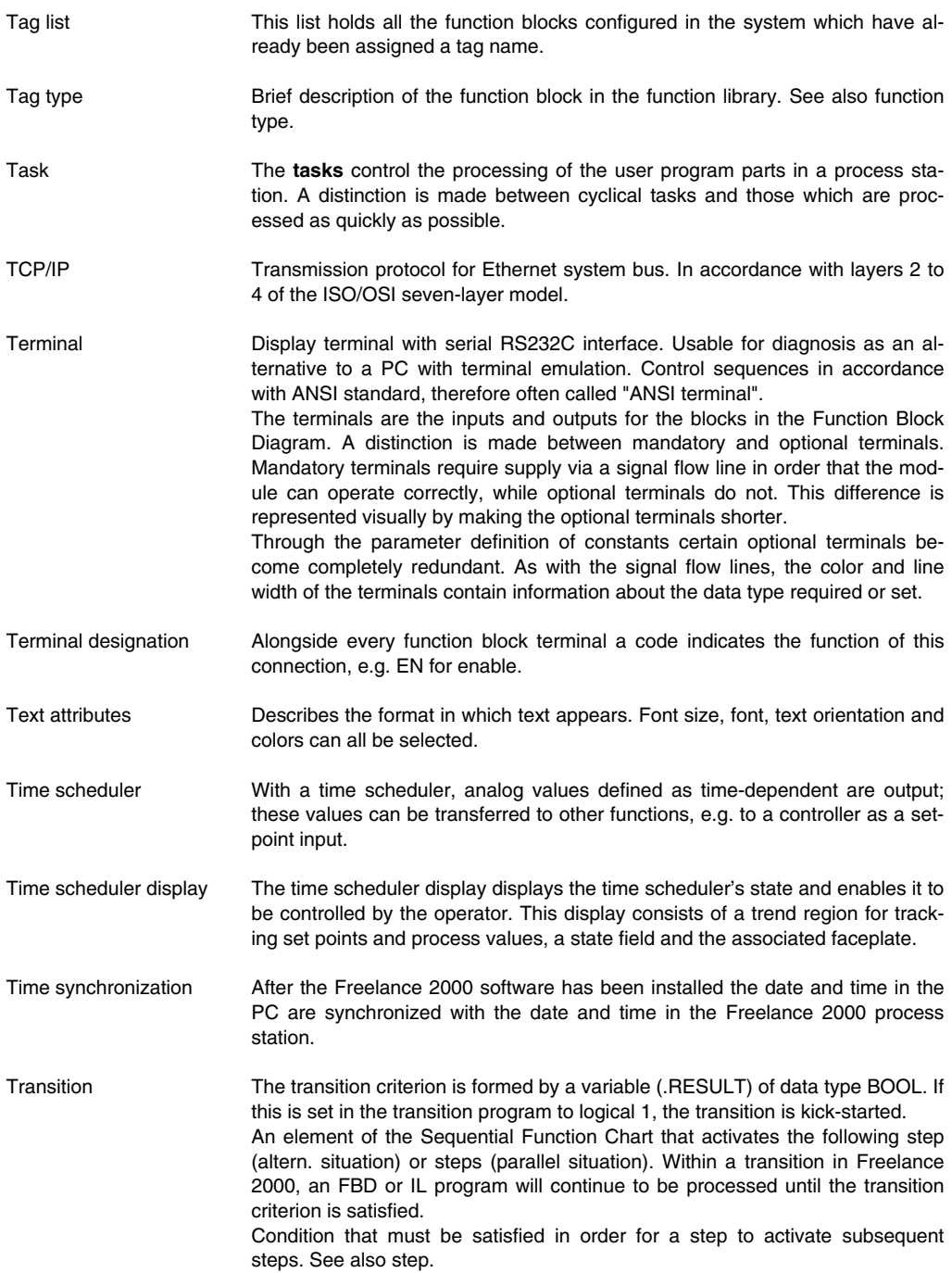
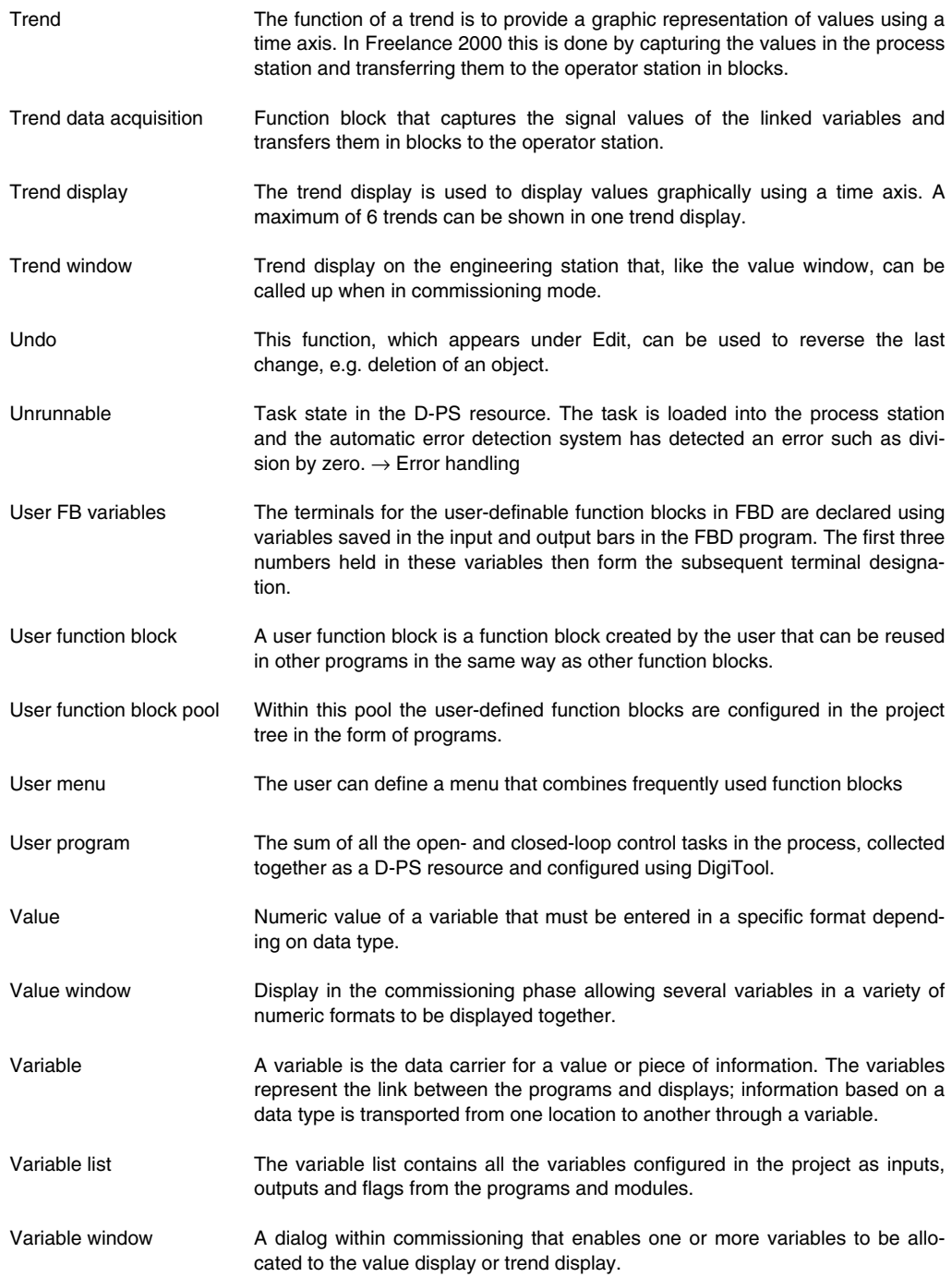

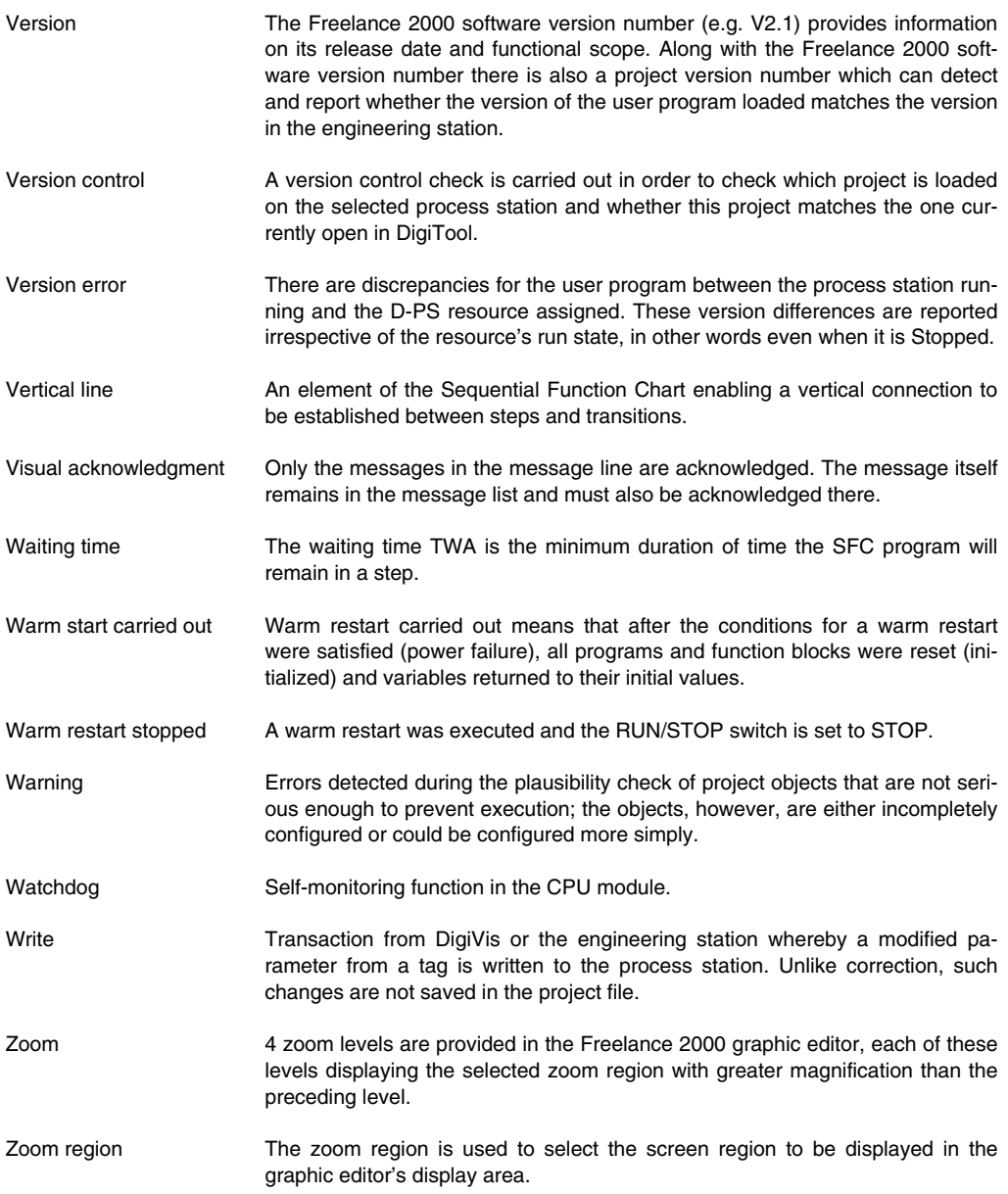

**Features Added In Previous Versions**

# **Contents**

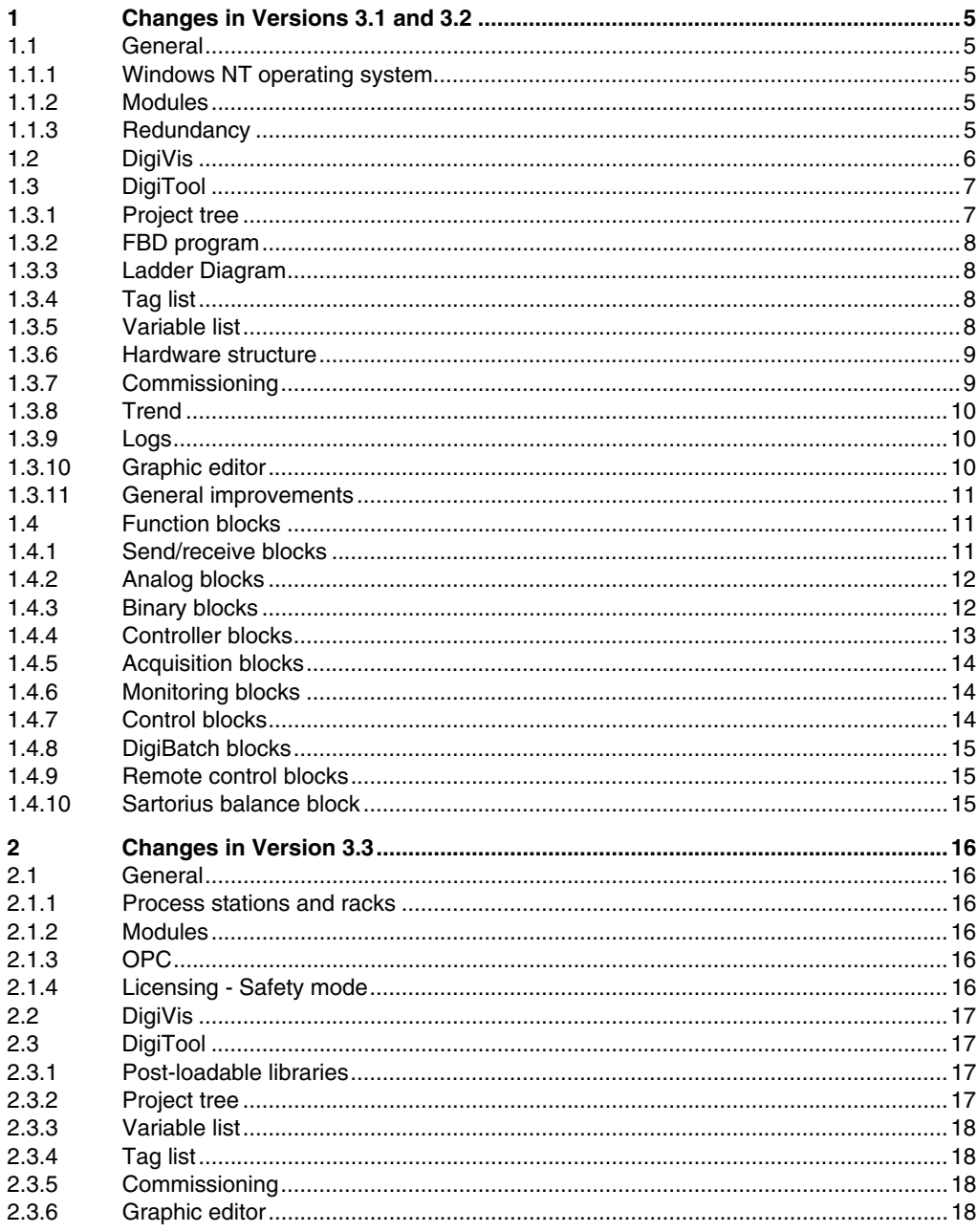

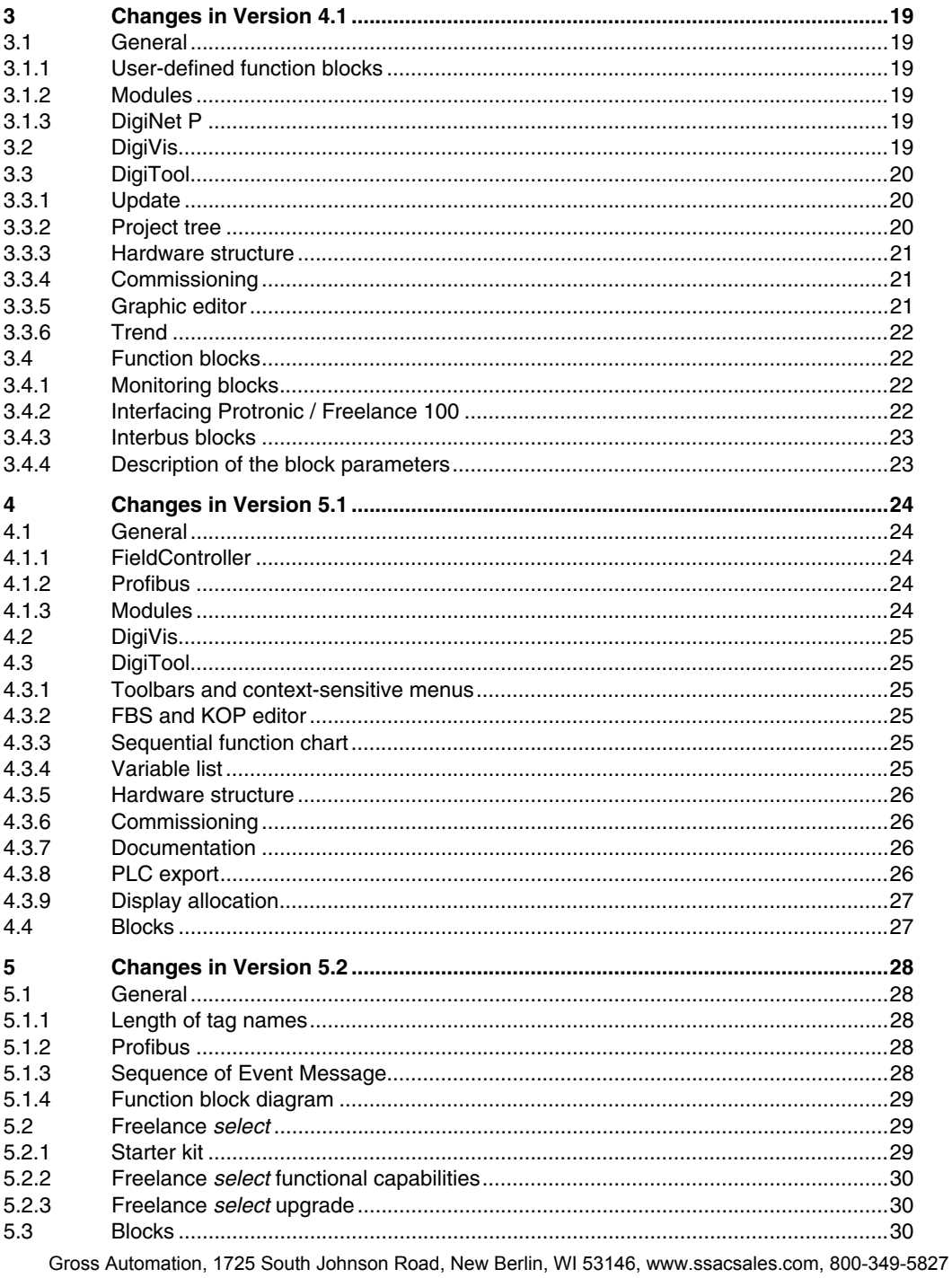

# **1 Changes in Versions 3.1 and 3.2**

# **1.1 General**

The compact control system known until now as Digimatik will be marketed internationally under the new name **Freelance 2000** from software version 3 onwards.

### **1.1.1 Windows NT operating system**

**Windows NT 4.0**, as a system platform for the future, forms a foundation for a high degree of operational security and performance.

In the process of porting it to Windows NT 4.0, the software engineers also adapted the Freelance 2000 software for the use of unicode. Only the Windows applications in Freelance 2000 are affected by the conversion to unicode; the operating system in the process stations has not changed as a result.

### **1.1.2 Modules**

### **CPU module DCP 10 for redundancy**

The new CPU module DCP 10 for redundancy is now available, enabling CPU redundancy to be configured.

### **Digital input module DDI 04**

This module enables inputs to be connected directly for NAMUR initiators, 3- or 4-wire initiators or contact interrogation (make, break or changeover contacts).

### **Rack DRA 02**

In a type DRA 02 rack the redundant CPU modules can be installed in slots 0 and 1 in the main rack and slot 0 in the supplementary rack.

### **1.1.3 Redundancy**

Version 3 offers the ability to increase the availability of the Freelance 2000 system by means of CPU redundancy.

The CPU redundancy has been implemented in such a way that users both of DigiTool and DigiVis see only one process station. The fact that a redundant process station has two CPU modules only needs to be taken into account initially during configuration and later when evaluating the state during the commissioning/servicing process. In all other situations a redundant process station behaves like a non-redundant process station with only one CPU module (single-machine model).

In order to upgrade V3 with redundant operation, the I/O EPROMs of all I/O modules in the process station must be changed.

For V3 projects that are to be operated with no redundancy, non-redundant operation is possible with V2 I/O modules.

# **1.2 DigiVis**

#### **Number of operator stations**

**10 operator stations** can be connected in a Freelance 2000 system.

#### **Plant areas**

Each point of measurement can be assigned to one plant area from a maximum of 15 (A...O). The plant areas are shown in the **message page** and the **signal sequence log**.

#### **Diagnostic password**

The system display contains information that is more important to some users than to others. Thus, certain items of data are provided in the system display which are of interest only to staff who have received specialized training in diagnostics. In order to avoid diagnostic data from being accessed by staff other than maintenance engineers, this data is protected by an access right - the diagnostics right.

#### **Customizing alarm colors**

To enable specific country-specific or company-specific requirements to be met, the facility is provided to change the display colors for the various message priorities.

Since a modification of this nature has an effect on the entire visual appearance of DigiVis and also includes aspects with relevance to safety, the person responsible for commissioning or the service technician must be involved in implementing it. The Freelance 2000 documentation always refers to the standard color settings.

### **Trend display**

The window that is displayed can be positioned at a predetermined point in time on the curve. Changes made by the operator in DigiVis are stored. These settings are used to show the trend display the next time it is called. The display can be reset to the configured values.

#### **Display of the number of hard copies**

To provide the DigiVis operator with information on the status of hard-copy print jobs, a display has been incorporated in the DigiVis status line.

#### **Logs**

The output format for signal sequence logs (80-character display) has been changed. If the remainder of the line is not long enough to output the old and new value of an operator action, then the output will wrap round over one or more new lines. The new value is displayed in line with the old value.

#### **Headers and footers in logs**

Headers and footers in logs can be configured freely. Fixed text, field references and variables can be used in header and footer text.

#### **Reserving space for archives**

After the software is downloaded onto the D-OS, the maximum disk space that could be required by the archives is set up straight away and permanently reserved.

### **Input formats of data types**

Additional input formats of data types have been provided.

Strings may now been entered without enclosing them in quotation marks. A date (**DT**)can now be entered without a leading **DT#** and time (**TIME**) without a leading **T#**. REAL numbers can now also be entered without a decimal point.

### **Improved tag selection**

The selection dialog for tags has been changed over to a combo-box with "type-ahead" functionality. The requisite tags can now be found and selected more quickly by entering a search string.

#### **Grouping of system error messages**

All system error messages have been classified into so-called system message groups.

# **1.3 DigiTool**

# **1.3.1 Project tree**

### **New or changed project elements**

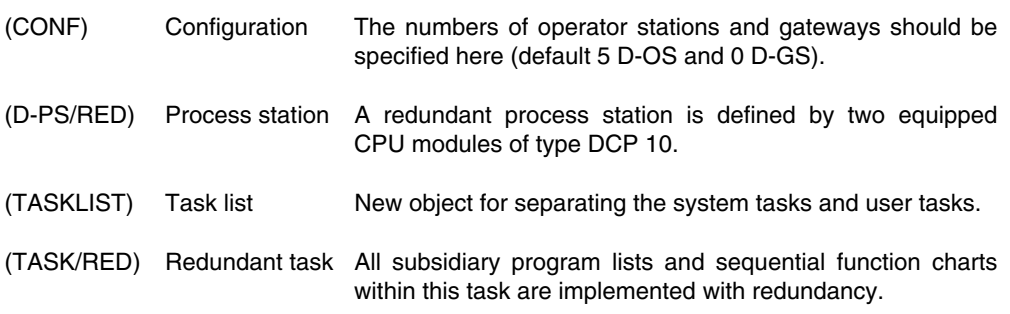

The resource needs to be initialized if boot parameters such as the number of objects, PRAM, I/O protocol etc. are changed in the resource header.

#### **Separating the user tasks from the system tasks**

Additional structural elements have been introduced to make the project tree clearer.

**USRTask** User tasks can be set up under this node.

**SYSTask** Used for recording predefined system tasks. No other user-defined tasks can be set up under this node.

#### **Renaming display names globally**

When a display name is changed in the project tree and confirmed by the user, that name is replaced throughout the project.

### **1.3.2 FBD program**

### **Signalling other objects**

When FBD objects are positioned above or below the visible portion of the screen, arrows pointing up and/or down appear on the scroll bar.

### **1.3.3 Ladder Diagram**

The new programming language, Ladder Diagram, has been introduced.Ladder Diagram is a graphically-oriented programming language complying with IEC 1131-3.

The LD language comes from the field of electromagnetic relay systems and describes the flow of current though the individual networks of the program organization units (POU) of a PLC.

### **1.3.4 Tag list**

### **Configuring the plant areas**

In column **A** of the tag list a plant area can be assigned to each tag. A maximum of 15 plant areas (A...O) can be allocated.

### **Unused points of measurement displayed in red**

Unused points of measurement are now displayed in **red** in the tag list (corresponding to unused variables in the variable list). Unused points of measurement can be selected and then deleted.

### **1.3.5 Variable list**

In the **search filter** for the variable list, the unused variable names and the system variables can be shown and hidden.

The variable list can be **sorted by slot/channel**.

**New system variables** for redundant process stations.

### **1.3.6 Hardware structure**

#### **Preserving the allocation of resources and hardware**

The resource allocation of a process variable is retained when the I/O channel allocation is deleted or changed.

#### **Transmission rate on the station bus** ≠ **rack ID**

From version 3 onwards the rack ID is no longer displayed in hardware structure to the left of the unit (previously rack ID).

#### **Slot for the DCP10 in rack DRA 01 and 02**

In a type DRA 02 rack the redundant CPU modules may be installed in slots 0 and 1 in the main rack, and in slot 0 in the supplementary racks.

A rack DRA 01 with a hardware index of 04 or above is capable of redundant operation, but with this rack the redundant CPU modules must be installed in slot 0 in the central unit and slot 0 in the supplementary racks.

#### **Defining parameters for the link module DLM and the CPU module**

In V3, parameters must be defined for the link modules. The label facilitates error diagnosis since the label and the associated short and long texts can be reported.

#### **State information of the I/O modules**

State information has been added in the I/O channel allocation for the link module and also for the CPU module; it should be evaluated using variables.

#### **1.3.7 Commissioning**

#### **Uploading the current block parameters**

The current working data from blocks can be modified using write utilities from commissioning, from DigiVis or via a gateway (e.g. DDE server). More than one item of working data can be saved using the Upload parameter function.

#### **Rapid switch from commissioning to configuration mode**

It is possible to switch rapidly from commissioning to configuration mode from an FBD program, IL program or SFC program, or from the hardware structure (system structure and station view), variable list and tag list.

#### **New resource states**

The transitions of the resource from **stopped** to **running** and vice versa are now represented by the states **starting** and **stopping**. These states are only visible when the processing of a task takes a considerable length of time.

#### **Error handling at task level**

The error message "Execution\_abort\_error" is sent if the task takes longer than 10 s to calculate the programs in this task once.

#### **State display of tasks in the project tree**

**Partially running** has been added to the states displayed for a resource or task. The state 'running' is only adopted if all assigned program modules are being processed.

#### **Trend window and value window**

The procedure for configuring the trend and value window has been improved for the user by storing configurations, a simplified way of deleting an entire configuration, and the retention of values when changes are made.

#### **Long-term error buffer on the process station**

Each occurrence of an error on a process station is logged, which means that it is possible to analyze the cause of the error.

The content of the compiled error list is transferred to an ASCII file on the operator station (DigiVis PC). The error log is automatically read by DigiVis and written to an ASCII file when either of the following two alarms occurs: 'DPS boot: Self monitoring' or 'DPS boot: Fatal error'.

### **1.3.8 Trend**

The color selection for the foreground, background and windows of the trend display (3 colors) and for each curve can be configured.

It is also possible to choose whether max. 3 or all trends in the value region of the trend display are shown.

### **1.3.9 Logs**

A file run time > 24.8 days can now be configured in operation logs.

The plant areas in the **signal sequence log** can be shown and hidden.

### **1.3.10 Graphic editor**

### **Import of bitmaps for excellent graphic displays on the operator station**

#### **Improved zooming in the graphic editor**

The portion for display can be selected immediately after choosing *Zoom level ...* from the menu.

Selection of the current section can also be initiated using the right mouse button if the graphic editor is in "selection mode" (this does not apply in parameter definition masks).

### **Mandatory parameters in the graphic editor**

The mandatory parameters in the masks of the graphic editor are now displayed in **red**, as per the general convention.

### **1.3.11 General improvements**

#### **Selection of cross references from editors**

Cross references can now be selected direct from each editor (apart from the graphic editor).

#### **Switching to error locations after the plausibility check**

You can switch directly from the plausibility list to the point at which an error has been detected.

#### **Classes of plausibility errors**

Hints have been added to complement the plausibility check messages (errors and warnings).

#### **Storing the latest editing position**

Many editors now store the latest editing position.

#### **Return to project tree, expanding branches automatically**

If a program is quit via *Exit*, then the edited program is selected in the project tree. If the edited program is in a "contracted" tree structure, the project tree is "expanded" accordingly. This facilitates navigation in the project tree.

#### **Global cancel/exit from nested parameter input dialogs**

A parameter input operation that extends over more than one dialog mask can now be cancelled completely with CANCEL or completed fully with OK. Scrolling in such masks can only still be performed using the >>/<< buttons.

#### **Improved tag selection**

The tag selection dialog has been improved. The requisite tags can now be found and selected more quickly by entering a search string.

#### **Global renaming of tags**

When a tag name is changed in the tag list and confirmed by the user, all instances of that tag name are replaced.

### **1.4 Function blocks**

### **1.4.1 Send/receive blocks**

Send and receive blocks enable communication to take place with any other TCP/IP subscriber on an external computer, as well as communication between Freelance 2000 systems.These blocks use DigiNet S (Ethernet) as the transmission medium, and the protocol used is the TCP/IP sub-protocol UDP or, as an alternative option, UDP Broadcast.

All data types and data structures from Freelance can be transferred.

#### **1.4.2 Analog blocks**

#### **Counter with analog input CT\_ANA**

The basic value can only still be configured and used within the measuring range. In order to achieve greater precision the counter works internally with 64-bit REAL resolution.

#### **Set point controller C\_ANA**

The manual value is checked in conjunction with the weighting adjustment parameter. The bias can only be configured and operated within the range [-scale range .. +scale range]. In automatic operating mode the manual value is not allowed to be written.

#### **Analog input converter AI\_TR**

The plausibility check only still checks the default values (pins **DVL** and **DVH**) where these have been input in the parameters mask.

#### **Analog input converter with transient evaluation AI\_TRT**

The plausibility check only still checks the default value (pin **DV**) where this has been input in the parameters mask.

Transient monitoring (ON/OFF) can only still be changed by modifying the configuration.

#### **Time scheduler TS**

At each coincidence point with a run time  $\geq$  task cycle time, a coincidence point value within the scale range must be entered.

At each coincidence point with a coincidence point value, a valid run time must also be entered. When the error output **ERR** is set, the values on state output **STA** are redefined.

### **Time analog filter TFILT**

The function of this new block is to filter analog signals with high resolution. It implements the functions dead time, mean time value, minimum time value and maximum time value.

### **1.4.3 Binary blocks**

#### **Operating time counter CT\_LT**

To enable the counter to produce a 'genuine' count of operating hours, the facility has been provided for configuring a time resolution (second;minute;hour). In each different time resolution the counter operates with a precision to the nearest millisecond.

#### **Frequency analog converter FAC\_D**

The minimum frequency configured is observed in all cases at the block output.

### **1.4.4 Controller blocks**

#### **All controllers**

Set point ramps and correction value ramps can be activated in configuration either only in automatic mode or in both manual and automatic modes. Previously they were always active both in manual and automatic mode.

The set point limits are supplied dynamically with the values of the measuring range limits while a controller is being configured. However, these can be overwritten with valid values at any time. If the measuring range limits are reduced, then the set point limits follow suit.

Empty fields are no longer accepted as parameter entries for set point limits and correction value limits, unless they are interconnected.

The effectiveness of the output limits with continuous controllers and point controllers has been overhauled.

#### **Universal controllers and ratio controllers**

The disturbance variable feedforward range for a DTB input has been expanded to -100.00.0% ... 100 .0%.

New parameter, "Disturbance variable monitoring", for specifying whether disturbance variables should be taken into account when displaying and checking the limit values of X, XD.

The disturbance variable processing for X has been corrected so that when the time function is configured to X (D-action and/or P-action effective to X) and disturbance variable DTB to X, a changed response may result.

### **Step controller C\_SS, C\_SU, C\_SR**

The maximum task cycle time, in which the controllers concerned can be calculated, may not exceed 24 h.

The allowable ranges for motor positioning time, minimum pulse length, minimum pause length and dead time external feedback are restricted.

End position tracking (0%, 100%) even when no external feedback is available. Tracking of whichever values are of interest with internal feedback configured and external feedback available. State output STR is only still dependent on the value of the TRC input.

Secure control of end positions in automatic mode with external feedback. The continuous output variable has hitherto been limited to 0%..100% to make it impossible to completely reach end positions subject to min. pulse duration and motor positioning time. Steps have now been taken to ensure that the controller outputs remain set for as long as the target output variable required is  $\geq 100\%$  or  $\leq 0\%$ .

The control functions "Hold value", "Disable direction OPEN", "Disable direction CLOSED" are now also available with internal feedback.

Parameter for external feedback (mask 2) can now also be written in commissioning, with the result that it is possible to switch between internal and external feedback in commissioning.

### **Three-position controller C\_OS, C\_OU, C\_PU**

The maximum task cycle time, in which the controllers concerned can be calculated, may not exceed 24 h.

#### **1.4.5 Acquisition blocks**

#### **Disturbance course log acquisition block DISLOG**

When the error output **ERR** is set, the values on state output **STA** are redefined.

#### **Trend acquisition block TREND**

When the error output **ERR** is set, the values on state output **STA** are redefined.

#### **1.4.6 Monitoring blocks**

#### **Connection monitoring M\_CONN**

The station type is no longer required for connection monitoring.

 $\mathbb{F}^{\mathbb{F}^n}$  It is not possible to monitor the connections to other process stations.

#### **1.4.7 Control blocks**

#### **Individual drive function for unidirectional drives IDF\_1**

End position monitoring is carried out irrespective of whether or not runtime monitoring is activated. The state local ignores any end position errors that may occur and resets them. End position monitoring can be switched on and off.

The buttons for the correction command in the faceplate and in the operator line indicate the state at the block's output rather than the state of the input as before.

### **Individual drive function for bidirectional drives IDF\_2**

End position monitoring is carried out irrespective of whether or not runtime monitoring is activated. The state local ignores any end position errors that may occur and resets them. End position monitoring can be switched on and off.

A new response has been implemented for motors that are to be controlled. The type of device to be connected can be configured. In the faceplate, run direction STOP is signified by the STOP indicator flashing.

A dead time can be configured for the feedback inputs **FB1** and **FB0**.

The buttons for the correction command in the faceplate and in the operator line indicate the state at the block's output.

### **Individual drive function for servodrives IDF\_A**

End position monitoring is carried out irrespective of whether or not runtime monitoring is activated. The state local ignores any end position errors that may occur and resets them. End position monitoring can be switched on and off.

A dead time can be configured for the feedback inputs.

The buttons for the correction command in the faceplate and in the operator line indicate the state at the block's output.

#### **Analog dosing circuit DOS\_A**

In order to achieve greater precision the counter now works internally with 64-bit REAL resolution.

#### **Extended dosing circuit DOS\_E**

In order to achieve greater precision the counter now works internally with 64-bit REAL resolution.

### **1.4.8 DigiBatch blocks**

#### **PLI function block**

Enhanced PLI function block (Phase Logic Interface) for interfacing to DigiBatch.

#### **1.4.9 Remote control blocks**

The blocks in the remote control library enable Freelance 2000 to be coupled with external systems. Interfacing is carried out over the serial interface of the CPU module (only DCP 10). The remote control protocol used is that conforming to IEC 870-5.

### **1.4.10 Sartorius balance block**

For standard interfacing of Sartorius balances (not balance controllers), a block is provided with its own faceplate. The balance is linked by means of the communications module DCO01.

# **2 Changes in Version 3.3**

### **2.1 General**

### **2.1.1 Process stations and racks**

Under version 3.3 up to 10 process stations can be used (previously 5) with up to 5 racks (previously 3). A process station thus consists of one central unit and up to 4 I/O units.

The **D-GS resource** (gateway) has been reworked and is now also available as a redundant gateway.

### **2.1.2 Modules**

#### **Frequency input module DFI 04**

Processing of frequencies and pulses in the operating modes: Dosing circuit, event counting, frequency measurement, period duration measurement, pulse width measurement.

### **2.1.3 OPC**

The **OPC server** has been newly implemented. It enables data to be made available to a thirdparty OPC client.

**OPC client** functionality has been added to DigiVis. Data from a third-party OPC server can thus be processed in DigiVis.

Variables that are to be routed to the Freelance 2000 system via an OPC server are declared to the system using this function. These variables are not assigned to any process station, but remain assigned to the resource of type OPC server.

### **2.1.4 Licensing - Safety mode**

With a software update/upgrade or a license upgrade you receive a new authorization code that can be loaded into the Freelance 2000 system.

If a hard key is defective, the software goes into a safety mode (emergency mode). As with demo mode, Freelance 2000 can be used in this mode for 100 days. Within these 100 days the hard key can be replaced without affecting license rights.

If the hard key is removed after startup, then the software will likewise go into safety mode.

# **2.2 DigiVis**

#### **Messages with sound files in wave format**

For each process message, a separate sound file can be configured and played back over the sound system on the DigiVis PC.

### **Switch off horn**

The control room horn can be switched off in the message line by means of the HORN button. The configuration determines whether the field horn is switched off along with the control room horn, or whether it is controlled via a configured binary signal.

#### **Overview display**

It is now possible to configure a free graphic as an overview display instead of the standard overview display. The display has been adjusted to conform with the new system limits.

#### **System error messages**

System error messages have been added and updated.

### **2.3 DigiTool**

### **2.3.1 Post-loadable libraries**

When the project is opened, block versions are brought in line with one another. Only the classes of block used in a project are loaded onto the process station. This results in a greater amount of memory remaining available on the process station for the user programs. Classes of block required later can be post-loaded.

### **2.3.2 Project tree**

#### **Adjustments for time zone / daylight saving changes**

The time zone and daylight-saving time are set for the entire project in the project tree, project element Configuration (CONF). This is now structured in the same way as the equivalent setting in Windows NT.

#### **Redundancy memory**

Redundancy memory has been added to the boot parameters of a redundant process station. This is the area of memory that is reserved for the transfer of redundancy data.

#### **Structuring of the operator station**

The "structure node" has been added to the operator station level. This project element allows the displays and logs on the operator station to be organized more clearly.

#### **2.3.3 Variable list**

The block of selected variables in the variable list is calculated via a task's process image.

#### **2.3.4 Tag list**

The tags exported from a tag list can be re-imported.

When importing tags it is also possible to import into the tag list files created using external applications (e.g. Microsoft Excel).

### **2.3.5 Commissioning**

#### **Loading I/O module EPROMs**

In order to avoid the extremely time-consuming replacement of EPROMs on the I/O modules and a shutdown of the plant, EPROMs can be programmed with the system up and running and without involving any changes to the I/O modules' outputs. However, this is only possible with relatively new I/O modules that are already equipped with flash EPROMs.

### **2.3.6 Graphic editor**

#### **Storing the graphic as a bitmap**

A complete graphic can be stored as a bitmap, as can the separate objects that make up a graphic.

#### **Self-animated object**

In version 3.3 and later a new dynamic graphic object is available.

Up to 8 static graphic objects are displayed cyclically in quick succession. Binary process variables can be used to switch the alternating display on and off, to alter the speed of the display and to make the display invisible.

#### **Enhanced buttons**

Any button, be it a separate button or part of a button field, can be 'labeled' with any static graphic element in addition to text.

#### **Color map**

The colors available for graphic displays have been changed from version V3.3 onwards. This means that color sequences are now available, e.g. for 3D displays.

When older projects are imported, the colors available previously are translated as effectively as possible to the new color values. However, it is also an option to continue using the existing color values. The color map can be selected before a project is imported.

# **3 Changes in Version 4.1**

# **3.1 General**

### **3.1.1 User-defined function blocks**

The user-defined function blocks (UFB for short) provide the option of creating custom function blocks. Function blocks can thus be created that are tailored to the specific requirements of the field.

A distinction is made between classes and instances for working with UFBs.

The functionality and visual appearance of a UFB is determined by the user-defined function block class. This contains the entire program set up by the user with its functions, function blocks and variables, the faceplate, the parameter mask and the help text. UFBs can be locked by the user with a password.

To use a UFB class, instances of the class are formed. Each user-defined function block instance has one.

The user-defined function block faceplate is produced in the faceplate editor. The faceplate editor provides all the same functions as the graphic editor.

### **3.1.2 Modules**

### **Communication module DCO 01**

Changes have been made to the EPROM of the DCO 01 which have made it incompatible. When changing from older versions, the EPROM of V4.1 must be used.

### **3.1.3 DigiNet P**

New terminating resistors for the CAN bus (100 Ω in place of 120 Ω).

### **3.2 DigiVis**

### **System display**

The system display features the same appearance as the hardware structure in DigiTool. The dialogs are made up of tabbed dialogs.

#### **Quick-select dialog**

The quick-select dialog makes it possible to rapidly access favorite displays, trend displays, logs etc. The quick-select dialog can be called up as an additional window on the screen. This window contains a set of buttons. Each function can also be called via keyboard operation rather than using the buttons.

#### **Video RAM**

DigiVis organizes the 5 most recently called displays in video RAM. It is now possible to move in both directions (forwards and backwards) within the video RAM. This video RAM can also be implemented in the form of ring memory.

#### **Freelance 2000 logo**

The Freelance 2000 logo is displayed in the message line.

### **3.3 DigiTool**

#### **3.3.1 Update**

### **Names for variables and tags**

From version V4.1 variables and tags are no longer allowed to share the same names. When importing from earlier versions, any variable names that are the same as tag names are suffixed with "\_var".

#### **Statistics blocks**

Interface blocks for serial communications are configured in the hardware structure in versions from V4.1. The statistical information is made available to the programs via pin-compatible statistics blocks. When importing from older versions, the interface blocks are automatically replaced by the corresponding statistics blocks.

### **3.3.2 Project tree**

#### **External time server**

Up to 3 external stations can be time-synchronized via an operator station or gateway station. A DCP gateway can time-synchronize other DCP gateways or Maestro UX stations.

#### **Cross references**

As well as branching to the points where a cross reference is used, it is now also possible to switch to the point at which a cross reference is defined.

#### **Plausibility check**

If a sequential function chart (SFC), a trend acquisition block (TREND), a disturbance course log acquisition block (DISLOG) or a time scheduler (TS) has no corresponding display, this will cause a plausibility warning to be generated.

### **3.3.3 Hardware structure**

#### **Tree view and graphic view**

The hardware structure now has two views (tree view and graphic view) in which the hardware is configured.

#### **Toolbar and shortcut menu**

A toolbar and shortcut menus (right mouse button) have been added to the hardware structure.

#### **I/O editor**

The new I/O editor replaces the previous channel assignment.

All channels defined in the I/O editor can be used directly in the programs with <Tag name>.<Channel name>.

#### **Standard names**

Each object is assigned a standard name when it is added to the hardware structure.

#### **Station type**

A new station type for redundant process stations has been added. The redundant connection is now added automatically.

### **3.3.4 Commissioning**

*Load changed objects* has been optimized to give shorter load times.

### **3.3.5 Graphic editor**

#### **Increased flexibility of graphic objects**

Bar graph, fill level and graphic symbol can also be scaled by means of variables.

A reference line has been introduced for bargraph and fill level.

Configured message texts can be displayed with the alphanumeric display.

All actions can now be performed with any graphic object (other than trend window).

#### **Operator actions**

The following operator actions can be performed: display selection, tag selection, writing of variables and acknowledgment of messages.

Any value can now be entered in DigiVis when writing to variables.

#### **Message display**

The state of one or more messages can now be displayed instead of the bit variables. The messages can be displayed in the Freelance 2000 message colors.

#### **Message type symbol**

The graphic object message type symbol has been introduced for displaying the message types.

#### **Macros**

The management of the macro libraries has been overhauled.

In addition to the previous static macros, dynamic macros can now also be created. Macros are created in macro mode in the graphic editor. All graphic objects can be used in macros. All attributes of the graphic objects can be defined as parameters for animating the macros.

#### **Text**

Text for user faceplates can be selected from a text list.

### **3.3.6 Trend**

The description length for each trend has been increased to 16 characters.

### **3.4 Function blocks**

#### **3.4.1 Monitoring blocks**

#### **Message block M\_GEN**

The message block is used to create messages with a predefinable message value. This block can also generate messages from external devices. For this purpose, an external time stamp can be attached. The acknowledge status of the message (coming and going) is available at outputs.

### **3.4.2 Interfacing Protronic / Freelance 100**

The integration of Protronic process controllers in Freelance 2000 is in the form of standard function blocks. It is implemented with the following blocks:

- Blocks for describing the communication interface.
- Block for describing the process controller as a communication subscriber.
- Block for describing the controller-specific functionality of a channel on the process controller with specific parameter masks in DigiTool and a dedicated faceplate in DigiVis.

The Protronic range comprises the process controllers Protronic 100/Freelance 100, Protronic 500 and Protronic 550. The process controllers can be operated as stand-alone instruments in the process environment, but also in an interconnected system with other Protronic controllers or interconnected with overlaid systems.

### **3.4.3 Interbus blocks**

The function of the Interbus blocks is to transfer I/O data to an Interbus link module. The transmission medium used by the blocks is DigiNet S (Ethernet). The Interbus link module is a complete Interbus master. All data types and data structures from Freelance 2000 can be transferred.

### **3.4.4 Description of the block parameters**

A description of the parameters has been added to manual DigiTool (2).

# **4 Changes in Version 5.1**

### **4.1 General**

### **4.1.1 FieldController**

Version V5.1 provides a FieldController for interfacing field buses to Freelance 2000.

The FieldController operates like a conventional Freelance 2000 process station via DigiNet S (Ethernet). The Freelance 2000 I/O modules can be used via a CAN module. Remote I/Os can be connected using an open field bus standard such as Profibus DP. A combined total of up to 10 process stations and FieldControllers may be operated in a Freelance 2000 system.

The FieldController has a modular case that enables it to be operated without ventilation at temperatures between 0 and 60 °C. The power supply (115/230 V AC or 24 V DC) is a plug-in unit that is integrated in the case. The Ethernet interface is supplied by plug-in modules (10BASE2 or AUI). Up to 4 field bus modules can be connected per FieldController. There are modules available for Freelance 2000 CAN bus, Profibus DP and serial protocols (e.g. Modbus).

The FieldController complies with the following standards: CE mark, NAMUR-EMC, IEC950, IEC1010, IEC1131-2, CSA, CSA-NRTL.

### **4.1.2 Profibus**

Freelance 2000 supports Profibus in the form of PROFIBUS-DP Master Class 1. Any kind of Profibus slave can be connected to Freelance 2000 and configured via a Profibus slave object. The Profibus slave object enables DigiTool to define parameters for any field device that can in principle be configured via Profibus.

Configuration and parameterization are based on the device master data (GSD file) that is imported when a new Profibus slave object is imported. The data for the Profibus devices are treated exactly like I/O components. Custom parameter masks can be set up for the Profibus devices as for user-defined blocks.

Existing device configurations can be reused with the aid of a template manager.

### **4.1.3 Modules**

### **Digital input module DDI 05**

This module enables up to a maximum of 32 binary signals in a voltage range up to 120 V AC / 230 V AC to be linked.

# **4.2 DigiVis**

### **Movable faceplates**

All the faceplates can be moved to moved to any position within the display area of the monitor.

### **Messages with sound files**

There are three options for processing sound files in the operator station:

- a) priority-controlled, oldest message,
- b) priority-controlled, most recent message,
- c) time order.

# **4.3 DigiTool**

### **4.3.1 Toolbars and context-sensitive menus**

Toolbars and context-sensitive menus (right mouse button) are now available in all areas of DigiTool.

### **4.3.2 FBS and KOP editor**

A shortcut menu in the FBD and KOP editor enables the operator to switch into a "line draw" mode.

### **4.3.3 Sequential function chart**

A tag can be allocated to each criterion in the criteria windows. In the SFC display, the faceplate for the assigned measuring point can be called up directly.

### **4.3.4 Variable list**

### **Leading numbers**

Variable names are now also allowed to begin with numbers. However, the variable name must contain at least one letter.

### **Channel assignment**

The assignment of variables to I/O channels can now also be edited in the variable list.

#### **4.3.5 Hardware structure**

#### **Templates**

Sections of the configured hardware structure can be stored in a template manager for reuse. Templates can be reused in the same project as well as in other projects.

#### **Direct use of I/O components**

I/O data from field devices can also be used directly in programs.

#### **Objects**

The hardware structure organizes the 20 most recently called objects in a cache. It is possible to move in both directions (forwards and backwards) within the cache.

#### **Graphic views**

Graphic views for the field bus configuration have been added to the hardware structure.

#### **4.3.6 Commissioning**

When the variables or terminals in a block are overrun in FBD and KOP programs, then the current values are displayed directly.

#### **4.3.7 Documentation**

### **Hardware documentation**

The hardware can also be documented selectively. This means that only the selected sections can be documented in the hardware structure.

#### **Cross references**

Cross references in FBD programs are no longer documented. The documentation of cross references is performed through the cross reference list.

#### **4.3.8 PLC export**

An external tool (DELTAPLC) is available for PLC export; this determines the difference between two PLC files, and saves it in PLC format. In this way, just the changes in the configuration can be transferred to other systems (e.g. Maestro UX).

### **4.3.9 Display allocation**

To a certain extent, display allocations can be specified automatically by the system. This serves to reduce the effort for configuration.

When display allocation is called up, and when a plausibility check is carried out on an operator station, the tags, displays and logs contained in the configuration database are checked. For each tag, usage is established in the instances of all display types and log types.

When usage of a tag is discovered, the display or log is indicated as an entry for the display allocation. If no usage and no cross reference is found, this is indicated by the entry "<undefined>".

# **4.4 Blocks**

Several different sound files (WAV files) can be entered for each message for the purpose of sound output. The separate sound files are separated by a '+'. The input field remains the same length as before, i.e. 100 characters. Any number of sound files may be entered as long as they fit within the space available.

# **5 Changes in Version 5.2**

### **5.1 General**

### **5.1.1 Length of tag names**

It is possible to use tag names that are 16 characters in length (KKS) rather than 12-character names. The standard tag name length is 12 characters; a special order must be placed in order to use 16-character tag names.

### **5.1.2 Profibus**

Additional configuration and commissioning facilities have been provided for Profibus objects.

- For DPV1 parameters, data structures from the PROFIBUS-PA Profile for Process Control Devices can be used directly.
- The design of the combo boxes for creating the individual dialogs has been enhanced.
- The bus address and identification number of all slaves connected to the master can be read.
- The configuration data of the slaves can be displayed and read from the device.
- All configured DPV1 parameters can be read from the device and transferred to the project database.
- The system message for diagnostic values can be deactivated.

### **5.1.3 Sequence of Event Message**

Selected binary signals can be logged with a time stamp in the correct chronological order.

For this purpose, the 'Time stamp' function is activated in module DDI 01. When this function is activated, an extra binary value and a time value are made available at the output of this hardware block in addition to the 'normal' 32 binary outputs. For each channel, when there is an edge change to the binary value on these outputs the current value and associated time (resolution = update cycle of module) are stored.

A sequence of events monitoring block M\_SOE is configured in an FBD program. This block can be used to transfer binary values with time stamps to a DDI 01 in a signal sequence log. For this purpose, when parameters are defined for this block a DDI 01 module is allocated and the channels that are to be monitored are defined.

With each cycle of the user task the binary values and time stamps of the DDI 01 module are read. When the stored binary values and their time stamps are read, the time stamp function is re-activated in the DDI 01 module, i.e. the next edge change of this binary value can be detected and stored.

Each time the function block M\_SOE detects a value change on a monitored channel, a sequence of event message is generated with the binary value and associated time stamp; this sequence of event message can be processed further in the signal sequence logs.

Sequence of event messages are not shown on the DigiVis message line or message page.

### **5.1.4 Function block diagram**

The editor for function block diagram programs has been provided with a new interface. The draw area is now 10 x 10 pages. The lines for linking variables are no longer used. Instead, the editor now contains a freely-positionable element variable, as used already in the ladder diagram editor.

FBD programs from earlier versions of Freelance 2000 are converted automatically.

### **5.2 Freelance** *select*

Freelance *select* with the FieldController *select* is a fieldbus starter kit aimed at providing customers with an initial entry into fieldbus technology. For an attractive entry-level price one receives a fully-functional FieldController with a Profibus module. The entire software package is also provided, thus enabling a Profibus line to be operated with a master and slaves.

### **5.2.1 Starter kit**

The FieldController is equipped with a power supply (115/230 V AC), a 10Base2 Ethernet module and a Profibus module; the starter kit also includes a DigiTool license and a DigiVis license.

It also includes two hard keys and the appropriate authorization code for DigiTool *select* and DigiVis *select*. All the documentation is provided in the form of a CD.

Entry is made easier for the first-time user by a pre-prepared project which can be used to gain an understanding of the first steps in configuring a project.

#### **5.2.2 Freelance** *select* **functional capabilities**

The FieldController *select* has the same external design, but is identified by the system as FieldController *select*. In its standard form the FieldController *select* is provided with one Profibus *select* module, and can be upgraded with both a CAN-3 and a SERIAL fieldbus module. The Profibus *select* module can only be used in a FieldController *select*.

In total, DigiTool *select* supports the following:

- 1 operator station (DigiVis) and 1 gateway (DDE, OPC, Maestro)
- 2 user tasks
- 8 control circuits
- 20 trend data acquisition blocks

All other functions are the same as for a standard DigiTool license.

### **5.2.3 Freelance** *select* **upgrade**

Freelance *select* can be upgraded to a full system, naturally using the FieldController *select*, which remains in the existing system.

 $\mathbb{F}^{\mathbb{F}^{\infty}}$  If, for example, the process stations, gateways and/or operator stations are upgraded, then both DigiTool *select* and DigiVis *select* must also be upgraded. When you order an upgrade, your license will also be upgraded **.**

### **5.3 Blocks**

The new sequence of event monitoring block **M\_SOE** processes sequence of event signals (sequence of events).

#### **TCP/IP send and receive blocks**

The TCP/IP interface is configured under Hardware Structure. New statistics blocks are provided for processing statistical data further in user programs.

#### **Telecontrol blocks**

The functionality of the telecontrol editor (export/import of the telecontrol list) has been transferred to the interface blocks.

# **X Index**

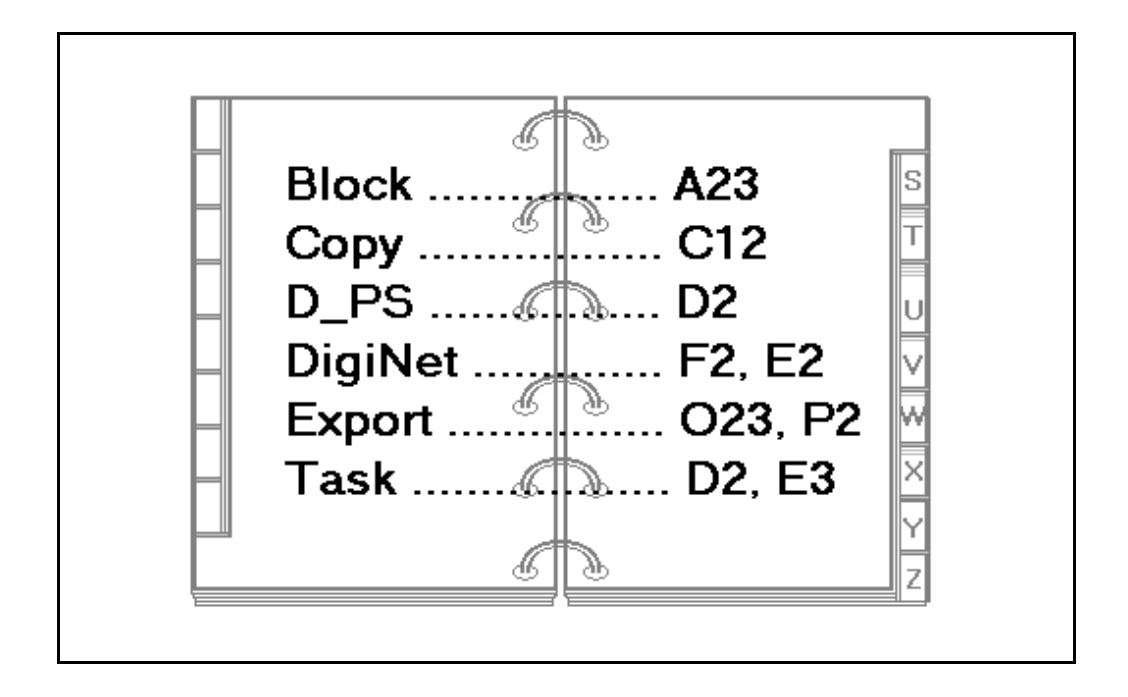
## $\mathbf{A}$

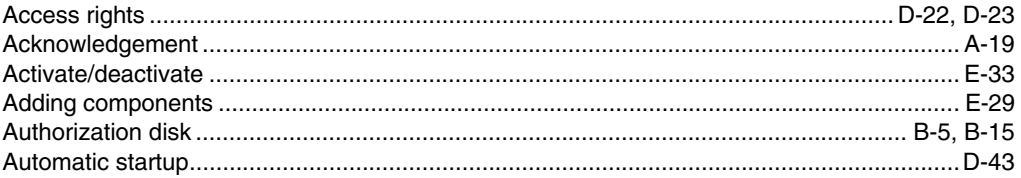

#### $\overline{B}$

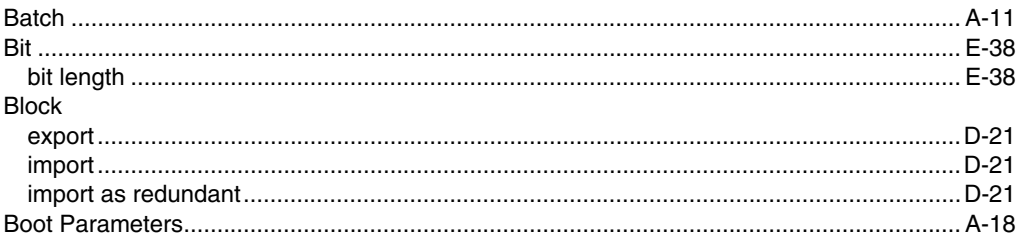

## $\mathbf c$

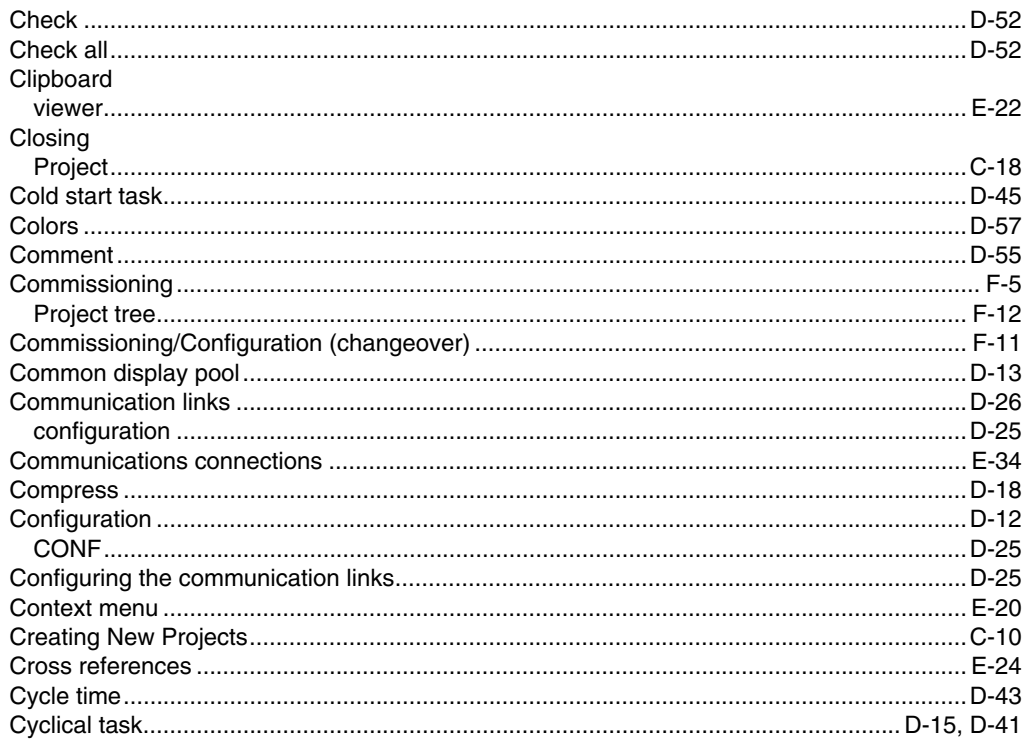

#### D

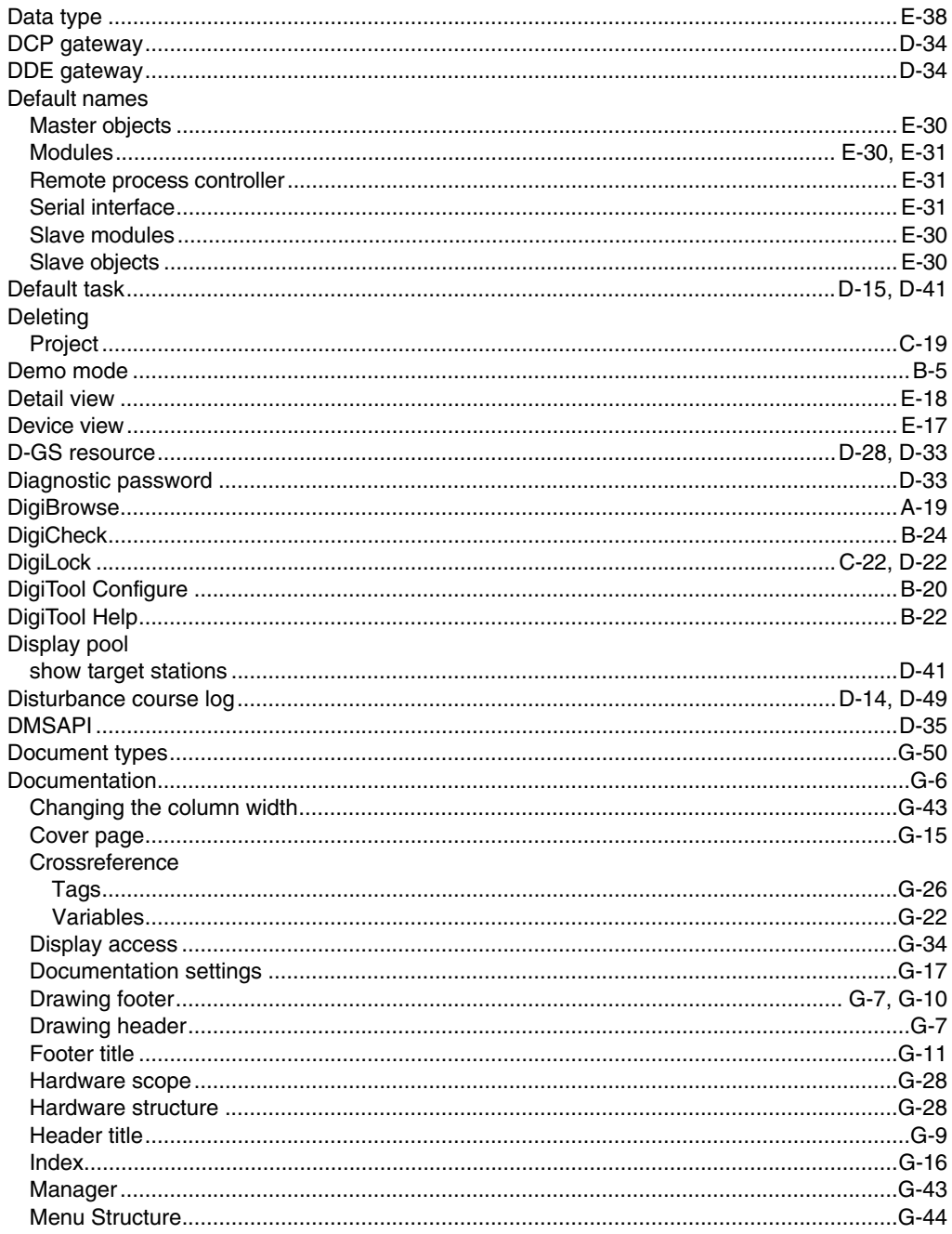

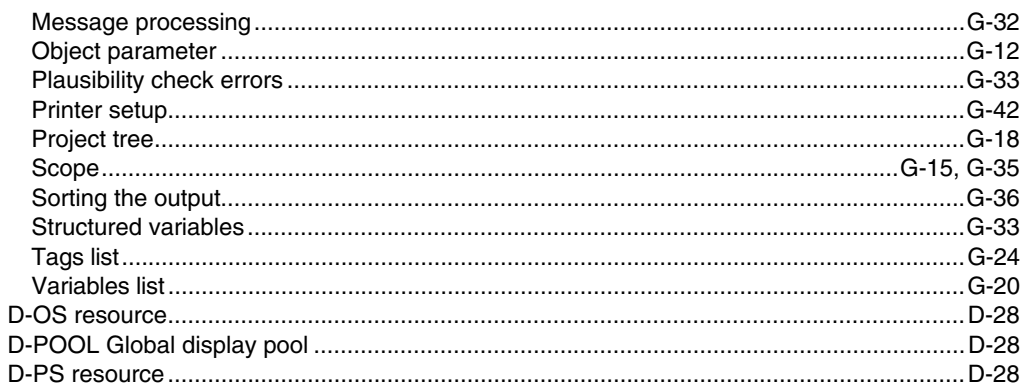

# $\overline{E}$

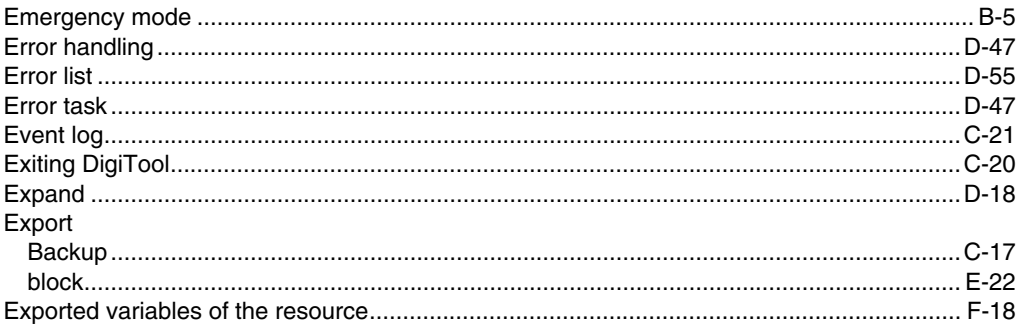

#### $\overline{F}$

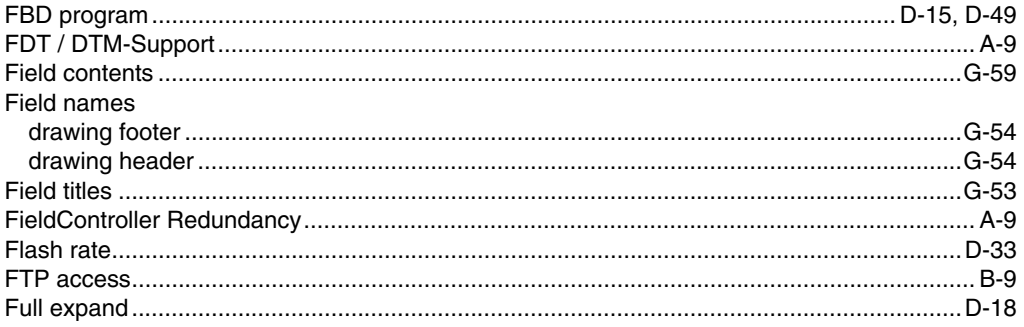

## G

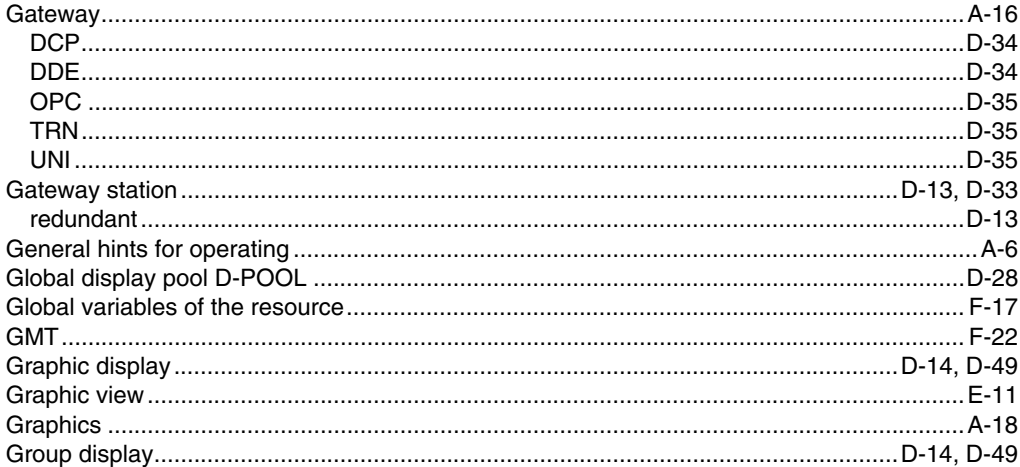

#### $H$

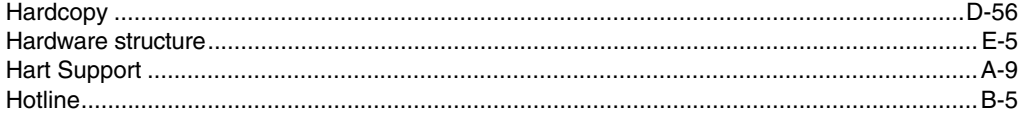

## $\overline{1}$

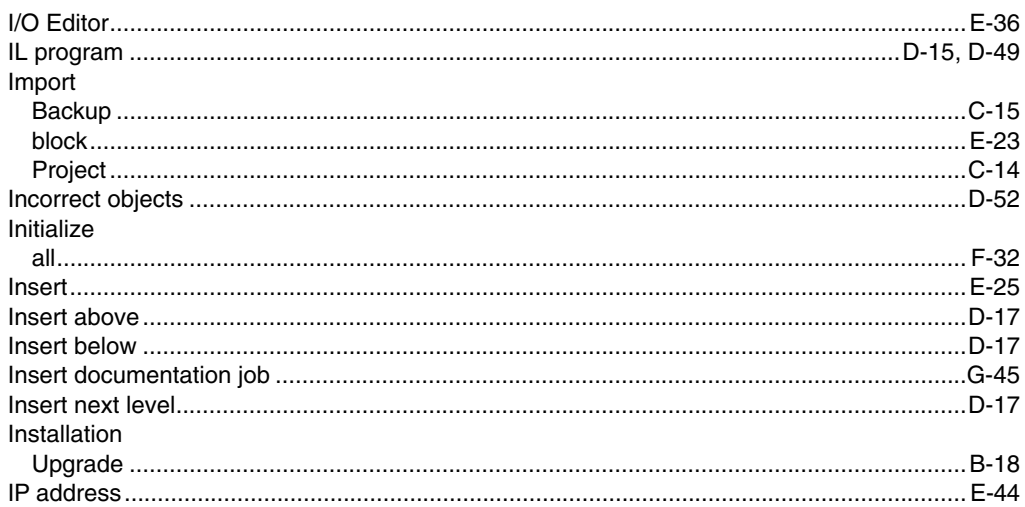

# $\overline{\mathsf{K}}$

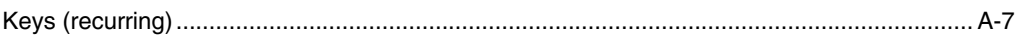

# $\overline{L}$

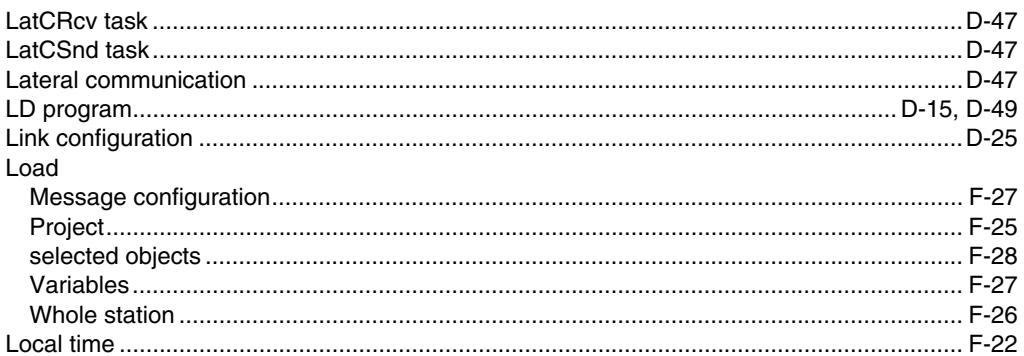

### M

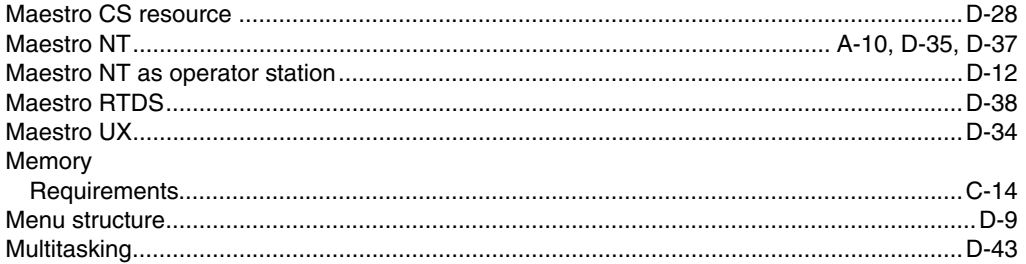

## $\mathsf{N}$

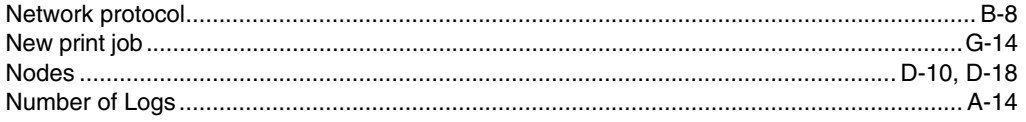

# $\mathbf{o}$

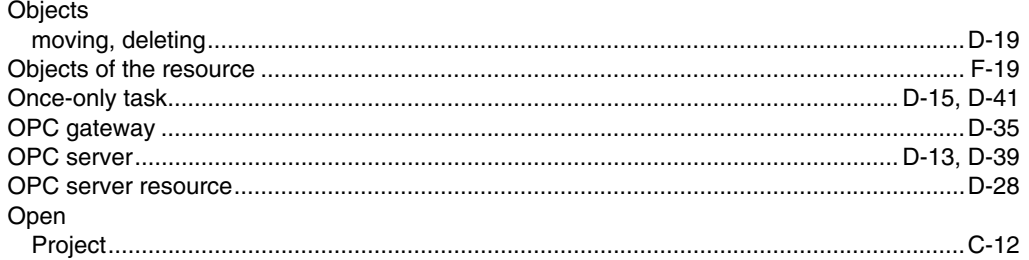

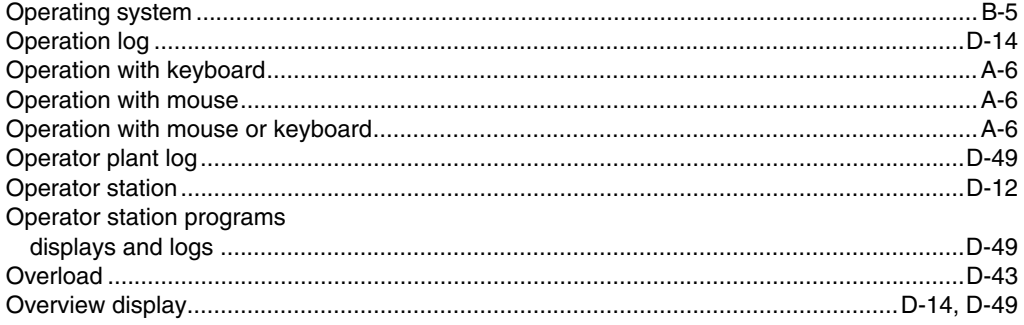

#### $\mathsf{P}$

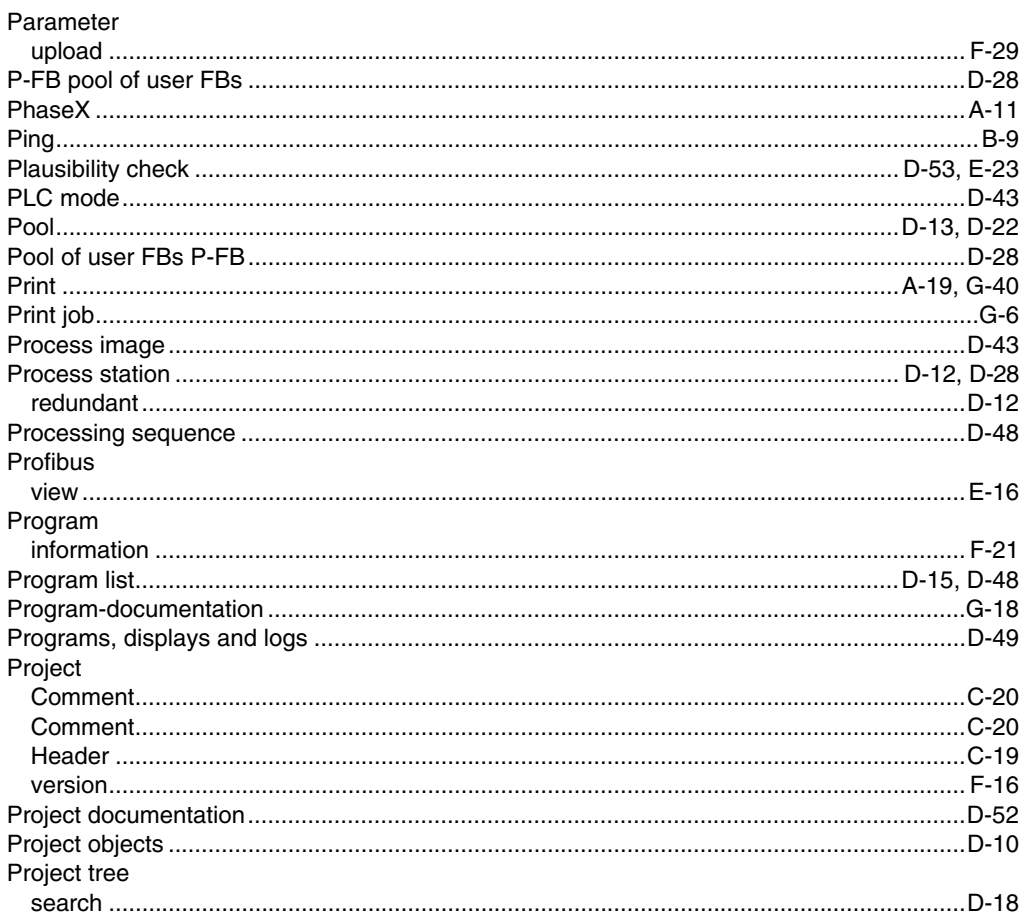

# $\overline{\mathsf{R}}$

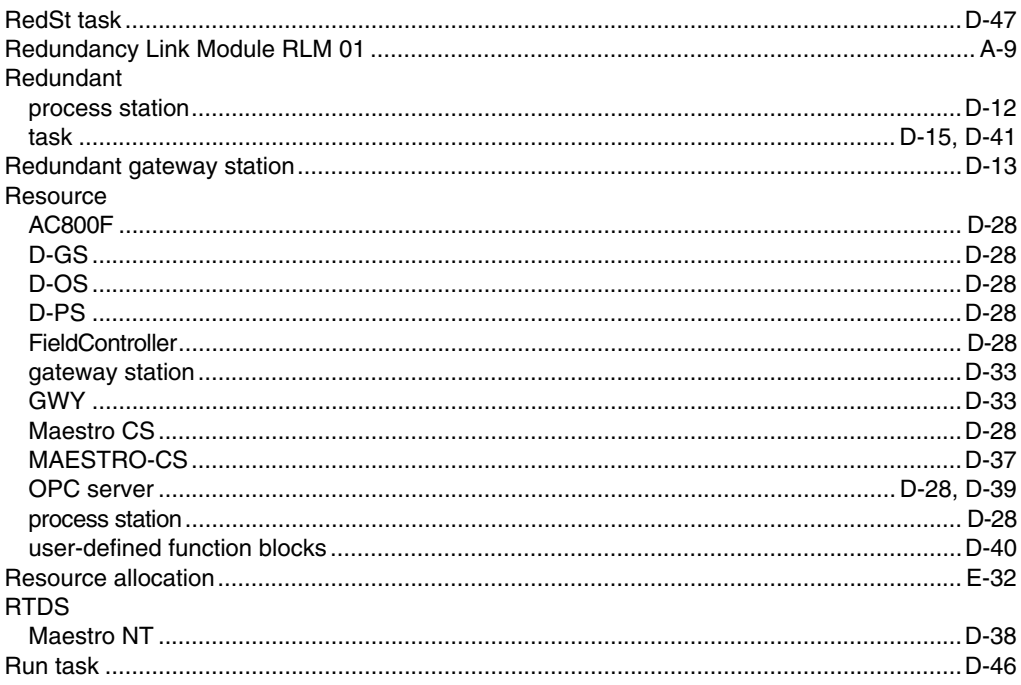

## S

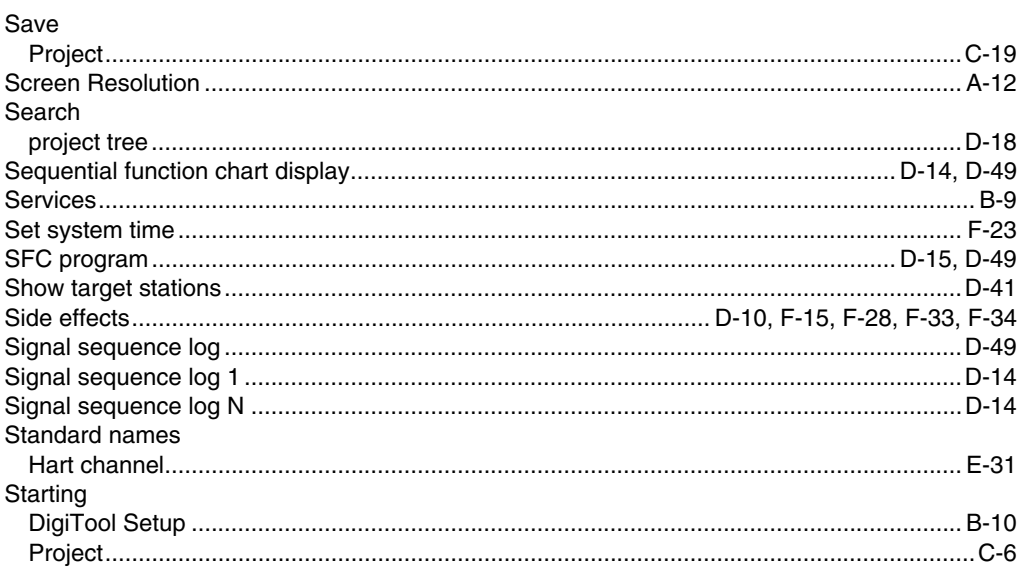

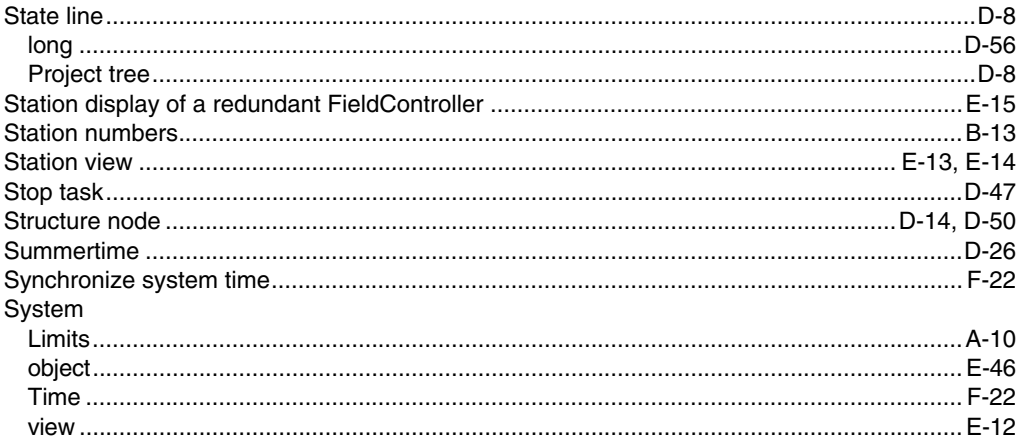

## $\overline{1}$

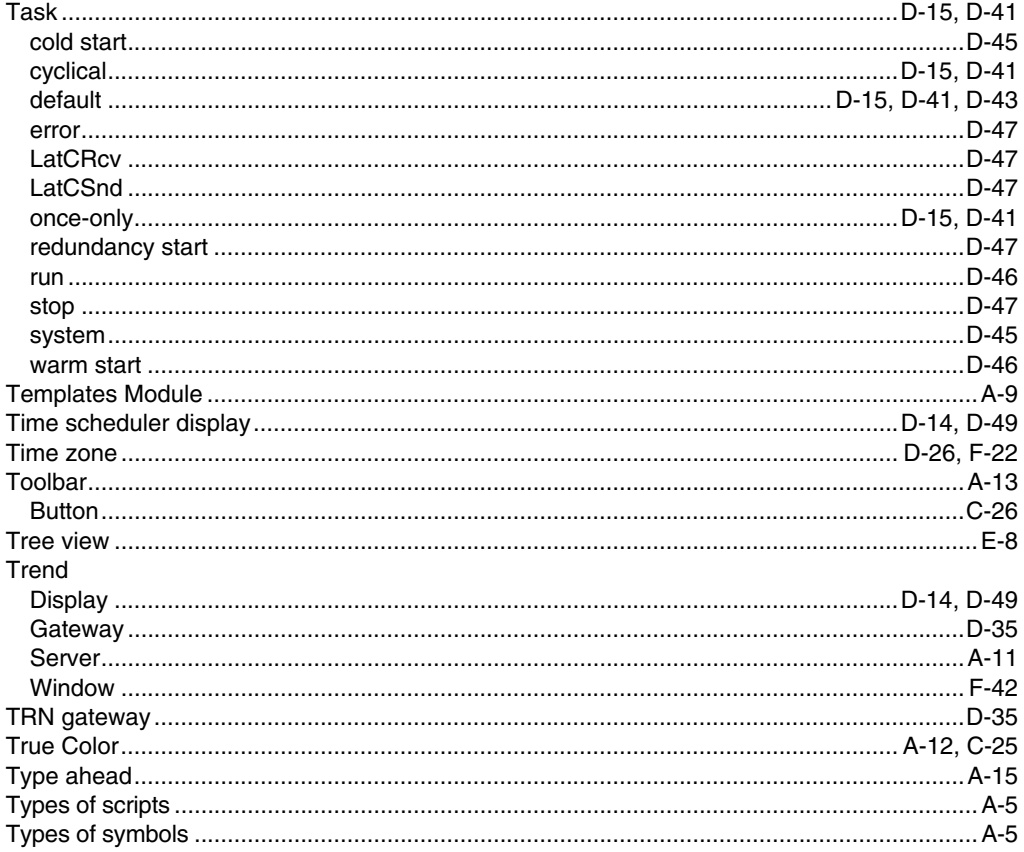

### $\overline{U}$

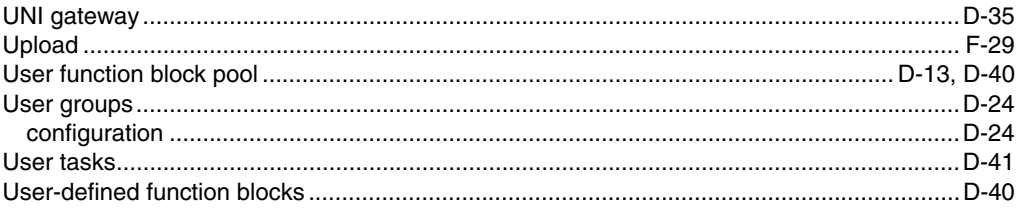

#### $\overline{\mathsf{v}}$

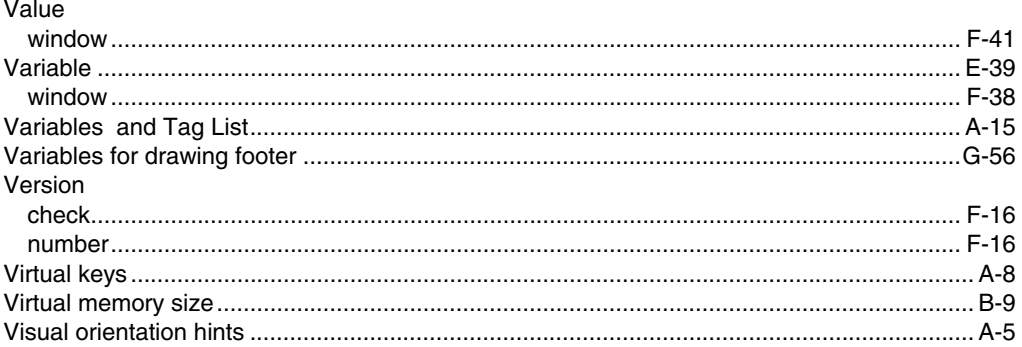

#### W

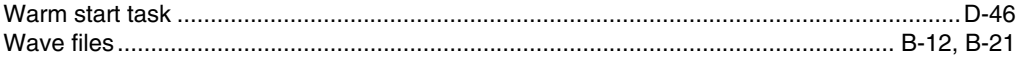

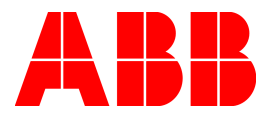